**INVERTER POWER SUPPLY IS-300CA**

# **USER MANUAL**

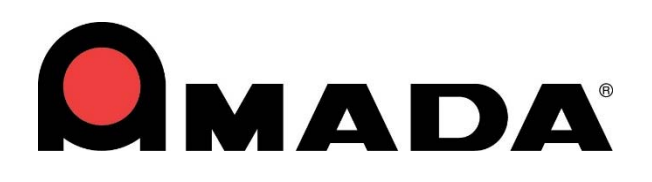

990-418 REV H

### **Copyright 2018 – 2024 AMADA WELD TECH INC.**

The engineering designs, drawings and data contained herein are the proprietary work of **AMADA WELD TECH** and may *not* be reproduced, copied, exhibited or otherwise used without the written authorization of **AMADA WELD TECH**.

Printed in the United States of America

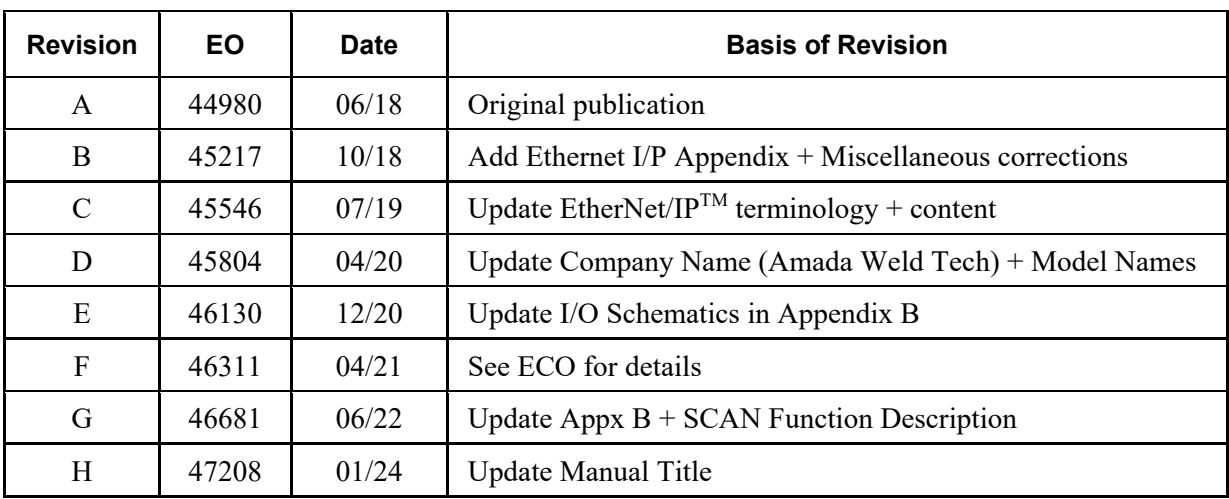

### **Revision Record**

# **FOREWORD**

Thank you for purchasing an AMADA WELD TECH IS-300CA Inverter Power Supply. This Power Supply has a wide variety of options, some are installed at the time of purchase, some may be added later. For the rest of this manual, the **IS-300CA** will be referred to simply as *the Power Supply*.

Upon receipt of your equipment, please thoroughly inspect it for shipping damage prior to its installation. Should there be any damage, please immediately contact the shipping company to file a claim, and notify us at:

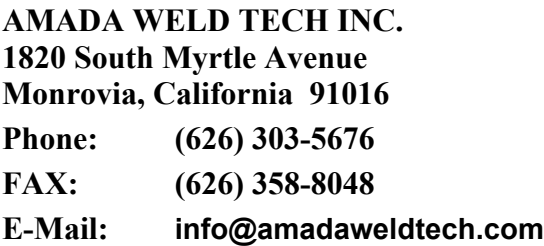

The purpose of this manual is to supply operating and maintenance personnel with the information needed to properly and safely operate and maintain the IS-300CA Inverter Power Supply.

We have made every effort to ensure that the information in this manual is accurate and adequate. The contents of this manual are subject to change without notice.

Should any questions arise, or if you have suggestions for improvement of this manual, please contact us at the above location/numbers.

AMADA WELD TECH is not responsible for any loss due to improper use of this product.

This manual covers the following models:

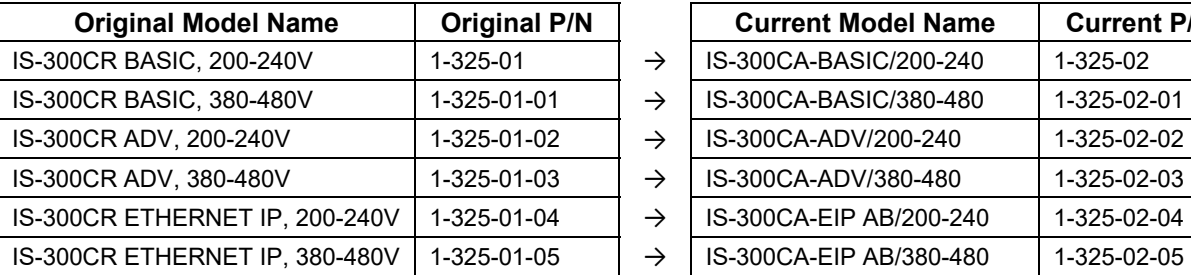

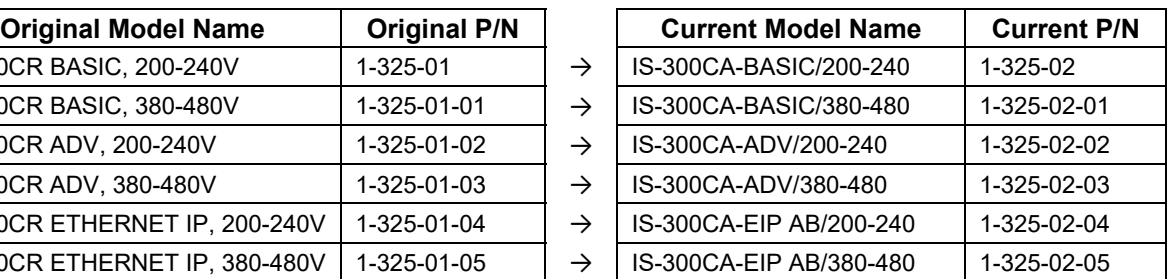

# **CONTENTS**

### Page

### **Chapter 1. System Description**

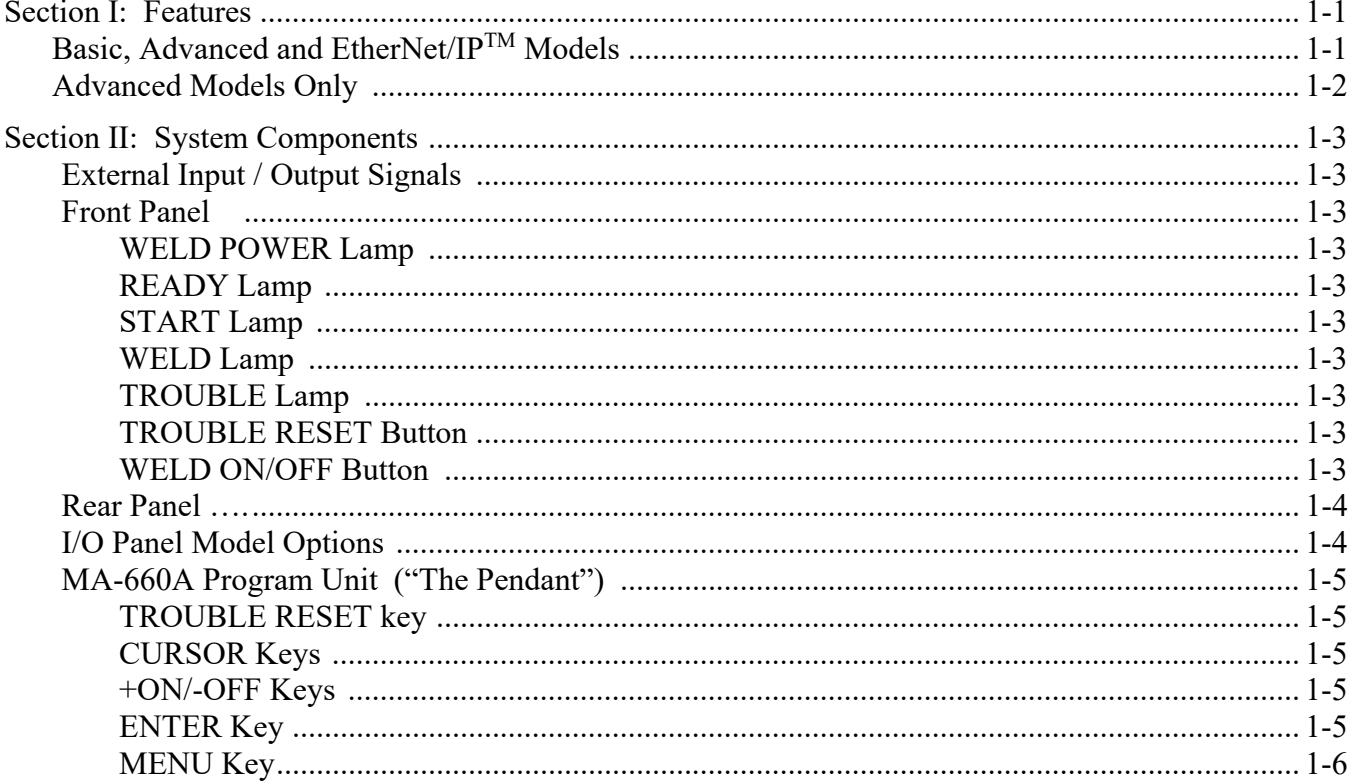

### **Chapter 2. Installation And Setup**

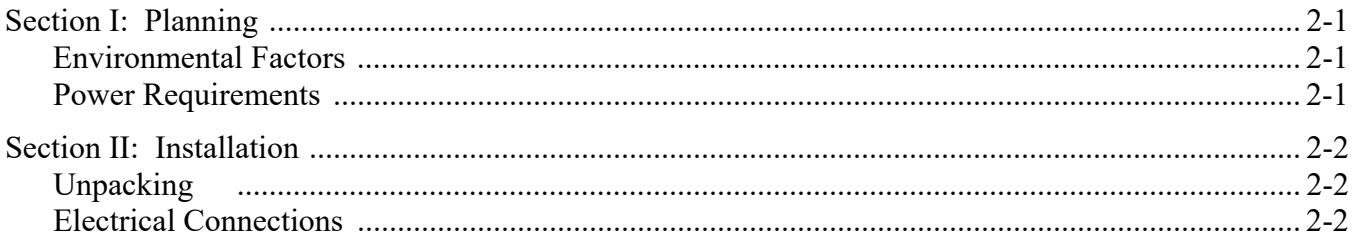

### **Chapter 3. Using Programming Functions**

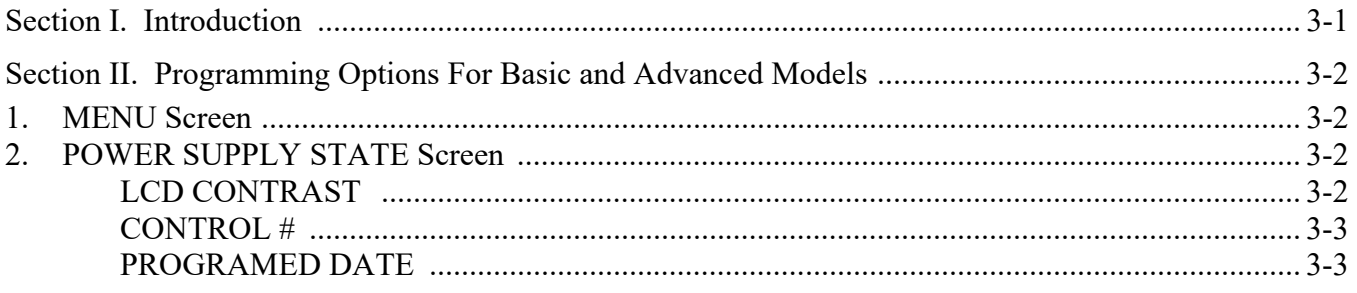

### Page

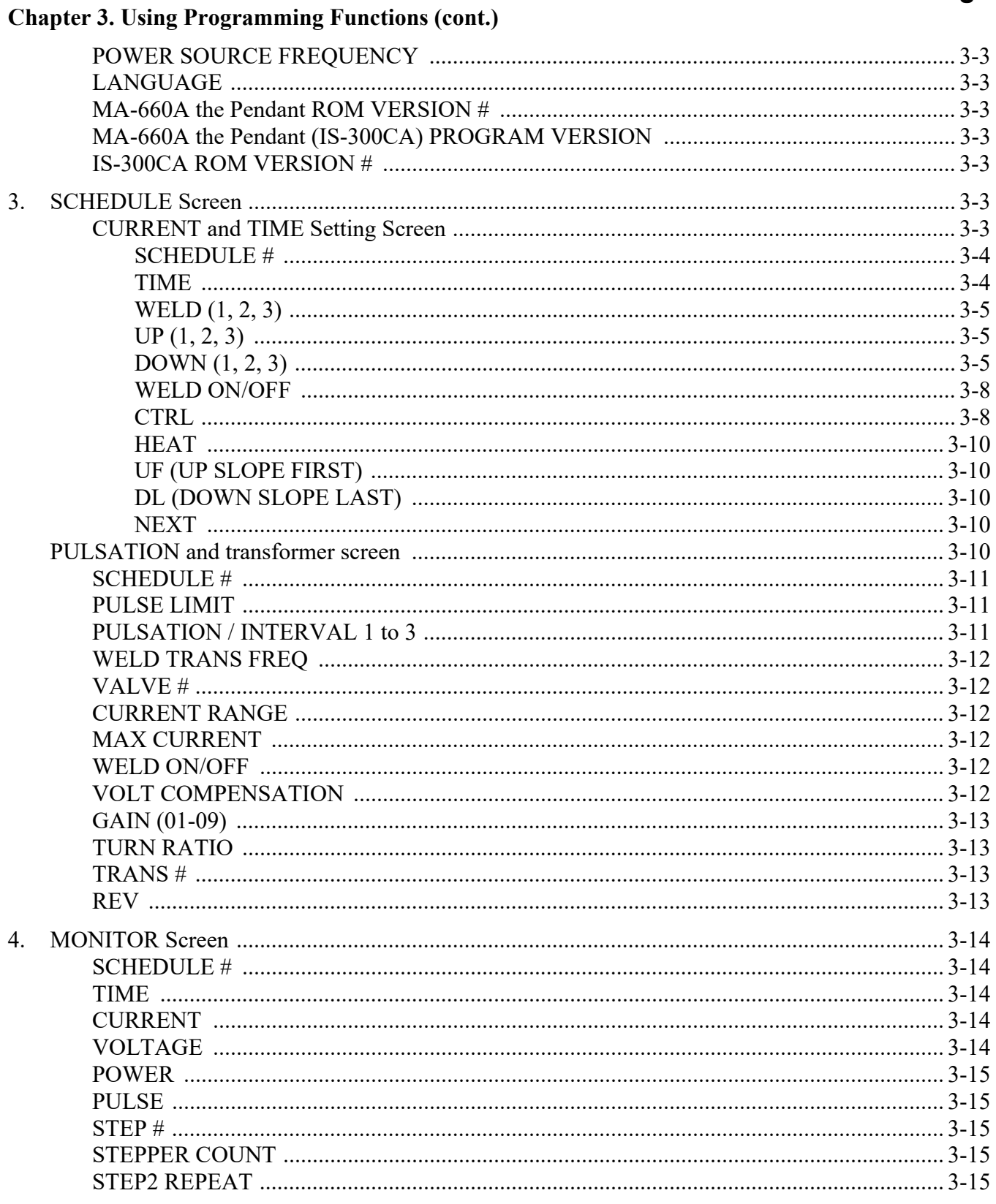

### **IS-300CA INVERTER POWER SUPPLY**

### Page

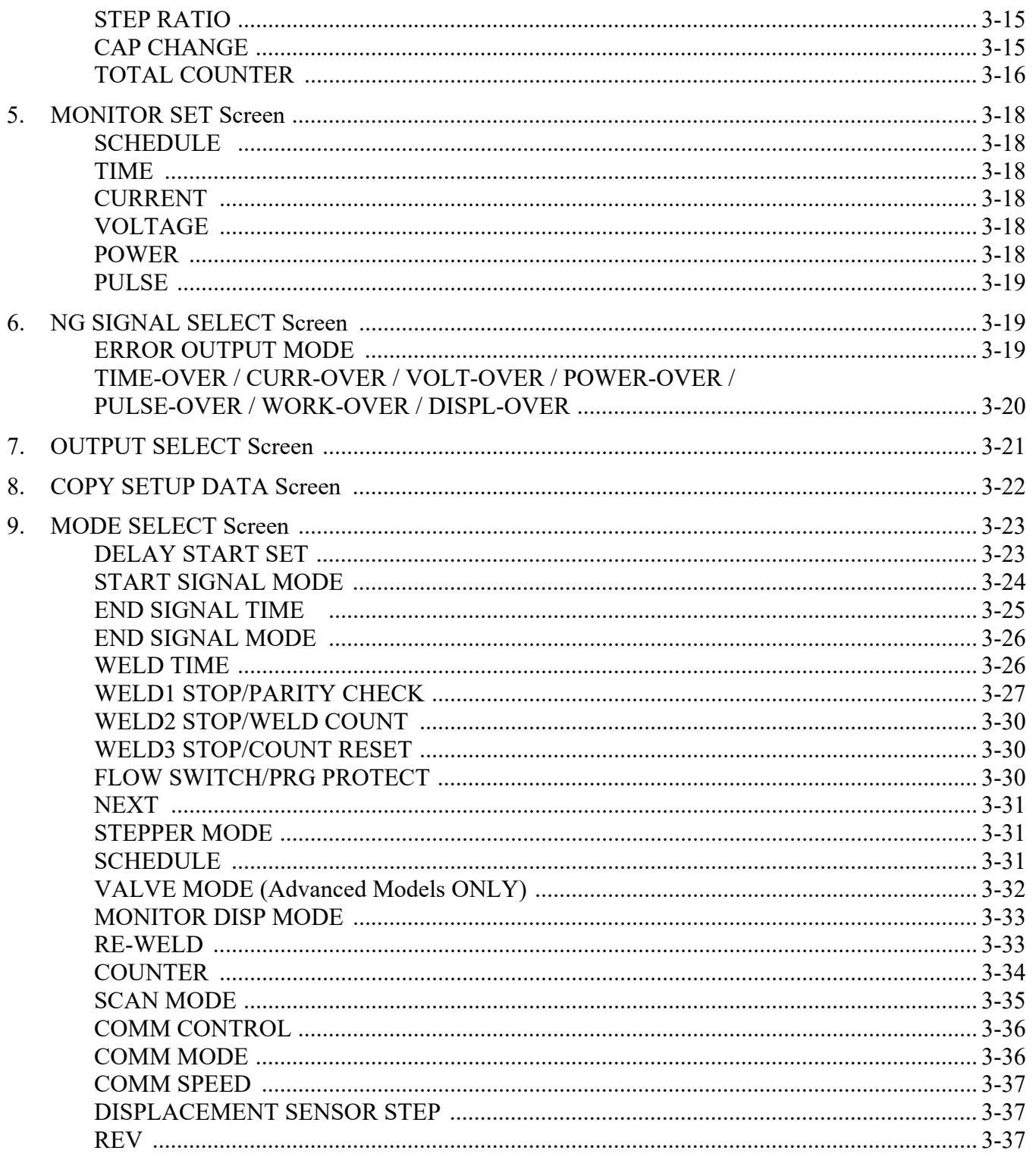

### Page

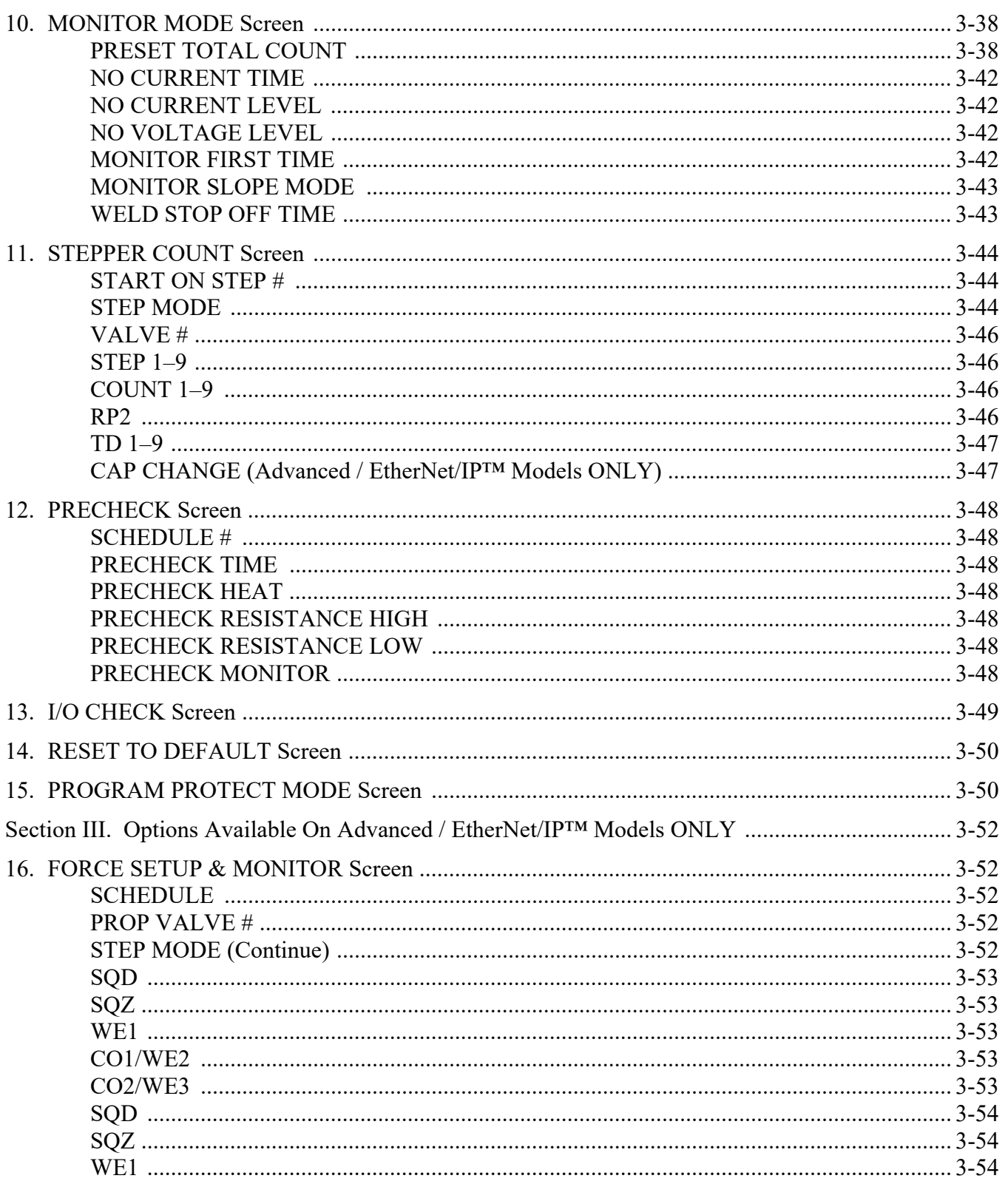

### **IS-300CA INVERTER POWER SUPPLY**

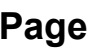

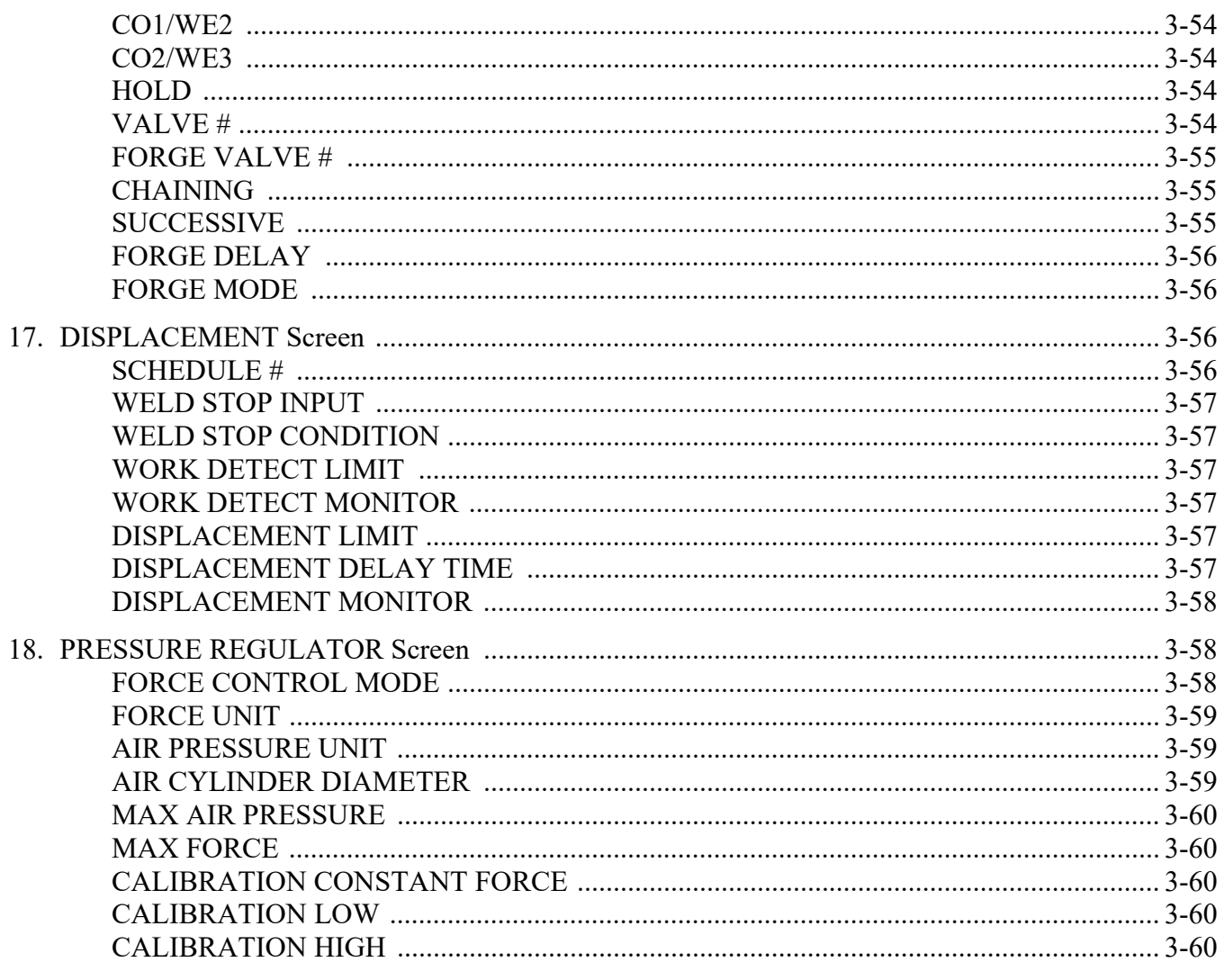

### **Chapter 4. Operating Instructions**

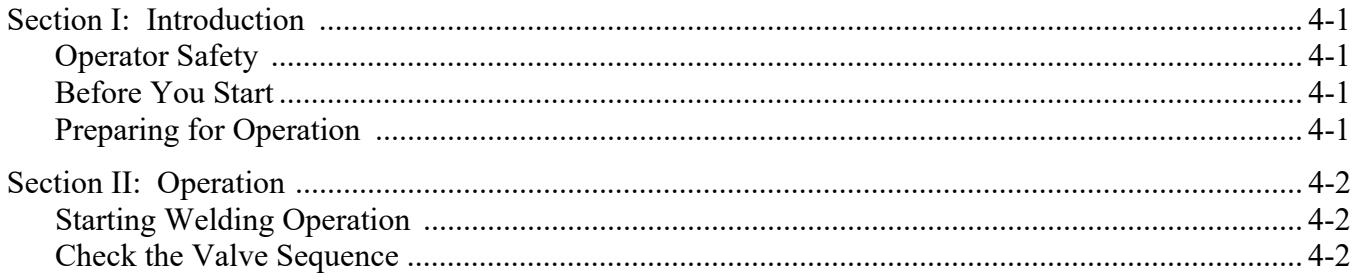

### **IS-300CA INVERTER POWER SUPPLY**

### Page

### **Chapter 5. Maintenance**

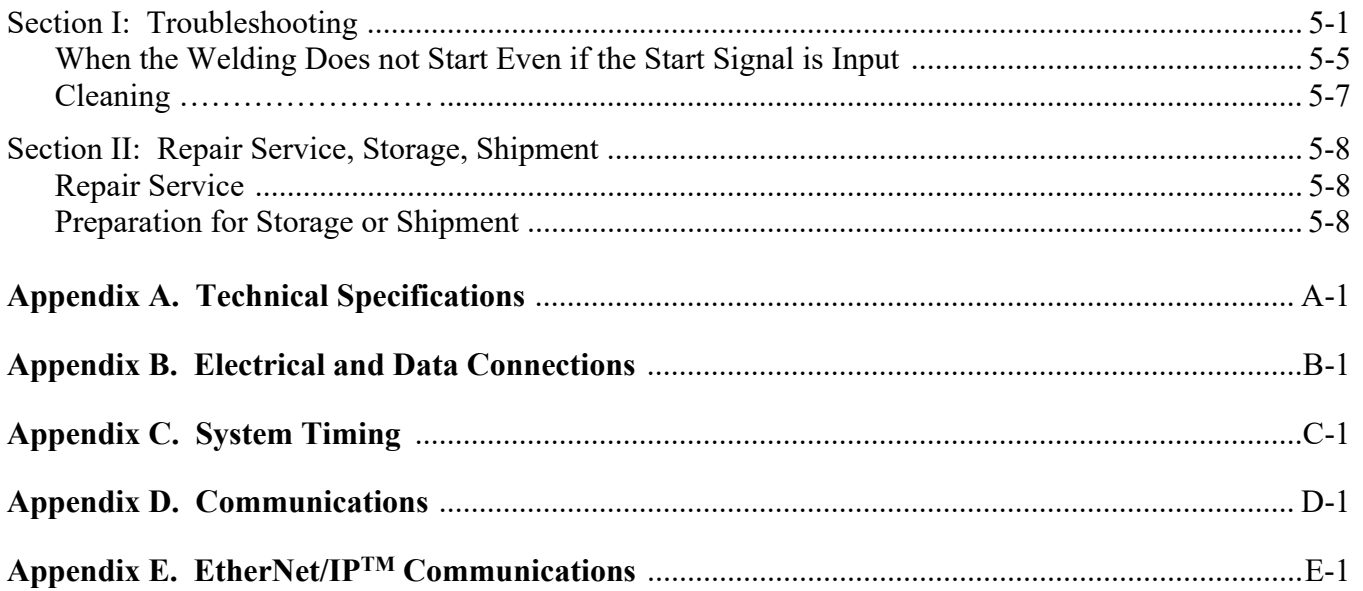

# **SAFETY PRECAUTIONS**

**DEATH ON CONTACT** may result if personnel fail to observe the safety precautions labeled on the equipment and noted in this manual.

**HIGH VOLTAGE** is used in the operation of this equipment.

**WHEN WELDING always** wear safety glasses.

### **General**

This instruction manual describes the operation and maintenance of the Power Supply and provides instructions relating to its SAFE use. Procedures described in this manual *must*  be performed as detailed by QUALIFIED and TRAINED personnel.

For SAFETY, and to effectively take advantage of the full capabilities of the Power Supply, please read this instruction thoroughly *before* attempting to use it.

After reading this manual, retain it for future reference when any questions arise regarding the proper and SAFE operation of the Power Supply.

### **Operation**

Procedures other than those described in this manual or not performed as prescribed in this manual, may expose personnel to **electrical shock** or **death**.

When operating any welder, *always* wear appropriate personal protective gear.

### **Maintenance/Service**

Before performing any maintenance on the Inverter Power Supply, read *Chapter 5, Maintenance* thoroughly. Use the appropriate tools for terminating the connecting cables, being careful not to nick the wire conductors.

Do *not* modify the Power Supply without prior written approval from AMADA WELD TECH.

*Before* using this equipment, read the **SAFETY PRECAUTIONS** carefully to understand the correct usage of the equipment.

- These precautions are given for safe use of the Inverter Power Supply and for prevention of injury to operators or others.
- Be sure to read each of the instructions, as they are all important for safe operation.
- The meanings of the words and symbols are as follows:

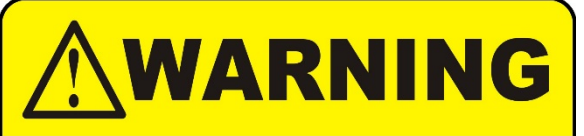

**Denotes operations and practices that** may result in serious injury or loss of life if not correctly followed.

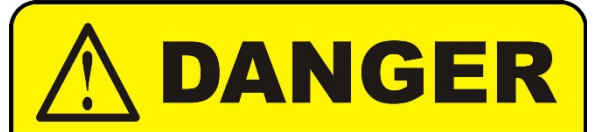

Denotes operations and practices that may imminently result in serious injury or loss of life if not correctly followed.

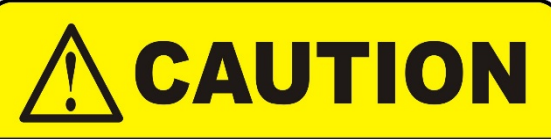

Denotes operations and practices that may result in personal injury or damage to the equipment if not correctly followed.

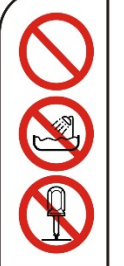

These symbols denote **PROHIBITION.** They are warnings about actions that should not be performed because they can damage the equipment and will void the warranty.

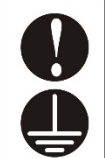

These symbols denote actions which operators *must* take.

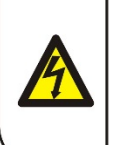

Each symbol with a triangle denotes that the contents gives notice of DANGER, WARNING, or CAUTION to the operator.

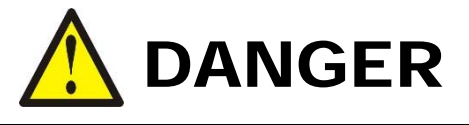

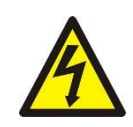

#### **DO NOT TOUCH THE INSIDE OF THE POWER SUPPLY UNNECESSARILY.**

High Voltages are present inside the Power Supply Cabinet. Do not touch the inside of the Power Supply unnecessarily with the power turned ON. You may receive an electric shock. When inspecting the inside of the Power Supply, be sure to turn the power source.

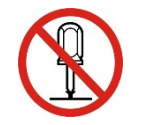

#### **NEVER DISASSEMBLE, REPAIR, OR MODIFY THE POWER SUPPLY.**

These actions can cause electric shock and fire. Do *not* do anything other than the maintenance described in the Operator Manual.

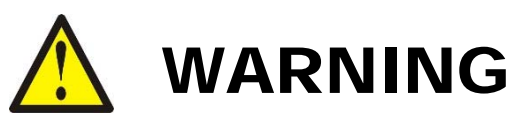

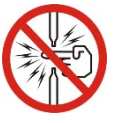

**Do NOT put your hands or fingers between the electrodes.**  When welding, keep your hands and fingers away from the electrodes.

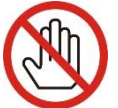

**Do NOT touch any welded part or electrode during, or just after welding.**  The welded parts and electrodes are very *hot*. If you touch them you will be burned.

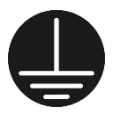

**Ground the equipment.**  If the equipment is not grounded, you may get an electric shock.

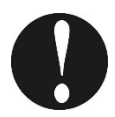

**Use a ground fault breaker.**  Use a ground fault breaker to prevent an electric shock.

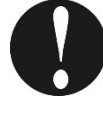

**Only use specified cables.** 

A cable with insufficient capacity or loose connections can cause electric shock or fire.

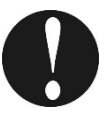

#### **Do NOT use a damaged power cable, connecting cables, or plugs.**

Do *not* step on, twist, or tense any cable. The power cable and connecting cables may be damaged which can cause electric shock, short circuit, or fire. If any part needs to be repaired or replaced, consult AMADA WELD TECH or your distributor.

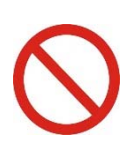

#### **Stop operation if any trouble occurs.**

If you detect a burning smell, abnormal sounds, abnormal heat, smoke, etc., turn power OFF immediately to prevent fire or electric shock. Contact AMADA WELD TECH or your distributor for help.

### **People with pacemakers MUST stay away from the Power Supply.**

When the Power Supply is operating, it generates a magnetic field, which adversely affects pacemakers. People who use a pacemaker must *not* approach the Power Supply, or walk around the welding shop while the Power Supply is operating, *unless* their medical doctor has deemed it safe to do so.

### **Wear protective gear.**

Put on protective gear such as protective gloves, long sleeved jacket, and leather apron to avoid being burned.

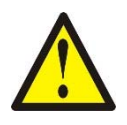

# CAUTION

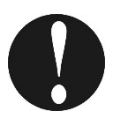

**Apply the specified source voltage.** 

Applying the *wrong* voltage can cause fire and electrical shock.

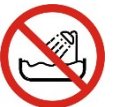

**Keep water and water containers away from the Power Supply.**  Water spilled on the Power Supply can cause a short circuit, electrical shock, or fire.

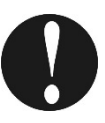

**Use proper tools (wire strippers, pressure wire connectors, etc.) for terminations of the connecting cables.**  Do *not* nick the wire conductor. Doing so can cause a short circuit, electric shock, or fire.

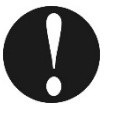

**Install the Power Supply on a firm, level surface.**  Injury may result if the Power Supply falls over or drops from an uneven surface.

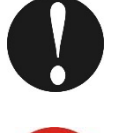

**Keep combustible matter away from the Power Supply.**  Spatter can ignite combustible materials. If you cannot remove all combustible materials, cover them with a non-combustible material.

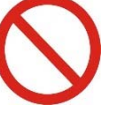

**Do NOT cover the Power Supply with a blanket, cloth, etc.**  Heat generated by the operating Power Supply may ignite a blanket or cover.

**Wear ear protectors.**  Loud noises can damage hearing.

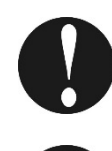

**Keep a fire extinguisher nearby.**  Make sure there is a fire extinguisher in or near the welding shop in case of fire.

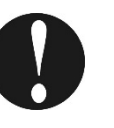

### **Regularly inspect and maintain the Power Supply.**

Regular inspection and maintenance is essential to safe operation and long life of the equipment. If you see any damage, make necessary repairs before operation.

### **Disposal**

Properly handle and dispose of used materials. For the disposal of electronic waste please contact AMADA WELD TECH.

# **LIMITED WARRANTY**

#### **GENERAL TERMS AND CONDITIONS FOR THE SALE OF GOODS**

#### **1. Applicability.**

(a) These terms and conditions of sale (these "**Terms**") are the only terms which govern the sale of the goods ("**Goods**") by Amada Weld Tech Inc. ("**Seller**") to the buyer identified in the Sales Quotation and/or Acknowledgment (as each defined below) to which these Terms are attached or incorporated by reference ("Buyer"). Notwithstanding anything herein to the contrary, if a written contract signed by authorized representatives of both parties is in existence covering the sale of the Goods covered hereby, the terms and conditions of said contract shall prevail to the extent they are inconsistent with these Terms.

(b) The accompanying quotation of sale (the "**Sales Quotation**") provided to Buyer, and/or sales order acknowledgement ("**Acknowledgement**") and these Terms (collectively, this "**Agreement**") comprise the entire agreement between the parties, and supersede all prior or contemporaneous understandings, agreements, negotiations, representations and warranties, and communications, both written and oral. For clarification, after the Acknowledgement is received by Buyer, the order for Goods is binding and cannot be cancelled by Buyer for any reason and the full purchase price amount set forth in the Acknowledgement shall be due and payable by Buyer to Seller pursuant to the payment schedule set forth in the Acknowledgement unless otherwise agreed to in writing by Seller. All terms and conditions contained in any prior or contemporaneous oral or written communication which are different from, or in addition to, the terms and conditions in this Agreement are hereby rejected and shall not be binding on Seller, whether or not they would materially alter this Agreement. These Terms prevail over any of Buyer's terms and conditions of purchase regardless whether or when Buyer has submitted its purchase order or such terms. Fulfillment of Buyer's order does not constitute acceptance of any of Buyer's terms and conditions and does not serve to modify or amend these Terms. Notwithstanding anything herein to the contrary, all orders for Goods must be for a minimum purchase price of \$100 or such orders will be rejected by Seller.

#### **2. Delivery.**

(a) The Goods will be delivered within a reasonable time after Seller provides Buyer the Acknowledgment, subject to availability of finished Goods. Seller will endeavor to meet delivery schedules requested by Buyer, but in no event shall Seller incur any liability, consequential or otherwise, for any delays or failure to deliver as a result of ceasing to manufacture any product or any Force Majeure Event. Delivery schedules set forth in the Acknowledgment are Seller's good faith estimate on the basis of current schedules. In no event shall Seller be liable for special or consequential damages resulting from failure to meet requested delivery schedules.

(b) Unless otherwise agreed in writing by the parties in the Acknowledgement, Seller shall deliver the Goods to the Seller's plant in Monrovia, CA, USA (the "**Shipping Point**") using Seller's standard methods for packaging and shipping such Goods. Buyer shall take delivery of the Goods within three (3) days of Seller's written notice that the Goods have been delivered to the Shipping Point. Buyer shall be responsible for all loading costs (including freight and insurance costs) and provide equipment and labor reasonably suited for receipt of the Goods at the Shipping Point. Seller shall not be liable for any delays, loss or damage in transit.

(c) Seller may, in its sole discretion, without liability or penalty, make partial shipments of Goods to Buyer, if applicable. Each shipment will constitute a separate sale, and Buyer shall pay for the units shipped whether such shipment is in whole or partial fulfillment of Buyer's purchase order.

(d) If for any reason Buyer fails to accept delivery of any of the Goods on the date fixed pursuant to Seller's notice that the Goods have been delivered at the Shipping Point, or if Seller is unable to deliver the Goods at the Shipping Point on such date because Buyer has not provided appropriate instructions, documents, licenses or authorizations: (i) risk of loss to the Goods shall pass to Buyer; (ii) the Goods shall be deemed to have been delivered; and (iii) Seller, at its option, may store the Goods until Buyer picks them up, whereupon Buyer shall be liable for all related costs and expenses (including, without limitation, storage and insurance).

#### **3. Non‐delivery.**

(a) The quantity of any installment of Goods as recorded by Seller on dispatch from Seller's place of business is conclusive evidence of the quantity received by Buyer on delivery unless Buyer can provide conclusive evidence proving the contrary.

(b) Seller shall not be liable for any non‐delivery of Goods (even if caused by Seller's negligence) unless Buyer gives written notice to Seller of the non‐delivery within three (3) days of the date when the Goods would in the ordinary course of events have been received.

(c) Any liability of Seller for non‐delivery of the Goods shall be limited to (in Seller's sole discretion) replacing the Goods within a reasonable time or adjusting the invoice respecting such Goods to reflect the actual quantity delivered.

**4. Shipping Terms.** Unless indicated otherwise in the Acknowledgment, Delivery shall be made EXW (Incoterms 2010), Shipping Point, including without limitation, freight and insurance costs. If no delivery terms are specified on the Acknowledgement, the method of shipping will be in the sole discretion of Seller. Unless directed in writing otherwise by Buyer, full invoice value will be declared for all shipments.

**5. Title and Risk of Loss.** Title and risk of loss passes to Buyer upon delivery of the Goods at the Shipping Point. As collateral security for the payment of the purchase price of the Goods, Buyer hereby grants to Seller a lien on and security interest in and to all of the right, title and interest of Buyer in, to and under the Goods, wherever located, and whether now existing or hereafter arising or acquired from time to time, and in all accessions thereto and replacements or modifications thereof, as well as all proceeds (including insurance proceeds) of the foregoing. The security interest granted under this provision constitutes a purchase money security interest under the California Commercial Code.

**6. Amendment and Modification.** These Terms may only be amended or modified in a writing which specifically states that it amends these Terms and is signed by an authorized representative of each party.

### **IS-300CA INVERTER POWER SUPPLY**

#### **7. Inspection and Rejection of Nonconforming Goods.**

(a) Buyer shall inspect the Goods within two (2) days of receipt ("**Inspection Period**"). Buyer will be deemed to have accepted the Goods unless it notifies Seller in writing of any Nonconforming Goods during the Inspection Period and furnishes such written evidence or other documentation as required by Seller. "**Nonconforming Goods**" means only the following: (i) product shipped is different than identified in Buyer's Acknowledgement; or (ii) product's label or packaging incorrectly identifies its contents. Notwithstanding the foregoing, for shipped Goods that require field installation, the "re‐verification" terms in the Acknowledgement shall apply and for custom installations, the inspection and verification shall take place at Buyer's site immediately after the installation is completed.

(b) Seller will only accept Nonconforming Goods that are returned under Seller's Return Material Authorization procedures then in effect ("**RMA**"). Buyer shall obtain a RMA number from Seller prior to returning any Nonconforming Goods and return the Nonconforming Goods prepaid and insured to Seller at 1820 South Myrtle Avenue, Monrovia, CA 91016 or to such other location as designated in writing by Seller for the examination to take place there. If Seller reasonably verifies Buyer's claim that the Goods are Nonconforming Goods and that the nonconformance did not developed by use from Buyer, Seller shall, in its sole discretion, (i) replace such Nonconforming Goods with conforming Goods, or (ii) credit or refund the Price for such Nonconforming Goods pursuant to the terms set forth herein. Notwithstanding the foregoing, the only remedy for Nonconforming Goods that are custom systems is repair (not refund or replacement). No returns for Nonconforming Goods are allowed after thirty (30) days from the original shipping date.

(c) Buyer acknowledges and agrees that the remedies set forth in Section 7(a) are Buyer's exclusive remedies for the delivery of Nonconforming Goods. Except as provided under Section 7(a) and Section 14, all sales of Goods to Buyer are made on a one‐way basis and Buyer has no right to return Goods purchased under this Agreement to Seller.

#### **8. Price.**

(a) Buyer shall purchase the Goods from Seller at the prices (the "**Prices**") set forth in Seller's published catalogue literature in force as of the date of the Sales Quotation. However, the Prices shown in such catalogue literature or any other publication are subject to change without notice. Unless specifically stated to the contrary in the Sales Quotation, quoted Prices and discounts are firm for thirty (30) days from the date of the Sales Quotation. Unless otherwise stated, prices are quoted EXW (Incoterms 2010), Shipping Point. Unless otherwise stated in the Acknowledgement, if the Prices should be increased by Seller before delivery of the Goods to a carrier for shipment to Buyer, then these Terms shall be construed as if the increased prices were originally inserted herein, and Buyer shall be billed by Seller on the basis of such increased prices.

(b) All Prices are exclusive of all sales, use and excise taxes, and any other similar taxes, duties and charges of any kind imposed by any governmental authority on any amounts payable by Buyer. Buyer shall be responsible for all such charges, costs and taxes (present or future); provided, that, Buyer shall not be responsible for any taxes imposed on, or with respect to, Seller's income, revenues, gross receipts, personnel or real or personal property or other assets.

#### **9. Payment Terms.**

(a) Unless otherwise provided in the Acknowledgement, if Buyer has approved credit with Seller, Buyer shall pay all invoiced amounts due to Seller within thirty (30) days from the date of Seller's invoice. If Seller does not have Buyer's financial information and has not provided pre‐approved credit terms for Buyer, the payment must be made in cash with order or C.O.D. in US dollars. If Buyer has approved credit terms, the payment may be made by cash with order, wire transfer of immediately available funds, or check in US dollars. Certain products require a down payment. Any payment terms other than set forth above will be identified in the Acknowledgement. Notwithstanding anything herein to the contrary, all prepaid deposits and down payments are nonrefundable. If a deposit is not received when due, Seller reserves the right to postpone manufacturing of Goods until payment is received. Seller will not be responsible for shipment delays due to deposit payment delays.

(b) In Seller's sole discretion, Seller may access Buyer interest on all late payments at the lesser of the rate of 1.5% per month or the highest rate permissible under applicable law, calculated daily and compounded monthly. Buyer shall reimburse Seller for all costs incurred in collecting any late payments, including, without limitation, attorneys' fees. In addition to all other remedies available under these Terms or at law (which Seller does not waive by the exercise of any rights hereunder), Seller shall be entitled to suspend the delivery of any Goods if Buyer fails to pay any amounts when due hereunder and such failure continues for ten (10) days following written notice thereof.

(c) Buyer shall not withhold payment of any amounts due and payable by reason of any set‐off of any claim or dispute with Seller, whether relating to Seller's breach, bankruptcy or otherwise.

#### **10. Intellectual Property; Software License.**

(a) To the extent that any Goods provided under this Agreement contains software, whether pre-installed, embedded, in read only memory, or found on any other media or other form ("**Software**"), such Software and accompanying documentation are licensed to Buyer, not sold and shall remain the sole and exclusive property of Seller or third party licensors of Seller. Seller grants Buyer a non‐exclusive license to use the Software solely as provided in and in connection with the use of the Goods in which such Software is contained and in accordance with any applicable user documentation provided with such Goods and subject to the provisions of this Agreement. Certain of Seller's Goods may include third party software such as computer operating systems. Licenses to such third party software are subject to the terms and conditions of any applicable third party software license agreements. Unless identified in the Acknowledgement, no license is granted by Seller with respect to such third party software products that may be provided with the Goods (if any). Seller makes no warranties regarding any third party software that may accompany the Goods or otherwise and such software is explicitly included in the definition of Third Party Products below.

(b) Buyer shall not copy, modify, or disassemble, or permit others to copy, modify, or disassemble, the Software, nor may Buyer modify, adapt, translate, reverse assemble, decompile, or otherwise attempt to derive source code from the Software. Buyer shall not transfer possession of the Software except as part of, or with, the Goods, and each such transfer shall be subject to the restrictions contained herein. Buyer may not sublicense, rent, loan, assign or otherwise transfer the Software or documentation, and Buyer shall retain on all copies of the Software and documentation all copyright and other proprietary notices or legends appearing therein or thereon. Seller may terminate this license upon written notice for any violation of any of the terms of this license or any material breach of any provision of this Agreement. Buyer shall immediately discontinue use of the Software upon any termination of this license or Agreement. This license shall terminate upon any termination of the Agreement.

(c) All patents, trademarks, copyrights or other intellectual property rights embodied in the Goods, including without limitation the Software, are owned by Seller and its licensors. Seller and its licensors retain all right, title and interest in such intellectual property rights. Except as expressly set forth herein, no license rights or ownership in or to any of the foregoing is granted or transferred hereunder, either directly or by implication. ALL RIGHTS RESERVED.

(d) If Buyer is the United States Government or any agency thereof, each of the components of the Software and user documentation are a "commercial item," and "computer software" as those terms are defined at 48 C.F.R. 2.101, consisting of "commercial computer software" and "commercial computer software documentation," as such terms are used in 48 C.F.R. 12.212. Consistent with 48 C.F.R. 12.212 and 48 C.F.R. 227.7202‐1 through 227.7202‐4, all United States government Buyers acquire only those rights in the Software and user documentation that are specified in this Agreement.

11. Installation and Other Services. Seller shall provide installation services ("Installation Services") to Buyer if set forth in the Acknowledgment. If Installation Services are provided for in the Acknowledgement, Buyer will prepare the location for the installation consistent with Buyer's written specifications and Buyer will install necessary system cable and assemble any necessary equipment or hardware not provided by Seller, unless agreed otherwise in writing by the parties. For Goods that will be operated on or in connection with Buyer supplied hardware or software, Buyer is responsible for ensuring that its hardware and software conform with Seller minimum hardware and software requirements as made available to Buyer. Seller shall provide other field services, such as maintenance visits and field repairs (the "**Other Services**" and together with the Installation Services, the "**Services**") if set forth in the Acknowledgement.

#### **12. Limited Warranty.**

(a) Subject to the exceptions and upon the conditions set forth herein, Seller warrants to Buyer that for a period of one (1) year from the date of shipment ("**Warranty Period**"), that such Goods will be free from material defects in material and workmanship.

(b) Notwithstanding the foregoing and anything herein to the contrary, the warranty set forth in this Section 12 shall be superseded and replaced in its entirety with the warranty set forth on **Exhibit A** hereto if the Goods being purchased are specialty products, which include, without limitation, laser products, fiber markers, custom systems, workstations, Seller-installed products, non-catalogue products and other custom-made items (each a "Specialty Product").

(c) **EXCEPT FOR THE WARRANTY SET FORTH IN SECTION 12(A), SELLER MAKES NO WARRANTY WHATSOEVER WITH RESPECT TO THE GOODS (INCLUDING ANY SOFTWARE) OR SERVICES, INCLUDING ANY (a) WARRANTY OF MERCHANTABILITY; (b) WARRANTY OF FITNESS FOR A PARTICULAR PURPOSE; (c) WARRANTY OF TITLE; OR (d) WARRANTY AGAINST INFRINGEMENT OF INTELLECTUAL PROPERTY RIGHTS OF A THIRD PARTY; WHETHER EXPRESS OR IMPLIED BY LAW, COURSE OF DEALING, COURSE OF PERFORMANCE, USAGE OF TRADE OR OTHERWISE.**

(d) Products manufactured by a third party and third party software ("**Third Party Product**") may constitute, contain, be contained in, incorporated into, attached to or packaged together with, the Goods. Third Party Products are not covered by the warranty in Section 12(a). For the avoidance of doubt, SELLER MAKES NO REPRESENTATIONS OR WARRANTIES WITH RESPECT TO ANY THIRD PARTY PRODUCT, INCLUDING ANY (a) WARRANTY OF **MERCHANTABILITY; (b) WARRANTY OF FITNESS FOR A PARTICULAR PURPOSE; (c) WARRANTY OF TITLE; OR (d) WARRANTY AGAINST INFRINGEMENT OF INTELLECTUAL PROPERTY RIGHTS OF A THIRD PARTY; WHETHER EXPRESS OR IMPLIED BY LAW, COURSE OF DEALING, COURSE OF PERFORMANCE, USAGE OF TRADE OR OTHERWISE.** Notwithstanding the foregoing, in the event of the failure of any Third Party Product, Seller will assist (within reason) Buyer (at Buyer's sole expense) in obtaining, from the respective third party, any (if any) adjustment that is available under such third party's warranty.

(e) Seller shall not be liable for a breach of the warranty set forth in Section 12(a) unless: (i) Buyer gives written notice of the defect, reasonably described, to Seller within five (5) days of the time when Buyer discovers or ought to have discovered the defect and such notice is received by Seller during the Warranty Period; (ii) Seller is given a reasonable opportunity after receiving the notice to examine such Goods; (iii) Buyer (if requested to do so by Seller) returns such Goods (prepaid and insured to Seller at 1820 South Myrtle Avenue, Monrovia, CA 91016or to such other location as designated in writing by Seller) to Seller pursuant to Seller's RMA procedures and Buyer obtains a RMA number from Seller prior to returning such Goods for the examination to take place; and (iii) Seller reasonably verifies Buyer's claim that the Goods are defective and that the defect developed under normal and proper use.

(f) Seller shall not be liable for a breach of the warranty set forth in Section 12(a) if: (i) Buyer makes any further use of such Goods after giving such notice; (ii) the defect arises because Buyer failed to follow Seller's oral or written instructions as to the storage, installation, commissioning, use or maintenance of the Goods; (iii) Buyer alters or repairs such Goods without the prior written consent of Seller; or (iv) repairs or modifications are made by persons other than Seller's own service personnel, or an authorized representative's personnel, unless such repairs are made with the written consent of Seller in accordance with procedures outlined by Seller.

(g) All expendables such as electrodes are warranted only for defect in material and workmanship which are apparent upon receipt by Buyer. The foregoing warranty is negated after the initial use.

(h) Subject to Section 12(e) and Section 12(f) above, with respect to any such Goods during the Warranty Period, Seller shall, in its sole discretion, either: (i) repair or replace such Goods (or the defective part) or (ii) credit or refund the price of such Goods at the pro rata contract rate, provided that, if Seller so requests, Buyer shall, at Buyer's expense, return such Goods to Seller.

(i) **THE REMEDIES SET FORTH IN SECTION 12(H) SHALL BE BUYER'S SOLE AND EXCLUSIVE REMEDY AND SELLER'S ENTIRE LIABILITY FOR ANY BREACH OF**  THE LIMITED WARRANTY SET FORTH IN SECTION 12(A). Representations and warranties made by any person, including representatives of Seller, which are inconsistent or in conflict with the terms of this warranty, as set forth above, shall not be binding upon Seller.

#### **13. Limitation of Liability.**

(a) **IN NO EVENT SHALL SELLER BE LIABLE FOR ANY CONSEQUENTIAL, INDIRECT, INCIDENTAL, SPECIAL, EXEMPLARY, OR PUNITIVE DAMAGES, LOST PROFITS OR REVENUES OR DIMINUTION IN VALUE, LOSS OF INFORMATION OR DATA, OR PERSONAL INJURY OR DEATH ARISING IN ANY WAY OUT OF THE MANUFACTURE, SALE, USE, OR INABILITY TO USE ANY GOODS, SOFTWARE OR SERVICE, ORARISING OUT OF OR RELATING TO ANY BREACH OF THESE TERMS, WHETHER OR NOT THE POSSIBILITY OF SUCH DAMAGES HAS BEEN DISCLOSED IN ADVANCE BY BUYER OR COULD HAVE BEEN REASONABLY FORESEEN BY BUYER, REGARDLESS OF THE LEGAL OR EQUITABLE THEORY (CONTRACT, TORT OR OTHERWISE) UPON WHICH THE CLAIM IS BASED, AND NOTWITHSTANDING THE FAILURE OF ANY AGREED OR OTHER REMEDY OF ITS ESSENTIAL PURPOSE.** 

### **IS-300CA INVERTER POWER SUPPLY**

(b) **IN NO EVENT SHALL SELLER'S AGGREGATE LIABILITY ARISING OUT OF OR RELATED TO THIS AGREEMENT, WHETHER ARISING OUT OF OR RELATED TO BREACH OF CONTRACT, TORT (INCLUDING NEGLIGENCE) OR OTHERWISE, EXCEED THE TOTAL OF THE AMOUNTS PAID TO SELLER FOR THE GOODS SOLD HEREUNDER.**

(c) **ALL WARRANTIES SET FORTH HEREIN, DIRECT OR IMPLIED, ARE VOIDED IF THE INITIAL INSTALLATION AND START‐UP OF THE SUBJECT GOOD IS NOT SUPERVISED BY AN AUTHORIZED REPRESENTATIVE OF SELLER. AFTER INSTALLATION, ANY RE‐ALIGNMENT, RE‐CLEANING, OR RE‐CALIBRATION, PROVIDED THEY ARE NOT RELATED TO A PROVEN DEFECT IN MATERIALS OR WORKMANSHIP, SHALL BE PERFORMED BY AN AUTHORIZED REPRESENTATIVE OF SELLERAT THE CURRENT SERVICE RATES.**

(d) **WHERE GOODS ARE SUBJECT TO A MOVE TO ANOTHER LOCATION AFTER THE ORIGINAL INSTALLATION HAS BEEN MADE, THE WARRANTY MAY BE MAINTAINED ONLY IF SUPERVISED BY AN AUTHORIZED REPRESENTATIVE OF SELLER. SELLER, FOR A SERVICE CHARGE, WILL ARRANGE FOR AND SUPERVISE THE DISCONNECTION, TRANSPORTATION, REINSTALLATION AND START‐UP OF THE EQUIPMENT. CLAIMS FOR DAMAGE IN SHIPMENT ARE THE RESPONSIBILITY OF BUYER AND SHALL BE FILED PROMPTLY WITH THE TRANSPORTATION COMPANY.**

**14. Return Goods Policy.** Seller's products may be returned to Seller for credit within sixty (60) days of shipment subject to the following conditions. (a) In order to return products for credit, Buyer must obtain a RMA number from Seller. Upon receipt, it must be executed by an authorized person and then returned with the Goods. Goods returned to Seller without a RMA will be returned at Buyer's expense.

(b) Goods are to be returned to Seller at 1820 South Myrtle Avenue, Monrovia, CA 91016 with Freight Prepaid. Seller will not accept collect shipments.

(c) Restocking fees will be assessed in accordance with the following schedules: (i) Goods returned within the first thirty (30) days from shipment date will be restocked less twenty percent (20%) of the amount billed on the original invoice. (ii) Goods returned over thirty (30) days of shipment but less than sixty (60) days will be restocked less thirty percent (30%) of the amount billed on the original invoice. (iii) No returns are allowed after sixty (60) days from the original shipping date.

(d) The restocking fees set forth above are the minimum fees. If a returned Good requires rework to restore it to a saleable condition, further charges will be assessed. Seller's quality assurance department will document the condition of the Goods when received by Seller and report their findings to Buyer.

#### (e) **Notwithstanding the foregoing provisions of this Section 14, the following Goods cannot be returned, are not eligible for any credit and cannot be restocked: (i) custom or modified products and (ii) any expendable product(s) that have been used.**

**15. Compliance with Law and Indemnification.** Buyer shall comply with all applicable laws, regulations and ordinances. Buyer shall maintain in effect all the licenses, permissions, authorizations, consents and permits that it needs to carry out its obligations under this Agreement. Buyer shall comply with all export and import laws of all countries involved in the sale of the Goods under this Agreement or any resale of the Goods by Buyer. Goods, Services and technical data delivered by Seller shall be subject to U.S. export controls. Buyer shall, and shall cause its customers to, obtain all licenses, permits and approvals required by any government and shall comply with all applicable laws, rules, policies and procedures of the applicable government and other competent authorities. Buyer will indemnify and hold Seller harmless for any violation or alleged violation by Buyer of such laws, rules, policies or procedures. Buyer shall not transmit, export or re‐export, directly or indirectly, separately or as part of any system, the Goods or any technical data (including processes and Services) received from Seller, without first obtaining any license required by the applicable government, including without limitation, the U.S. government. Buyer also certifies that none of the Goods or technical data supplied by Seller under this Agreement will be sold or otherwise transferred to, or made available for use by or for, any entity that is engaged in the design, development, production or use of nuclear, biological or chemical weapons or missile technology. No Buyer information will be deemed "technical data" unless Buyer specifically identifies it to Seller as such. Buyer assumes all responsibility for shipments of Goods requiring any government import clearance. Seller may terminate this Agreement if any governmental authority imposes antidumping or countervailing duties or any other penalties on Goods. For all international shipments, Seller requires that all required Export Control documentations, including Form BIS‐711 Statement by Ultimate Consignee and Purchases, are submitted by Buyer along with the purchase order. Seller reserves the right to postpone shipment until all documentations are completed and submitted to Seller. Seller will not be responsible for shipment delays due to non‐compliance by Buyer of the foregoing two sentences.

**16. Termination.** In addition to any remedies that may be provided under these Terms, Seller may terminate this Agreement with immediate effect upon written notice to Buyer, if Buyer: (i) fails to pay any amount when due under this Agreement and such failure continues for ten (10) days after Buyer's receipt of written notice of nonpayment; (ii) has not otherwise performed or complied with any of these Terms, in whole or in part; or (iii) becomes insolvent, files a petition for bankruptcy or commences or has commenced against it proceedings relating to bankruptcy, receivership, reorganization or assignment for the benefit of creditors.

**17. Waiver.** No waiver by Seller of any of the provisions of this Agreement is effective unless explicitly set forth in writing and signed by Seller. No failure to exercise, or delay in exercising, any rights, remedy, power or privilege arising from this Agreement operates or may be construed as a waiver thereof. No single or partial exercise of any right, remedy, power or privilege hereunder precludes any other or further exercise thereof or the exercise of any other right, remedy, power or privilege.

**18. Confidential Information.** All non‐public, confidential or proprietary information of Seller, including, but not limited to, specifications, samples, patterns, designs, plans, drawings, documents, data, business operations, customer lists, pricing, discounts or rebates, disclosed by Seller to Buyer, whether disclosed orally or disclosed or accessed in written, electronic or other form or media, and whether or not marked, designated or otherwise identified as "confidential," in connection with this Agreement is confidential, solely for the use of performing this Agreement and may not be disclosed or copied unless authorized in advance by Seller in writing. Upon Seller's request, Buyer shall promptly return all documents and other materials received from Seller. Seller shall be entitled to injunctive relief for any violation of this Section 18. This Section 18 does not apply to information that is: (a) in the public domain through no fault of Buyer; (b) known to Buyer at the time of disclosure without restriction as evidenced by its records; or (c) rightfully obtained by Buyer on a nonconfidential basis from a third party.

**19. Force Majeure.** Seller shall not be liable or responsible to Buyer, nor be deemed to have defaulted or breached this Agreement, for any failure or

### **IS-300CA INVERTER POWER SUPPLY**

delay in fulfilling or performing any term of this Agreement when and to the extent such failure or delay is caused by or results from acts or circumstances beyond the reasonable control of Seller including, without limitation, acts of God, flood, fire, earthquake, explosion, governmental actions, war, invasion or hostilities (whether war is declared or not), terrorist threats or acts, riot, or other civil unrest, national emergency, revolution, insurrection, epidemic, lockouts, strikes or other labor disputes (whether or not relating to either party's workforce), or restraints or delays affecting carriers or inability or delay in obtaining supplies of adequate or suitable materials, materials or telecommunication breakdown or power outage (each a "**Force Majeure Event**"), provided that, if the event in question continues for a continuous period in excess of thirty (30) days, Buyer shall be entitled to give notice in writing to Seller to terminate this Agreement.

**20. Assignment.** Buyer shall not assign any of its rights or delegate any of its obligations under this Agreement without the prior written consent of Seller. Any purported assignment or delegation in violation of this Section 20 is null and void. No assignment or delegation relieves Buyer of any of its obligations under this Agreement.

**21. Relationship of the Parties.** The relationship between the parties is that of independent contractors. Nothing contained in this Agreement shall be construed as creating any agency, partnership, joint venture or other form of joint enterprise, employment or fiduciary relationship between the parties, and neither party shall have authority to contract for or bind the other party in any manner whatsoever.

22. No Third-Party Beneficiaries. This Agreement is for the sole benefit of the parties hereto and their respective successors and permitted assigns and nothing herein, express or implied, is intended to or shall confer upon any other person or entity any legal or equitable right, benefit or remedy of any nature whatsoever under or by reason of these Terms.

23. Governing Law. All matters arising out of or relating to this Agreement is governed by and construed in accordance with the internal laws of the State of California without giving effect to any choice or conflict of law provision or rule (whether of the State of California or any other jurisdiction) that would cause the application of the laws of any jurisdiction other than those of the State of California.

#### **24. Dispute Resolution.**

(a) If Buyer is an entity formed under the laws of the United States of America, or any of its states, districts or territories ("**U.S. Law**"), then any dispute, legal suit, action or proceeding arising out of or relating to this Agreement shall be adjudicated and decided in the federal courts of the United States of America or the courts of the State of California in each case located in the City of Los Angeles and County of Los Angeles, California and each party irrevocably submits to the exclusive and personal jurisdiction of such courts in any such dispute, suit, action or proceeding.

(b) If Buyer is an entity formed under the laws of any country, state, district or territory other than U.S. Law, then the parties irrevocably agree that any dispute, legal suit, action or proceeding arising out of or relating to this Agreement shall be submitted to the International Court of Arbitration of the International Chamber of Commerce ("**ICC**") and shall be finally settled under the Rules of Arbitration of the ICC. The place and location of the arbitration shall be in Los Angeles, California, pursuant to the ICC's Rules of Arbitration and shall be finally settled in accordance with said rules. The arbitration shall be conducted before a panel of three arbitrators. Each party shall select one arbitrator and the two arbitrators so selected shall select the third arbitrator, who shall act as presiding arbitrator. Notwithstanding the foregoing, if the matter under dispute is \$500,000 or less, there shall only be one arbitrator who shall be mutually selected by both parties. If the party-selected arbitrators are unable to agree upon the third arbitrator, if either party fails to select an arbitrator, or in the case that only one arbitrator is required and the parties are unable to agree, then the International Court of Arbitration shall choose the arbitrator. The language to be used in the arbitral proceeding shall be English. The arbitrator(s) shall have no authority to issue an award that is contrary to the express terms of this Agreement or the laws of the State of California or applicable US Federal Law, and the award may be vacated or corrected on appeal to a court of competent jurisdiction for any such error. The arbitrator(s) shall be specifically empowered to allocate between the parties the costs of arbitration, as well as reasonable attorneys' fees and costs, in such equitable manner as the arbitrator(s) may determine. The arbitrator(s) shall have the authority to determine issues of arbitrability and to award compensatory damages, but they shall not have authority to award punitive or exemplary damages. Judgment upon the award so rendered may be entered in any court having jurisdiction or application may be made to such court for judicial acceptance of any award and an order of enforcement, as the case may be. In no event shall a demand for arbitration be made after the date when institution of a legal or equitable proceeding based upon such claim, dispute or other matter in question would be barred by the applicable statute of limitations. Notwithstanding the foregoing, either party shall have the right, without waiving any right or remedy available to such party under this Agreement or otherwise, to seek and obtain from any court of competent jurisdiction any interim or provisional relief that is necessary or desirable to protect the rights or property of such party, pending the selection of the arbitrator(s) hereunder or pending the arbitrator(s)' determination of any dispute, controversy or claim hereunder.

**25. Notices.** All notices, request, consents, claims, demands, waivers and other communications hereunder (each, a "**Notice**") shall be in writing and addressed to the parties at the addresses set forth on the face of the Acknowledgement or to such other address that may be designated by the receiving party in writing. All Notices shall be delivered by personal delivery, nationally recognized overnight courier (with all fees pre-paid), facsimile (with confirmation of transmission) or certified or registered mail (in each case, return receipt requested, postage prepaid). Except as otherwise provided in this Agreement, a Notice is effective only (a) upon receipt of the receiving party, upon confirmation of delivery by nationally recognized overnight courier or upon forty-eight (48) hours after being sent by certified or registered mail (as applicable), and (b) if the party giving the Notice has complied with the requirements of this Section 25.

26. Severability. If any term or provision of this Agreement is invalid, illegal or unenforceable in any jurisdiction, such invalidity, illegality or unenforceability shall not affect any other term or provision of this Agreement or invalidate or render unenforceable such term or provision in any other jurisdiction.

27. Survival. Provisions of these Terms which by their nature should apply beyond their terms will remain in force after any termination or expiration of this Order including, but not limited to, the following provisions: Compliance with Laws, Confidentiality, Governing Law, Dispute Resolution, Survival, and the restrictions on Software in Sections 10(b), (c) and (d).

# **CHAPTER 1 SYSTEM DESCRIPTION**

## **Section I: Features**

### **Basic, Advanced and EtherNet/IPTM Models**

The AMADA WELD TECH IS-300CA is an inverter-type power supply specially designed to be used for spot welding and fusing. The IS-300CA provides 300 amps primary current.

The IS-300CA can be ordered as a **Basic**, **Advanced** or **EtherNet/IPTM** model. The feature differences are highlighted below and throughout the manual. For the rest of this manual, the AMADA WELD TECH IS-300CA will simply be referred to as *the Power Supply*, unless a feature or procedure unique to a specific model is described.

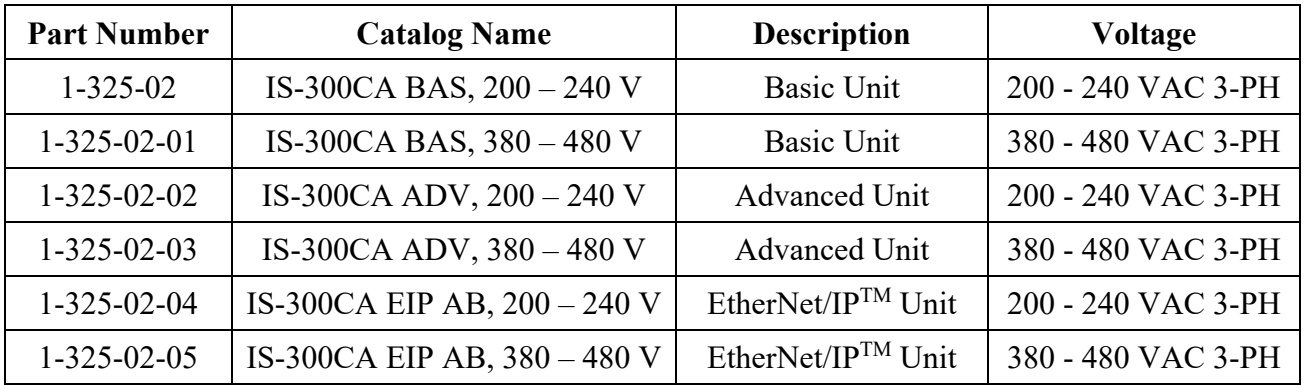

You program and monitor Power Supply operation by using the external MA-660A Program Unit which is sold separately. This Program Unit is commonly referred to as "the Pendant." For the rest of this manual the MA-660A will simply be referred to as *the Pendant.*

- The power supply accepts 3-phase voltage from 380 VAC to 480 VAC or 200 VAC to 240 VAC.
- Welding-current monitoring function for judgment of weld quality.
- Six control systems:
	- **Primary constant-current effective value control.**
	- Secondary constant-current effective value control.
	- Secondary constant-power effective value control.
	- **Primary constant-current peak value control.**
	- Secondary constant-voltage effective value control, and Constant-phase control) for stable weld quality. The control method can be set for WELD1 to WELD3, respectively.
	- Pulse and upslope (downslope) can be set for WELD1 to WELD3, respectively.
- The welding frequency can be adjusted from  $600 3,000$  Hz in 100 Hz steps in each schedule for the **Basic** unit, and 600 – 1,000 Hz for the **Advanced / EtherNet/IPTM** unit. Higher frequencies aid in the welding of finer applications. Please match the frequency of the welder to the transformer.
- Comes equipped with a current-shutoff function, which shuts off current in response to external input (e.g., displacement of the electrode) for WELD1 to WELD3 respectively, ensuring stable fusing.
- Use of an inverter allows for high power factor and stable power conditions.
- Easy setting of a variety of items through the menu selection system.
- Applicable to inverter transformers manufactured by various companies by changing the frequency (600 Hz to 3,000 Hz in units of 100 Hz for the **Basic** model and 600 Hz to 1,000 Hz for the **Advanced** and **EtherNet/IPTM** models).
- Seven protective functions for maximum ease of operation:
	- No-current / no-voltage
	- Over current
	- **Temperature**
	- **Self-diagnostics**
	- Grounding error
	- Load short error
	- Phase error
- RS-232 communications standard, RS-485 optional.

### **Advanced Models Only**

- The analog output terminal (voltage output proportional to force) for electro-pneumatic proportional valve and the analog input terminal (voltage input proportional to force) for force measurement have two channels, respectively.
- Welding can be stopped at the set displacement by connecting the displacement gauge and measuring the displacement produced in fusing.

# **Section II: System Components**

### **External Input / Output Signals**

See Appendix B for connections.

The program monitor connector on the front panel is for the pendant. The RS-232 communications connector is also on the front panel.

The IS-300CA power supply is typically sold with the AMADA WELD TECH - IT Transformer with built-in current coil, thermal switch and voltage cable connection. The power supply is, therefore, calibrated for the IT Transformer coils, 220 mA/kA.

Do not use an external coil connected to the front if you are using an IT Transformer with the transformer sense cable connected. If you choose to use an external coil, only a coil with a response of 220 mA/kA. The supply may need to be re-calibrated to be accurate.

Most users will make external connections on the back of the unit. For additional features, remove the rear-mounted box assembly to access terminal connector TB1.

### **Front Panel**

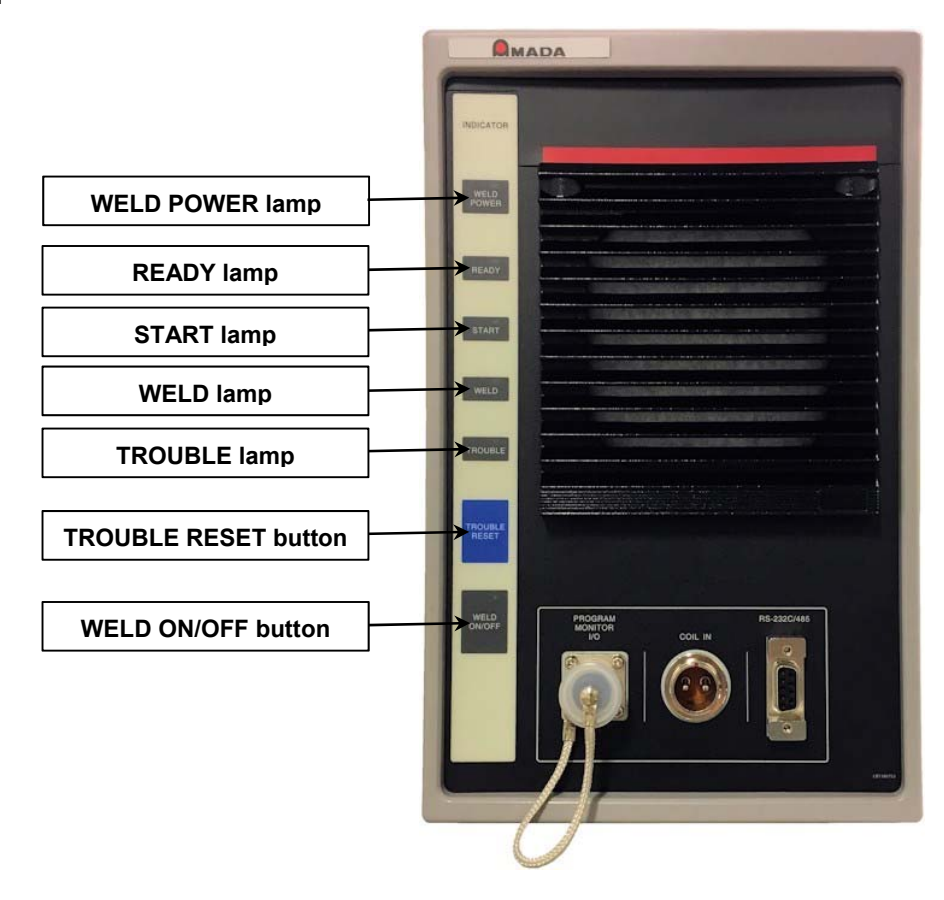

### **CHAPTER 1: SYSTEM DESCRIPTION**

#### **Rear Panel**

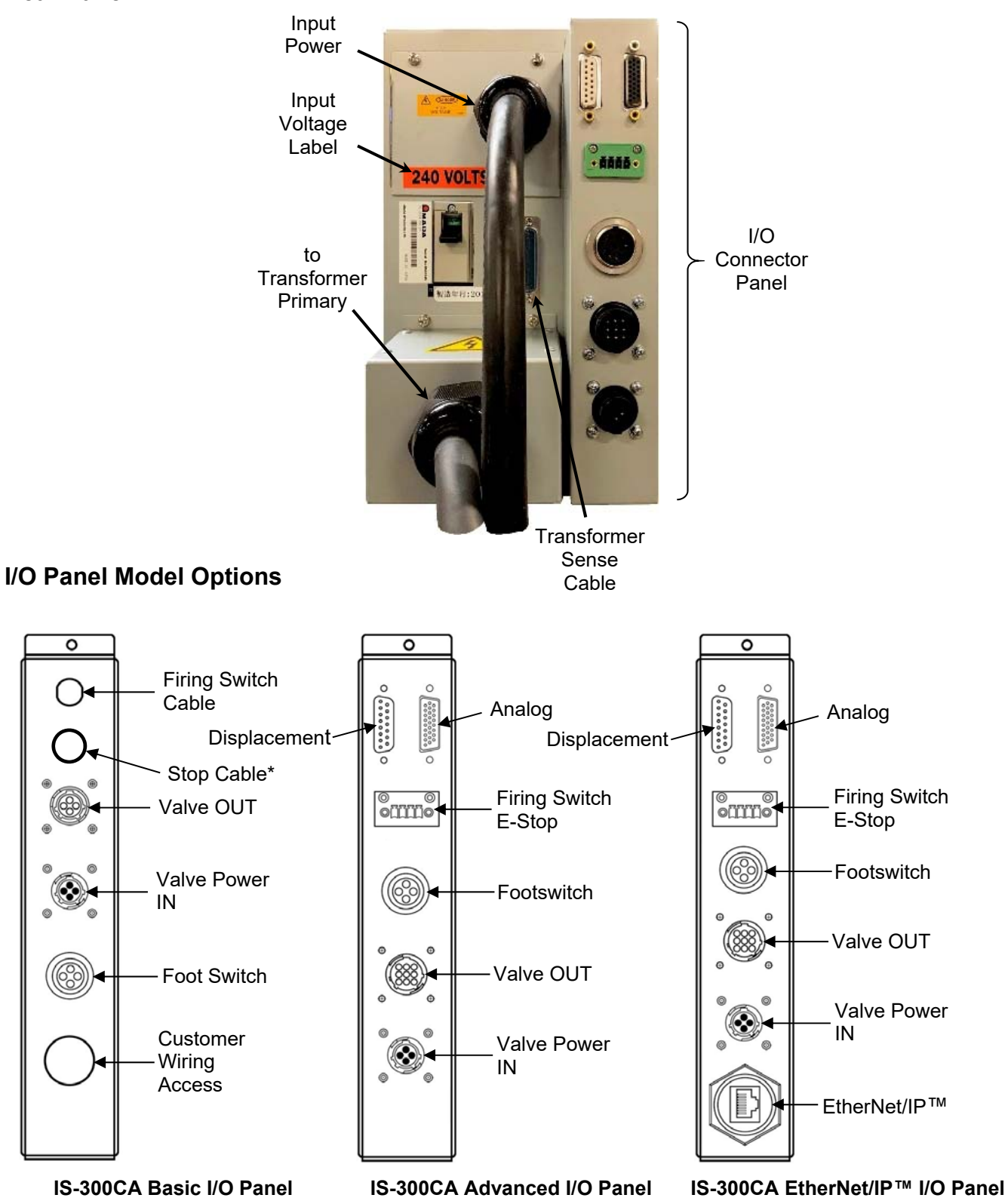

\* The Stop cable is not present in models prior to June 2022.

### **MA-660A Program Unit ("The Pendant") (Sold Separately)**

The Control uses the Pendant to set the weld schedules and see the monitored results. The pendant is connected to the Control by a cable attached to the connector on the front of the Control.

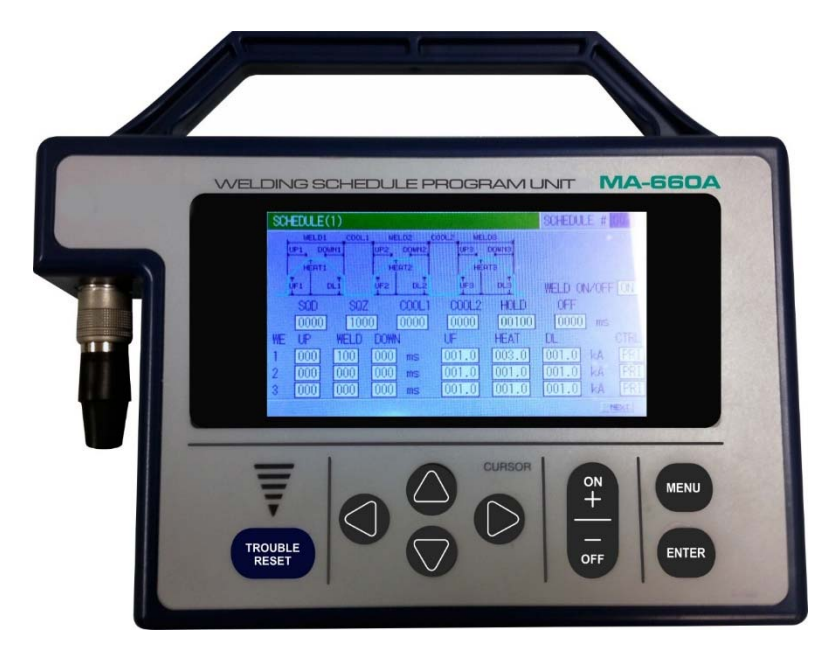

#### **TROUBLE RESET key**

Pressing this key after the cause of trouble is eliminated while an error message is indicated, turns off the error message.

#### **CURSOR Keys**

Used to move the cursor or to select an item.

#### **+ON/-OFF Keys**

Used to change the value of a selected item or turn it ON and OFF.

#### **ENTER Key**

Used to write the set or changed value and [ON/OFF] data in the Power Supply connected to the MA-660A. After any data is set or changed, be sure to press this **ENTER** key to write that data before moving the cursor.

If this **ENTER** key is not pressed, the Power Supply connected to the MA-660A will not recognize the set data.

The Power Supply writes data into FLASH ROM on the control board when a setting is changed or schedule data is copied. The **READY** lamp on the front panel and the external **READY** signal are turned off during writing process. Check that the **READY** lamp is turned on before starting to weld.

It takes about 3 seconds (max) to change a setting, about 125 seconds to copy a schedule and about 5 seconds (max) to initialize schedules in FLASH ROM. During this time, do not turn off the power.

#### **MENU Key**

Used to display the **MENU** screen. Press this key to return to **MENU** screen from any other screens.

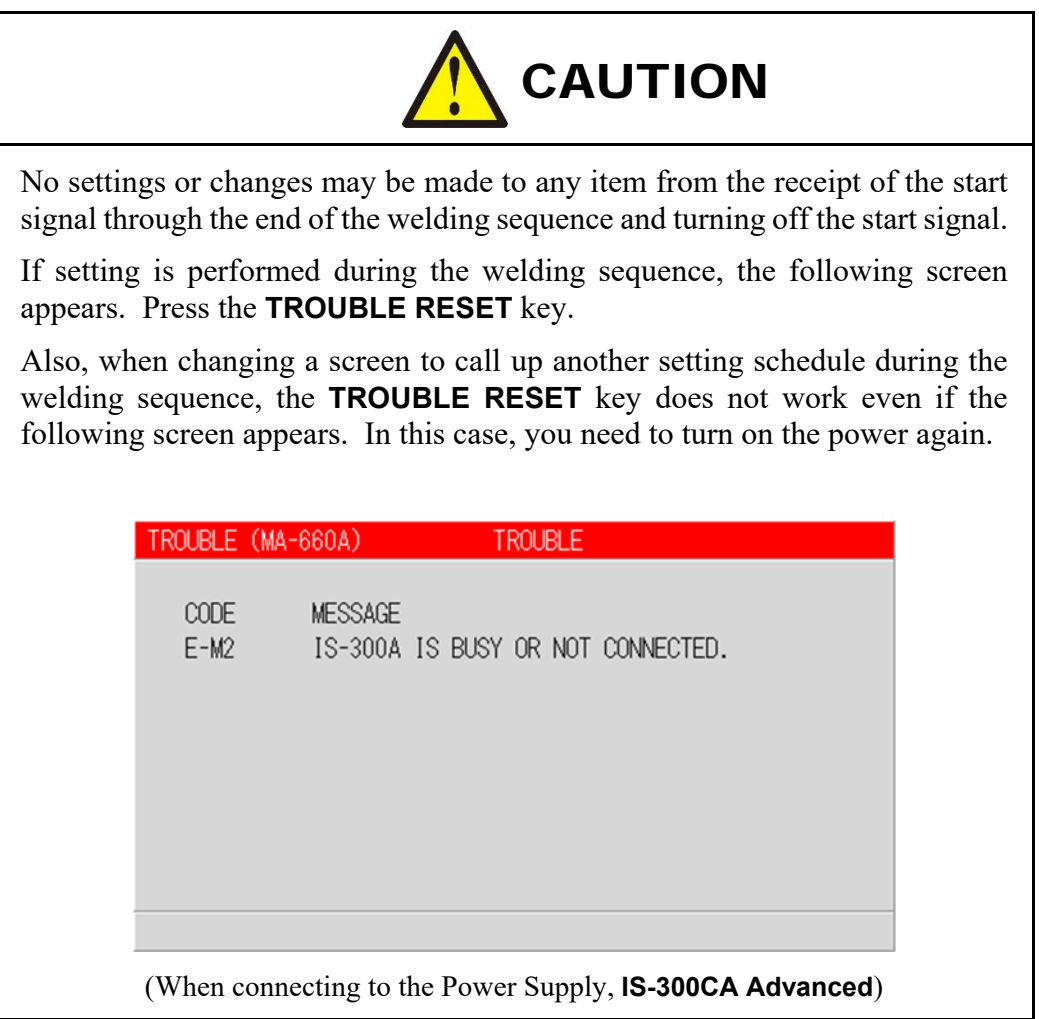

# **CHAPTER 2 INSTALLATION AND SETUP**

# **Section I: Planning**

### **Environmental Factors**

We recommend that you install the Power Supply in a well-ventilated area that is free from excessive dust, weld expulsion, acids, corrosive gasses, salt, moisture, oil, coolant, and contaminants. Allow adequate space around the unit for power and signal cabling runs. Electrical input is made from the rear of the Power Supply; output power (to the weld transformer) and signal cables are also made from the rear of the Power Supply.

The Power Supply is designed to work in the following ambient conditions:

- Temperature:  $41 104 \degree F (5 40 \degree C)$
- Humidity: Less than 90%, non-condensing

### **Power Requirements**

Power required for the Power Supply is three-phase, 200 – 240 VAC (nominal), 50 – 60 Hz or 380 – 480 VAC (nominal),  $50 - 60$  Hz, depending on the model.

### **NOTES:**

- All items other than IS-300CA are sold separately.
- In the secondary constant-current effective value control and secondary constant-power effective value control, a volt-sensing cable and a toroidal coil are required. Connect the volt-sensing cable near an electrode and connect the opposite side of the cable to pins TB1-38 and TB1-39 on the I/O terminal strip. In addition, connect the toroidal coil to the **COIL IN** input on the front panel of the Power Supply (see illustration on page 1-3 for location).

**NOTE:** If using an AMADA WELD TECH "IT Series Transformer", you can purchase the optional Transformer Sense Cable (AWTA # 18-046-01) which will have the transformer temperature monitoring, voltage sense and current feedback connections.

The Transformer Sense Cable is connected between the 25-pin D-Sub connector on back of power supply and the IT transformer.

# **Section II: Installation**

### **Unpacking**

Unpack the Power Supply from its shipping box. Carefully save and store packing materials for future storage or shipment of the Power Supply.

### **Electrical Connections**

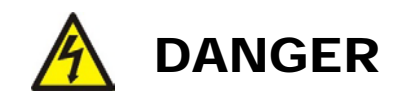

- Do *not* install power to the Power Supply without the input power service being turned off and tagged. Serious injury or death can result from contacting live power lines.
- The installer *must* make electrical connections in accordance to all applicable codes. For appropriate cable rating, see *Appendix B, Electrical and Data Connections.*

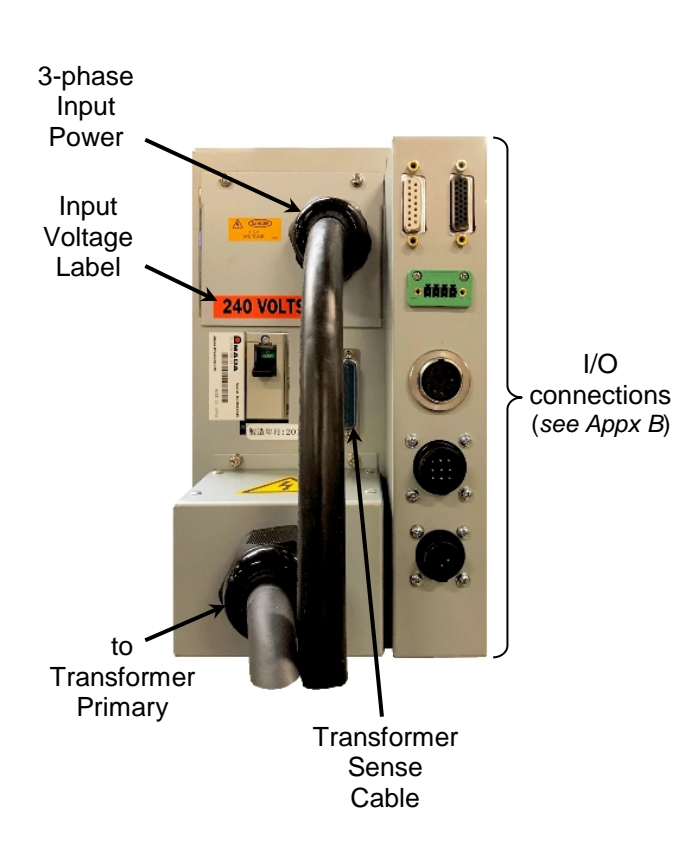

- 1. Connect the input power cable to 3 phase power 200 - 240 VAC or 380 - 480 VAC depending in model. The operating voltage will be printed on the Voltage Label.
- 2. Connect transformer cable to primary of weld transformer.
- 3. If using an IT Series transformer, you must connect the 18-046-01 *Transformer Sense Cable* between the 25-pin D-Sub connector (on the rear panel) and the IT Transformer. This cable provides the required connections for transformer temperature monitoring, voltage sense and current feedback to the power supply.

*Note 1:* For transformer temperature protection you must enter the proper value in the Scan Mode option of the Pendant Mode screen (refer to page 3-35).

*Note 2:* The Power Supply is calibrated using the IT Series Transformer.

4. Connect remaining signal options to the connectors on the front / rear of the IS-300CA. Refer to *Appendix B* for connection details.

# **CHAPTER 3 USING PROGRAMMING FUNCTIONS**

# **Section I. Introduction**

This chapter shows Pendant screens used for both **Basic, Advanced** and **EtherNet/IPTM** models of the IS-300CA Power Supply. Functions related to the **Advanced / EtherNet/IPTM** models *only* will be noted in the text.

**FLASH ROM** - The Power Supply writes data into FLASH ROM on the control board when a setting is changed or schedule data is copied. The **READY** lamp on the front panel and the external **READY** signal are turned off during the writing process. It takes about 2 seconds (max) to change a setting and about 1 minute to copy a schedule into FLASH ROM. During that time, do *not* turn the power OFF. When you have finished programming, make sure the **READY** lamp is turned ON before starting a welding process.

**SHADED CHARACTERS** - Items for which a value must be input, or which must be set ON or OFF will be shaded. Move the cursor to the item and type in the appropriate changes.

## **Section II. Programming Options For Basic and Advanced Models**

### **1. MENU Screen**

The Pendant has various functions that are set from the respective screens. The MENU screen displays these functions in menu form. Move the cursor ( ) to the desired item; press the **ENTER** key to move to the selected screen.

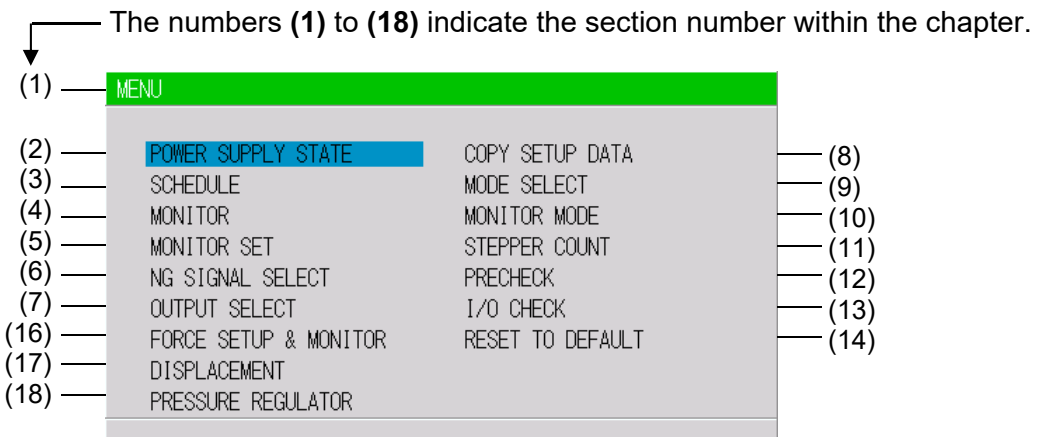

### **2. POWER SUPPLY STATE Screen**

This screen is used to display and set data for the Power Supply. Move the cursor to change the value.

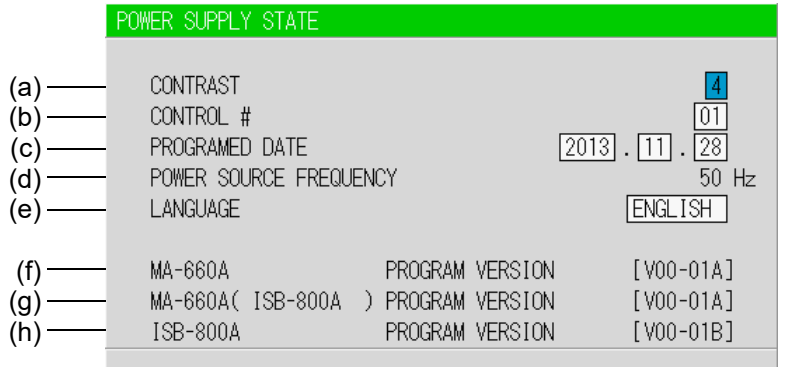

### **a. CONTRAST**

Sets the LCD screen contrast. The contrast can be set in a range from 0 to 9. The larger the value, the darker the screen. Adjust the contrast if the screen is difficult to view.

#### **b. CONTROL #**

Input the identification No. of your Power Supply. If you have two or more Power Supply units, input 01 for the first one, 02 for the second one, 03 for the third one, and so on. Used for communication.

#### **c. PROGRAMED DATE**

Input the date on which a schedule is set as data. The date does not affect the set schedule. When the Power Supply memory is initialized, the date is also initialized to the date on which the ROM version is created.

#### **d. POWER SOURCE FREQUENCY**

The frequency of the welding power is measured and indicated automatically.

#### **e. LANGUAGE**

Select the language from Japanese and English.

#### **f. MA-660A the Pendant ROM VERSION #**

Indicates the ROM version No. of the Pendant.

### **g. MA-660A the Pendant (IS-300CA) PROGRAM VERSION**

Indicates the program version No. of the Power Supply's screen display part.

### **h. IS-300CA ROM VERSION #**

Indicates the ROM version No. of the Power Supply.

### **3. SCHEDULE Screen**

Up to 255 welding schedules can be set on the Power Supply. These schedules are indicated as SCHEDULE #1 to #255. In the SCHEDULE screen, there is a Current and time setting screen and a PULSATION and transformer screen.

### **CURRENT and TIME Setting Screen**

This screen is used to set the SCHEDULE No., length of weld time, welding current, and so on. The ms mode or CYC mode can be changed via WELD TIME (*refer to Section 9 below*) on the MODE SELECT screen.

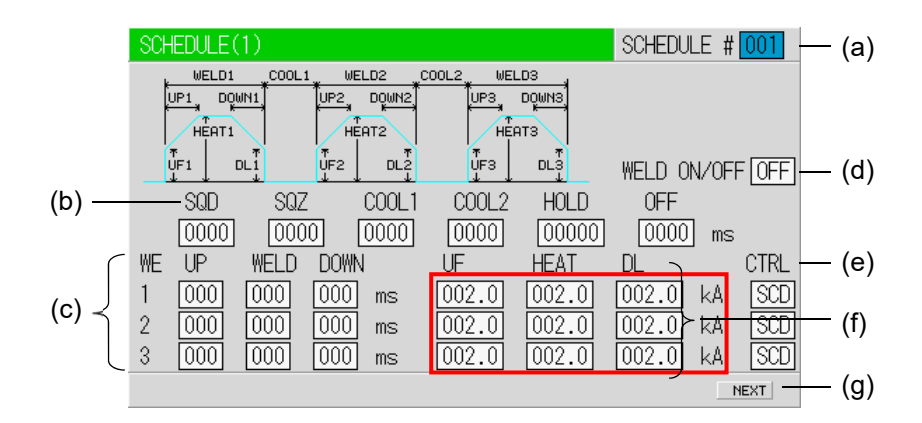

**NOTE:** The screen shows the settings for the **IS-300CA**. Unit, resolution, and setting range change depending on the settings of CTRL/CURR RANGE.

#### **a. SCHEDULE #**

Select from #1 to #255 to set the SCHEDULE. Normally select #1 first, then select additional schedules in sequential order.

#### **b. TIME**

Set the time for each operation during welding. Units of time are in ms or CYC. The screen above is in ms setting. CYC can be selected via the MODE SELECT screen. See the Timing Chart for each operation.

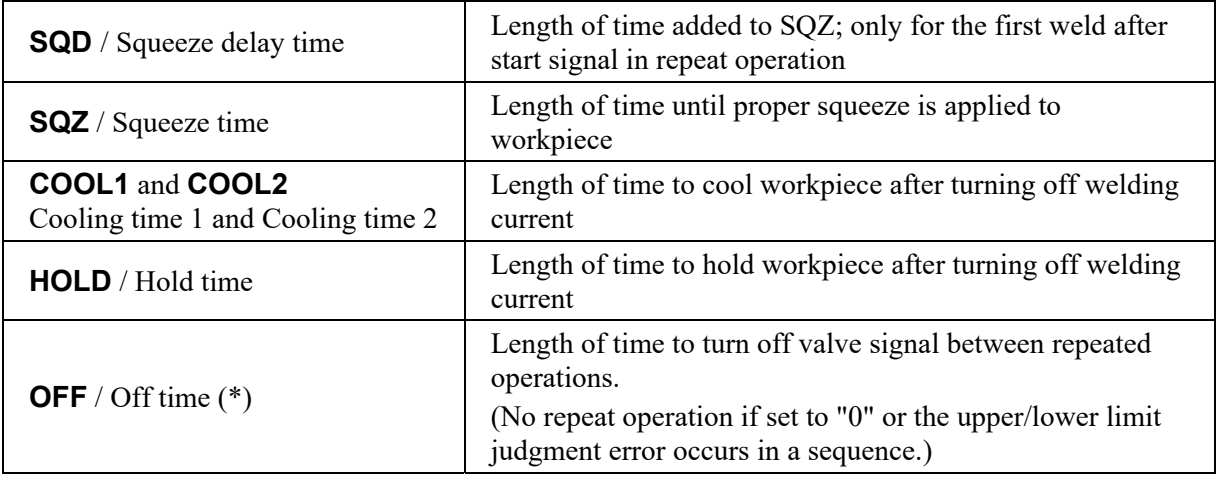

\* OFF / Off time

- Count and step value are updated each welding.
- **RE-WELD** does not work simultaneously with **OFF**. When **OFF** is set, **RE-WELD** becomes invalid.
- **START SIG.MODE** has limitations. When OFF is set, **MAINTAINED** of **START SIG.MODE** does not work. It works as **LATCHED**.

### **c. WELD (1, 2, 3)**

Set the length of time to allow welding current to flow. As units of time, ms and CYC may be selected. Either unit can be selected via the MODE SELECT screen.

#### **UP (1, 2, 3)**

Set the upslope time (to increase the welding current gradually).

#### **DOWN (1, 2, 3)**

Set the downslope time (to decrease the welding current gradually).

**NOTE:** Upslope / Downslope waveform when COOL (cooling time) is set to 0. The welding current normally increases from the UF set value to the HEAT set value and decreases from the HEAT set value to the UF set value, but E-10 (Schedule setting error) will occur when the Power Supply starts with the following setting.

When the control methods for the previous and subsequent stages in the multi-stage welding are changed. The control method for the previous stage is different from that for the subsequent stage.

When the upslope time is set for the subsequent stage in the multi-stage welding, the upslope time is set for the subsequent stage, and the **HEAT** setting of **D** and the **UF HEAT** setting of **E** are different.

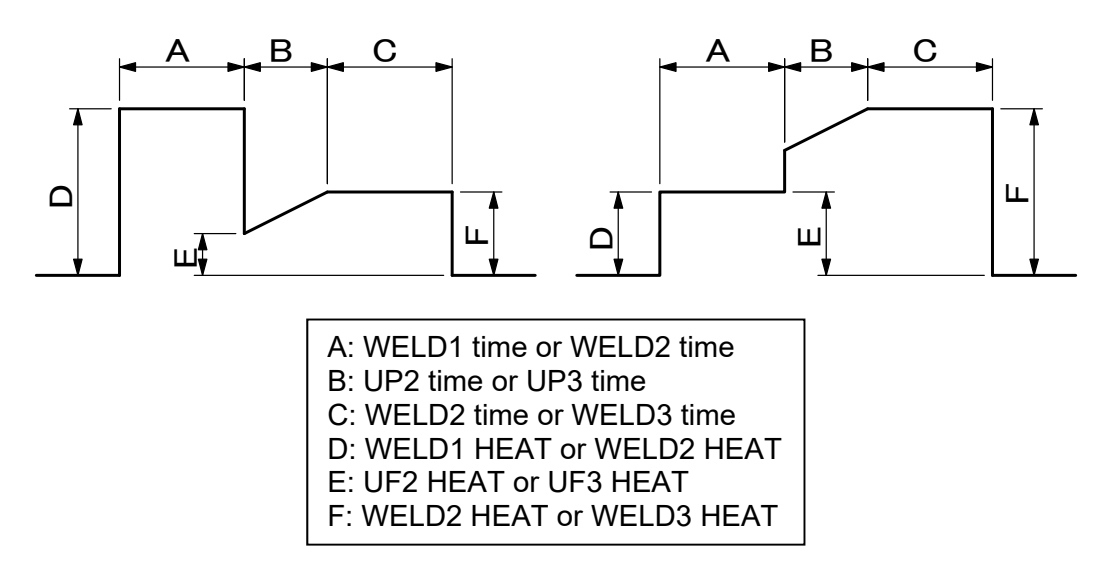

When the downslope time is set for the previous stage in the multi-stage welding, the downslope time is set for the previous stage, and the **DL HEAT** setting of **E** and the **HEAT** setting of **F** are different.

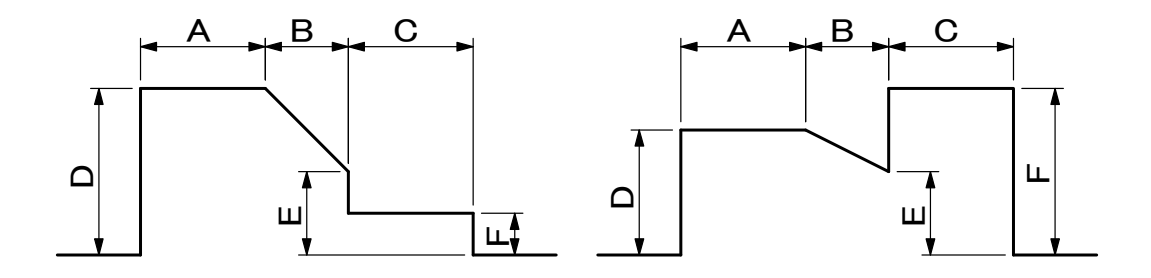

A: WELD1 time or WELD2 time B: DOWN1 time or DOWN2 time C: WELD2 time or WELD3 time D: WELD1 HEAT or WELD2 HEAT E: DL1 HEAT or DL2 HEAT F: WELD2 HEAT or WELD3 HEAT

When the slope times are set for the previous and subsequent stages in the multi-stage welding.

The downslope time is set for the previous stage, the upslope time is set for the subsequent stage, and the **DL HEAT** setting of **F** and the **UF HEAT** setting of **G** are different.

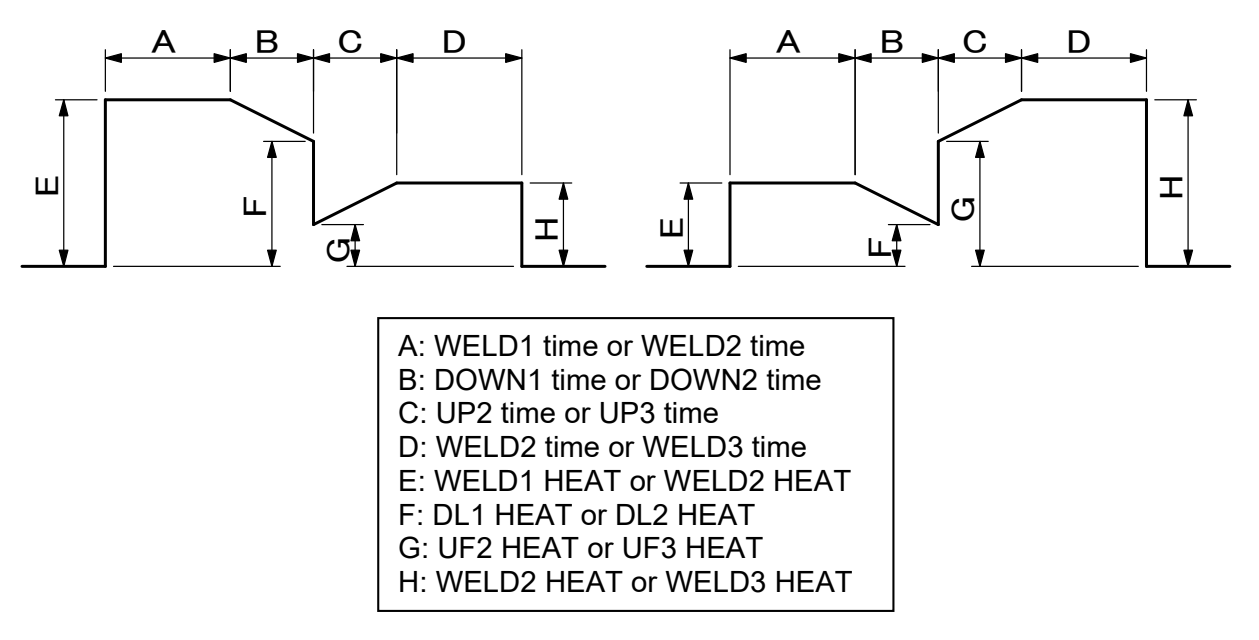

### **NOTES:**

- Set 1 (ms/CYC) or more for at least one of WELD1, WELD2 and WELD3. Also, set the total time of UP and DOWN to be shorter than WELD. If not, E-10 (Schedule setting error) will be displayed.
- Upslope / Downslope waveform when INT (downtime) is set to 0.
- E-10 (Schedule setting error) will occur when the Power Supply starts with the setting below.

When the upslope time is set in the pulsation welding. The upslope time is set, and the UF HEAT setting of C and the HEAT setting of D are different.

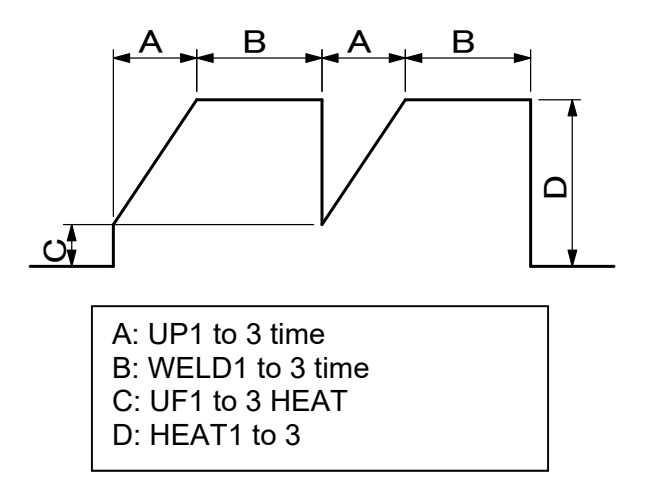

When the downslope time is set in the pulsation welding. The downslope time is set, and the **HEAT** setting of **C** and the **DL HEAT** setting of **D** are different.

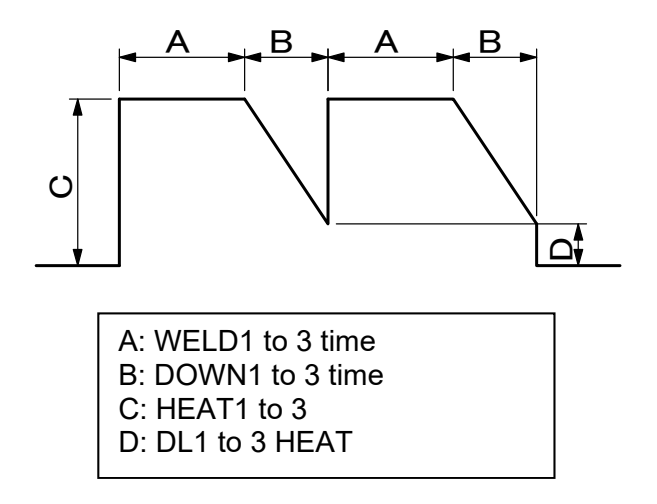

When the upslope time and the downslope times are set in the pulsation welding. The upslope time and the downslope time are set, and the **UF HEAT** setting of **D** and the **DL HEAT** setting of **F** are different.

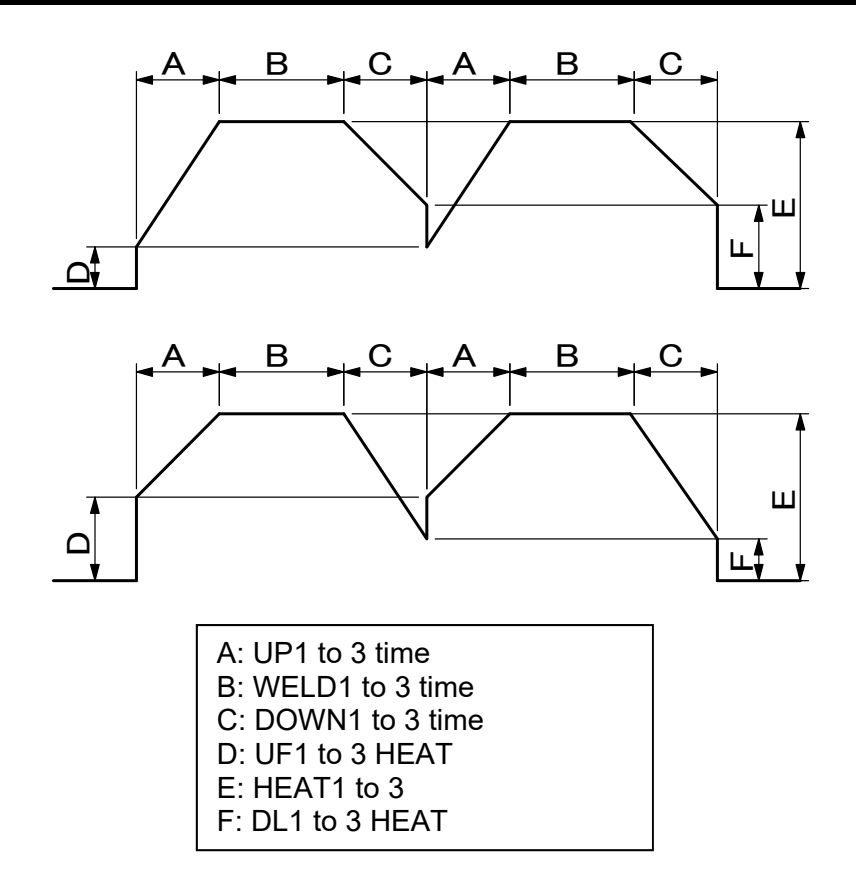

#### **d. WELD ON/OFF**

One of the settings required to turn the READY lamp of the Power Supply ON.

**NOTE:** Even if this switch is ON, the Power Supply cannot supply welding current if the WELD ON/OFF key on the front panel or external WELD ON/OFF signal is OFF. In order for the Power Supply to supply welding current, this switch, the WELD ON/OFF key, and the external WELD ON/OFF signal must all be ON.

### **e. CTRL**

Select one from the following six welding current control methods for **WE1**, **WE2** and **WE3**, respectively. Press **+ON/-OFF** key to switch the setting. The initial setting is the secondary constant-current effective value control (**SCD**).

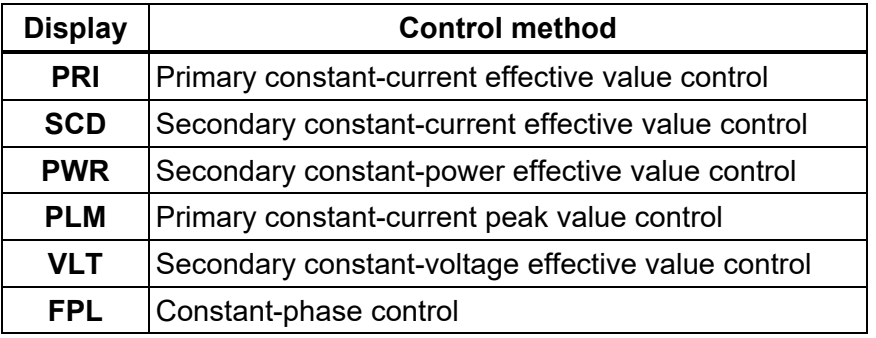

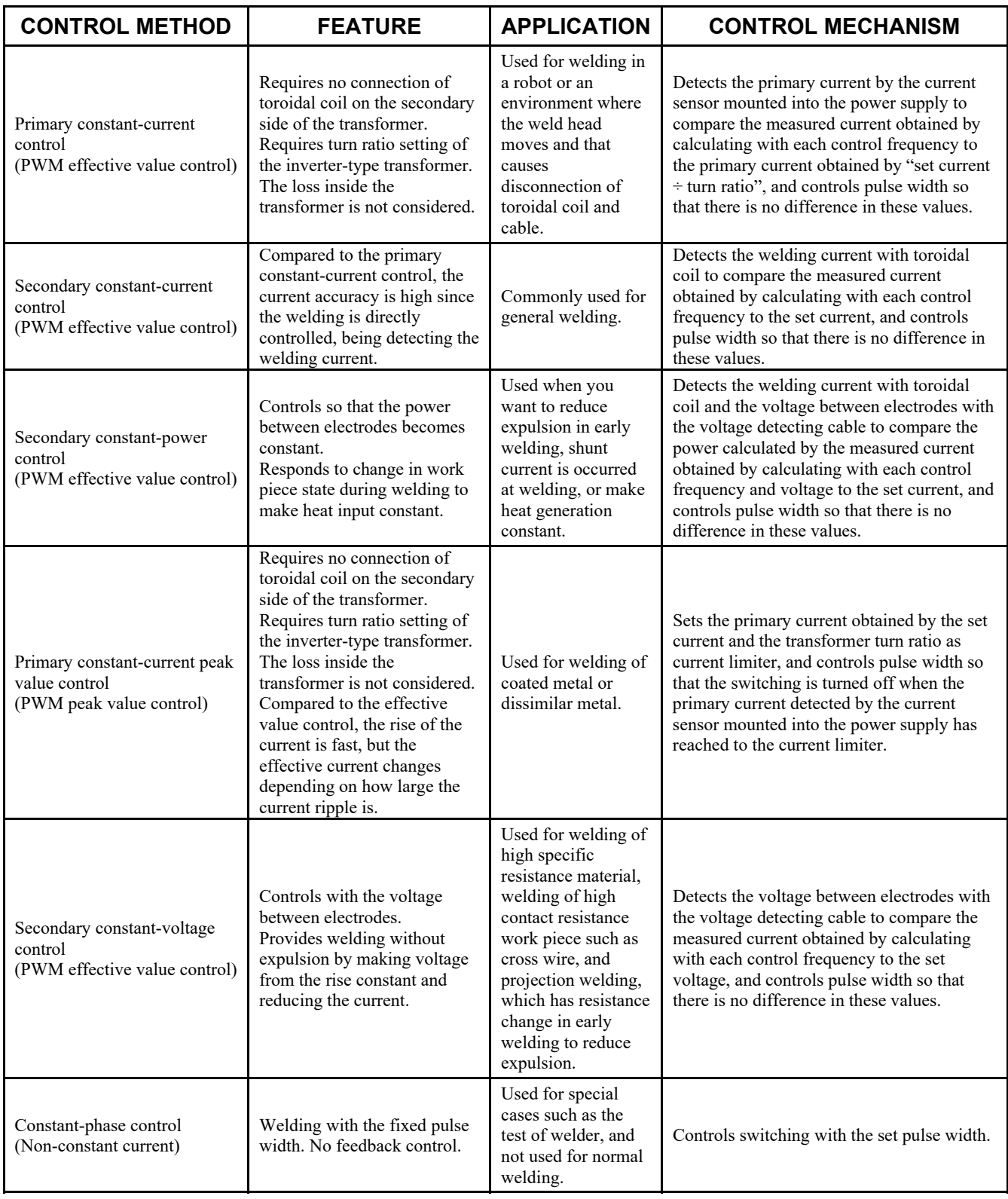

(Note) Control method of the inverter-type welding power supply

### **f. HEAT**

Set the welding current for **WELD1**, **WELD2**, and **WELD3**, respectively. When **CTRL** is changed, the content to be set also change. Also, the settable range of welding current changes depending on the current range.

### **UF (UP SLOPE FIRST)**

Sets the initial current value of upslope. The set value is the as **HEAT**.

### **DL (DOWN SLOPE LAST)**

Sets the final current value of downslope. The set value is the as **HEAT**.

**NOTE:** When **UP/DOWN** is set, **UF/DL** becomes effective. It becomes a target value in the effective value control, so a difference occurs between the set value and the value of actual welding.

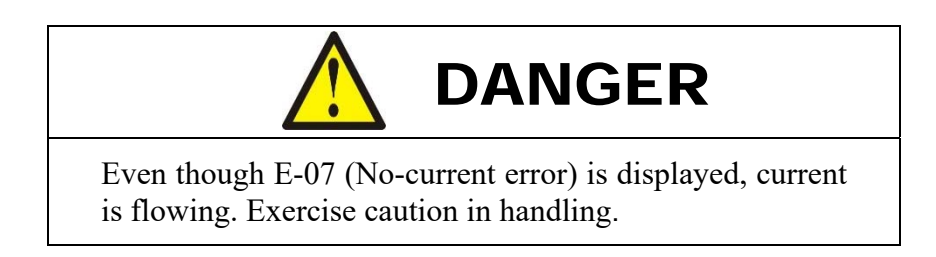

### **g. NEXT**

When the cursor is at $\blacktriangledown$ , moving the cursor down will change the display to **PULSATION** and transformer screen.

### **PULSATION and transformer screen**

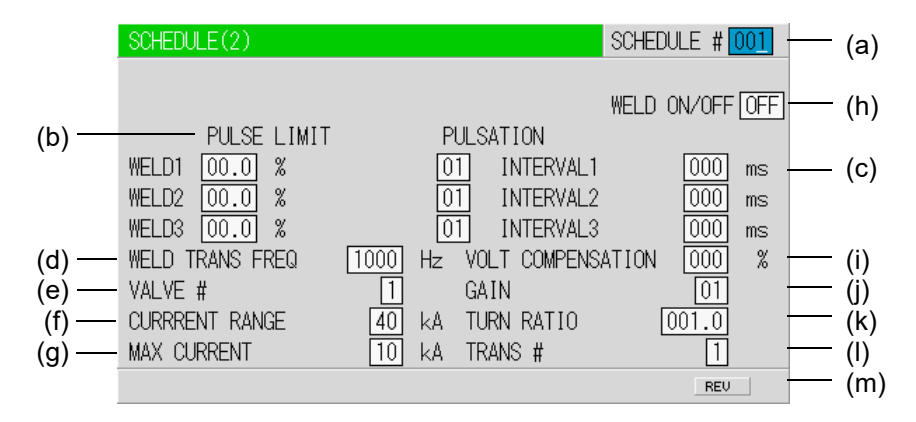
### **a. SCHEDULE #**

Select from #1 to #255 to set the **SCHEDULE**. Normally select #1 first, then select additional schedules in sequential order.

### **b. PULSE LIMIT**

When limiting the pulse width in Primary constant-current peak value control, set the limit for each of **WE1**, **WE2** and **WE3**.

### **c. PULSATION / INTERVAL 1 to 3**

Set the number of repetitions **PULSATION (01 to 19)** and the downtime (**INT1** to **3**) in **WE1** to **3**  (See the figure below); however, when the number of repetitions is set to 01, the downtime does not work.

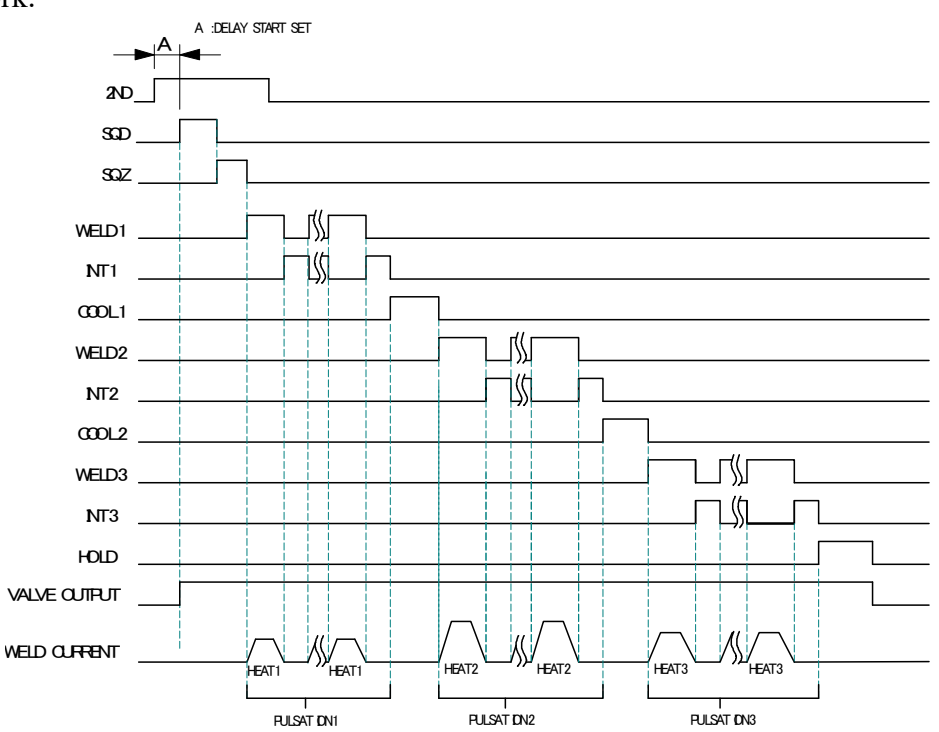

- When performing a welding with the setting **PULSATION** to **02** or more and **INT1** to **3** to **0**, set the control system to the primary constant-current effective value control or the primary constant-current peak value control. If a welding is performed with the other controls, control and monitored value may not function correctly.
- When performing a welding with the setting **PULSATION** to **02** or more, only the last welding data is displayed as the monitored value of **WELD2** after completion of sequence. In the timing chart above, the data of the third time is displayed, see the **MONITOR** screen. If the current gets out of the range of upper/lower limit judgment during repeated **PULSATION** operation, a caution signal is output after completion of welding (see the **MONITOR SET**  screen.)

### **d. WELD TRANS FREQ**

Sets the frequency of the welding transformer to be used. **Basic** models can be set from 600 Hz to 3,000 Hz in units of 100 Hz. **Advanced** models can be set from 600 Hz to 1,000 Hz. If a value greater than 1,000 Hz is entered, a SET ERROR message will display upon firing.

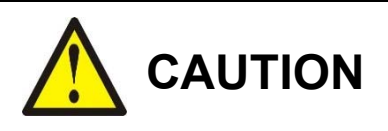

Do *not* use the welding transformer whose frequency is higher than the output frequency of the inverter power supply, this will cause a malfunction. When setting the output frequency of the inverter power supply, check the frequency of the welding transformer.

### **e. VALVE #**

Use this setting to select which of the valves to use. **Basic** models have two valves available, while **Advanced** models have four.

### **f. CURRENT RANGE**

Selects the current range in accordance with the welding current to use.

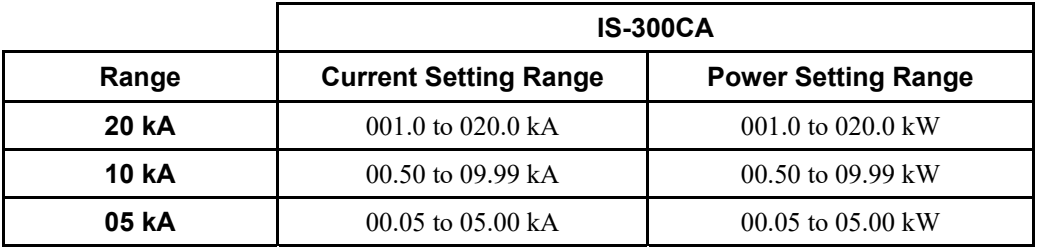

### **g. MAX CURRENT**

Sets the maximum current of transformer.

### **h. WELD ON/OFF**

One of the settings required to turn on the **READY** lamp of the Power Supply. **ON**: **WELD ON OFF**: **WELD OFF** 

### **i. VOLT COMPENSATION (effective when PULSE LIM is set)**

Compensates the pulse limit for the fluctuation in the three-phase power-supply voltage on the primary side. However, the compensation is for power-supply voltage prior to welding, and not applied during welding. The setting range is 000 to 100%.

### **j. GAIN (01-09)**

Sets the amount of feedback correction in the primary constant-current effective value control, secondary constant-current effective value control, secondary constant-power effective value control, and secondary constant-voltage effective value control. Though 1 is normally used, the larger value will give the shorter rise time. (Invalid in the primary constant-current peak value control and the constant-phase control.)

**NOTE:** Control gain refers to a correction amount in feedback control. Although the current rises more rapidly with greater control gain, the current waveform may experience overshoot. On the other hand, a smaller control gain suppresses current waveform overshoot but causes a slower increase in current. The Power Supply offers nine 9 choices of gain levels.

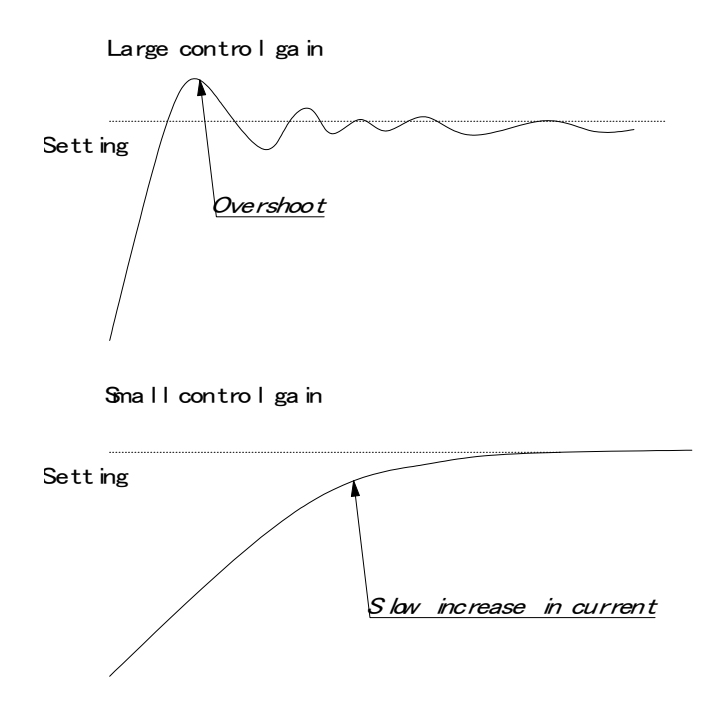

### **k. TURN RATIO**

Set the welding transformer turns ratio. The turns ratio can be set in a range from 001.0 to 199.9.

**NOTE:** When using the primary constant-current effective value control or primary constantcurrent peak value control, always set the correct turns ratio. An incorrect ratio will result in incorrect output.

### **l. TRANS #**

Keep set to **1**. Feature is not active and not shown on **Basic** models.

### m. **REV**

When the cursor ( ) is displayed, pressing the **ENTER** key will change the display to Current and time setting screen.

# **4. MONITOR Screen**

In this screen, you can confirm the operational conditions during welding. Monitored data is displayed for each **SCHEDULE**.

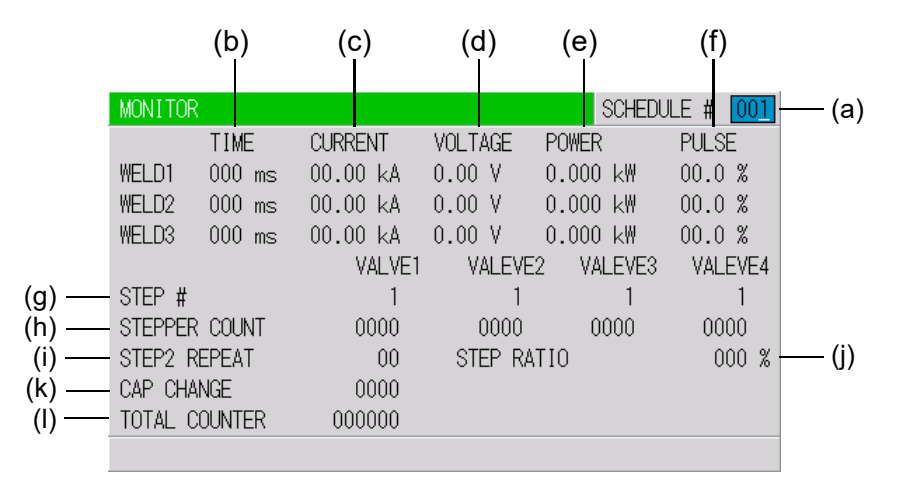

**NOTE:** The screen shows the settings for 10 kA or 05 kA range. In 20 kA, 40 kA, or 80 kA range, CURRENT is 000.0 kA to 999.9 kA and POWER is 000.0 kW to 999.9 kW.

### **a. SCHEDULE #**

Set the No. of the **SCHEDULE** to monitor. The measured values (welding current, voltage, etc.) for welding within that **SCHEDULE** are displayed. The Power Supply stores the latest measured values of each **SCHEDULE** number. The stored measurement values are not erased even when the power is turned off, and thus can be checked for the next job.

### **b. TIME**

The lengths of periods during which current was supplied in the course of **WELD1**, **WELD2** and **WELD3** operations are displayed. The latest measured value welded with the displayed **SCHEDULE** No. is displayed. As units of time, ms and CYC may be selected. Either unit can be selected via the **MODE SELECT** screen.

### **c. CURRENT**

The current during which current was supplied in the course of **WELD1**, **WELD2** and **WELD3** operations are displayed. The latest measured value welded with the displayed **SCHEDULE**  No. is displayed.

### **d. VOLTAGE**

The voltage during which current was supplied in the course of **WELD1**, **WELD2** and **WELD3** operations are displayed. To display the voltage, you need to measure the secondary voltage by connecting the voltage detecting cable. The latest measured value welded with the displayed **SCHEDULE** No. is displayed.

### **e. POWER**

The power during which current was supplied in the course of **WELD1**, **WELD2** and **WELD3** operations are displayed. The value calculated from current and voltage (current x voltage) is displayed. To display the voltage, you need to measure the secondary voltage by connecting the voltage detecting cable. The latest measured value welded with the displayed **SCHEDULE** No. is displayed.

### **f. PULSE**

The widest pulse among the supplied primary pulse current is displayed as a percentage of pulse width in full wave mode. The pulse width in full wave mode varies with the frequency setting (**WELD TRANS FREQ**). The latest measured value welded with the displayed **SCHEDULE**  No. is displayed.

**NOTE:** The value displayed on the MONITOR screen is the average of value sampled at each welding pulse. Therefore, the value may differ from the measurement value of a weld checker (**MM-370B** etc.).

### **g. STEP #**

The present number of steps is displayed when **STEPPER MODE** is not OFF on the MODE SELECT screen.

### **h. STEPPER COUNT**

The number of welds in the present step is displayed when **STEPPERMODE** is not OFF on the MODE SELECT screen

### **i. STEP2 REPEAT (Advanced Models ONLY)**

Remaining number of repetition for the stepper used for STEP2 of the displayed SCHEDULE is displayed when **STEPPERMODE** is not OFF on the MODE SELECT screen. The latest measured value welded with the displayed **SCHEDULE** No. is displayed.

### **j. STEP RATIO (Advanced Models ONLY)**

The step-up (-down) ratio is displayed when **STEPPERMODE** is not OFF on the MODE SELECT screen. The latest measured value welded with the displayed **SCHEDULE** No. is displayed.

### **k. CAP CHANGE**

The number of times before prior notice for cap change setting for the stepper used for the displayed SCHEDULE is displayed when STEPPERMODE is not OFF on the MODE SELECT screen. The latest measured value welded with the displayed SCHEDULE No. is displayed.

### **l. TOTAL COUNTER**

The display changes depending on the setting of WELD2 STOP/WELD COUNT and COUNTER on the MODE SELECT screen.

1. When **WELD2 STOP/WELD COUNT** is **WELD2 STOP** and **COUNTER** is **TOTAL**

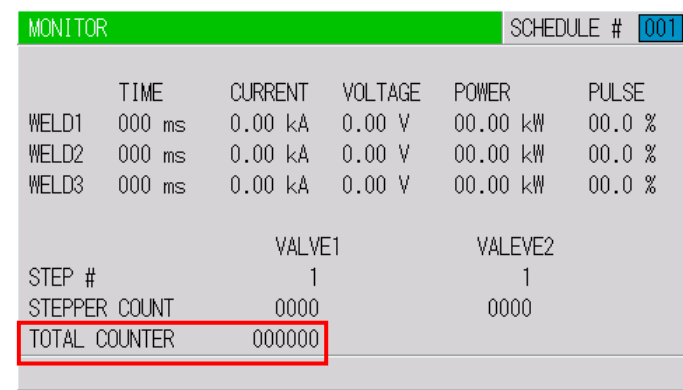

TOTAL COUNTER is displayed. The count value is incremented by one despite the result of the upper/lower limit judgment in monitoring.

**2.** When **WELD2 STOP/WELD COUNT** is **WELD2 STOP** and **COUNTER** is **GOOD.** 

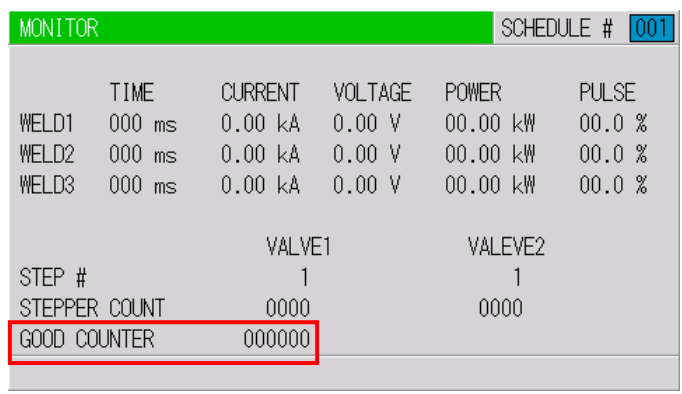

**GOOD COUNTER** is displayed. The count value is incremented by one when the monitored value is within the range of the upper/lower limit.

#### 3. When **WELD2 STOP/WELD COUNT** is **WELD2 STOP and COUNTER is WORK:**

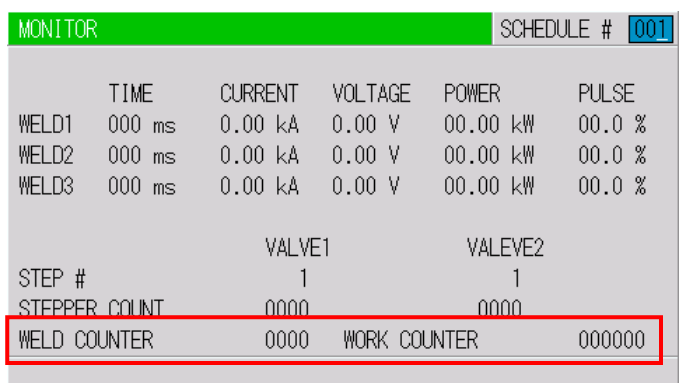

**WELD COUNTER** and **WORK COUNTER** are displayed. When the count reaches the set **WELD** count value, **WORK** count value is incremented by one.

This is different from **WELD COUNTER** described below.

#### 4. When **WELD2 STOP/WELD COUNT** is **WELD COUNT:**

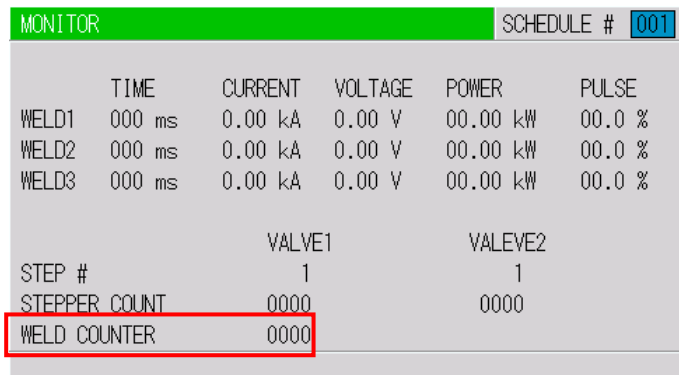

#### **WELD COUNTER** is displayed.

This is different from **WELD COUNTER** described above.

#### **Monitored Value Notes:**

- Only the last monitored value and the number of counts of each **SCHEDULE** are kept for a period of 10 days after the power is turned off.
- When the repetition welding is performed with **PULSATION** or OFF time setting, only the last data is displayed as the monitored value. The passing data is not displayed.
- The monitor display is not automatically updated depending on the **MONITOR DISP MODE** setting.

# **5. MONITOR SET Screen**

Set the conditions for determining a good or bad weld, including values for welding current, upper or lower limits for the secondary voltage, etc. If the monitored welding current, secondary voltage, etc., do not meet the set conditions, a caution signal is output, and can be used to activate an alarm buzzer, alarm lamp, or similar event.

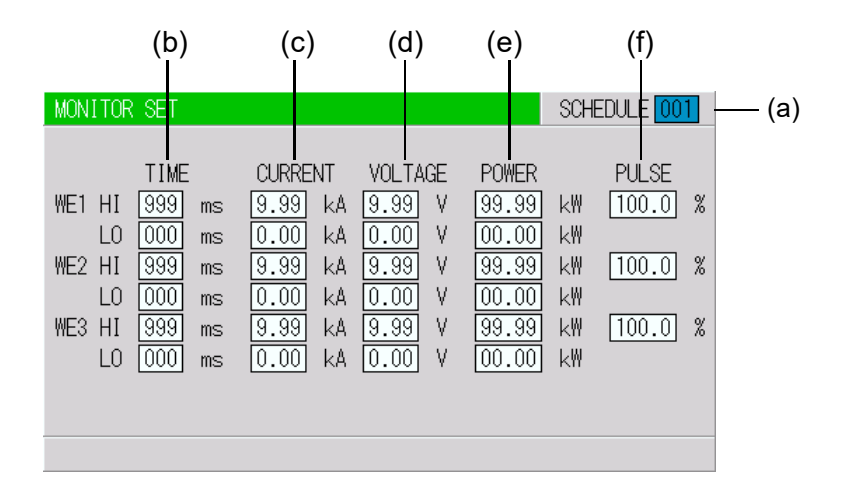

(Note) The screen shows the settings for 10 kA or 5 kA range. In 20 kA CURRENT is 000.0 to 999.9 kA and POWER is 000.0 to 999.9 kW.

### **a. SCHEDULE**

Input the number of the **SCHEDULE** to monitor.

### **b. TIME**

Set the upper limit (**HI**) and lower limit (**LO**) of the weld time for each of **WE1**, **WE2** and **WE3**. Use this function to monitor the weld time when it becomes unstable by the welding stop input.

### **c. CURRENT**

Set the upper limit (**HI**) and lower limit (**LO**) of the welding current for each of **WE1**, **WE2** and **WE3**.

### **d. VOLTAGE**

Set the upper limit (**HI**) and lower limit (**LO**) of the secondary voltage for each of **WE1**, **WE2** and **WE3**.

### **e. POWER**

Set the upper limit (**HI**) and lower limit (**LO**) of the electric power for each of **WE1**, **WE2** and **WE3**.

### **f. PULSE**

If the ratio of welding current pulse / pulse width in full wave mode exceeds the percentage set in the **PULSE HIGH**, an **ERROR** signal is output. Pulse width is expressed assuming that the full wave is  $100\%$ .

**NOTE:** Upper/Lower limit judgment value when **STEPPER MODE** is set to **ON.** The upper/lower limit judgment value set here is for the current when a welding is performed, not for the initial setting. Therefore, when **STEPPER MODE** is set to **ON** to perform step-up (stepdown) for the initial setting, the upper/lower limit judgment value is stepped up or down automatically.

**EXAMPLE:** When the current is set to 2 kA, HI; 2.2 kA, LO; 1.8 kA. When the step becomes 150%, **H** and **L** become as follows.

> **H: 2.2 x 1.5 = 3.3 kA L: 1.8 x 1.5 = 2.7 kA**

# **6. NG SIGNAL SELECT Screen**

Sets the output mode and the signal for each item to output, **ERROR** or **CAUTION**, in an error occurring.

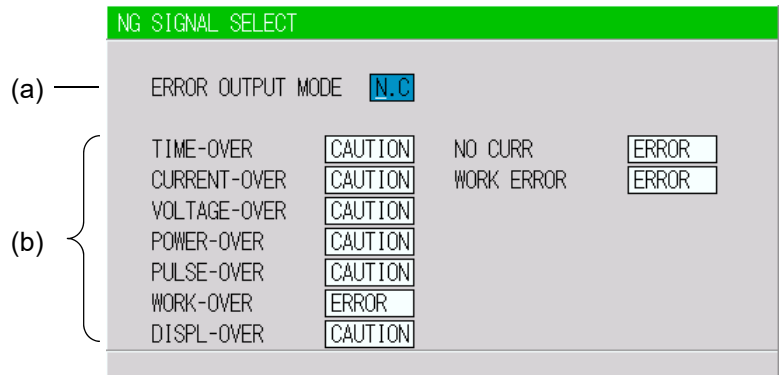

**NOTE:** This screen shows initial settings.

### **a. ERROR OUTPUT MODE**

Sets the output modes of **NG1** of the external output signals.

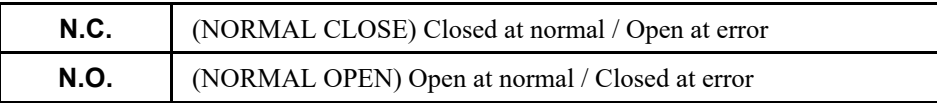

**NOTE: NG2 is N.O. only** 

### **b. TIME-OVER / CURR-OVER / VOLT-OVER / POWER-OVER / PULSE-OVER / WORK-OVER / DISPL-OVER.**

Sets the signal to output, **ERROR** or **CAUTION**. The signal is output in the following states.

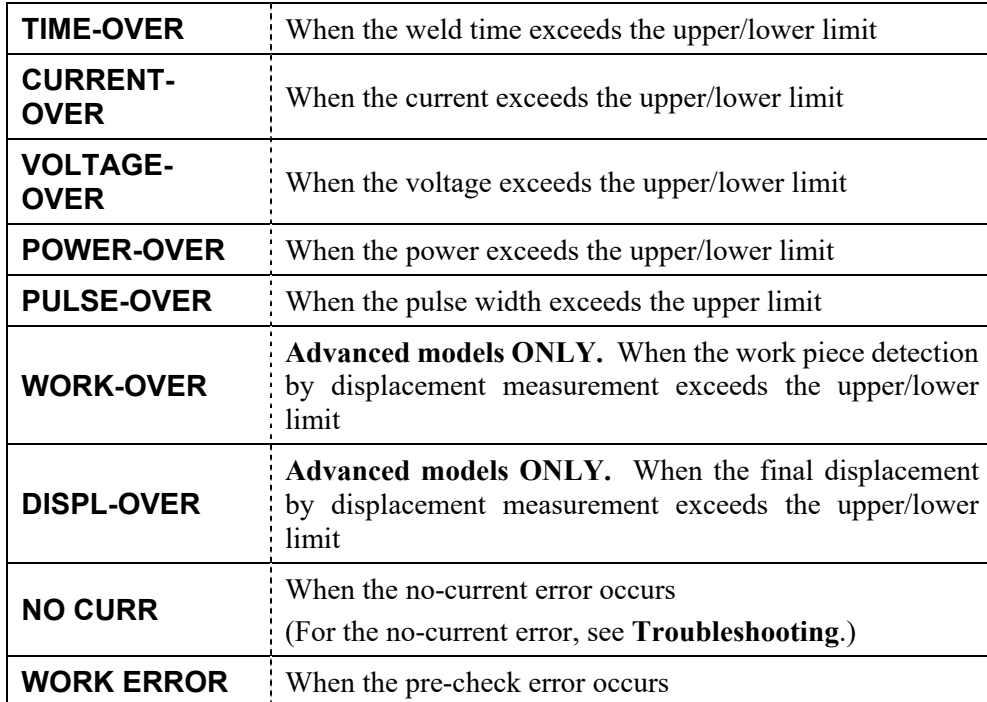

When two or more items are the same settings, the **ERROR** signal or the **CAUTION** signal is output if either one meets the condition above.

**NOTE:** Receiving the start signal after error output and Continuous welding operation

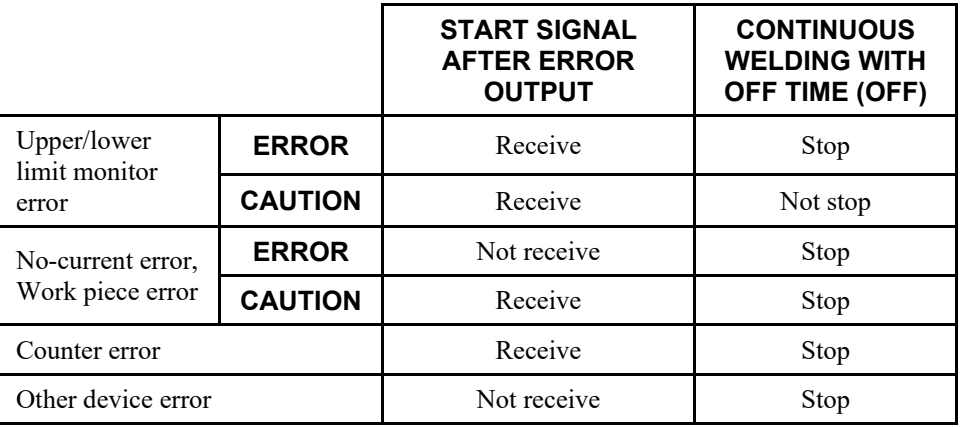

# **7. OUTPUT SELECT Screen**

Sets the output signals OUT1 (Pin 28) to OUT5 (Pin 32) of the external output signals.

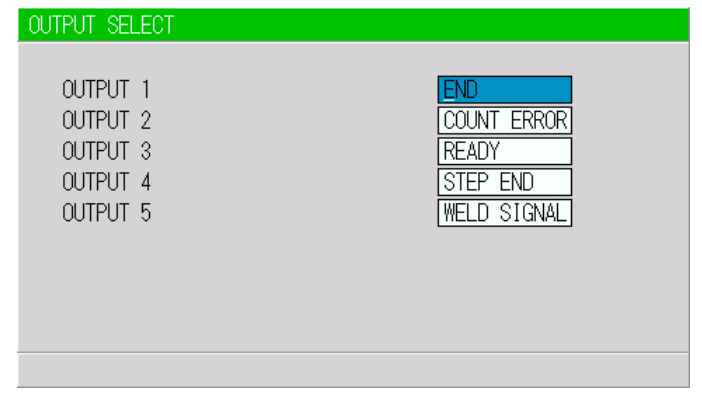

**NOTE:** This screen shows initial settings.

Pressing the **+ON** key switches the signal in the following order (in the reverse direction when pressing -**OFF** key):

**END** (end signal)  $\rightarrow$  **COUNT ERROR** (count error signal)  $\rightarrow$  **READY** (ready signal)

- $\rightarrow$  **STEP END** (step end signal)  $\rightarrow$  **WELD SIGNAL** (welding timing signal)
- $\rightarrow$  **GOOD** (normal signal)  $\rightarrow$  **COUNT UP** (count up signal)
- $\rightarrow$  **OUT I** (OUT I timing output)  $\rightarrow$  **OUT II** (OUT II timing output)

For output timings of **END**, **WELD SIGNAL**, **GOOD**, **OUT I**, and **OUT II**, see the Timing Chart.

# **8. COPY SETUP DATA Screen**

The Pendant can store data as shown in the figure below. When the Pendant is connected to the Power Supply, the data stored in the Power Supply memory is displayed on the Monitor Panel. When the data is changed and the **ENTER** key is pressed, the contents of the memory of the Power Supply are overwritten by the new setting.

**NOTE:** The **Pendant** stores data for only one unit. When two or more the Power Supply units are used and the contents of the memory of the first unit need to be copied to the second unit, copy the data from the first unit to the memory of the Pendant temporarily, then copy this data to the second unit.

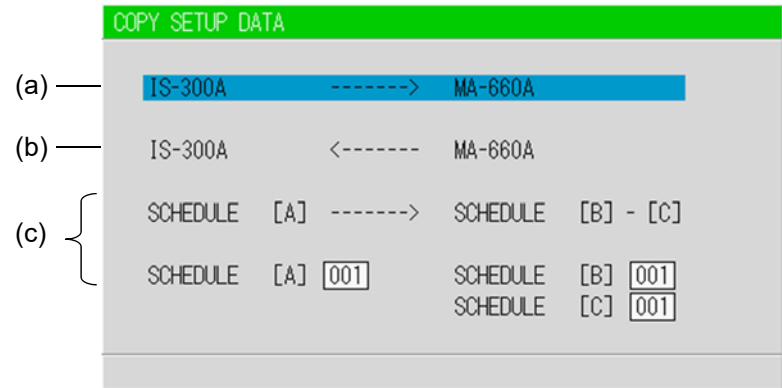

Move the cursor  $\triangle \blacktriangledown \triangle \blacktriangledown$  to the required item then press the ENTER key; the data will be copied.

- **a. IS-300CA MA-660A**. The data in IS-300CA is copied to MEMORY of MA-660A. When copy is complete, **<END>** is displayed.
- **b. IS-300CA**  $\leftarrow$ **MA-660A.** The data in MEMORY of MA-660A is copied to IS-300CA. When copy is complete, **<END>** is displayed.
- **c. SCHEDULE**  $[A] \rightarrow$  **SCHEDULE**  $[B] [C]$ . This function is used to copy the SCHEDULE (welding condition). The Power Supply can set up to 255 schedules, indicated as SCHEDULE #1–#255. This function is also used to change from the SCHEDULE #1 setting, to perform welding according to another schedule.

### **EXAMPLES**:

- **Schedule #2** can be set by switching from **SCHEDULE #1** as follows:
	- **SCHEDULE 001 SCHEDULE 002–002.** Be sure to press the **ENTER** key before moving the cursor).
	- Move the cursor to the left of the letters of **SCHEDULE** and press the **ENTER** key. The data for **SCHEDULE #1** is copied to **SCHEDULE #2** through this operation. Call up #2 on the **SCHEDULE screen**, and change the values, if necessary.
- **SCHEDULE #1** can be copied immediately to **SCHEDULE #2** via **SCHEDULE #4** through the following setting:

```
 SCHEDULE 001 -----> SCHEDULE 002 - 004
```
**NOTE:** Do *not* operate the Pendant until the copy is complete.

# **9. MODE SELECT Screen**

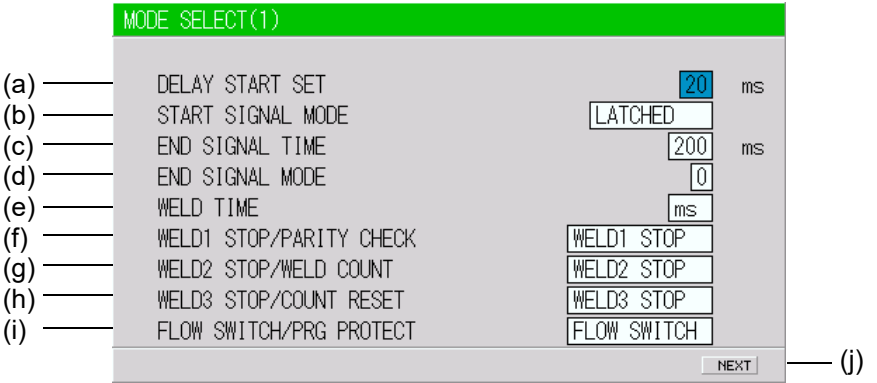

### **a. DELAY START SET**

One welding condition is determined via **DELAY START SET**, a value corresponding to chatter prevention time, after a start signal is input. The **DELAY START SET** period can be set in a range from 1 to 20 ms, in unit of 1 ms.

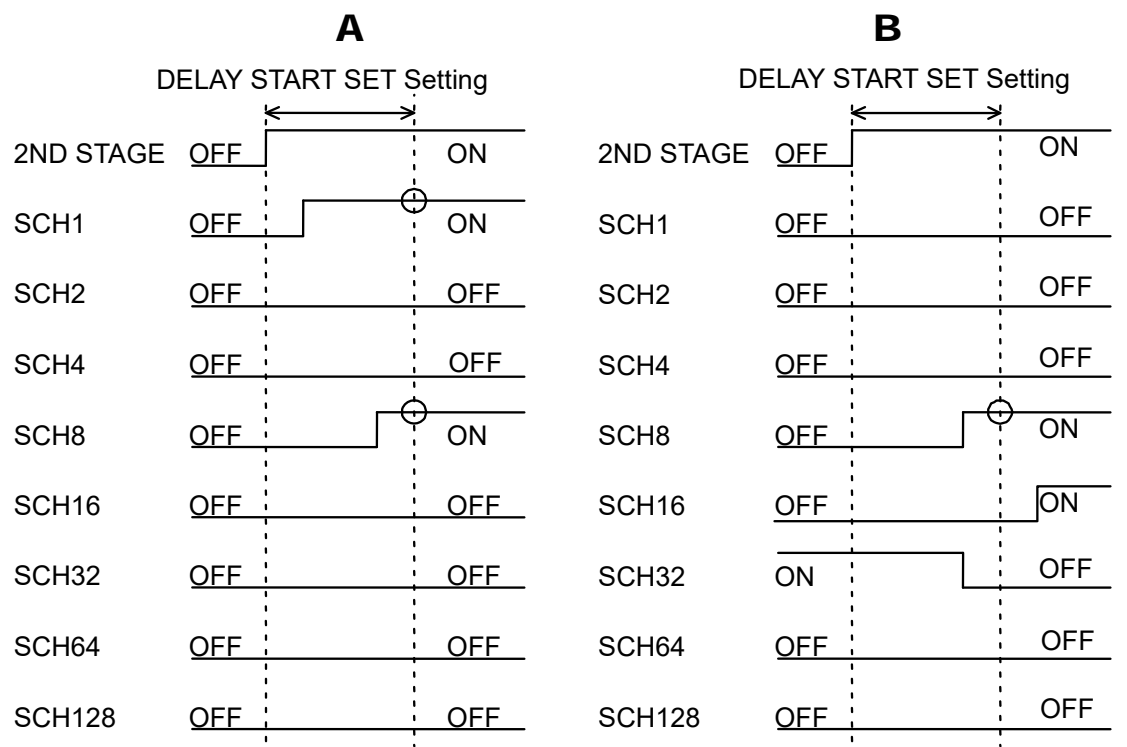

In Figure A above, the schedule signals 1 and 8 are ON. Therefore, welding is performed using schedule number. 9. In Figure B above, only schedule signal 8 is ON. As a result, welding is performed using schedule number 8. Schedule signals 16 and 32 are invalid because they are OFF when the schedule is determined.

**NOTE:** When **DELAY START SET** is 1 ms or 2 ms, the schedule number when the **2ND STAGE** signal is received is selected. Therefore, in Fig. (A) above, the schedule number is not selected and the schedule signal input error occurs. When **DELAY START SET** is **1**ms or **2**ms, input the schedule signal in advance before the **2ND STAGE** signal is received.

### **b. START SIGNAL MODE**

Set the input method of the start signal to activate the Power Supply.

 **WHEN LATCHED.** The welding sequence halts if the **2ND STAGE** signal stops during squeeze time (SQZ). The welding sequence proceeds to completion when the **2ND STAGE** signal stops during Weld 1 time (WE1) or later.

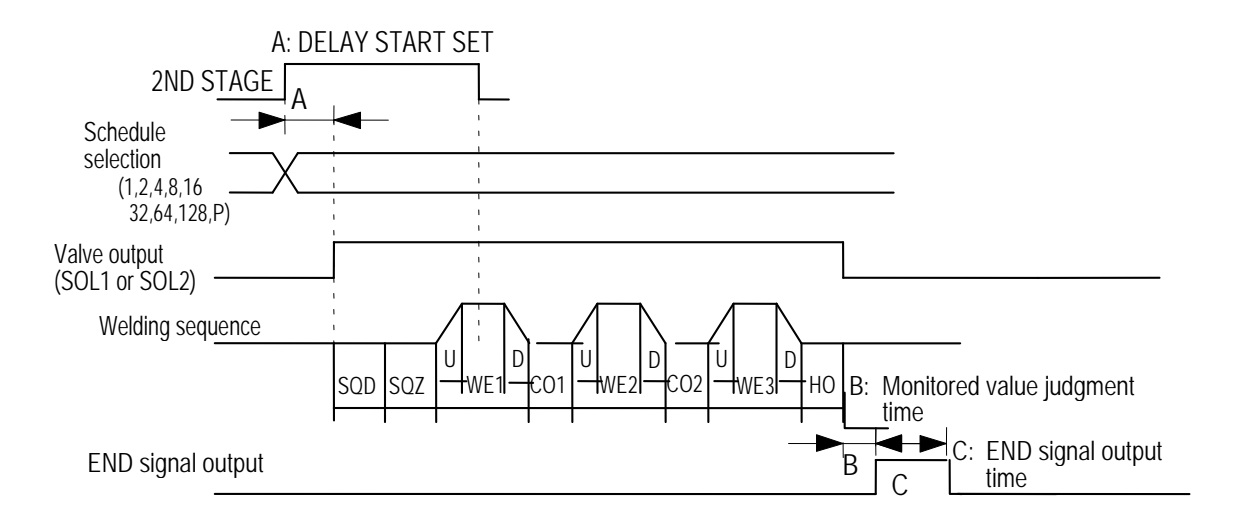

 **WHEN PULSED.** When the **2ND STAGE** signal is input for more than the time set through **DELAY START SET** and then stops, the welding sequence will proceed to completion.

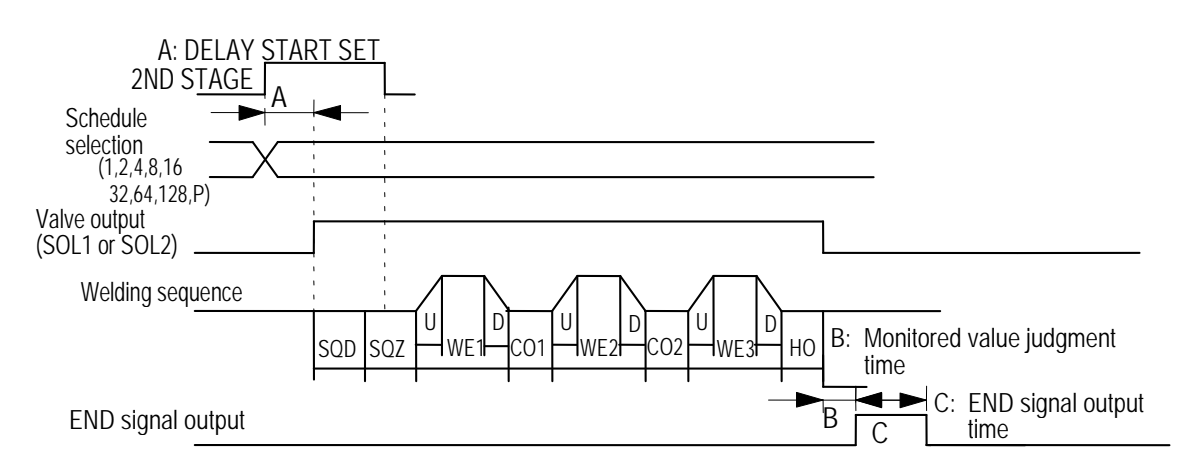

# **IS-300CA INVERTER POWER SUPPLY**

 **WHEN MAINTAINED.** If the **2ND STAGE** signal stops halfway through the welding sequence (from the beginning of initial squeeze delay time through the end of hold time), the welding sequence will halt at that point.

**NOTE:** The **END** signal depends on the **END SIG.MODE** setting.

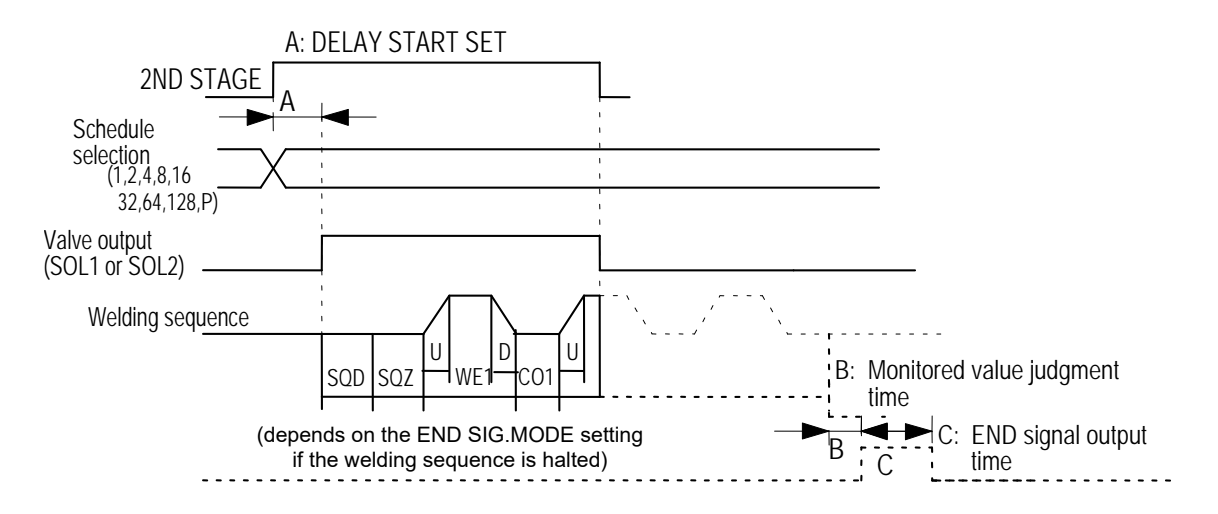

### **c. END SIGNAL TIME**

Set the length of time for output of the end signal. The output time can be set in a range from 10 to 200 ms and in units of 10 ms. Setting 0 ms switches to **HOLD** and maintains the end signal output during the start input. When **OFF** is set, actually output **END** time changes depending on the **OFF** setting even if a value is set for **END SIG.TIME** (see below). Also, this is not output depending on the **END SIGNAL MODE** setting.

### **EXAMPLE: END SIGNAL TIME** is 0 ms

- 1) OFF is 0 ms (OFF time  $= 0$  ms)
	- a) When the start input time is longer than the sequence time, the end signal time is the start input time (Sequence time  $\leq$  start input time  $\rightarrow$  **END** time = start input time)
	- b) When the start input time is shorter than the sequence time, the end signal time is the 10 ms. Sequence time  $>$  start input time  $\rightarrow$  **END** time  $= 10$  ms)
- 2) OFF time is 10 ms to 200 ms (10 ms  $\leq$  **OFF** time  $\leq$  200 ms). End signal time is the set **OFF**  $time$  (**END** time = **OFF** time).
- 3) **OFF** time is 200 ms or more (**OFF** time > 200 ms). End signal time is the 200 ms. (**END** time  $= 200$  ms).

### **EXAMPLE: END SIGNAL TIME** is 10 to 200 ms

1) **OFF** is 0 ms (**OFF** time = 0 ms). End signal time is the set **END SIG.TIME** time. (**END** time = **END SIG.TIME** time).

- 2) **OFF** time is set  $(10 \text{ ms} \leq \text{OFF time})$ 
	- a) **END SIG.TIME** time is shorter than **OFF** time (**END SIG.TIME** time <**OFF** time) End signal time is the set **END SIG.TIME** time. (**END** time = **END SIG.TIME** time).
	- b) OFF time is longer than **END SIG.TIME** time (**END SIG.TIME** time  $\geq$  **OFF** time) End signal time is the **OFF** time. (**END** time = **OFF** time)

### **d. END SIGNAL MODE**

Set the conditions for output of the end signal upon completion of the weld sequence.

- 0. Outputs the end signal even when the monitored value is outside the upper and lower tolerance limits. The end signal will not be output in the event of an error or when the sequence is interrupted by **START SIGNAL MODE (MAINTAINED).**
- 1. The end signal will not be output when the monitored value is outside the upper and lower tolerance limits (**\***), in the event of an error, or when the sequence is interrupted by **START SIG.MODE (MAINTAINED)**.
- 2. The end signal will be output even when the monitored value is outside the upper and lower tolerance limits (\*), even in the event of an error, and even when the sequence is interrupted by **START SIGMODE (MAINTAINED).**

**NOTE**: There is no distinction between **ERROR** and **CAUTION**.

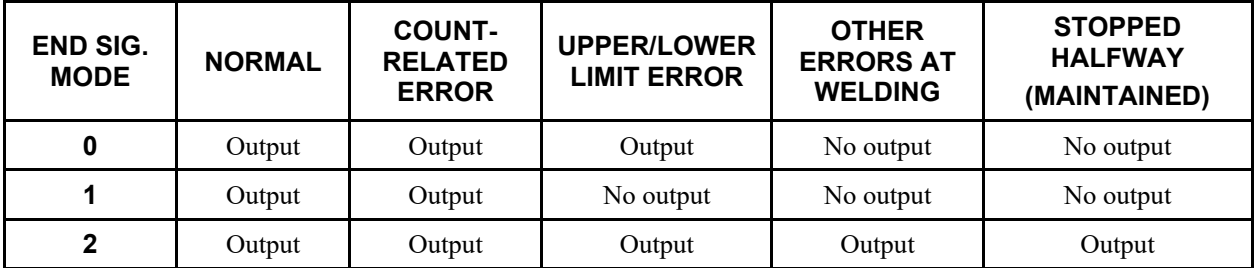

### **END signal output**

**NOTE:** For faults, see the Fault Code List. Priority is "Stopped halfway" = "Other errors at welding" > "Upper/lower limit error" > "Count-related error".

### **e. WELD TIME**

Use this setting to change the units for time settings available on the **SCHEDULE screen**.

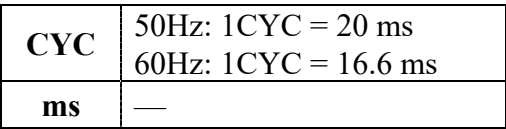

### **f. WELD1 STOP / PARITY CHECK.**

Set external input pin 13.

- When **WELD1 STOP** is selected. Parity check will not be performed. The sequence will proceed to COOL1 if external input pin 13 is closed during the **WELD1** sequence operation. (Refer to Note 2, "Current shutoff function.")
- When **PARITY CHECK** is selected. Parity check will be performed. This check allows for detection of a failure resulting from a wire break in the schedule selection signal lines. Be sure that the total number of closed schedule selection and parity signal lines is always odd. (Refer to Note 1, "Schedule Numbers and Schedule Selection Pins.")

**NOTE:** Schedule Numbers and Schedule Selection Pins

## **CHAPTER 3: USING PROGRAMMING FUNCTIONS**

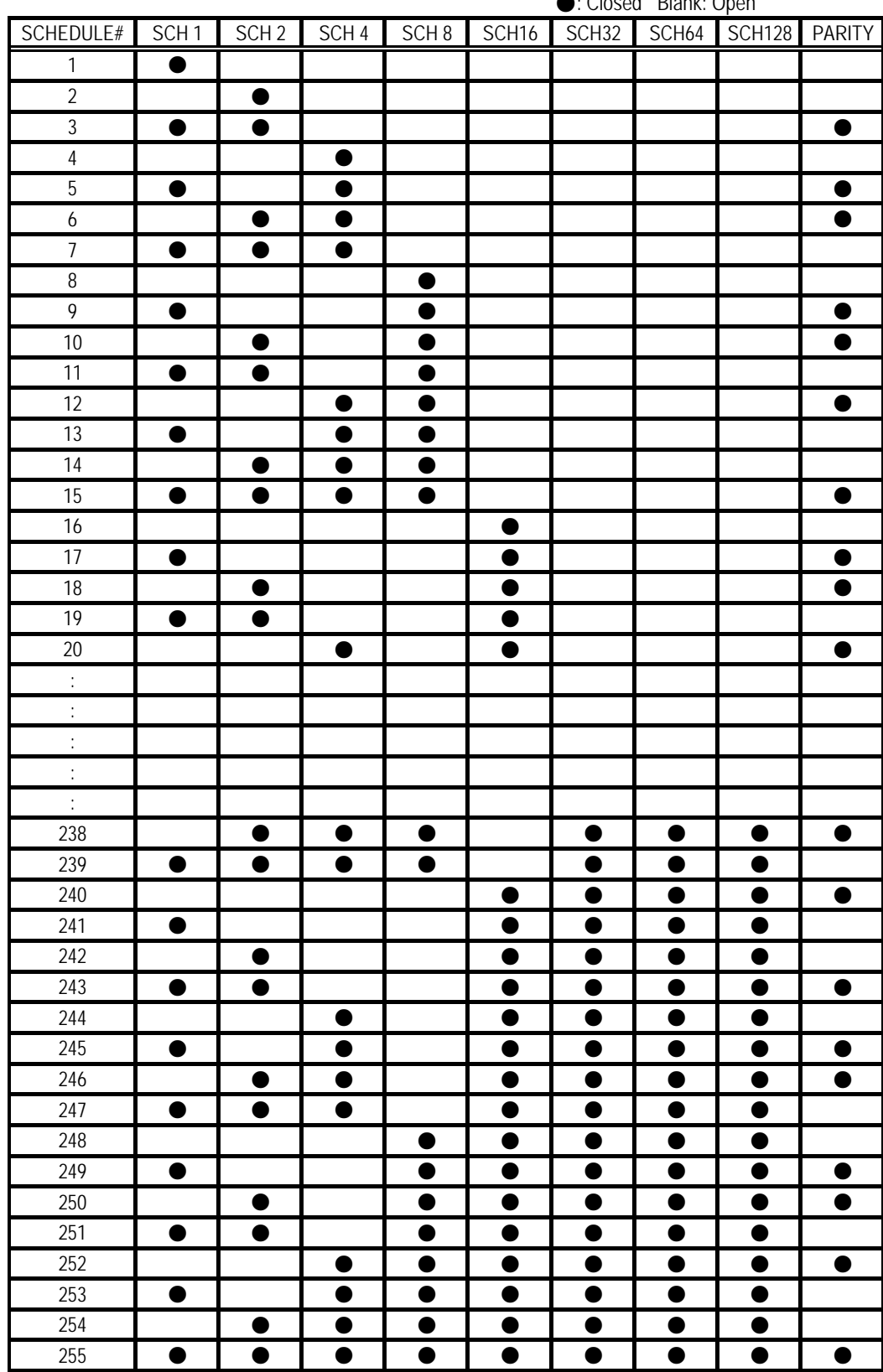

●: Closed Blank: Open

**NOTE:** Current shutoff function. The current shutoff function shuts off current when the proper weld penetration is achieved — for example, during fusing — thus preventing excessive penetration. (Refer to the figure below.)

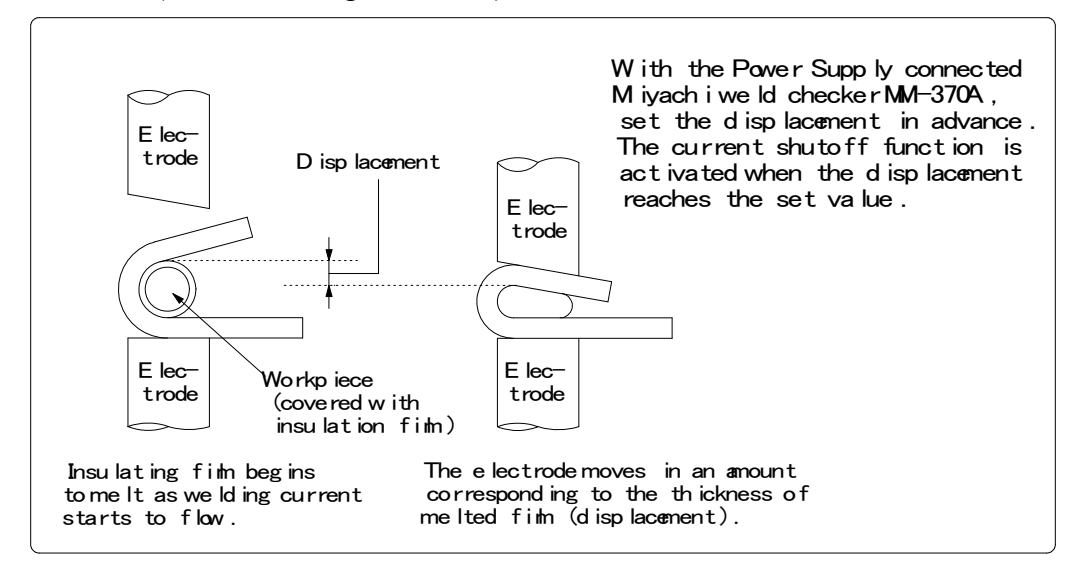

Timing chart for stopping current

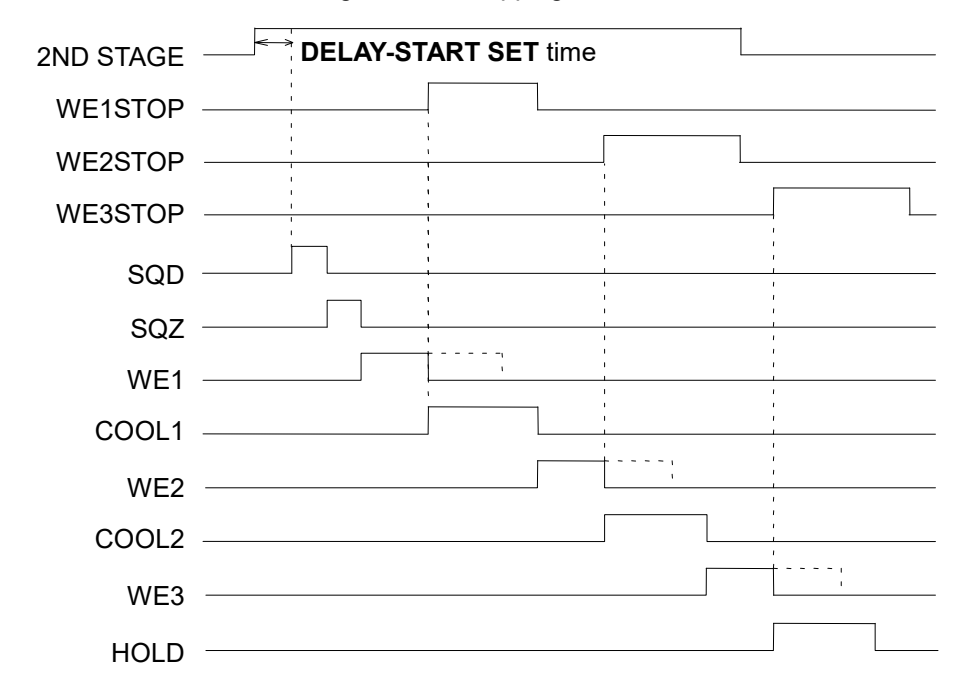

The **WE1STOP** signal shuts off current immediately when input during the **WE1** period, switching the sequence to **COOL1**. The **WE1STOP** signal shuts off current immediately after the **WE1** starts (the current is supplied for about 1 cycle) when input before the **WE1** period, switching the sequence to **COOL1**. The **WE1STOP** signal will not shut off current if input during the **WE2** or **WE3** period.

The **WE2STOP** signal shuts off current immediately when input during the **WE2** period, switching the sequence to **COOL2**. The **WE2STOP** signal shuts off current immediately after the **WE2** starts (the current is supplied for about 1 cycle) when input before the **WE2** period, switching the sequence to **COOL2**. The **WE2STOP** signal will not shut off current if input during the **WE3** period.

The **WE3STOP** signal shuts off current immediately when input during the **WE3** period, switching the sequence to **HOLD**. The **WE3STOP** signal shuts off current immediately after the **WE3** starts (the current is supplied for about 1 cycle) when input before the **WE3** period, switching the sequence to **HOLD**.

When the welding stop signal is input before the start signal is received, the welding stop error occurs.

When **WELD STOP OFF TIME** is set, the current is supplied for the time period in **WE1/2/3**.

This weld time is the **WELD** repetition time except for the **INT** time.

**EXAMPLE:** When **WELD STOP OFF TIME: 60 ms**, **WELD: 15 ms**, **INT: 10 ms**, and repetition: **3**, the total time is 75 ms. The welding current is supplied for at least 60 ms and neglected for 15 ms (**WELD: 5 ms** + **INT: 10 ms**).

This is also effective when the off time (**OFF**) is set. A welding is stopped when the signal is input before each **WE**. A welding is performed when the signal is released before each **WE**.

### **g. WELD2 STOP/WELD COUNT**

Set external input to pin 14. When **WELD2 STOP** is selected the weld count will not be checked. The sequence will proceed to **COOL2** if external input pin 14 is closed during the **WELD2** sequence operation.

When the **WELD2 STOP** signal is input before the start signal is input even if the **WELD1** is set, the welding stop error occurs. When **WELD COUNT** is selected the weld count will be checked.

### **h. WELD3 STOP/COUNT RESET**

Set external input to pin 25. When **WELD3 STOP** is selected the count will not be reset. The sequence will proceed to **HOLD** if external input pin 25 is closed during the **WELD3** sequence operation.

When the **WELD3 STOP** signal is input before the start signal is input even if the **WELD1** or the **WELD2** is set, the welding stop error occurs. When **COUNT RESET** is selected the count will be reset.

### **i. FLOW SWITCH/PRG PROTECT**

Set external input pin 21.

#### When **FLOW SWITCH** is selected

Flow switch input pin. Opening this pin will result in a flow rate error.

#### When **PRG PROTECT** is selected

Program inhibit input pin. Closing this pin will not allow you to change the settings.

# **IS-300CA INVERTER POWER SUPPLY**

## **j. NEXT**

When the cursor () is displayed, pressing the **ENTER** key will change the display to the MODE SELECT (2) screen.

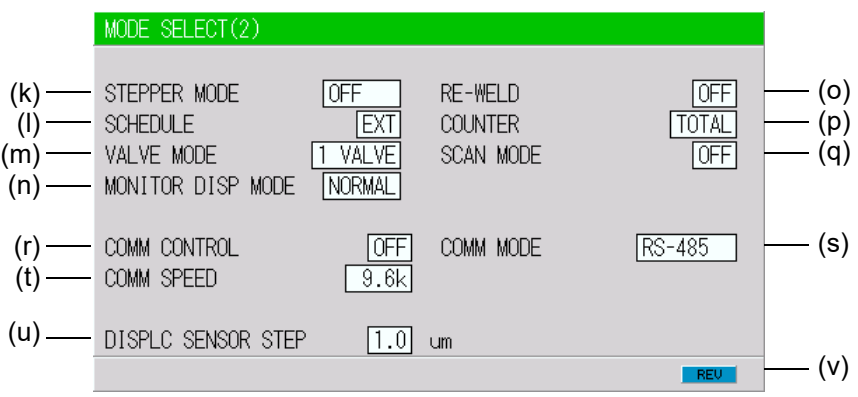

### **k. STEPPER MODE**

Select whether or not to perform step-up (step-down) operation, refer to the **STEPPER COUNT** Screen.

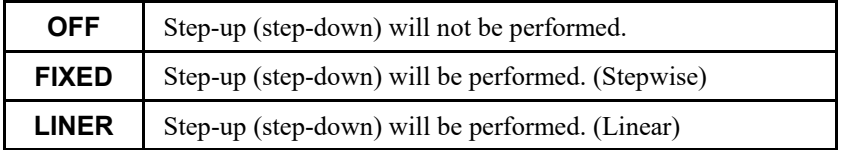

**NOTE: RATIO** has an effect on **HEAT** only. Fixed for **UF/DL**. When the **HEAT** value multiplied by **RATIO** falls below the **UF/DL** value, an error occurs.

The **COUNT** value works as each **STEP** value. **Example: STEP1 0020 STEP2 0010** indicates that **STEP1** is 20 times and **STEP2** is 10 times. The conditions for stepper count-up is the same as the **TOTAL** counter.

### **l. SCHEDULE**

Sets the selection method of schedule number.

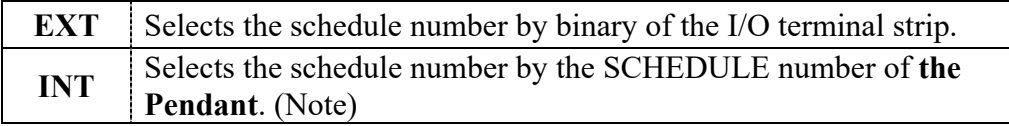

**NOTE:** When setting SCHEDULE to INT, be sure to connect **the Pendant** and select the SCHEDULE screen or the MONITOR screen.

### **m. VALVE MODE (Advanced Models ONLY)**

Select the output method (1 VALVE or 2 VALVE) of the solenoid valve signal.

#### When **1 VALVE** is selected

When the 1ST STAGE signal is input, the valve signal (SOL1 - 4) with the selected schedule number is output and the sequence waits for the 2ND STAGE signal input. Next, when the 2ND STAGE signal is input, the welding sequence with the selected schedule number starts. After the welding sequence starts, the valve signal is output until the sequence ends even if the 1ST STAGE signal is turned OFF.

T: DELAY START SET (1 to 20 ms)

TW: 2ND STAGE signal input wait time (uncertain)

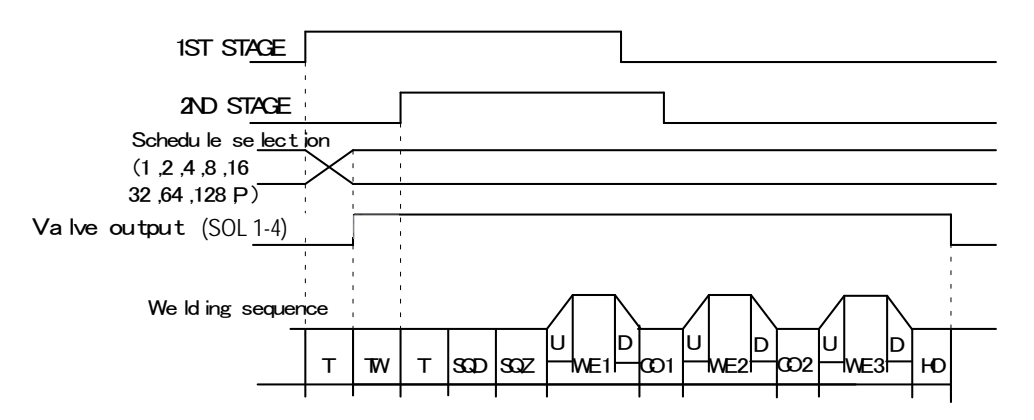

When the 2ND STAGE signal is input, the valve signal (SOL1 or SOL2) with the selected schedule number is output. After the welding sequence starts, the valve signal is output until the sequence ends even if the 2ND STAGE is turned OFF.

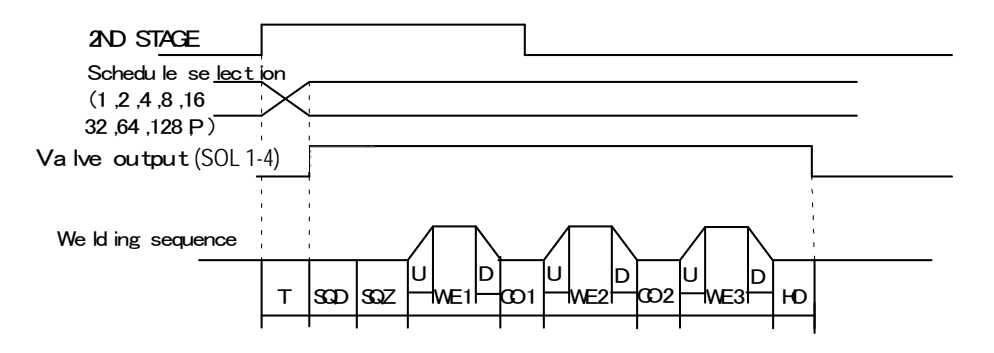

When 2 VALVE is selected

2 valve signals (VALVE 1, 2) are output in a sequence.

When VALVE 1 is used, the weld force position can be adjusted by the 1ST STAGE signal output timing of VALVE 2 to the start of SQZ.

After the welding sequence starts, the valve signal is output until the sequence ends even if the 1ST STAGE signal is turned OFF. When VALVE MODE is set to 2 VALVE, the following functions become disabled.

- ・OFF (repeated operation)
- ・STEPPER (step-up (-down) operation)

When the 1ST STAGE signal is input, VALVE 1 is output, and then SOL2 is output after SQD. After SQD and SQZ, the sequence waits for the 2ND STAGE signal input. Next, when the 2ND STAGE signal is input, the welding sequence after WELD1 starts.

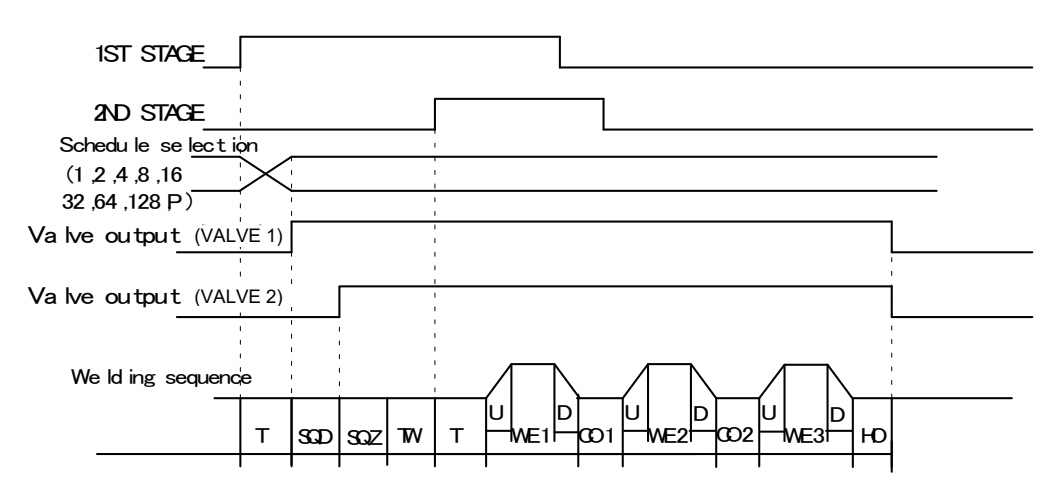

### **n. MONITOR DISP MODE**

Sets the monitor display. This function is invalid when the Pendant is disconnected.

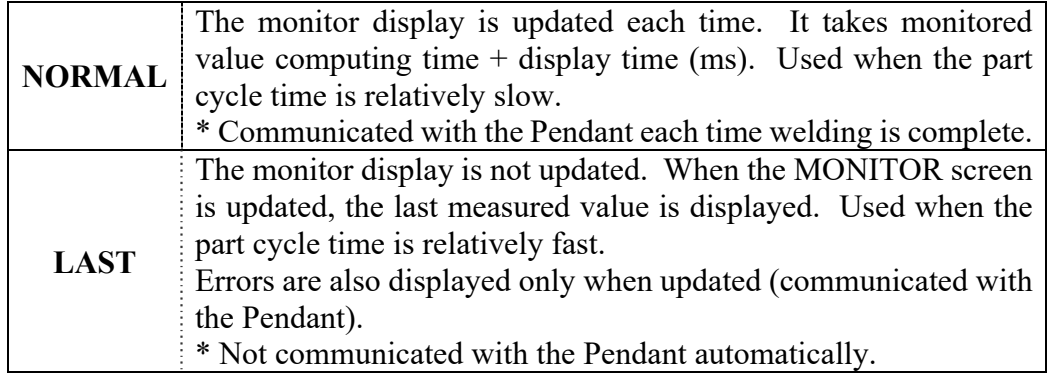

### **o. RE-WELD**

Select whether or not to supply welding current again at the same location if the monitored current is lower than the lower limit. The second welding current will be 5% greater than the setting value.

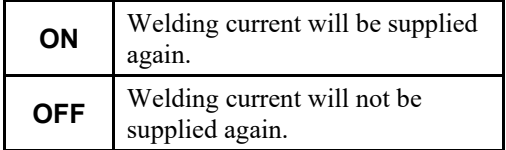

Even when the welding current is supplied twice with RE-ELD, each count-up is done only once.

### **TOTAL, WELD/WORK, and STEPPER**  $\rightarrow$  **Once**

 $\text{GOOD} \to \text{None}$  (below the lower limit setting for the second time). Once (The lower limit setting or more for the second time). This cannot be used in combination with the off time (OFF).

When the off time is set, **RE-WELD** works as **OFF** even if **ON**. When **RE-WELD** is combined with **STEPPER**, the welding current will be 5% greater than the value set for **STEPPER**.

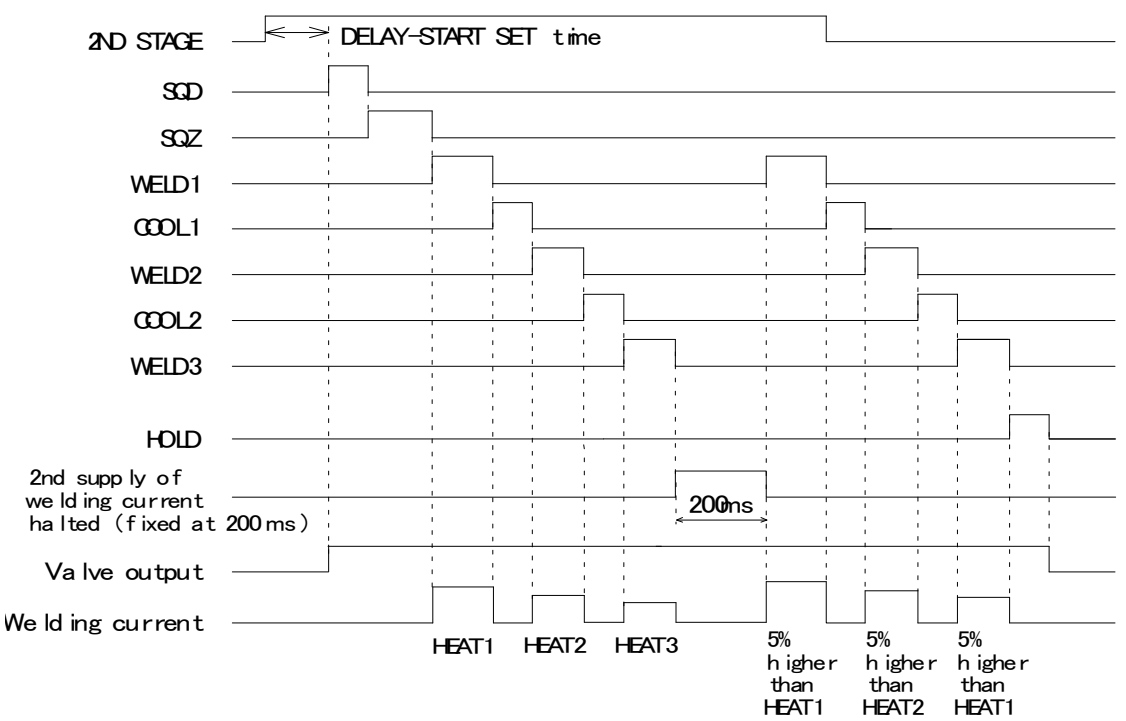

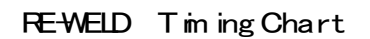

### **p. COUNTER**

Sets the mode of counter. There are three modes (**TOTAL/GOOD/WORK**). The counter value returns to "0" at the time the setting is changed. Count-up is done in all cases only when **WELD** is **ON**.

**TOTAL:** Count-up (increment of +1) is done despite the result of the upper/lower limit judgment in monitoring when the current is supplied.

In case of errors other than upper/lower limit monitor and counter error (device error, setting error, no-current error (**ERROR/CAUTION**), work piece error (**ERROR/CAUTION**), count-up is not done. When the welding is interrupted, count-up is not done.

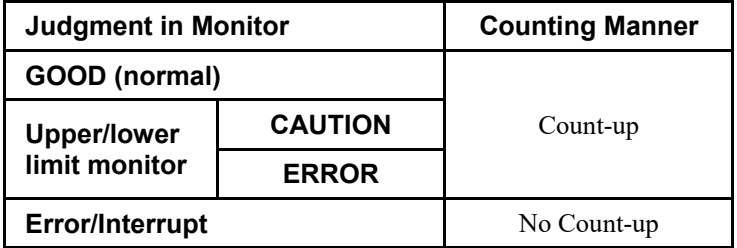

**GOOD:** Count-up is done if the judgment is **GOOD** in current-supplied monitoring. In case of errors other than the counter error, count-up is not done. Also, when the welding is interrupted, count-up is not done.

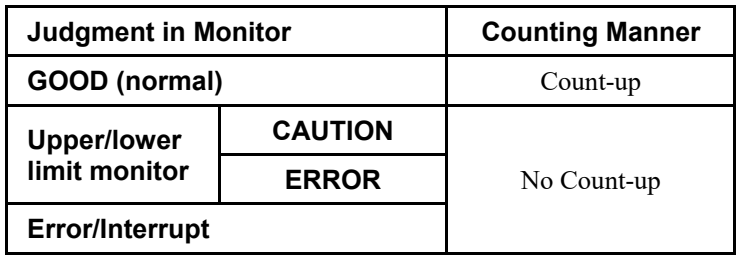

**WORK:** Count-up is not done if the judgment is **ERROR** in current-supplied monitoring.

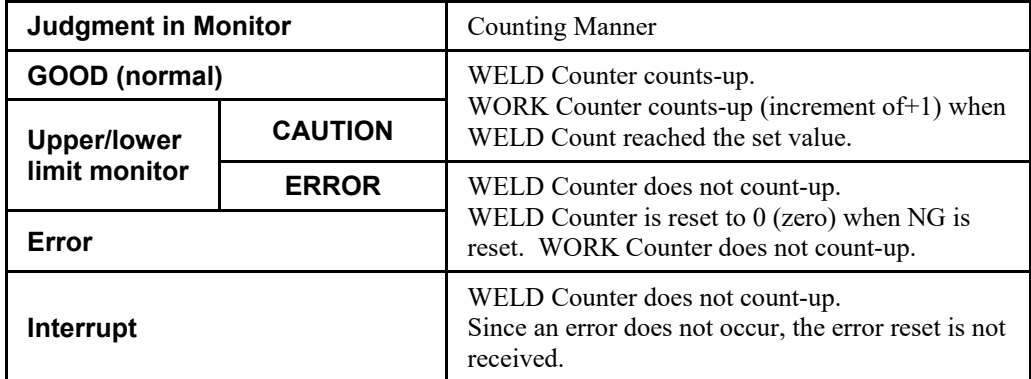

### **q. SCAN MODE**

For the Basic IS-300CA with an attached IT Transformer, the **SCAN MODE** should be set to **1**. This enables the sensing of the current, voltage and transformer temperature through the 25-pin D-Sub Transformer Sense Cable (AWTA # 18-046-01).

The Basic unit is shipped with **SCAN MODE** set to **1**, but if this setting is lost and an **E05: TRIP OF EXTERNAL THERMO** Pendant error appears, then data entry in the Pendant will not be possible. To correct this error and reinstate **SCAN MODE**; (1) connect TB1-18 to TB1-20 on the 39-pin I/O connector (reference page B-9), (2) then change the **SCAN MODE** to **1** and press **ENTER** and (3) remove the jumper between TB1-18 and TB1-20. The Scan Mode is now active.

If you are not using an external IT-Series Transformer or 18-046-01 Transformer Sense Cable and would like to monitor the Transformer Temperature, Voltage Sense and Current, then you must set the **SCAN MODE** to **OFF** and wire the Thermostat and Voltage Sense to the I/O Terminal Block TB1 (see page B-10 for pin locations). You must also connect the MB-400/800K coil to the front of the IS-300CA for Current monitoring.

If you are not using an external IT-Series Transformer or 18-046-01 Transformer Sense Cable and you do NOT require Transformer Temperature, Voltage Sense and Current monitoring, you must set **SCAN MODE** to **OFF** and provide a contact switch closure on pin 20 of the I/O Terminal Block (TB1) on the rear panel of the IS-300CA in order to avoid an over temperature (thermostat) alarm.

When **SCAN MODE** is set to **OFF**, the transformer temperature sensing (Thermostat) is available on pin 20 of the I/O Terminal Block (TB1) connector.

For the Advanced and Ethernet units this function is disabled and should be left in the **OFF** position. These units have parallel Thermo sensing available on the 25 pin D-Sub and the I/O Terminal Block (TB1). If no temperature sensing is desired one of these inputs must have a switch closure to prevent an over temperature (thermostat) alarm.

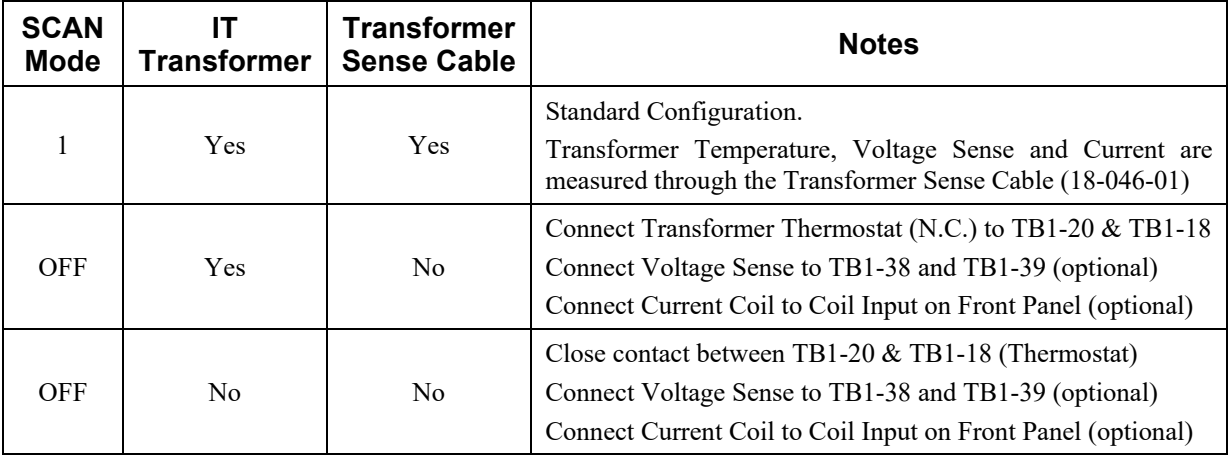

### **r. COMM CONTROL**

Selects a communication function.

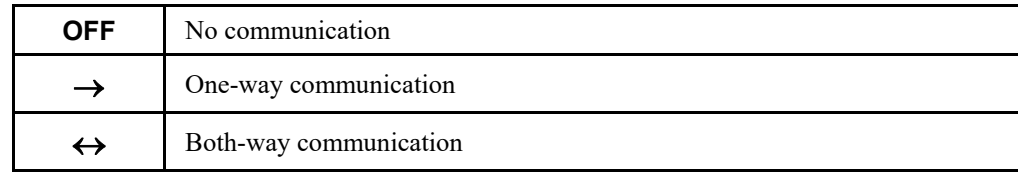

### **s. COMM MODE**

Selects a communication mode.

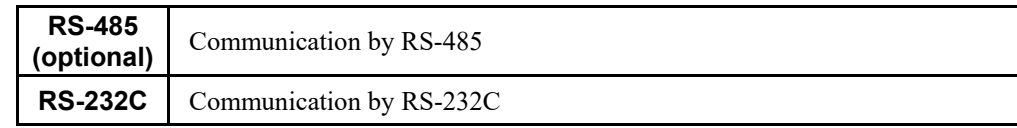

### **t. COMM SPEED**

Selects a communication speed.

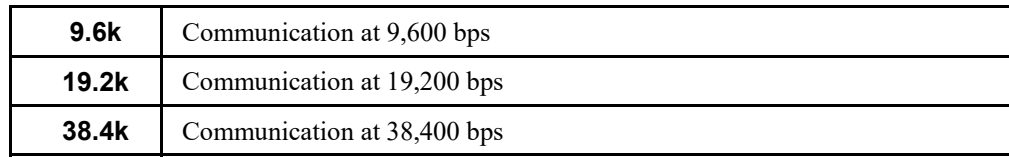

For details of the external communication, see **External Communication Function**.

### **u. DISPLC SENSOR STEP**

Sets the resolution of displacement sensor.

(Example) **LGK-110**: 1.0 μm

### **v. REV**

When the cursor () is displayed, pressing the **ENTER** key will change the display to the MODE SELECT<sup>(1)</sup> screen.

# **10. MONITOR MODE Screen**

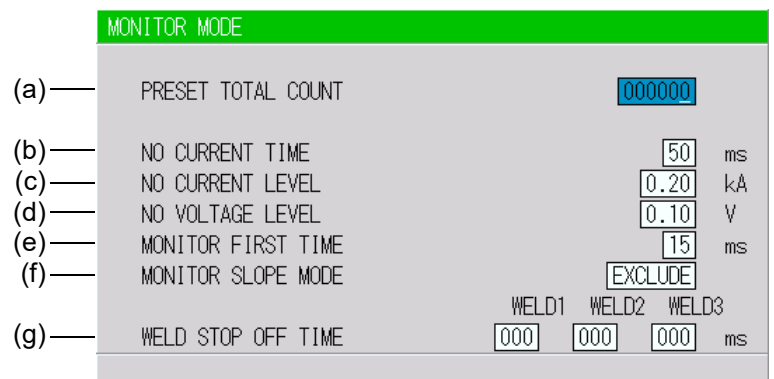

**NOTE:** This screen shows initial settings. The display surrounded with frame changes depending on the setting of **WELD2 STOP/WELD COUNT** and **COUNTER** on the **MODE SELECT** screen.

### **a. PRESET TOTAL COUNT**

The display changes depending on the setting of WELD2 STOP/WELD COUNT and COUNTER on the MODE SELECT screen. The preset count is the count value set in advance. When each count reaches the set value, E-28 (Count-up) is displayed and the **COUNT UP** signal is output.

When WELD2 STOP/WELD COUNT is WELD2 STOP and COUNTER is TOTAL, the PRESET TOTAL COUNT is displayed.

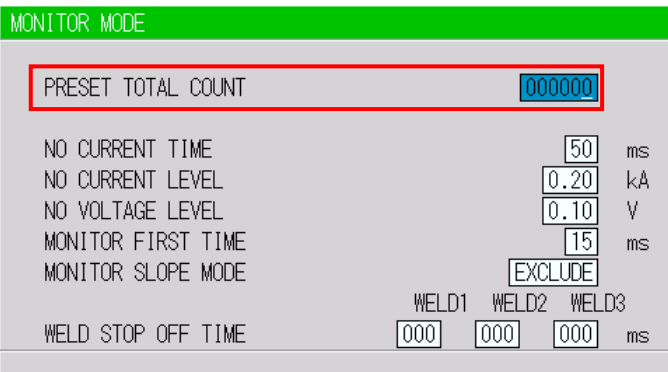

When WELD2 STOP/WELD COUNT is WELD2 STOP and COUNTER is GOOD, the PRESET GOOD COUNT is displayed.

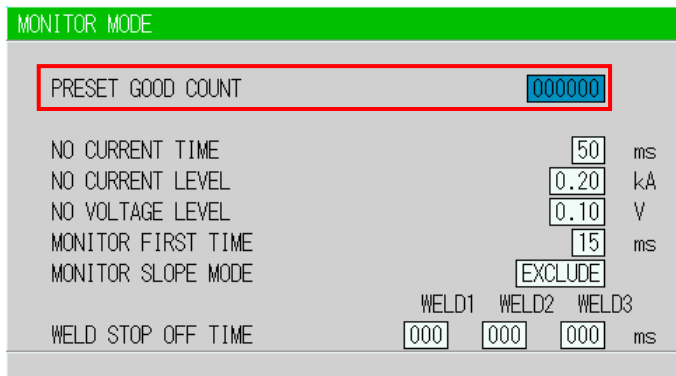

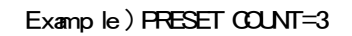

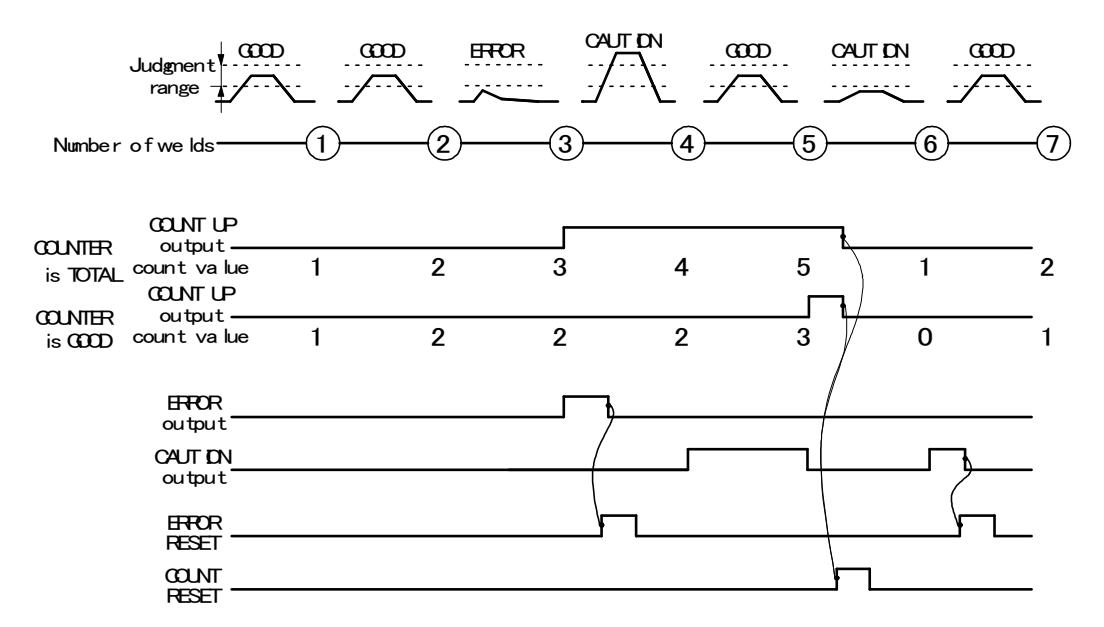

### **NOTES:**

- When ERROR RESET is input, display of **the Pendant**, **TROUBLE** lamp on panel and ERROR/CAUTION output are turned OFF, but COUNT UP output is not turned OFF.
- When COUNT RESET is input, display of **the Pendant**, **TROUBLE** lamp on panel and COUNT UP output are turned OFF, but CAUTION output is not turned OFF.
- The chart above represents the occasion where ERROR/CAUTION output is set to N.O. (NORMAL OPEN): Open at normal / Closed at error.

#### **WELD2 STOP/WELD COUNT is WELD2 STOP and COUNTER is WORK**

Set WELD COUNT and WORK COUNT. When PRESET WELD COUNT is set to 0, the weld count is not incremented. Also, when the PRESET WORK COUNT is set to 0, count-up is not done.

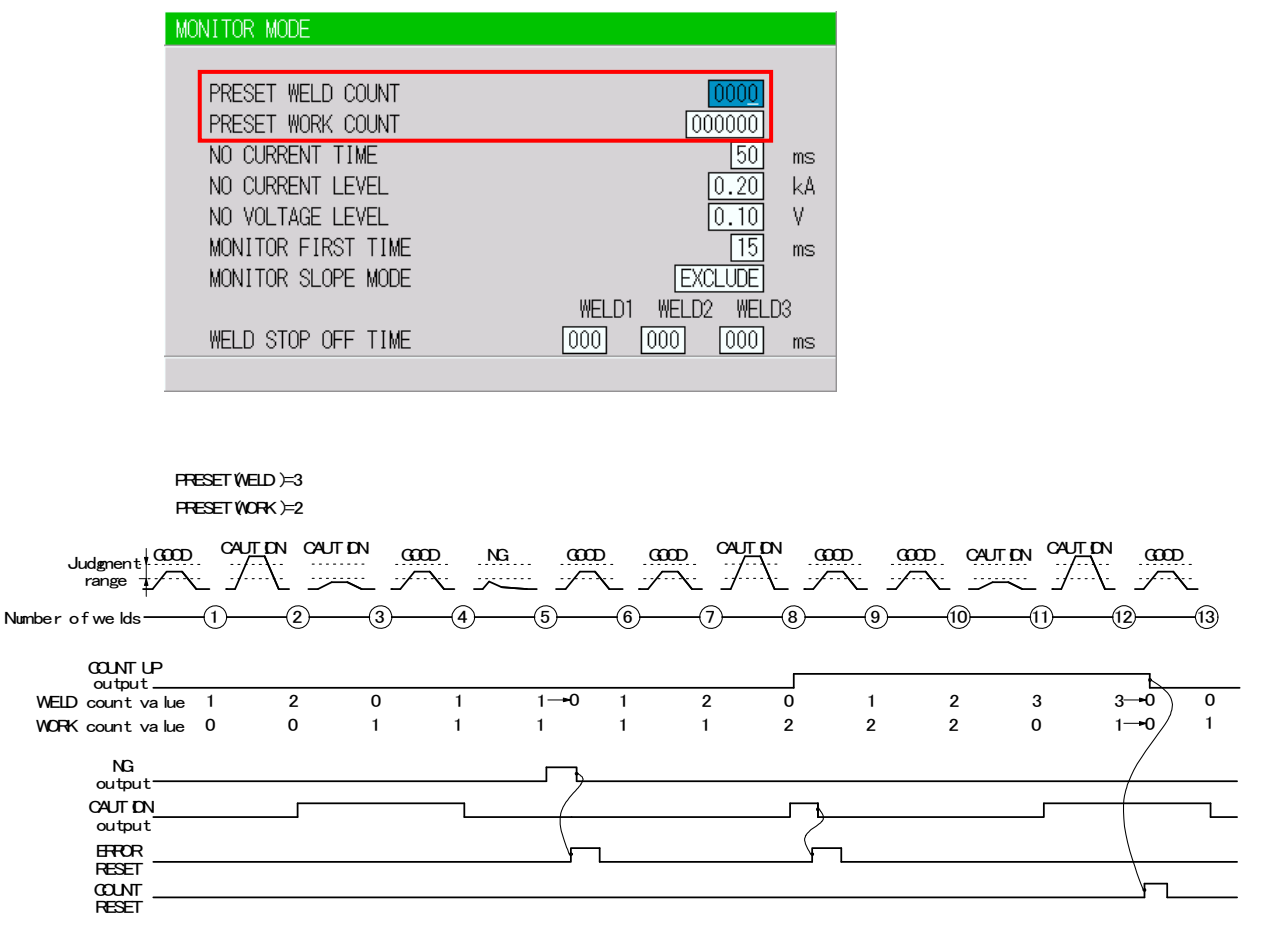

**NOTES:** 

- The **WELD** count becomes "0" at the same time as the **WORK** count is increased by +1, not "3" (**PRESET COUNT** value).
- When **ERROR RESET** is input, display of the Pendant, **TROUBLE** lamp on panel and **NG/CAUTION** output are turned **OFF**, but **COUNT UP** output is not turned **OFF**.
- When **COUNT RESET** is input, display of the Pendant, **TROUBLE** lamp on panel and **COUNT UP** output are turned **OFF**, but **CAUTION** output is not turned **OFF**.
- The chart above represents the occasion where **NG/CAUTION** output is set to **N.O. (NORMAL OPEN)**: Open at normal / Closed at error.

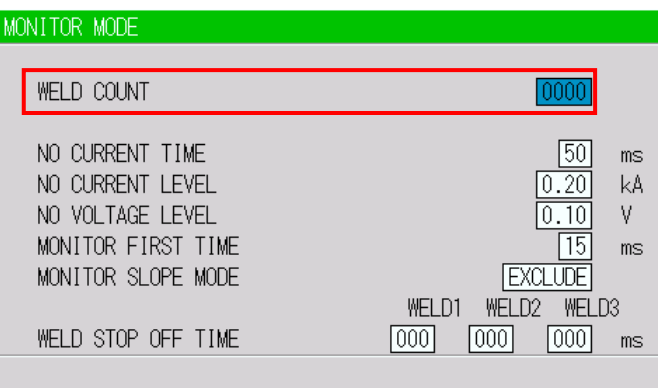

### **WELD2 STOP/WELD COUNT is WELD COUNT**

A count error signal is output if the number of welds deposited while the external weld count signal is input is smaller than the value set for **PRESET COUNT** (weld count signal is turned off before the number of welds set for **PRESET COUNT** is not deposited). See the following diagram.

For example, if you set the number of welds to 5 from the programmable logic controller, select "**5**" for **PRESET COUNT** as well.

This function can be turned on or off through **WELD2 STOP/WELD COUNT** on the **MODE SELECT** screen. To clear the count error signal, you need to input the weld count signal again or add required number of welds to make up for insufficiency. The count error signal is not cleared if the error reset signal is input. Also, when required number of welds are added to make up for insufficiency, the count error signal is output until the insufficient number of welds is complete.

**NOTE: OFF/Off** time and **WELD COUNT** do not work simultaneously. When **WELD COUNT** is set, OFF is invalid.

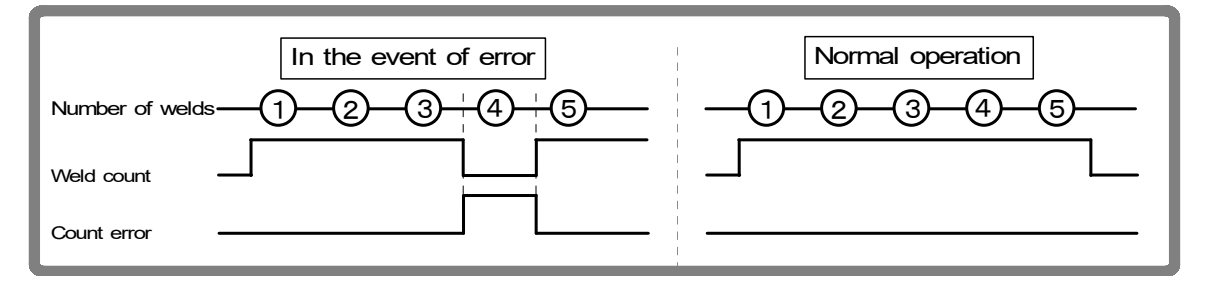

### **b. NO CURRENT TIME**

The absence of welding current will not be detected as a no-current or no-voltage error (see *Chapter 5, Troubleshooting*) as long as the absence lasts for a period within the time set here.

For example, if you select 3 ms, the absence of current will not be detected as an error as long as it lasts no more than 3 ms. An absence of current will be detected as an error if it lasts for 4 ms or more.

At this time, the **TROUBLE** lamp lights up. When the Pendant is connected, the fault code is displayed on the monitor. **COOL**, **HOLD**, **OFF**, and **INT** times are not included in the time for the no-current to be detected.

## **c. NO CURRENT LEVEL / d. NO VOLTAGE LEVEL**

Set the current or voltage level for determining the absence of current or voltage as a no-current or no-voltage error. The **TROUBLE** lamp will light up, and operation will stop if the monitored current or voltage falls below the level set here.

In the case of primary current control, supplying current with the welding transformer's secondary side open will cause an excitation current to flow through the primary side. Set the current level slightly higher than the monitored current.

**NOTE:** No judgment as to no-current or no-voltage error will be made if you select **00.0kA/0.00 V**. If the toroidal coil and the voltage detecting cable are disconnected in the second control, excessive current may flow.

### **e. MONITOR FIRST TIME**

Use this setting to specify the start time to measure the monitored value (current, voltage, power, pulse width). The start time can be set in a range from 0 to 15 ms. Use this setting to exclude the initial rise of current from measurement.

The monitored value will not be displayed if the weld time is shorter than **MONITOR FIRST TIME**. The monitored value will not be also checked against the upper and lower tolerance limits.

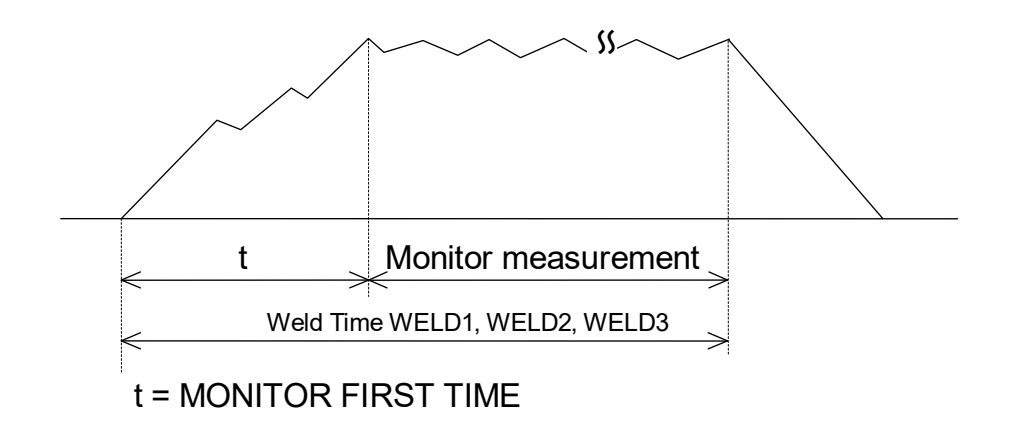

### **f. MONITOR SLOPE MODE**

Select whether or not to include a slope period in the monitored value to be displayed.

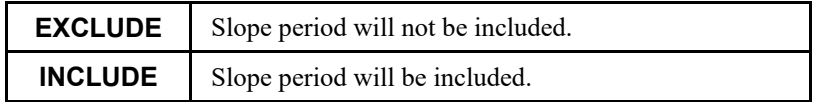

### **g. WELD STOP OFF TIME**

Sets the neglecting time of the welding stop signal for each of **WELD1**, **WELD2** and **WELD3**. Even if the welding stop signal is input during welding, the current is supplied for the set time and the sequence will switch to the next.

When the welding stop signal is input within WELD STOP OFF TIME The welding is stopped at the end of WELD STOP OFF TIME.

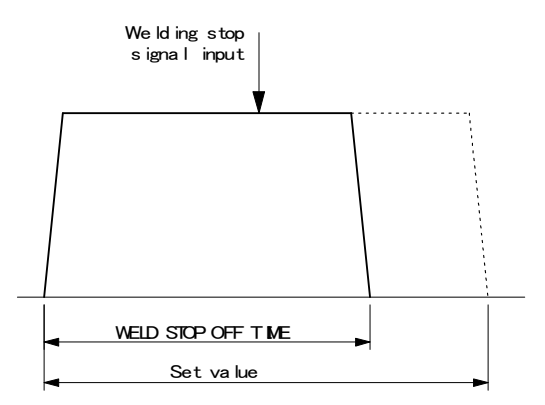

When the welding stop signal is input after WELD STOP OFF TIME. The welding is stopped when the welding stop signal is input.

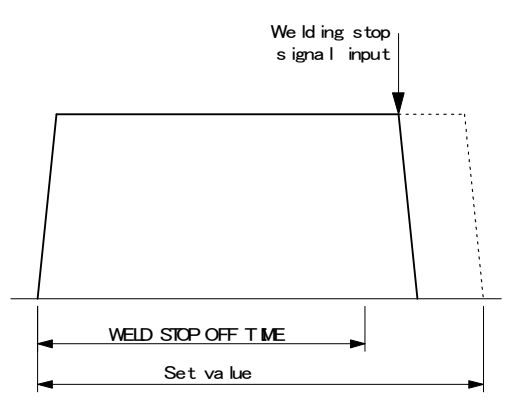

# **11. STEPPER COUNT Screen**

The Power Supply can change the level of the welding current depending on the welding conditions. The function to increase the welding current is called the "step-up" function, and that to decrease the welding current is called the "step-down" function. Set the step-up or step-down timing based on the number of welds. When the set number of welds is complete, the step end signal (**STEP END**) is output.

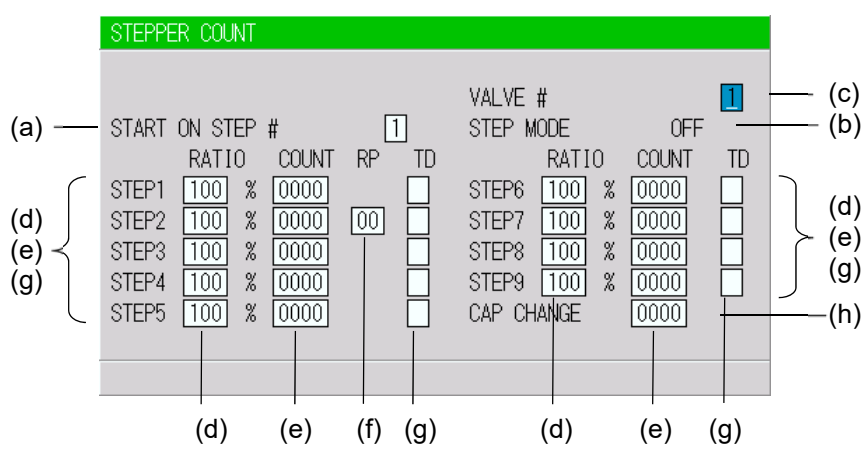

### **a. START ON STEP #**

The counting of welds starts from the **STEP** set here.

If, for example, you select **START ON STEP #3** as shown above, welds will be counted from the first weld in **STEP3**, even if welding for the first time. Further, the welding current will be increased (or reduced) by the extent you have set this value for **STEP3**.

Set the desired **STEP** No. 1–9 for **VALVE1** and **VALVE2, or SOL 1 – 4,** respectively, depending on the valve mode selection.

### **b. STEP MODE**

There are two types for step-up (step-down), stepwise (**FIXED**) and linear (**LINER**). When stepup (step-down) is not used, **OFF** is displayed. The setting is made on the **MODE SELECT** screen.

### **FIXED**

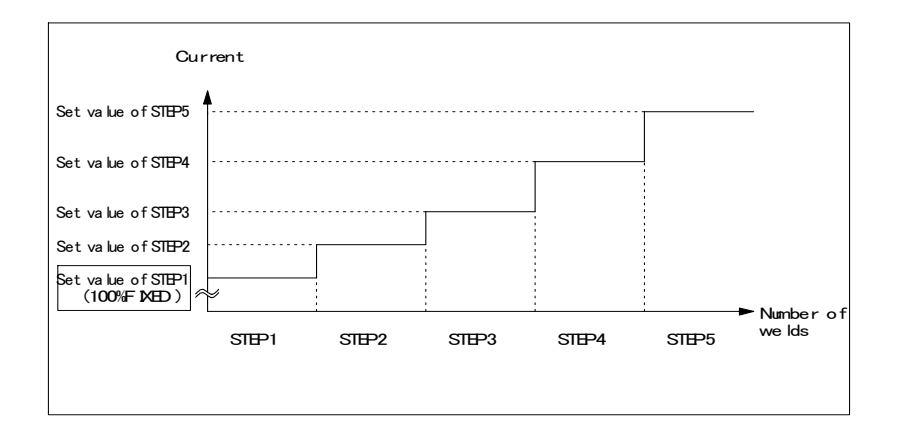

As shown in the above figure, the current is stepped up or down to the value for **STEP2** following completion of the specified number of welds for **STEP1**. Similarly, the current is stepped up or down to the value for **STEP3** following completion of the specified number of welds for **STEP2**.

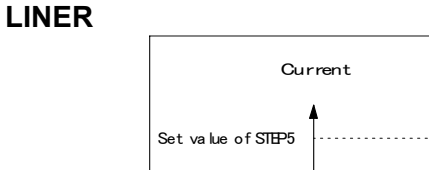

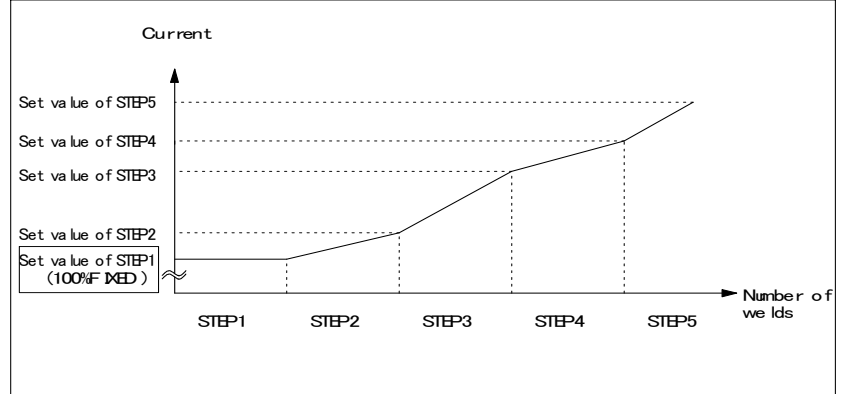

As shown in the above figure, the current is stepped up or down to the value for **STEP2** with the specified number of welds for **STEP2** following completion of the specified number of welds for **STEP1**. Similarly, the current is stepped up or down to the value for STEP3 the specified number of welds for **STEP3** following completion of the specified number of welds for STEP2.

For example, the settings are **COUNT: 2** for **STEP1, RATIO: 200%** and **COUNT: 4** for **STEP2**, and 2kA for current, the current is stepped up in a stepwise manner from Weld 3 to Weld 6 as shown below.

> **Weld 1:2 kA Weld 2:2 kA Weld 3:2.5 kA Weld 4:3.0 kA Weld 5:3.5 kA Weld 6:4.0 kA <--------- STEP1----------> <------------------------------ STEP2 ----------------------------->**

### **START ON STEP #**

The counting of welds starts from the **STEP** set here. For example, if you select **START ON STEP #3** as shown above, welds will be counted from the first weld in **STEP3**, even if welding for the first time. Further, the welding current will be increased (or reduced) by the extent you have set this value for **STEP3**. Set the desired **STEP** number. 1–9 for **VALVE1** and **VALVE2** respectively.

**STEP 1–9.** Set the welding current step-up ratio (**RATIO**) and the number of welds (**COUNT**) for each **STEP**. The sequence will proceed to the next **STEP** when the set number of welds is reached.

**VALVE #** Make settings for (a) and (b) above for each valve number. Change the number to set the schedule for each valve.

**NOTE:** Upper/Lower limit judgment value when STEPPER MODE is set to ON. The upper/lower limit judgment value set here is for the current when a welding is performed, not for the initial setting. Therefore, when STEPPER MODE is set to ON to perform step-up (stepdown) for the initial setting, the upper/lower limit judgment value is stepped up or down automatically.

**RATIO** has an effect on **HEAT** only. Fixed for **UF/DL**. When the **HEAT** value multiplied by **RATIO** falls below the **UF/DL** value, an error occurs.

**Example:** When the current is set to **2 kA, H; 2.2 kA, L; 1.8 kA**. When the step becomes **150%**, **H** and **L** become as follows.

**H:** 
$$
2.2 \times 1.5 = 3.3 \text{ kA}
$$
  
**L:**  $1.8 \times 1.5 = 2.7 \text{ kA}$ 

### **c. VALVE #**

Make settings for (a) and (b) above for each valve number. Change the number to set the schedule for each valve.

**NOTE**: Upper/Lower limit judgment value when **STEPPER MODE** is not OFF. The upper/lower limit judgment value set here is for the current when a welding is performed, not for the initial setting.

Therefore, when **STEPPER MODE** is not OFF to perform step-up (-down) for the initial setting, the upper/lower limit judgment value is stepped up or down automatically.

RATIO has an effect on HEAT only. Fixed for UF/DL. When the HEAT value multiplied by RATIO falls below the UF/DL value, an error occurs.

Example: When the current is set to 2 kA, HIGH; 2.2 kA, LOW; 1.8 kA.

When the step becomes 150%, HIGH and LOW become as follows.

**HIGH:**  $2.2 \times 1.5 = 3.3 \text{ kA}$ **LOW:**  $1.8 \times 1.5 = 2.7 \text{ kA}$ 

### **d. STEP 1–9**

Set the welding current up (-down) ratio (**RATIO**) for each **STEP**.

### **e. COUNT 1–9**

Set the number of welds (**COUNT**) for each **STEP**. The sequence will proceed to the next **STEP** following completion of the specified number of welds.

### **f. RP2 (Advanced Models / EtherNet/IPTM ONLY)**

Set the number of repetition (**COUNT**) for **STEP2**.

The sequence will proceed to the next **STEP3** following completion of the specified number of welds. **STEP2** is repeated the set number of times, and the sequence will proceed to the next **STEP3**.
#### **g. TD 1–9 (Advanced / EtherNet/IPTM Models ONLY)**

Set the chip dress for each **STEP**. When TD is set, X is displayed.

For **STEP** with the tip dress setting, the tip dress error occurs following completion of the specified number of welds.

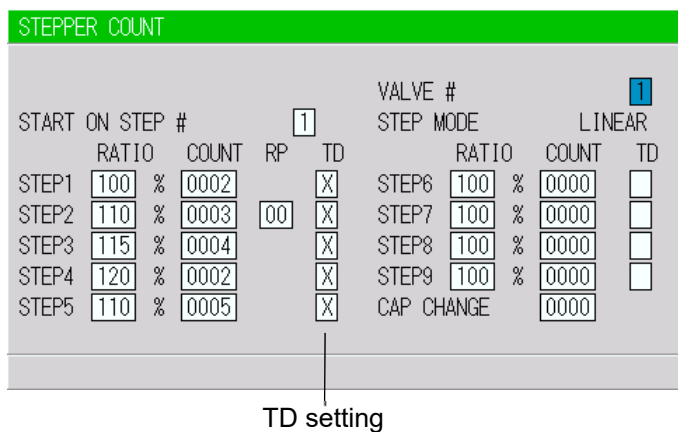

## **h. CAP CHANGE (Advanced / EtherNet/IPTM Models ONLY)**

Set the cap change (**COUNT**) for **STEP9**.

The cap change error occurs following completion of the specified number of welds for **STEP9**.

When the number of welds is set in **CAP CHANGE**, prior notice for cap change will be given before the cap change error occurs.

Specify the number of welds to give prior notice how many numbers before the number of welds (**STEP9 COUNT**) that the cap change error occurs.

For example, when **STEP9 COUNT** is 1000 (the number of welds that the cap change error occurs) and **CAP CHANGE** is 10, prior notice is given when the stepper count is 990.

## **12. PRECHECK Screen**

Screen for setting the weld time and pulse width for resistance pre-check welding. The resistance pre-check welding is a function to apply a small current under constant voltage control before regular welding to confirm that the part to weld is set correctly by means of the measured current value. To use the pre-check function, the secondary current (voltage) needs to be monitored.

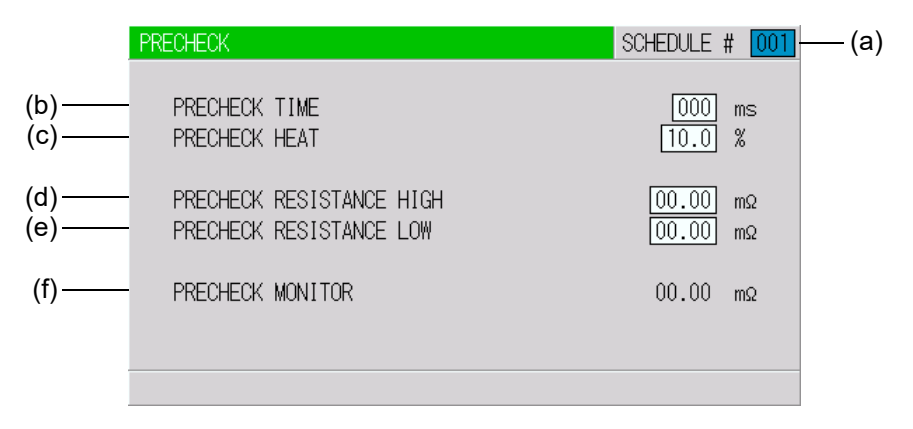

#### **a. SCHEDULE #**

Select from #1 to #255 to set the **SCHEDULE**. Normally select #1 first, then select additional schedules in sequential order.

#### **b. PRECHECK TIME**

Set the weld time. Pre-check is not performed at 0 ms.

#### **c. PRECHECK HEAT**

Set the welding pulse width.

#### **d. PRECHECK RESISTANCE HIGH**

Set the upper limit of resistance value for pre-check.

#### **e. PRECHECK RESISTANCE LOW**

Set the lower limit of resistance value for pre-check.

#### **f. PRECHECK MONITOR**

Displays the monitor resistance value at the pre-check welding.

## **13. I/O CHECK Screen**

This screen is used to check the status of the external I/O signals. The "\*" symbol appears when the corresponding input signal is ON. The asterisk disappears if the signal is OFF. Set the cursor reading to "0" to turn OFF the output signal, and "1" to turn it ON. Reception of an input signal while this screen is showing will not activate the corresponding function. You cannot move to another screen while the 1ST or 2NDSTAGE signal is input.

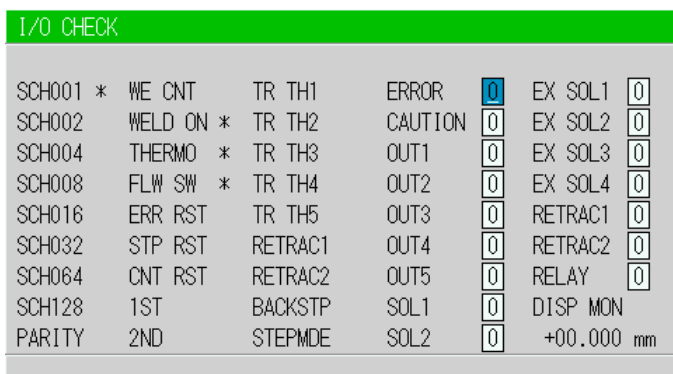

**NOTE:** Not all fields are present on **Basic** Models.

### **14. RESET TO DEFAULT Screen**

This screen is used to initialize the Power Supply's memory (i.e., to restore the initial settings). Initialization will not clear the memory of the Pendant. To initialize, move the cursor over **YES** or **NO** and press the **ENTER** key.

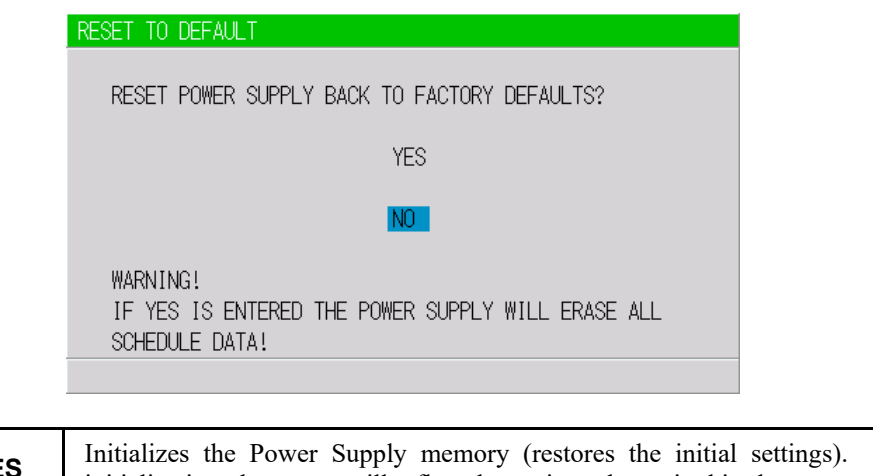

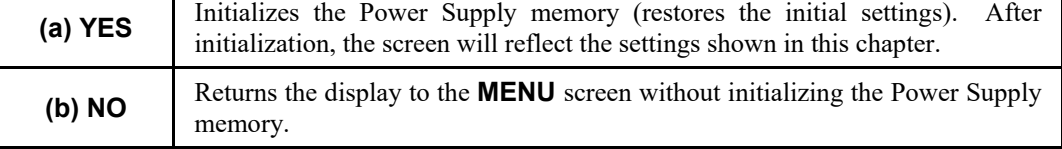

## **15. PROGRAM PROTECT MODE Screen**

When this function is used, set values cannot be changed by any person other than the supervisor. **PROGRAM PROTECT** is usually set to OFF. When it is set to ON, set values cannot be changed until **PROGRAM PROTECT** is set to OFF again.

Follow the procedure below to change the setting of **PROGRAM PROTECT**.

1. Turn the power supply ON using the  $\nabla$  key pressed or connect the jumper to the circuit cable with the power supply turned ON. The following screen will display:

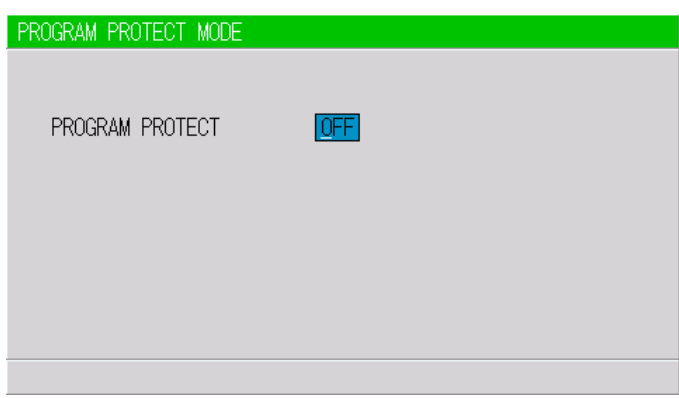

- 2. When the **ENTER** key is pressed after the **+ON** key is pressed, **ON** is displayed. You cannot go to other screens from this screen. Also, the external signals cannot be received.
- 3. Turn off the power supply and turn on it again, or disconnect the MA-660A with the power supply turned on and connect to the circuit cable again. When **PROGRAM PROTECT** is ON, the display of the **MENU** screen changes. **COPY SETUP DATA, I/O CHECK** and **RESET TO DEFAULT** are not displayed. On the other screens, the cursor can be moved and the settings can be checked, but the settings cannot be changed.

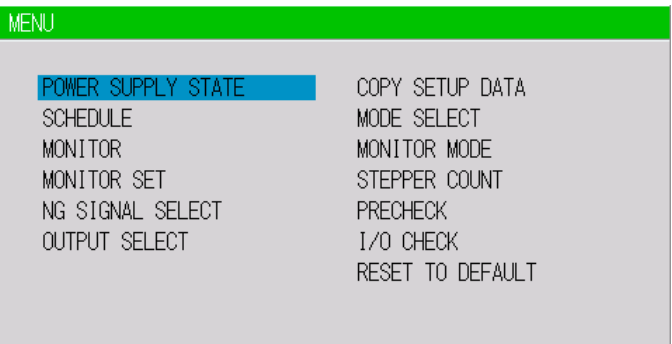

#### **<When the PROGRAM PROTECT is OFF>**

#### **When the PROGRAM PROTECT is ON>**

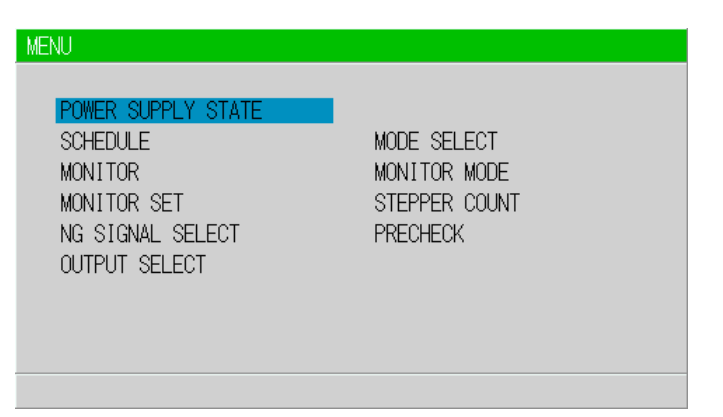

## **Section III. Options Available On Advanced / EtherNet/IPTM Models Only**

## **16. FORCE SETUP & MONITOR Screen**

This screen is used to set and monitor the force of the electro pneumatic proportional valve. Two electro pneumatic proportional valves can be used. The ANALOG OUT output terminal (voltage output proportional to force) for electro pneumatic proportional valve and the ANALOG IN input terminal (voltage input proportional to force) for force measurement have two channels, respectively. Also, chaining, successive and forge force functions can be set.

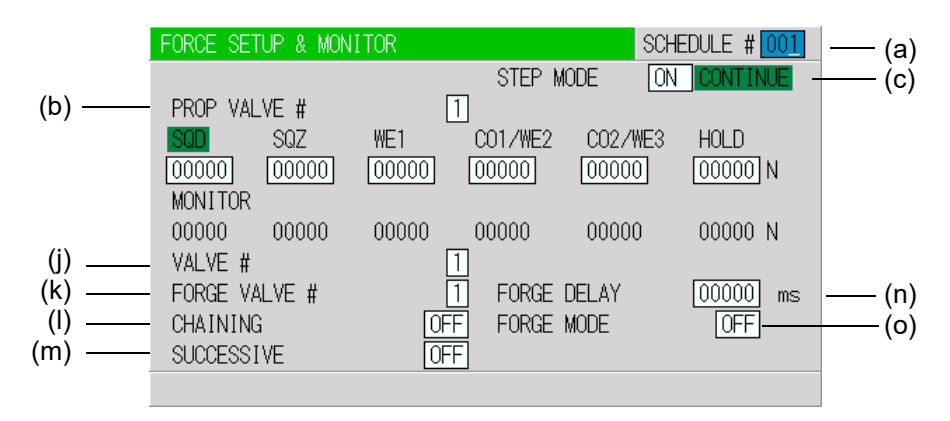

#### **a. SCHEDULE #**

Select from #001 to #255 to set the **SCHEDULE**. Normally select #001 first, then select additional schedules in sequential order.

#### **b. PROP VALVE #**

Two electro pneumatic proportional valves can be connected. Select an electro pneumatic proportional valve to use.

#### **c. STEP MODE (CONTINUE)**

This is the mode to check the force operation of the electro pneumatic proportional valve. In this mode, the force operation can be checked without flowing the welding current. The sequence proceeds to the next in order of SQD, SQZ, WE1, CO/WE2, CO2/WE3, and HOLD by pressing the ENTER key or input the STEP MODE signal. Do not move the cursor from STEP MODE during this mode. Settings cannot be changed. Valid only when FORCE CONTROL MODE on the PRESSURE REGULATOR screen is not 0.

Turning on the step operation mode Set STEP MODE to ON.

#### **SQD**

Closes the 1ST signal. When the 1ST signal is input, the force set in SQD is output to the electro pneumatic proportional valve (ANALOG OUT), and SQD and CONTINUE blink. The measured value input in the force input (ANALOG IN) is displayed at the monitor of SQD.

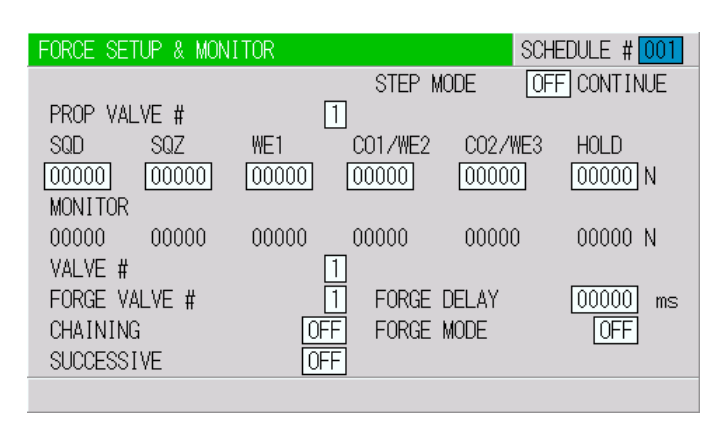

#### **SQZ**

The sequence proceeds from SQD to SQZ by press the ENTER key or input STEP MODE signal. The force set in SQZ is output to the electro pneumatic proportional valve (ANALOG OUT), and SQZ and CONTINUE blink.

The measured value input in the force input (ANALOG IN) is displayed at the monitor of SQZ.

#### **WE1**

The sequence proceeds from SQZ to WE1 by pressing the ENTER key or input the STEP MODE signal. The force set in WE1 is output to the electro pneumatic proportional valve (ANALOG OUT), and WE1 and CONTINUE blink.

The measured value input in the force input (ANALOG IN) is displayed at the monitor of WE1.

#### **CO1/WE2**

The sequence proceeds from WE1 to CO1/WE2 by pressing the ENTER key or input the STEP MODE signal. The force set in CO1/WE2 is output to the electro pneumatic proportional valve (ANALOG OUT), and CO1/WE2 and CONTINUE blink.

The measured value input in the force input (ANALOG IN) is displayed at the monitor of CO1/WE2.

#### **CO2/WE3**

The sequence proceeds from CO1/WE2 to CO2/WE3 by pressing the ENTER key or input the STEP MODE signal. The force set in CO2/WE3 is output to the electro pneumatic proportional valve (ANALOG OUT), and CO2/WE3 and CONTINUE blink.

The measured value input in the force input (ANALOG IN) is displayed at the monitor of CO2/WE3.

#### **HOLD**

The sequence proceeds from CO2/WE3 to HOLD by pressing the ENTER key or input the STEP MODE signal. The force set in HOLD is output to the electro pneumatic proportional valve (ANALOG OUT), and HOLD and CONTINUE blink.

The measured value input in the force input (ANALOG IN) is displayed at the monitor of HOLD.

#### **Turning off the step operation mode**

The step operation mode ends by pressing the **ENTER** key or input the **STEP MODE** signal. Open the 1ST signal. The force output to the electro pneumatic proportional valve (ANALOG OUT) becomes the setting on the setting on the PRESSURE REGULATOR screen, and **HOLD** and **CONTINUE** stops blinking.

#### **d. SQD**

Set the force of the electro pneumatic proportional valve (ANALOG OUT) output during SQD.

#### **e. SQZ**

Set the force of the electro pneumatic proportional valve (ANALOG OUT) output during SQZ.

#### **f. WE1**

Set the force of the electro pneumatic proportional valve (ANALOG OUT) output during WE1.

#### **g. CO1/WE2**

Set the force of the electro pneumatic proportional valve (ANALOG OUT) output during CO1/WE2.

#### **h. CO2/WE3**

Set the force of the electro pneumatic proportional valve (ANALOG OUT) output during CO2/WE3.

#### **i. HOLD**

Set the force of the electro pneumatic proportional valve (ANALOG OUT) output during HOLD.

#### **j. VALVE #**

Two or four valves (welding heads) can be connected to the Power Supply. Use this setting to select which of the two valves to use. Operation differs according to the VALVE MODE setting on the MODE SELECT screen.

#### When VALVE MODE is 1 VALVE

Set the valve  $\#$  in the range of 1 to 4. EX SOL1 to EX SOL4 on the I/O terminal block. VALVE #1: EX SOL1 VALVE #3: EX SOL3 VALVE #2: EX SOL2 VALVE #4: EX SOL4

#### When VALVE MODE is 2 VALVE

Set the valve  $\#$  in the range of 1 to 2. SOL1 and SOL2, and EX SOL1 to EX SOL2 on the I/O terminal block are used for valve output. VALVE #1: SOL1, SOL2 VALVE #2: EX SOL1, EX SOL2

#### **k. FORGE VALVE #**

The forge force function can be used. The forge valve can be used at the given timing (the head force can be changed) except the valve selected in **VALVE #**. Select a valve to output the forge force. Operation differs according to the VALVE MODE setting on the MODE SELECT screen.

#### When VALVE MODE is 1 VALVE

The forge valve No. is set in the range of 1 to 4. Do not set the same number as that used for the valve No. EX SOL1 to EX SOL4 on the I/O terminal block are used for valve output. FORGE VALVE #1: EX SOL1 FORGE VALVE #3: EX SOL3 FORGE VALVE #2: EX SOL2 FORGE VALVE #4: EX SOL4

When VALVE MODE is 2 VALVE

FORGE VALVE # is fixed to 4. EX SOL4 on the I/O terminal block is used for valve output.

Valid only when FORGE MODE is ON.

#### **l. CHAINING**

Used for the chaining function.

The welding is performed with SCHEDULEs with the chaining setting in order while the start signal (1ST and 2ND) is input.

All values of the chained schedules must be entered, especially the turns ratio, to ensure proper weld output.

For example, when CHAINING for SCHEDULE 1, 2, 5, and 6 are ON, the welding is performed sequentially in order of SCHEDULE 1  $\rightarrow$  SCHEDULE 2  $\rightarrow$  SCHEDULE 5  $\rightarrow$  SCHEDULE 6 by the start signal (1ST and 2ND) input.

#### **m. SUCCESSIVE**

Used for the successive function.

The welding is performed with SCHEDULEs with the successive setting in order each time the start signal (1ST and 2ND) is input.

For example, when SUCCESSIVE for SCHEDULE 1, 2, 5, and 6 are ON, the welding is performed singly in order of SCHEDULE  $1 \rightarrow$  SCHEDULE  $2 \rightarrow$  SCHEDULE  $5 \rightarrow$  SCHEDULE 6 each time the start signal (1ST and 2ND) is input. The CHAINING setting has a priority to the SUCCESSIVE setting.

#### **n. FORGE DELAY**

The forge force function can be used. The forge valve can be used at the given timing (the head force can be changed) except the valve selected in **VALVE #**. Set the timing to output the forge force. Operation differs according to the VALVE MODE setting on the MODE SELECT screen.

When VALVE MODE is 1 VALVE

The forge valve operates from the end of SQD through the forge delay time elapses.

#### When VALVE MODE is 2 VALVE

The forge valve operates from the beginning of WE1 through the forge delay time elapses.

Valid only when FORGE MODE is set to ON.

#### **o. FORGE MODE**

The forge force function can be used. The forge valve can be used at the given timing (the head force can be changed) except the valve selected in **VALVE #**. Set whether or not to use the forge force.

#### **17. DISPLACEMENT Screen**

This screen is used to make a measurement using a displacement gauge and set the weld stop function.

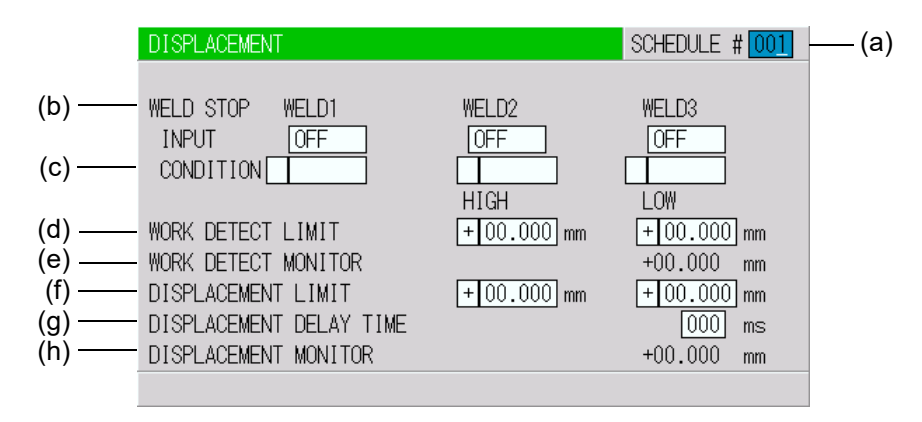

#### **a. SCHEDULE #**

Select from #001 to #255 to set the **SCHEDULE**. Normally select #001 first, then select additional schedules in sequential order.

#### **b. WELD STOP INPUT**

Select items for weld stop.

- **OFF**: External Input, **WE1** to **WE3**Stop Input are effective.
- **DISPLC**: Weld Stop works at the set displacement value.
- **CURR**: Weld Stop works at the set current value.
- **VOLT**: Weld Stop works at the set voltage value.
- **POWER**: Weld Stop works at the set power value.
- **PULSE**: Weld Stop works at the set pulse width.

#### **c. WELD STOP CONDITION**

Set values for items selected in **WELD STOP INPUT**.

- **OFF**: Not displayed.
- **DISPLC:** Set the value of displacement.
- **CURR**: Set current value.

**VOLT**: Set voltage value.

- **POWER**: Set power value.
- **PULSE**: Set pulse width.

#### **d. WORK DETECT LIMIT**

#### **e. WORK DETECT MONITOR**

The presence or absence of work piece can be detected by measuring the head travel distance from the beginning of SQD through the end of SQZ. The presence or absence and overlapping of work piece can be detected.

In **WORK DETECT LIMIT**, set the upper limit (HIGH) and the lower limit (LOW) in consideration of the difference between the head travel distance from the beginning of SQD through the end of SQZ and the presence or absence of a work piece to detect.

In **WORK DETECT MONITOR**, the measured value of the head travel distance from the beginning of SQD through the end of SQZ at welding is displayed.

In **WORK DETECT LIMIT**, you can set a value checking the measured value of work piece detection when the head is actually operated.

To use the work piece detection function, the used displacement gauge should be ready at any time to measure the displacement from force releasing to force applying (the measurement range of the displacement gauge is larger than distance between electrodes at force releasing). Otherwise, the work piece detection will not be done properly.

#### **f. DISPLACEMENT LIMIT**

#### **g. DISPLACEMENT DELAY TIME**

#### **h. DISPLACEMENT MONITOR**

Measures the degree of work piece collapse by measuring the head travel distance from the precheck start to the displacement delay time elapses. The degree of collapse in fusing welding can be controlled.

In **DISPLACEMENT LIMIT**, set the upper limit (HIGH) and the lower limit (LOW) to control the head travel distance (the degree of work piece collapse) from the pre-check start to the displacement delay time elapses.

In **DISPLACEMENT DELAY TIME**, set the delay time from the end of WE3 to the displacement measurement. Since the degree of work piece collapse changes by remaining heat of electrode even after welding, set the time in consideration of the timing to make a displacement measurement. Up to the time set in HOLD can be set.

In **DISPLACEMENT MONITOR**, the head travel distance (the degree of work piece collapse) from the pre-check start to the displacement delay time elapses is displayed.

## **18. PRESSURE REGULATOR Screen**

This screen is used to set the units of force and air pressure, set the maximum force, and calibrate force.

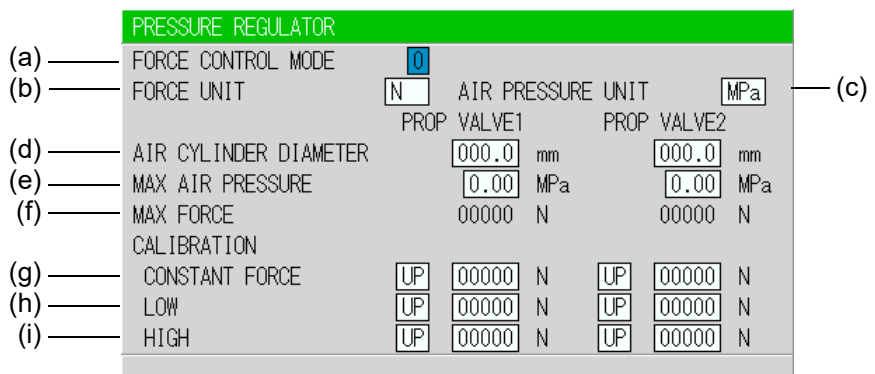

#### **a. FORCE CONTROL MODE**

Sets the control mode of the electro pneumatic proportional valve.

0: Mode not using the electro pneumatic proportional valve. The electro pneumatic proportional valve (ANALOG OUT) is not output.

- 1: Mode using the electro pneumatic proportional valve. The electro pneumatic proportional valve (ANALOG OUT) is output.
	- At the operation of welding sequence, SQD, SQZ, WE1, CO1/WE2, CO2/WE3, and HOLD settings are output to the electro pneumatic proportional valve (ANALOG OUT).
- After the completion of welding sequence, the CALIBRATION CONSTANT FORCE setting is output to the electro pneumatic proportional valve (ANALOG OUT).
- Set AIR CYLINDER DIAMETER and MAX AIR PRESSURE to set the maximum force. (CALIBRATION LOW and HIGH settings are not used.)
- Check the force before using this.
- 2: Mode using the electro pneumatic proportional valve. The electro pneumatic proportional valve (ANALOG OUT) is output.
	- At the operation of welding sequence, SQD, SQZ, WE1, CO1/WE2, CO2/WE3, and HOLD settings are output to the electro pneumatic proportional valve (ANALOG OUT).
	- After the completion of welding sequence, the HOLD setting is output to the electro pneumatic proportional valve (ANALOG OUT).
	- Set AIR CYLINDER DIAMETER and MAX AIR PRESSURE to set the maximum force. (CALIBRATION LOW and HIGH settings are not used.)
	- Check the force before using this.
- 3: Mode using the electro pneumatic proportional valve. The electro pneumatic proportional valve (ANALOG OUT) is output.
	- Regardless of welding sequence operation, the CALIBRATION CONSTANT FORCE setting is output to the electro pneumatic proportional valve (ANALOG OUT).
	- Set AIR CYLINDER DIAMETER and MAX AIR PRESSURE to set the maximum force. (CALIBRATION LOW and HIGH settings are not used.)
	- Check the force before using this.
- 4: Mode using the electro pneumatic proportional valve. The electro pneumatic proportional valve (ANALOG OUT) is output.
	- At the operation of welding sequence, SQD, SQZ, WE1, CO1/WE2, CO2/WE3, and HOLD settings are output to the electro pneumatic proportional valve (ANALOG OUT).
	- After the completion of welding sequence, the CALIBRATION CONSTANT FORCE setting is output to the electro pneumatic proportional valve (ANALOG OUT).
	- Set CALIBRATION LOW and HIGH to set the maximum force. (AIR CYLINDER DIAMETER, MAX AIR PRESSURE and AIR PRESSURE UNIT settings are not used.)
	- Check the force before using this.

#### **b. FORCE UNIT**

Select the unit of force among N, kgf and lbf.

#### **c. AIR PRESSURE UNIT**

Select the unit of pneumatic pressure among Mpa, bar and psi.

#### **d. AIR CYLINDER DIAMATER**

Used when FORCE CONTROL MODE is 1 to 3. Set the diameter of pneumatic cylinder.

#### **e. MAX AIR PRESSURE**

Used when FORCE CONTROL MODE is 1 to 3. Set the maximum pneumatic pressure supplied to the electro pneumatic proportional valve.

#### **f. MAX FORCE**

Displays the maximum force of the set electro pneumatic proportional valve.

#### **g. CALIBRATION CONSTANT FORCE**

Used when FORCE CONTROL MODE is 1, 3 or 4.

#### FORCE CONTROL MODE is 1 or 4:

Set the force output to the electro pneumatic proportional valve (ANALOG OUT) after the completion of welding sequence.

#### FORCE CONTROL MODE is 3:

Set the force output to the electro pneumatic proportional valve (ANALOG OUT) Regardless of welding sequence operation.

UP and DW at the left side of CALIBRATION CONSTANT FORCE can be used when FORCE CONTROL MODE is 3. The force can be checked with this setting when FORCE CONTROL MODE is 3.

Set AIR CYLINDER DIAMETER and MAX AIR PRESSURE. When there is difference between the set value and the measured value, adjust either AIR CYLINDER DIAMETER or MAX AIR PRESSURE so that the set value and the measured value become the same.

Set the force used to CALIBRATION CONSTANT FORCE. The force is applied by changing UP on the left side of CALIBRATION CONSTANT FORCE into DW and released by returning the setting to UP. The force setting and the force can be checked by measuring the force while the force is applied.

#### **h. CALIBRATION LOW**

#### **i. CALIBRATION HIGH**

Used when FORCE CONTROL MODE is 4.

Set CALIBRATION LOW and HIGH to set the maximum force.

UP and DW on the left side of CALIBRATION LOW and HIGH can be used when FORCE CONTROL MODE is 4.

The force can be checked with these settings when FORCE CONTROL MODE is 4.

The force is applied by changing UP on the left side of CALIBRATION LOW into DW and released by returning the setting to UP. About 30% of the maximum force is applied.

Measure the force while the force is applied, and input the measured value in CALIBRATION LOW. The force is applied by changing UP on the left side of CALIBRATION HIGH into DW and released by returning the setting to UP. About 80% of the maximum force is applied. Measure the force while the force is applied, and input the measured value in CALIBRATION HIGH.

# **CHAPTER 4 OPERATING INSTRUCTIONS**

# **Section I: Introduction**

## **Operator Safety**

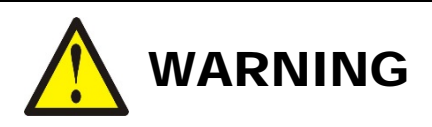

- **DEATH ON CONTACT** may result if personnel fail to observe the safety precautions labeled on the equipment and noted in this manual. **HIGH VOLTAGE** is used in the operation of this equipment.
- To prevent blindness or eye injury, *wear safety goggles at all times during welding*.
- *Be careful of moving parts.* You can be injured by moving parts during welding.
- Do *not* wear loose clothing or jewelry around moving parts. They could get caught and cause injury.

## **Before You Start**

*Before* operating the Power Supply, you *must* be familiar with the following:

- The principles of resistance welding and the use of programmed weld schedules.
- The location and function of Controls and Indicators (see *Chapter 1*).
- How to select and use the Power Supply functions for your specific welding application. For more information (see *Chapter 3*).
- Check that the display screen and lamps are turned on normally.

## **Preparing for Operation**

Verify that the available electrical service meets the electrical requirements shown in *Appendix A, Technical Specifications*. The electrical and water supplies must also meet all applicable local, state, and federal safety standards.

## **Section II: Operation**

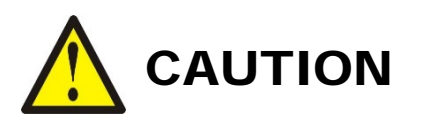

If no secondary toroidal coil is connected, make sure that the Power Supply mode is set to **PRIMARY RMS** or **PRIMARY LIMIT** or you may damage the Power Supply.

## **Starting Welding Operation**

- 1. Turn the input power ON. After approximately 7 seconds you will hear the contactor turn on, the power light should be on but ready light will turn on when all 3 "Weld On" inputs are enabled.
- 2. Press the **MENU** key on the Pendant to see the **MENU** screen.
- 3. Move the cursor to **SCHEDULE MODE** and press the **ENTER** key.
- 4. Set each item as described in *Chapter 3*.
- 5. Again press the **MENU** key to bring back the Menu screen.
- 6. Move the cursor to **SCHEDULE** and press the **ENTER** key.
- 7. Set each item as described in *Chapter* 3.

**NOTE:** For initial set-up, current settings should be a little lower than predicted to prevent work piece damage from excessive currents.

- 8. Re-set the schedule so that the work piece will be welded adequately.
- 9. When welding multiple work pieces with multiple schedules, change **SCHEDULE #** and set new time and welding currents.
- 10. Set the upper and lower limits on the **MONITORSET** screen for each **SCHEDULE#.**

## **Check the Valve Sequence**

- 1. Press and hold the Power Supply **WELD ON/OFF** switch until the green LED turns off.
- 2. Initiate a start signal when the **READY** lamp is *not* on, and check each sequential operation.

**WARNING:** When confirming the operation, check that the Squeeze time (SQZ) is sufficient. If the welding current begins before the welding electrodes have reached sufficient force, expulsion is produced.

- 3. If no error is detected in Step 2, ensure that the three **READY** requirements are met:
	- The Power Supply **WELD ON/OFF LED** must be ON.
	- The **ON/OFF** setting on the Pendant must be set to ON.
	- An external **WELD ON/OFF** signal must be present at the I/O terminal block.
- 4. Check that the Power Supply green **READY** lamp is on.
- 5. Start the weld sequence and confirm that the welding current is flowing normally by checking the red **WELD** lamp and the Monitor screen.
- 6. Make any necessary adjustments to the schedule so that the work piece will be properly welded.
- 7. When welding multiple work pieces according to multiple schedules, change the **SCHEDULE #** and set new time and welding currents.
- 8. Set the upper and lower limits on the Pendant **MONITOR SET** screen for each **SCHEDULE #**.
- 9. Begin welding following normal procedures. Adjust the **SCHEDULE** settings as necessary.

# **CHAPTER 5 MAINTENANCE**

# **Section I: Troubleshooting**

The table below lists the **ERROR** messages that may be displayed on the Pendant and what those messages mean, and corrective actions you can take.

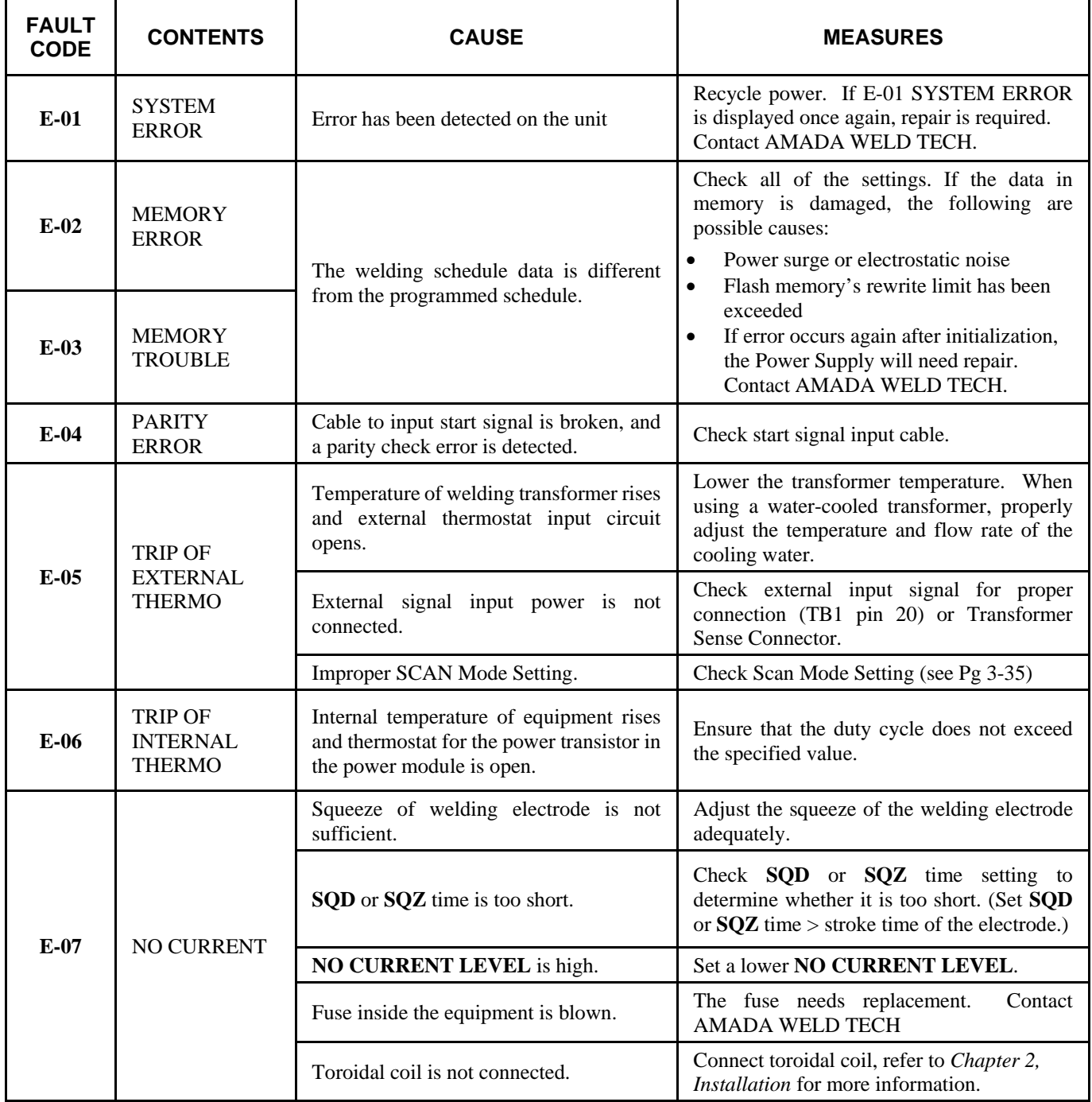

## **CHAPTER 5: MAINTENANCE**

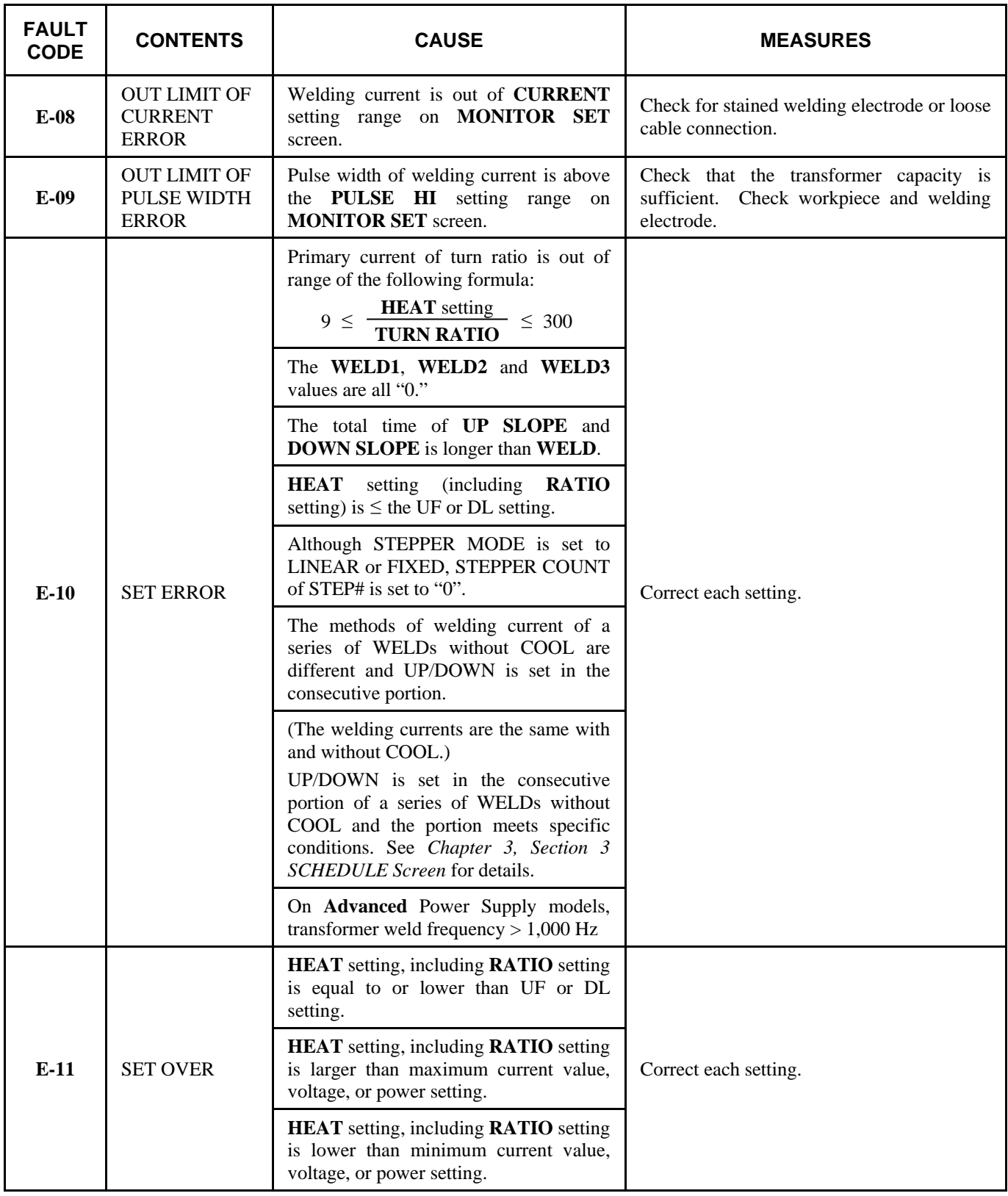

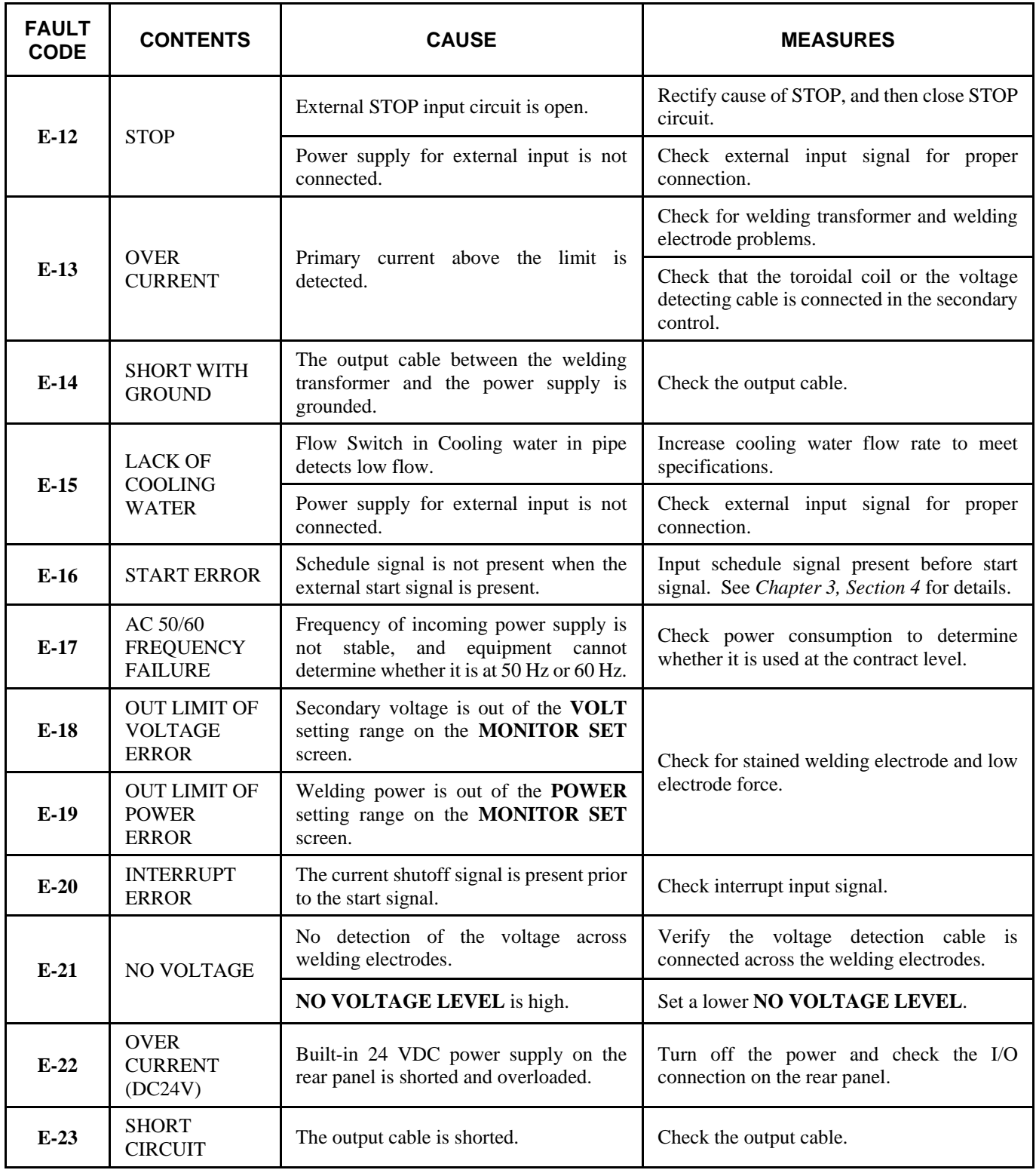

## **CHAPTER 5: MAINTENANCE**

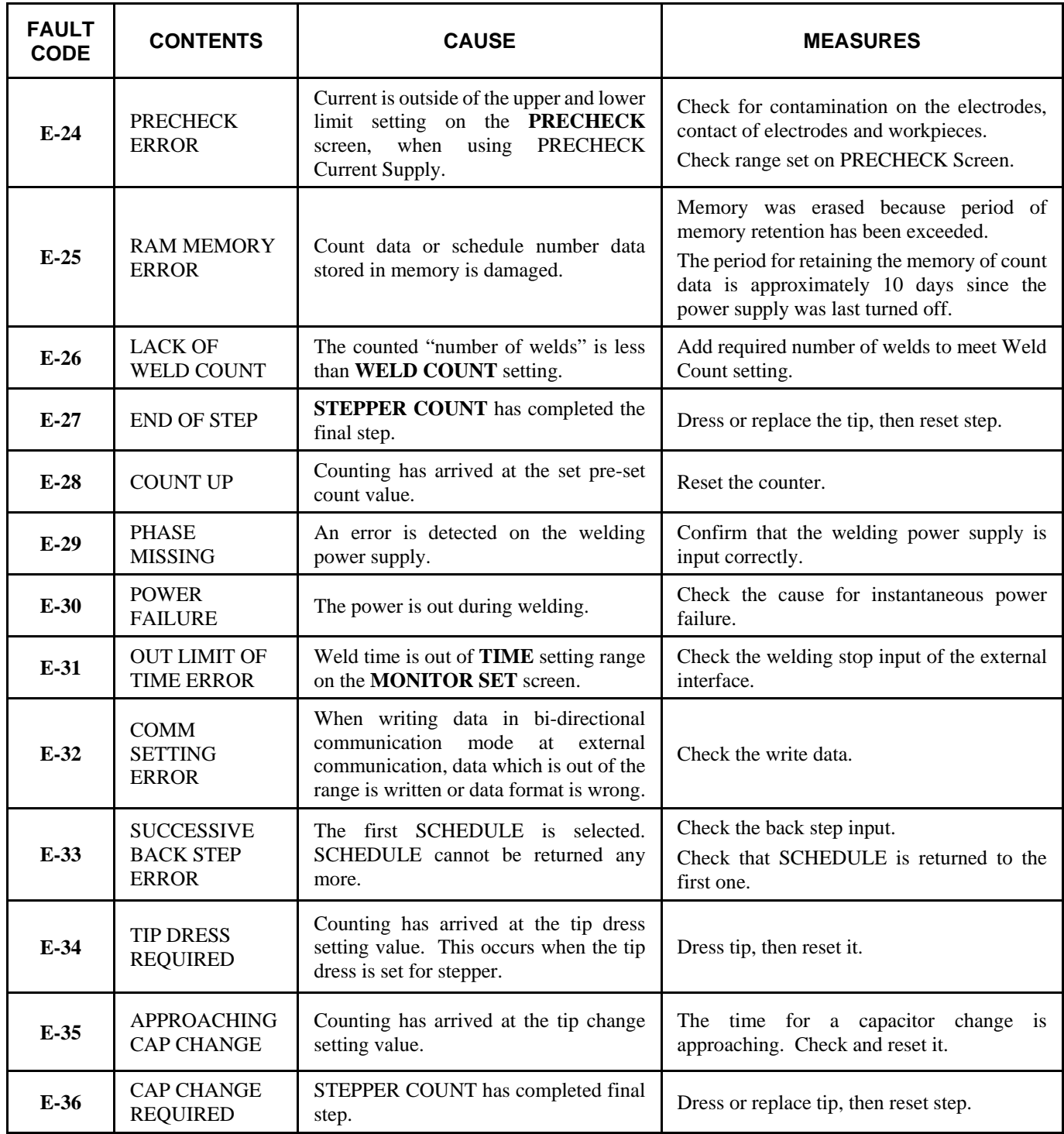

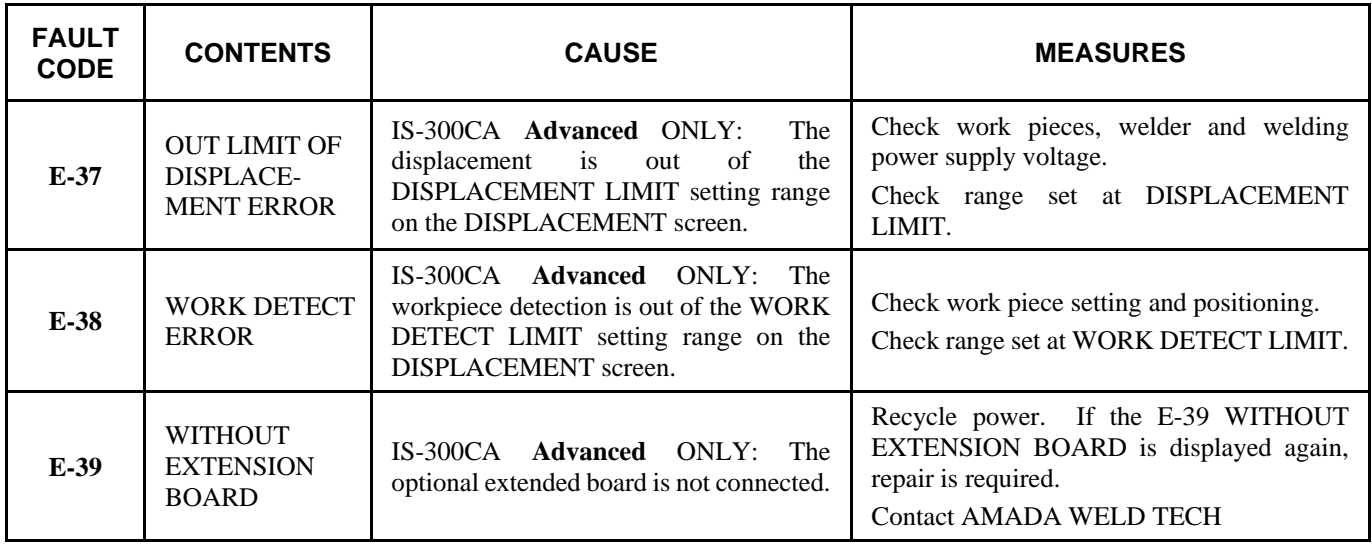

## **When the Welding Does not Start**, **Even if the Start Signal is Input**

When welding does not start, even if the Start signal **2ND STAGE** signal is present, verify the following:

- READY indicator is not on.
- The Start signal is shorter than DELAY START SET time setting.
- The Start signal is present while the END signal is present.
- Start signal is present during communications with the Pendant.

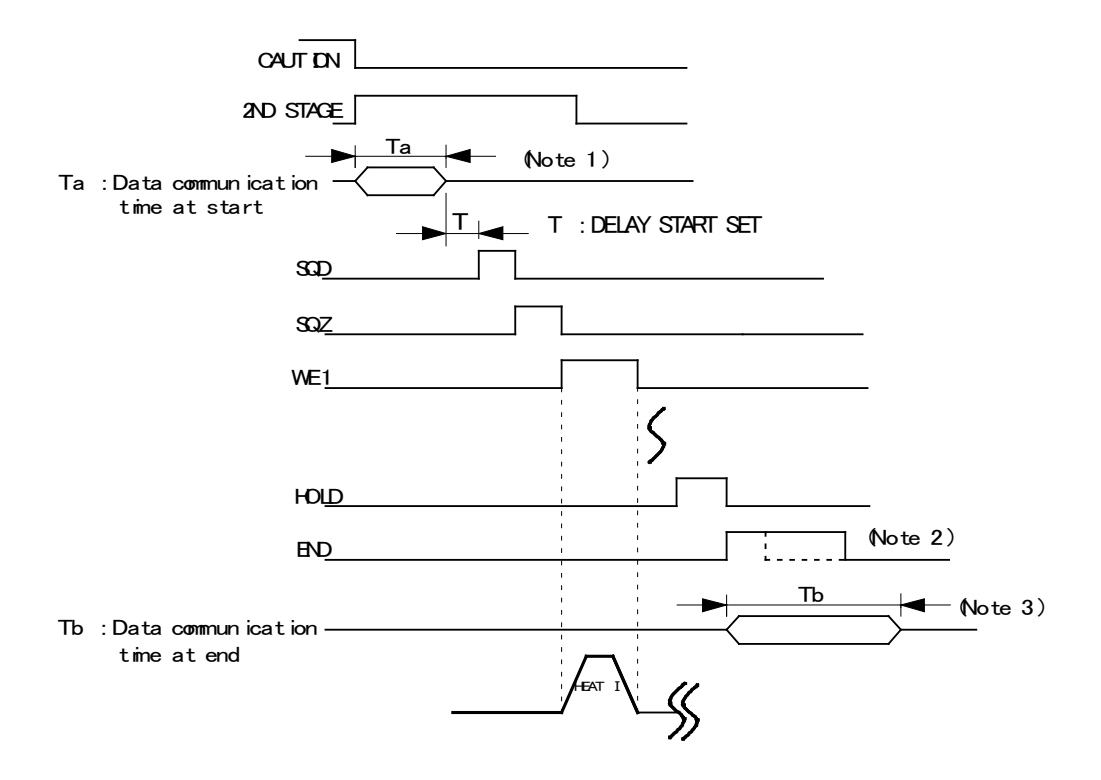

#### **NOTES:**

- When the next start signal is received while the monitor error is displayed on the Pendant, the **CAUTION** signal is turned OFF and the previous screen is displayed. At this time, the data is transferred to the Pendant from the Power Supply. The start signal is not received while the data is transferred. (Ta: 40 ms max. in the figure above.) When the monitor error is displayed, input the start signal more than (Ta) time.
- When the sequence ends, the **END** signal will be present after **HOLD**. To make the cycle time faster, lower the output time of END signal. (Set in 10 ms increments,  $\geq 10$ ) ms.)
- When the **MONITOR** screen is displayed, the monitor data is transferred to the Pendant simultaneously with the **END** signal output (transmission time Tb1). The monitor data is not transferred when the screen other than **MONITOR** screen is displayed.

The next Start signal is not received while the monitor data is transferred. Also, on every screen, the data is transferred to the Pendant from the Power Supply to display the monitor error when the monitor data is beyond / below the upper / lower limit (data communication time Tb2). The data communication time at end "Tb" is shown in the table below.

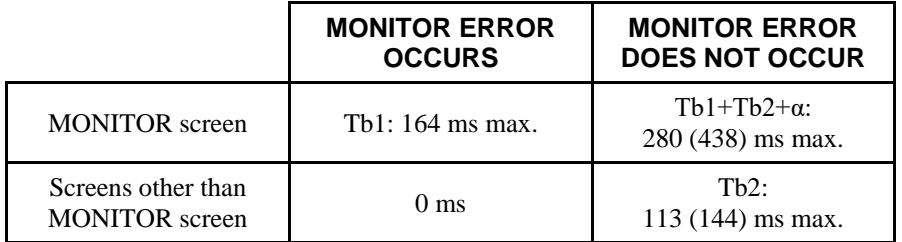

\* Time in ( ) is the time with RS-232C communication.

• When the RS-232C external communication function is set to the single-directional communication mode (**MODE SELECT** Screen), the monitor data is transferred to the host computer after the completion of welding (transmission time **Tc1**).

Also, when the monitored value is outside the upper/lower limit on the **MONITOR SET** screen, the monitor error code is transferred to the host computer (transmission time **Tc2**). The Start signal will not be received while transmitting data.

To make start time faster, set the external communication function to OFF.

Shown below is the data transmission time **Tc1** and **Tc2** when the communication speed is 9,600 bps. When the communication speed is 19,200bps or 38,400bps, the transmission time will be shorter.

• Data transmission time when the communication speed is 9600 bps

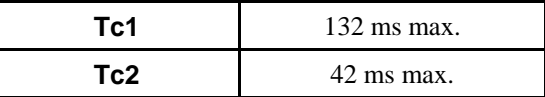

## **Cleaning**

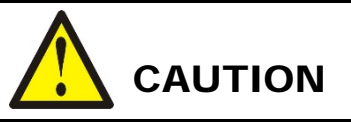

When cleaning the exterior of the Power Supply, do *not* use paint thinner, benzene, or acetone. These chemicals can damage the surface finish on the Power Supply. Use a dry cloth or, if it is heavily soiled, use a cloth moistened with a mild detergent or alcohol.

## **Section II: Repair Service, Storage, Shipment**

### **Repair Service**

If you have problems with your IS-300CA Power Supply that you cannot resolve, please contact our service department at the address, phone number, or e-mail address indicated in the Foreword of this manual.

### **Preparation for Storage or Shipment**

- 1. Disconnect power to the Power Supply then wait 20 minutes after power is removed before completing the rest of these procedures.
- 2. Disconnect all load wires.
- 3. Disconnect all signal wires
- 4. Remove any conduits from the Power Supply as necessary.
- 5. If a secondary current sensor is used, disconnect the signal cable from the connector on the bottom of the Power Supply.
- 6. Repack the Power Supply into the original packing materials and packing box in which you originally received the Power Supply.

# **APPENDIX A TECHNICAL SPECIFICATIONS**

## **Specifications**

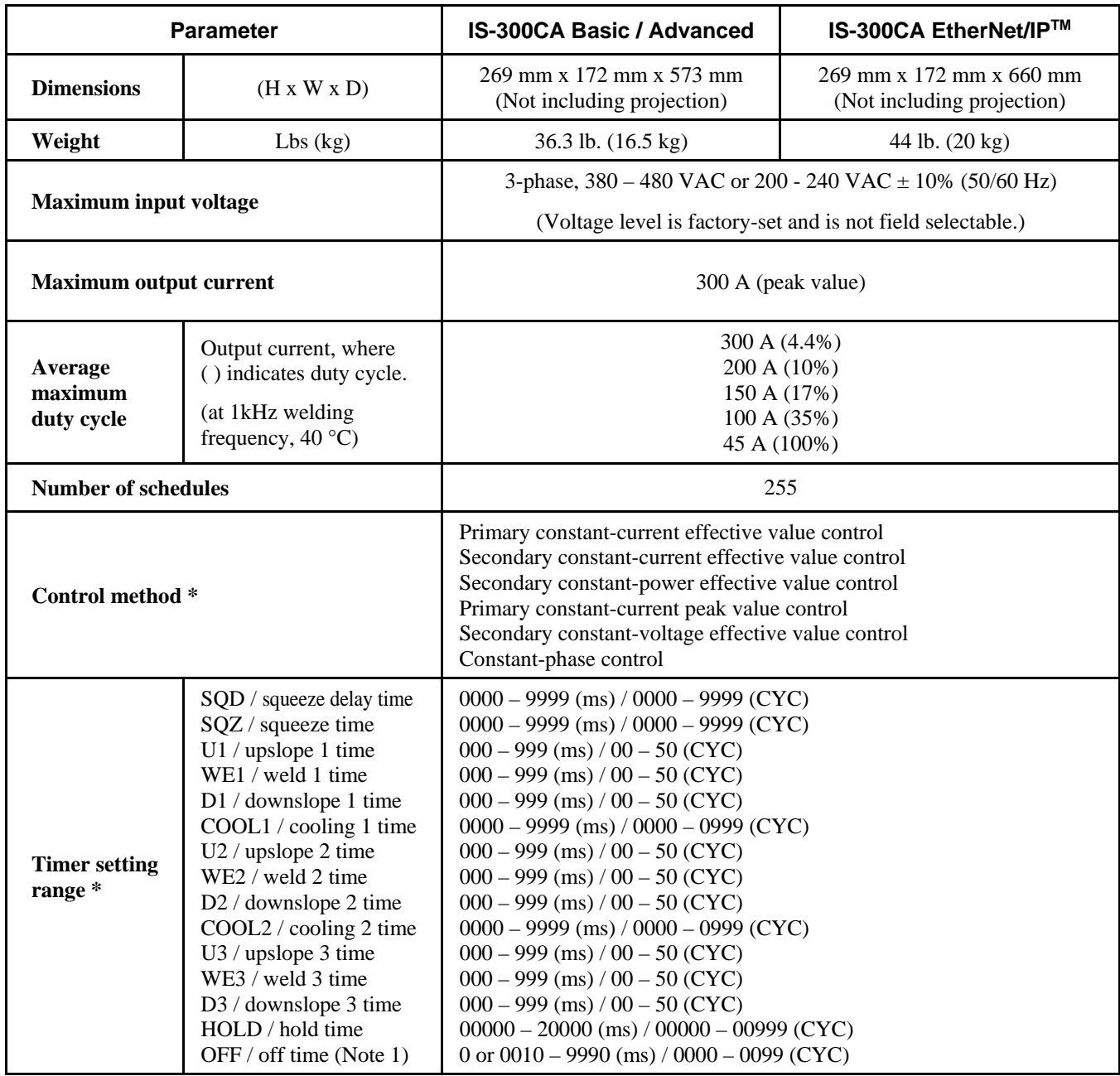

## **APPENDIX A: TECHNICAL SPECIFICATIONS**

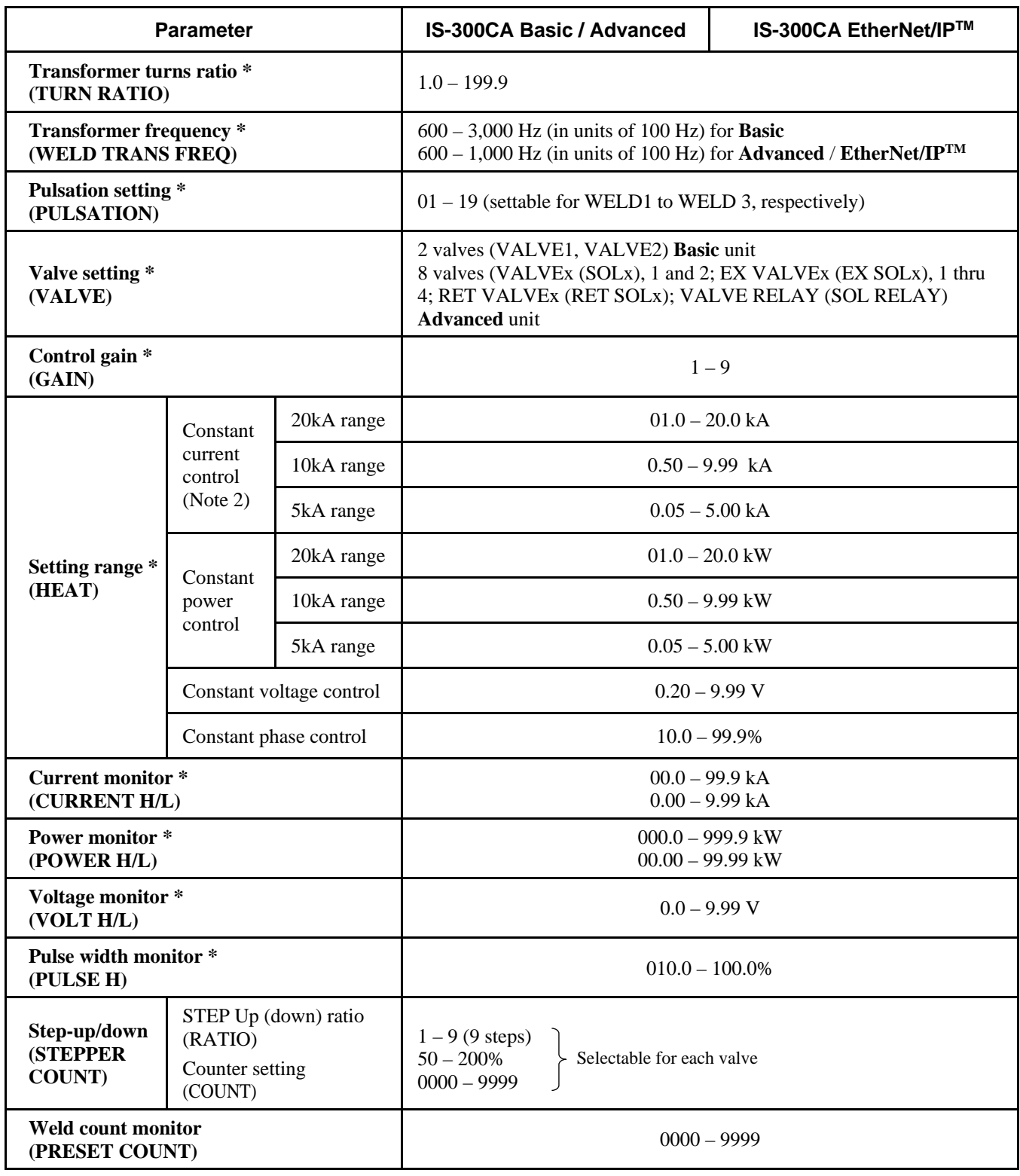

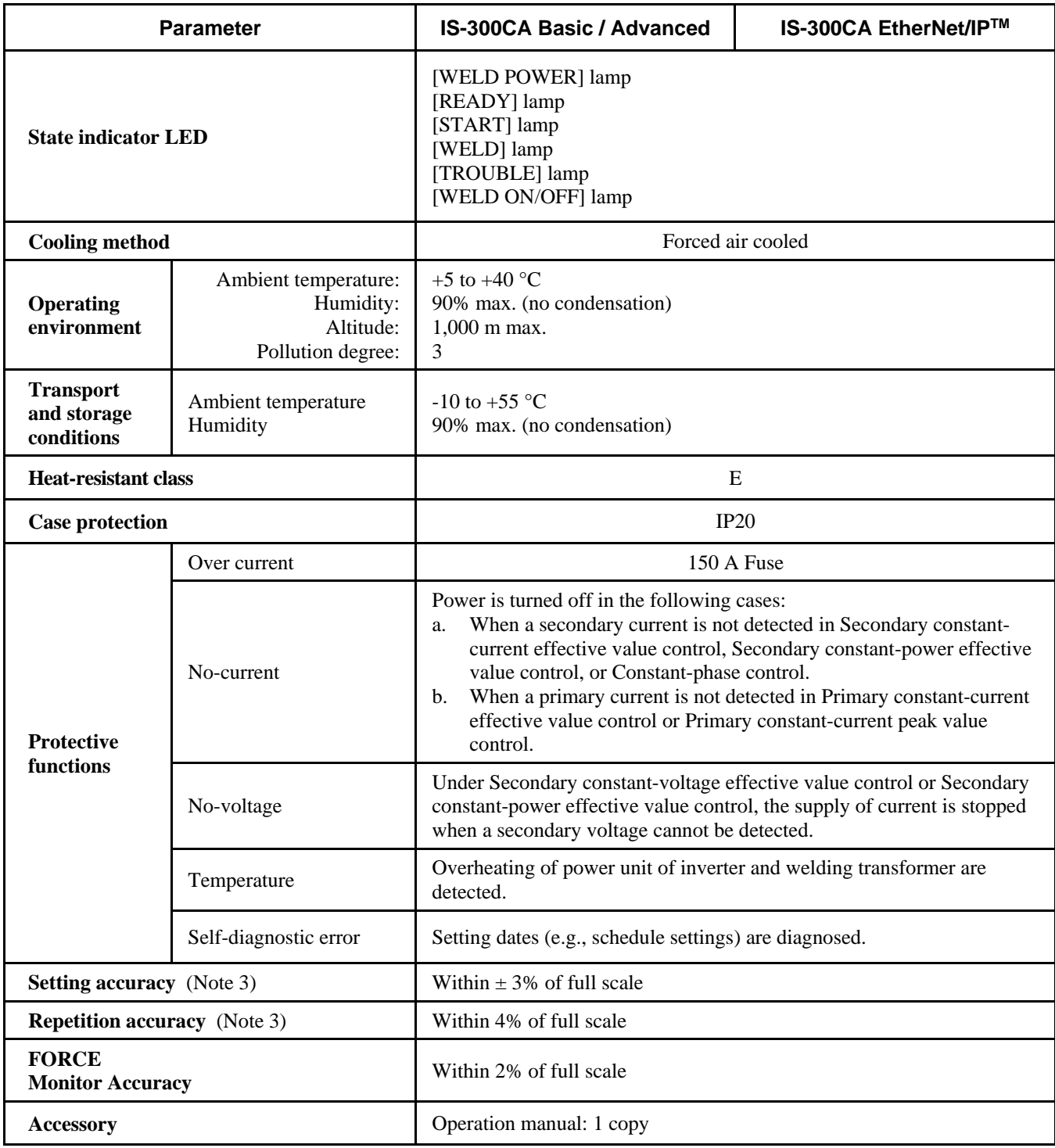

\*: selectable for every 255 schedules

## **Duty Cycles**

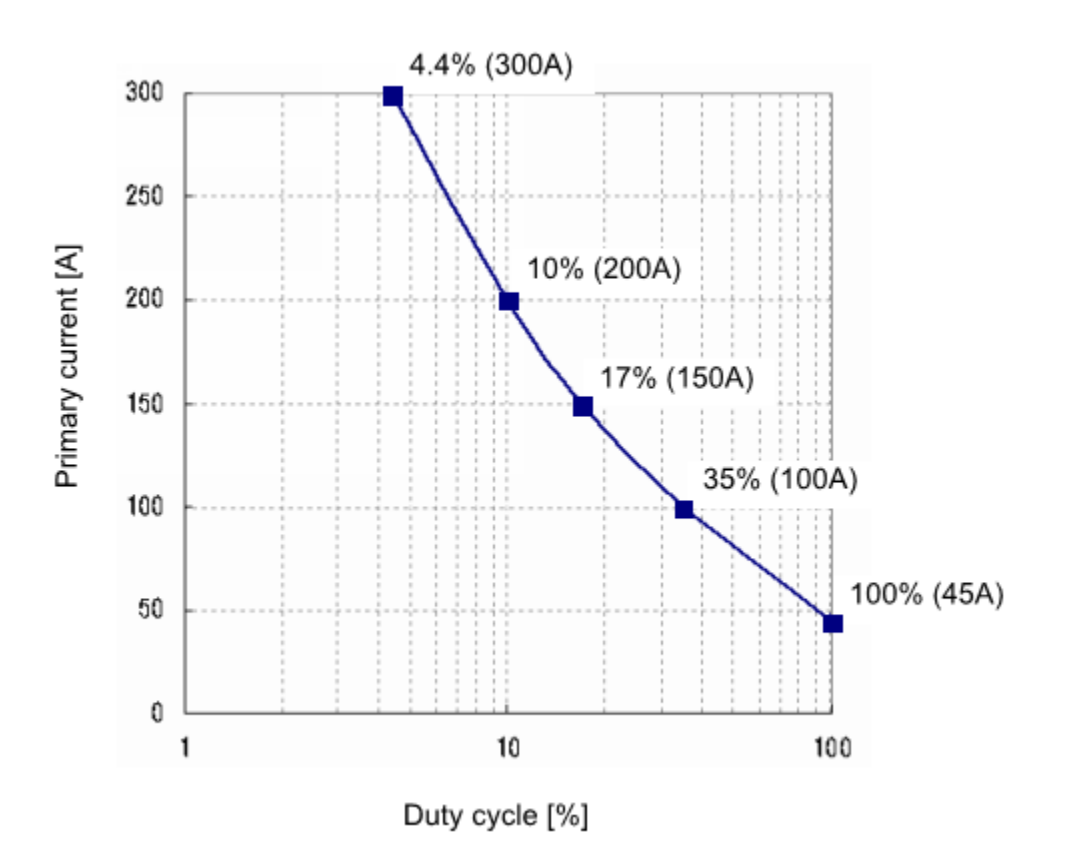

**IS-300CA INVERTER POWER SUPPLY**

# **APPENDIX B ELECTRICAL AND DATA CONNECTIONS**

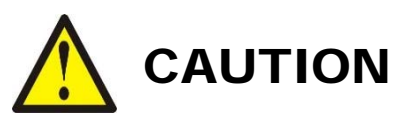

Use the shielded cable for the external input/output signals and connect the shielded part to the ground.

# **I/O Configurations**

The I/O signals can be configured for **Signal Sinking** or **Signal Sourcing**. All Inputs are based on 24 Volt logic. When operating with Signal Sink inputs, that means a connection to ground (24 V return) will activate the input signal. Likewise when operating with Signal Source inputs, a connection to +24V (TB1-1) will activate the input signal.

The **IS-300CA Basic** and **IS-300CA Advanced** models come configured with **Signal Sinking** I/O. Customer can change the input terminals to **Signal Sourcing**.

The **IS-300CA EtherNet/IPTM** model comes configured with **Signal Sourcing**. Customer can change the input terminals to **Signal Sinking**, however that will disable the **EtherNet/IPTM** function and the unit will operate like an **IS-300CA Advanced** model (without the Ethernet function).

## **Front Panel Connectors**

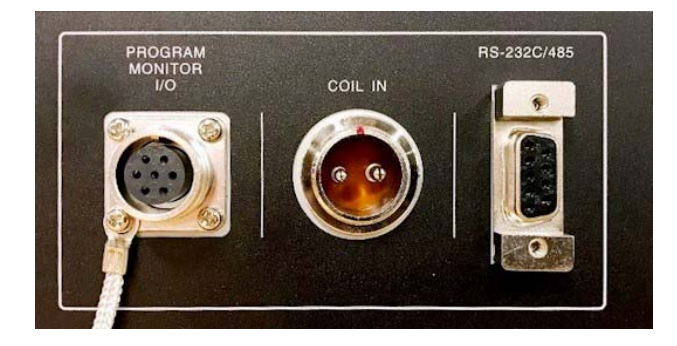

## **Program Monitor I/O**

Used for MA-660A pendant (sold separately)

**COIL IN** – Used for external current coil

- The IS-300CA is calibrated with the AMADA WELD TECH IT Transformers with built-in current coil.
- If a non-IT Transformer is used and an external coil is required, the COIL IN signal will need to be re-calibrated. *Note: The Coil Input connection is not calibrated.*

## **RS-232C/485 Data Connector**

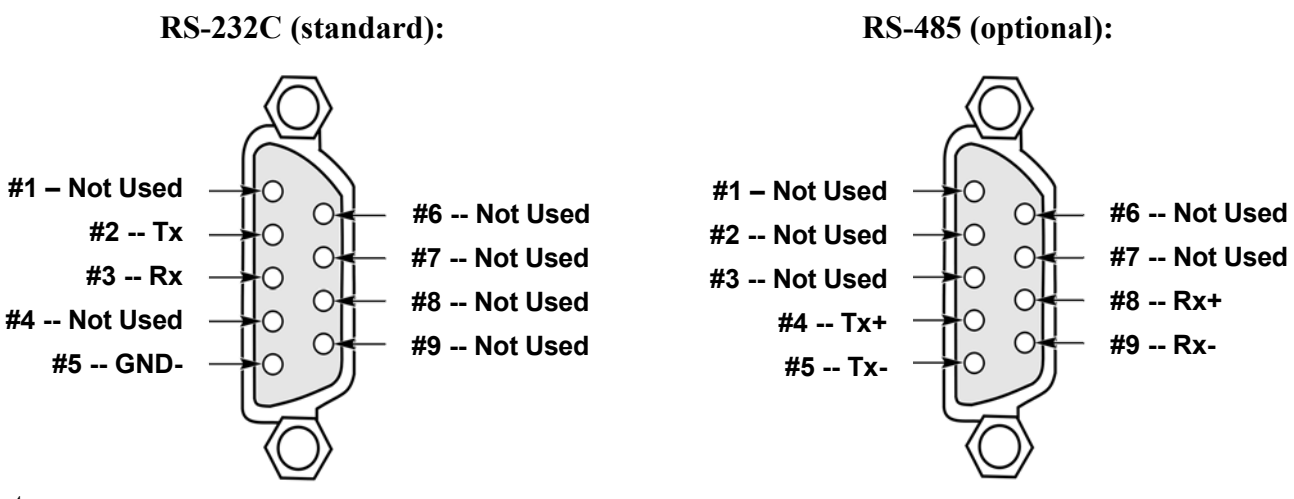

**Note:** 

**RS-232 (standard):** only allows one Power Supply at a time to be connected to a host.

**RS-485 (optional):** allows multiple Power Supplies to be daisy chained to a host.

**IS-300CA INVERTER POWER SUPPLY** 

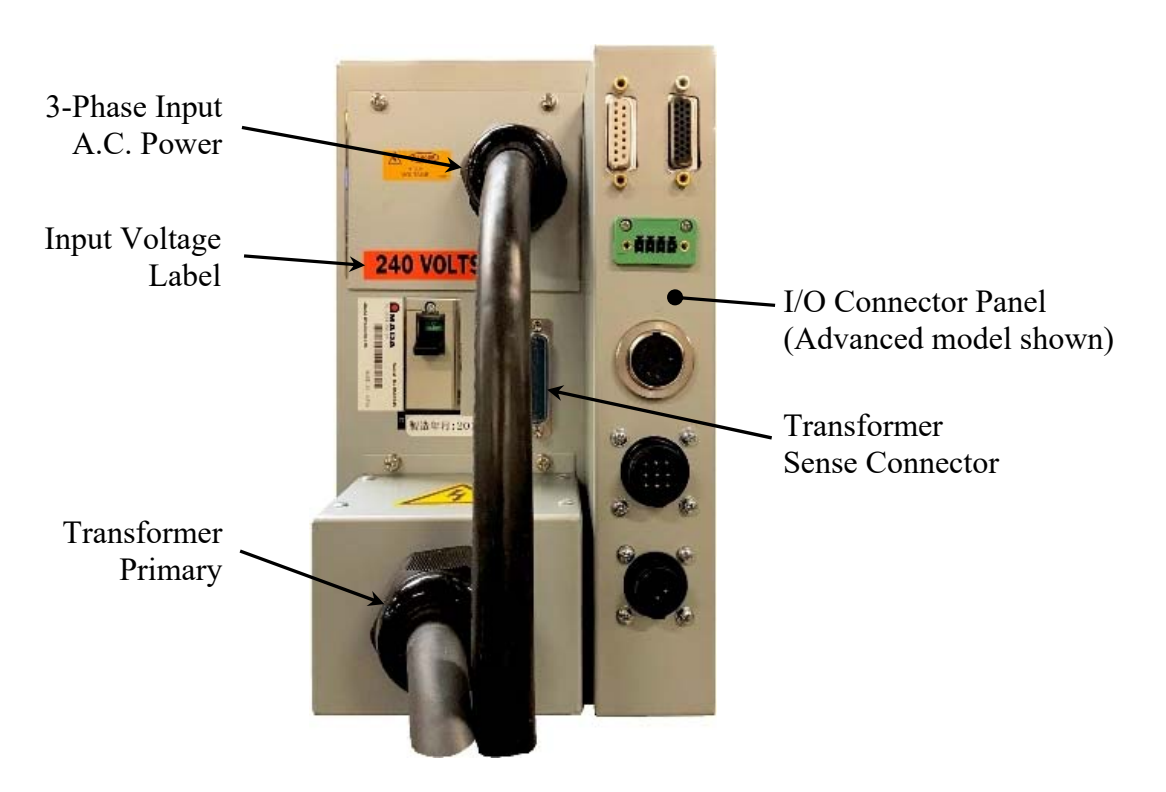

# **Rear Panel Connectors**

**3-Phase Input Power** – Connect to A.C. Mains. Terminate with voltage indicated on label.

**Transformer Primary** – Connect to IT Transformer

**Transformer Sense Connector** – Interfaces with the 18-046-01 Transformer Sense Cable

**Transformer Sense Cable (25-pin D-Sub female)** 

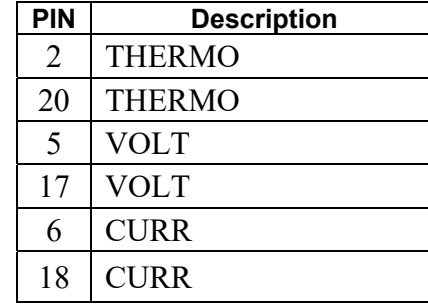

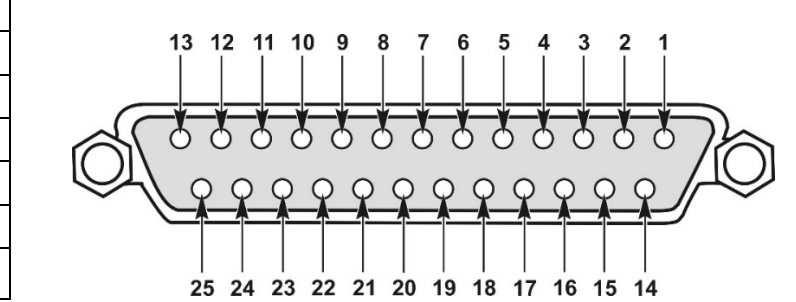

## **Rear Panel I/O Connector Panel**

The I/O Connector Panel is mounted on to the rear panel of the IS-300CA Power Supply. These I/O connectors provide a convenient way to access the most commonly used I/O signals in the IS-300CA. Behind the I/O Connector Panel is the 39-Pin I/O Terminal Block (TB1) that contains all of the accessible I/O signals in the IS-300CA. In addition to the I/O signals, the inputs to bias the Inputs/Outputs (logic high / logic low) are also located on TB1.

Depending on the ordering option, there will be one of three different I/O Connector Panels present; Basic, Advanced or EtherNet/IP™. A description of each I/O connector is defined below.

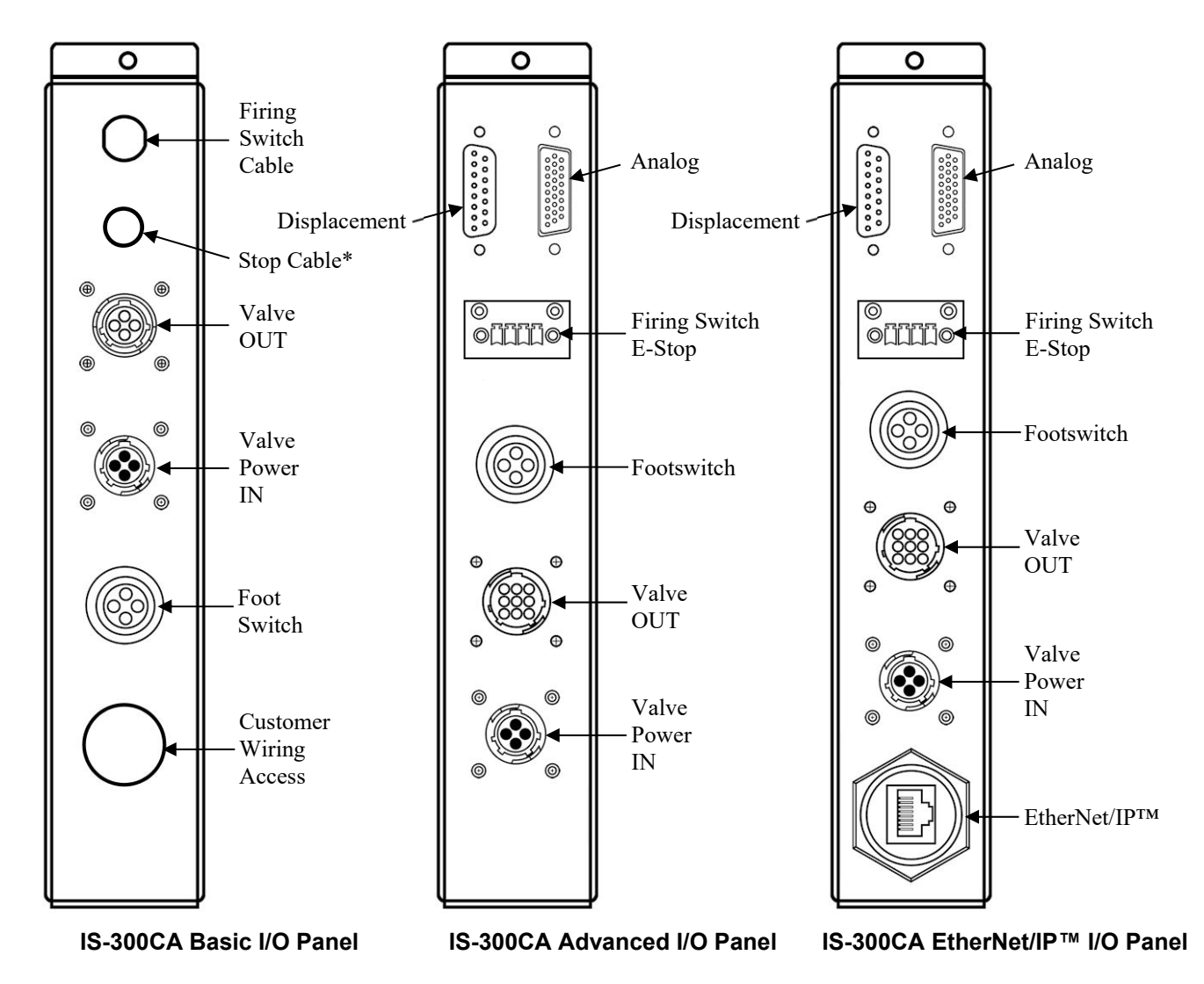

\* The Stop cable is not present in models prior to June 2022.

**IS-300CA INVERTER POWER SUPPLY** 

## **IS-300CA Basic Model I/O Connectors**

#### **Stop Cable (available on models after June 2022)**

Connect a N.C. (normally-closed) switch between these two wire leads. Contact between both inputs must be present in order for the IS-300CA to operate. If the Stop function is needed but the cable is not present, simply open the connection between TB1-1 and TB1-3 and replace with a pair of wires. TB1 is located behind the I/O Connector Panel.

#### **FS - Firing Switch Cable**

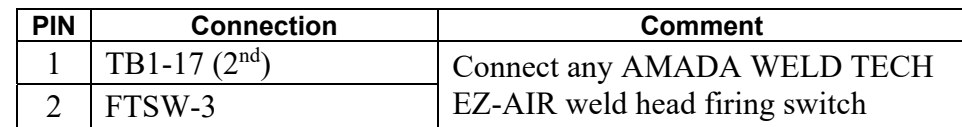

#### **J1 - Valve OUT**

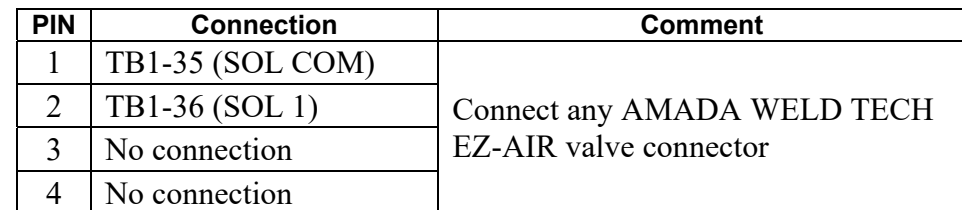

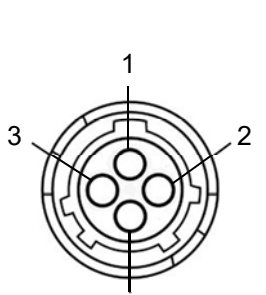

4

1 2

#### **J2 - Valve Power IN – Power**

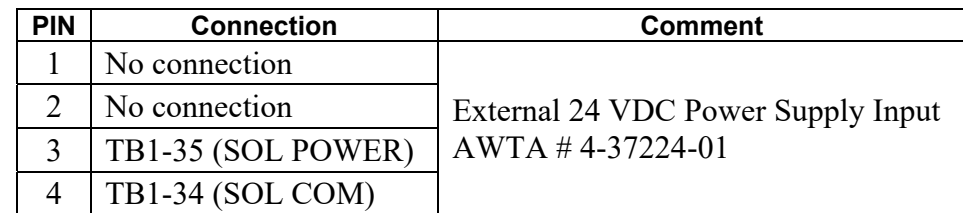

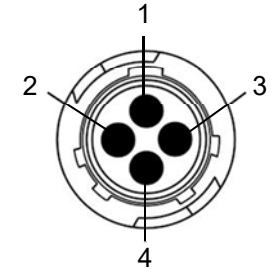

#### **FTSW - Footswitch**

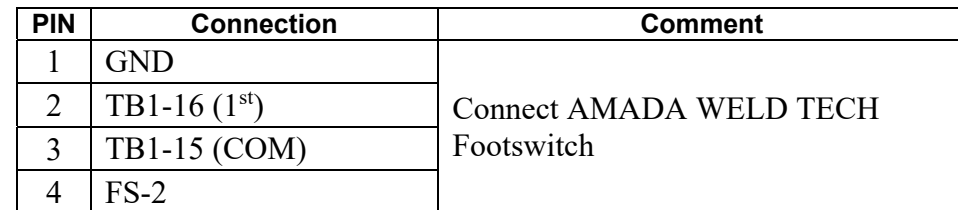

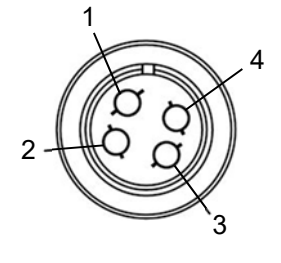

## **IS-300CA Advanced and EtherNet/IPTM I/O Connectors**

#### **J1 - DISPLACEMENT SENSOR CONNECTOR**

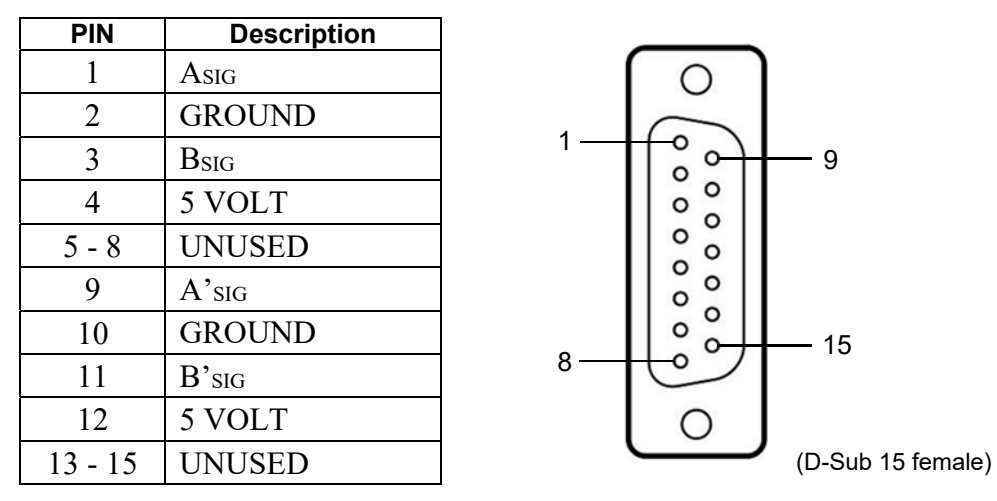

Recommended Displacement Sensor: Heidenhain St3078

#### **J2 - ANALOG CONNECTOR**

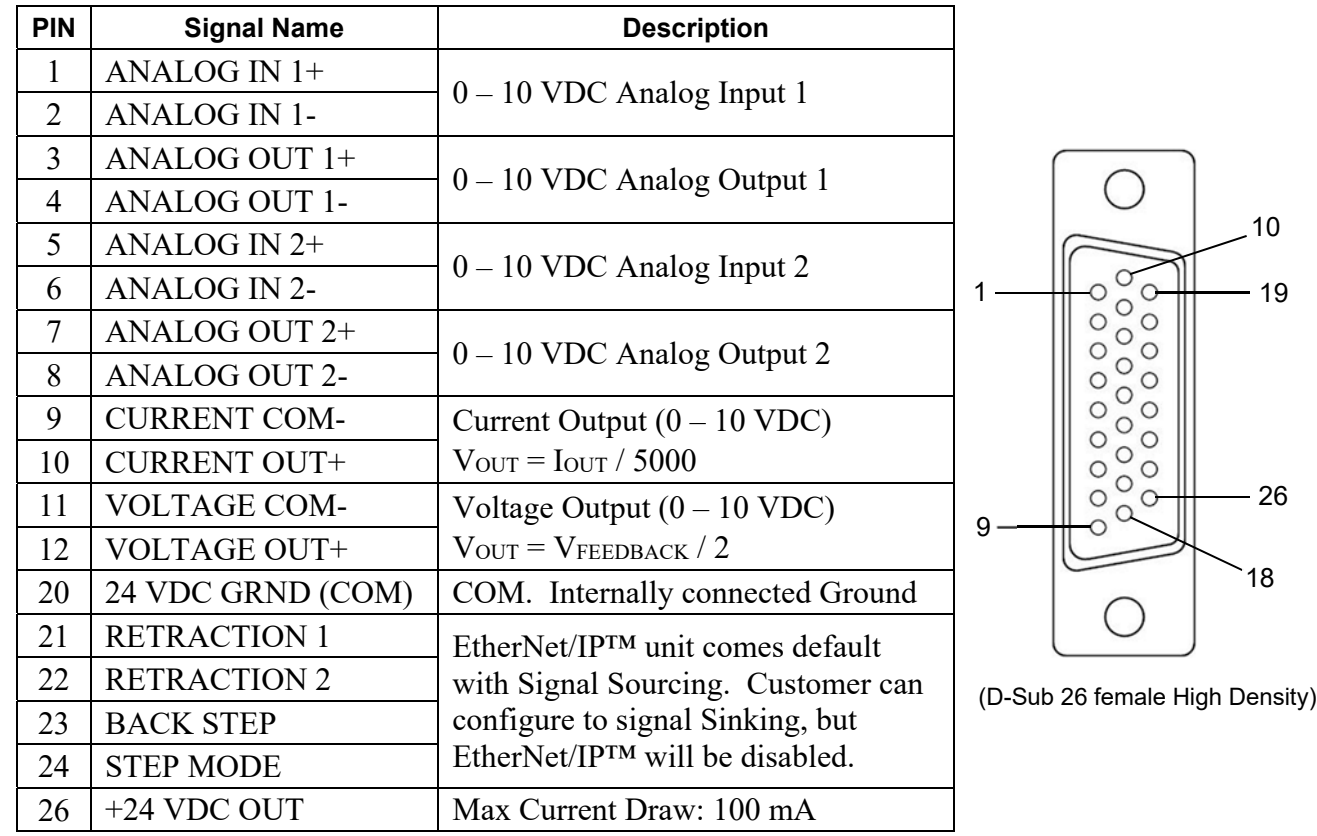

## **IS-300CA INVERTER POWER SUPPLY**
### **J2 - ANALOG CONNECTOR (Continued)**

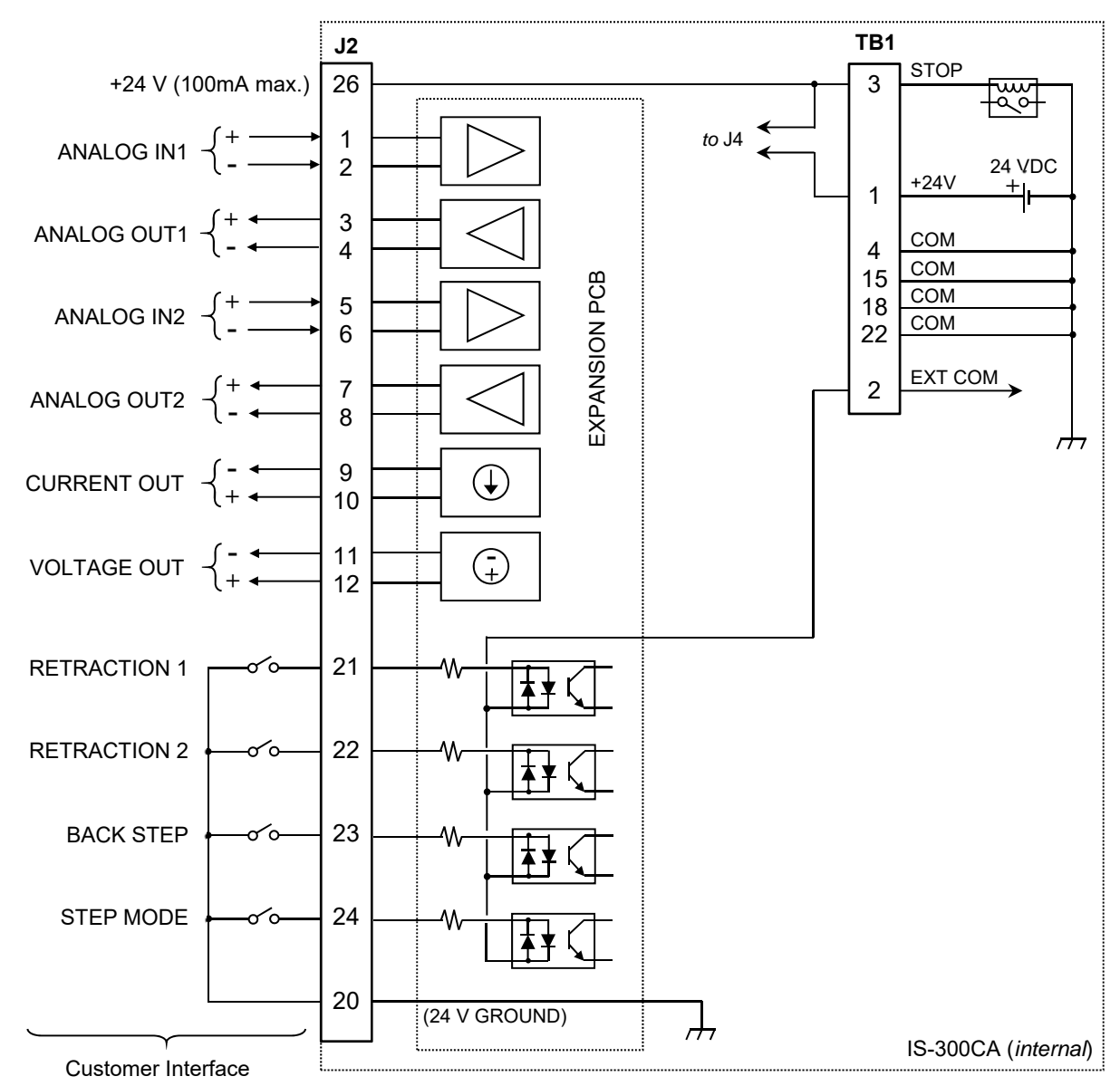

#### **NOTES:**

- The circuit shown above only shows the pertinent areas that relate to the Analog Connector.
- The Analog I/O signals can be configured for Input Signal **Sourcing** or **Sinking** (configured on TB1).
- The IS-300CA *Basic* and *Advanced* models come configured with Input Signal **Sinking** (as shown above).
- The IS-300CA *EtherNet/IP™* model comes configured with Input Signal **Sourcing**. If the input terminals are changed to Input Signal **Sinking**, that will disable the EtherNet/IP™ and unit will function like a normal Advanced unit without Ethernet.
- $+24$  VDC must be connected to the STOP input (TB1-3) in order to satisfy the Stop circuitry (relay). TB1-1 and TB1-3 are terminated on the **J4 – Firing Switch / E-Stop** connector.

### **J4 - Firing Switch / E-Stop**

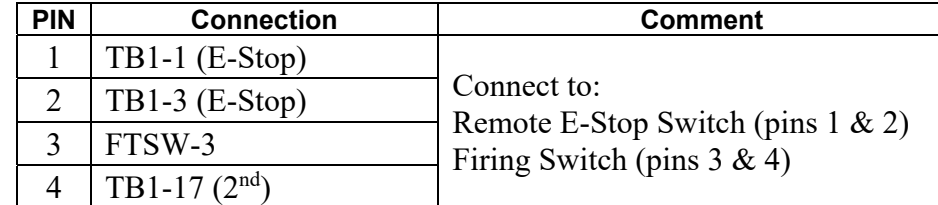

### **J3 - Footswitch (FTSW)**

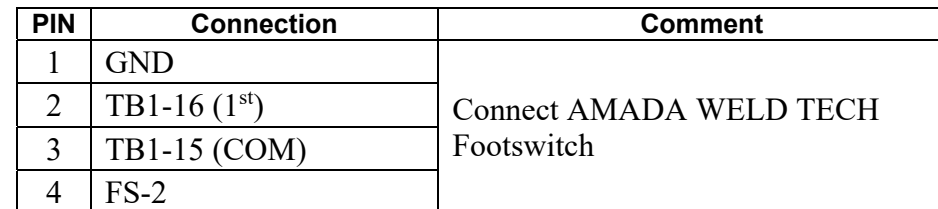

### **J5 - Valve OUT**

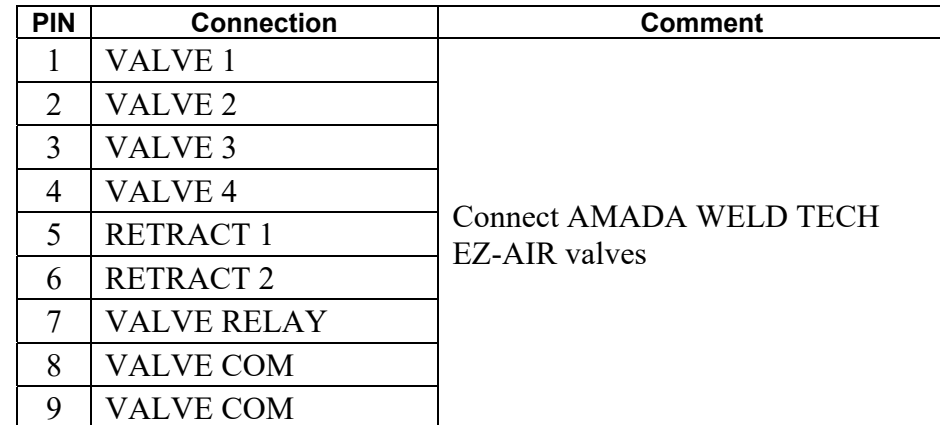

#### **J6 - Valve Power IN – Power**

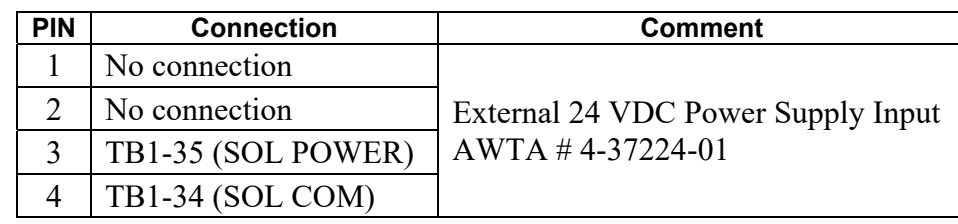

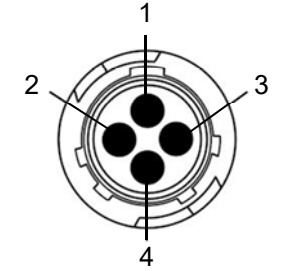

## **J7 - IS-300CA EtherNet/IPTM Connector**

Option only available on the IS-300CA EtherNet/IP™ model. Connect to Allen Bradley PLC

**CAUTION:** Analog Connector inputs must be configured for Signal Sourcing.

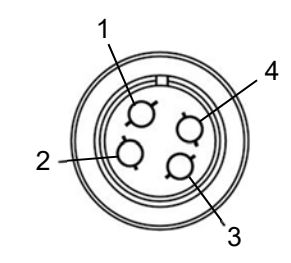

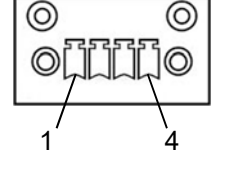

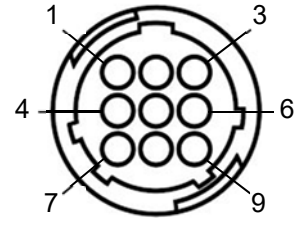

# **Internal I/O Terminal Block TB1 (all models)**

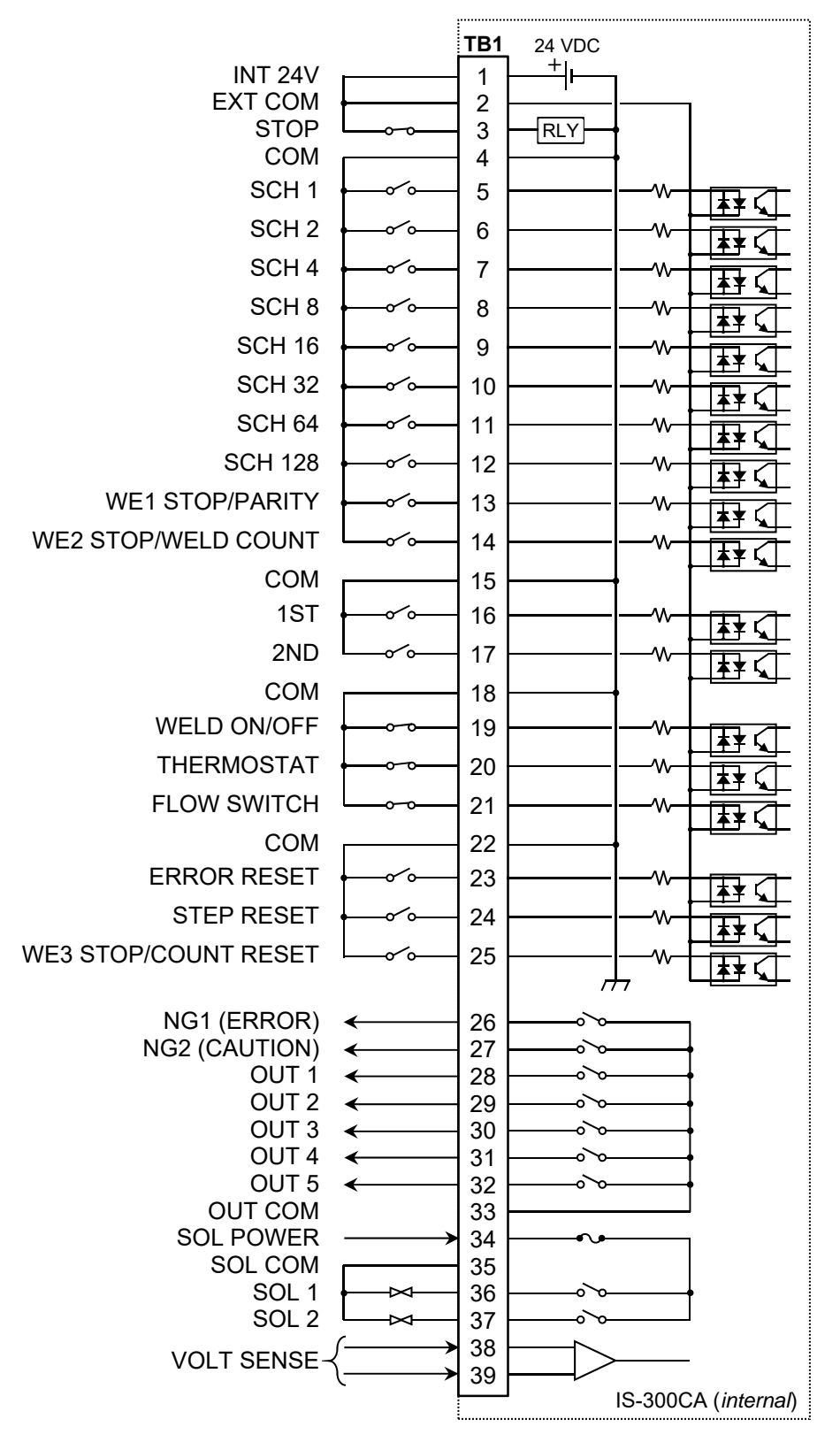

#### **NOTE:**

The IS-300CA Standard and Advanced inputs are configured for Signal Sinking (as shown on the left).

To enable Signal Sourcing, connect the common bus on the input switches to INT 24V (TB1-1) and then connect EXT COM (TB1-2) to any of the COM inputs (24V GND) on TB1 connector.

The IS-300CA EtherNet/IP™ must be configured for Signal Sourcing. If the IS-300CA EtherNet/IP™ is configured for Signal Sinking, the Ethernet function will be disabled.

# **Internal I/O Terminal Block (TB1)**

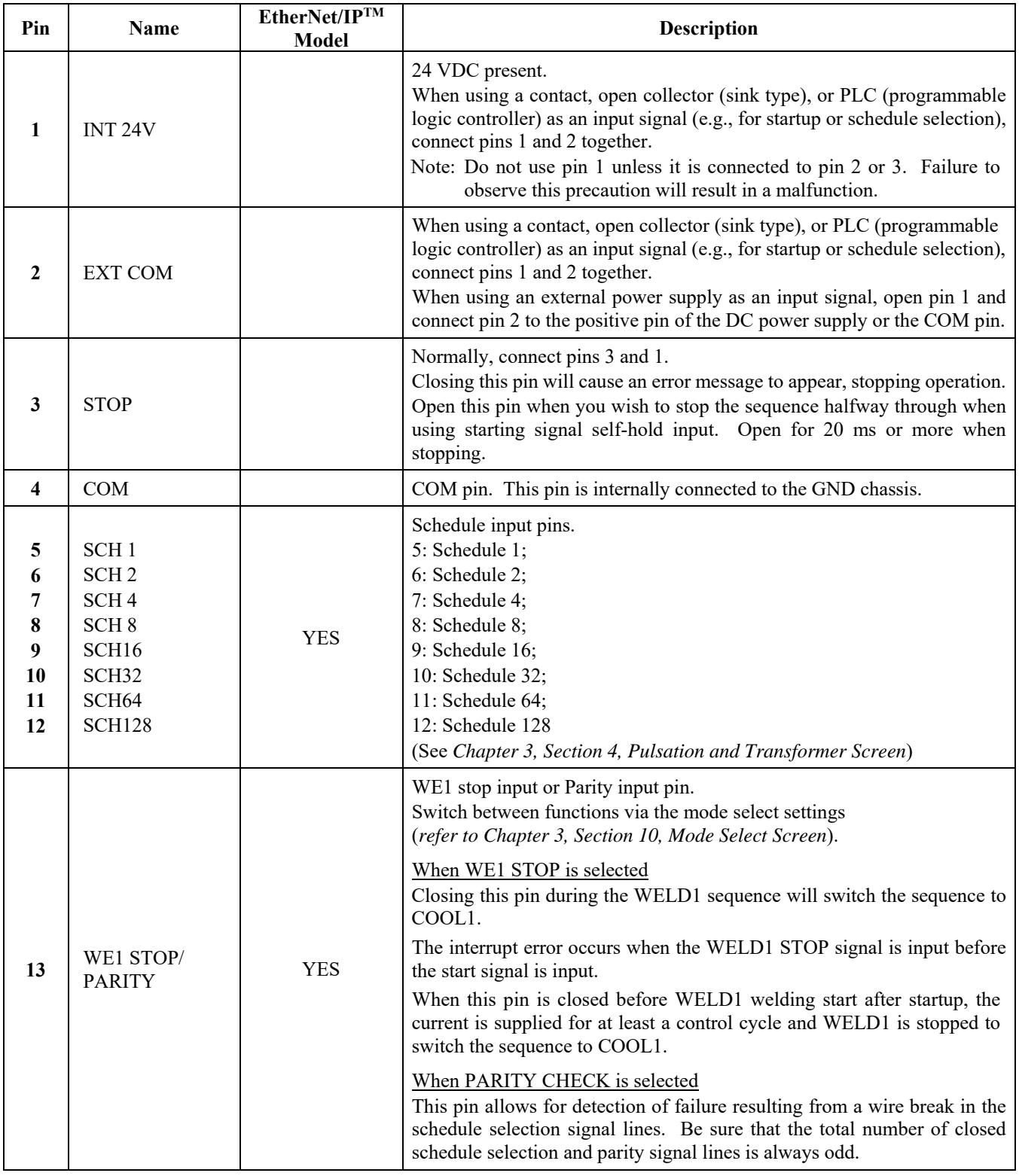

# **APPENDIX B. ELECTRICAL AND DATA CONNECTIONS**

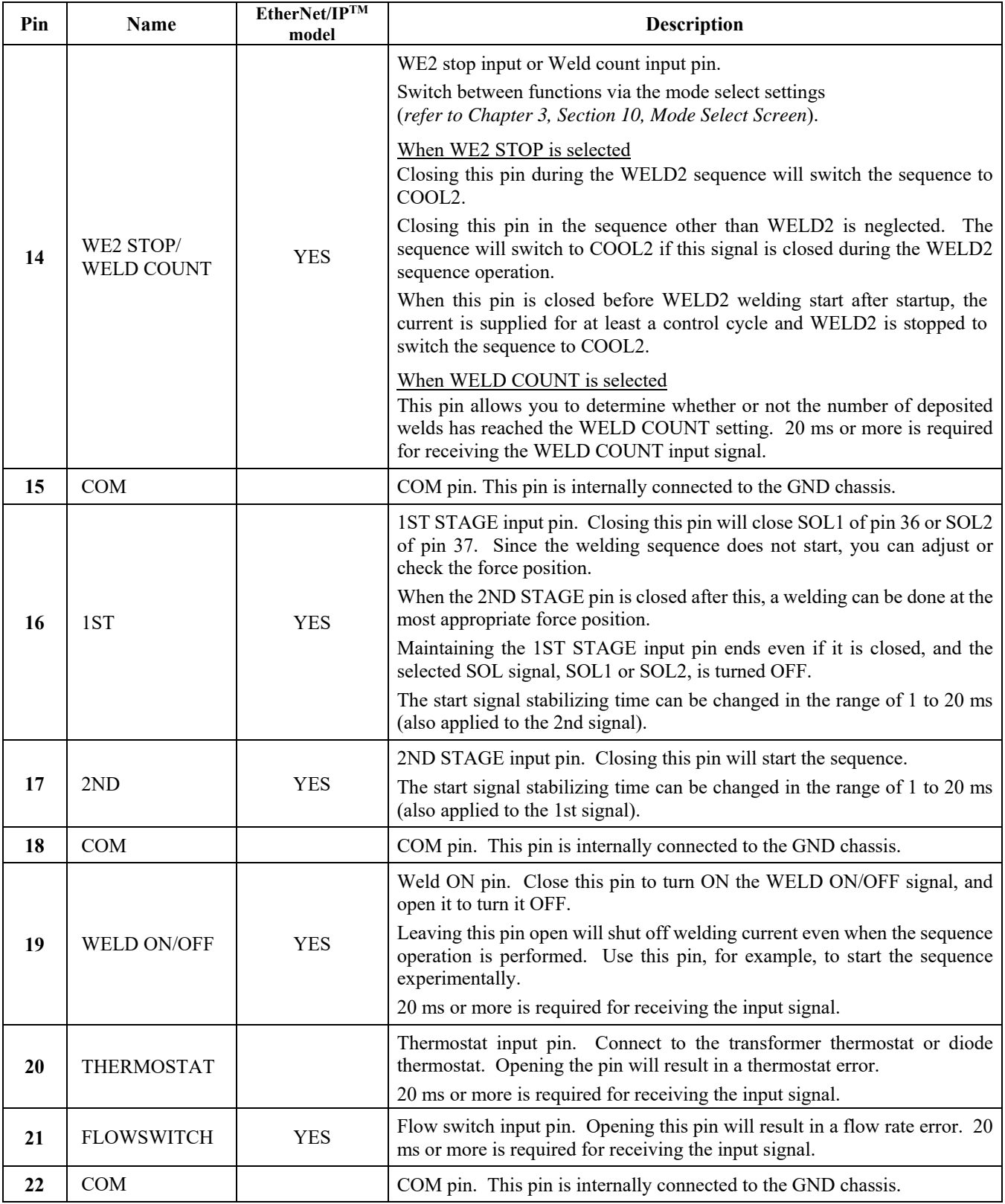

# **APPENDIX B. ELECTRICAL AND DATA CONNECTIONS**

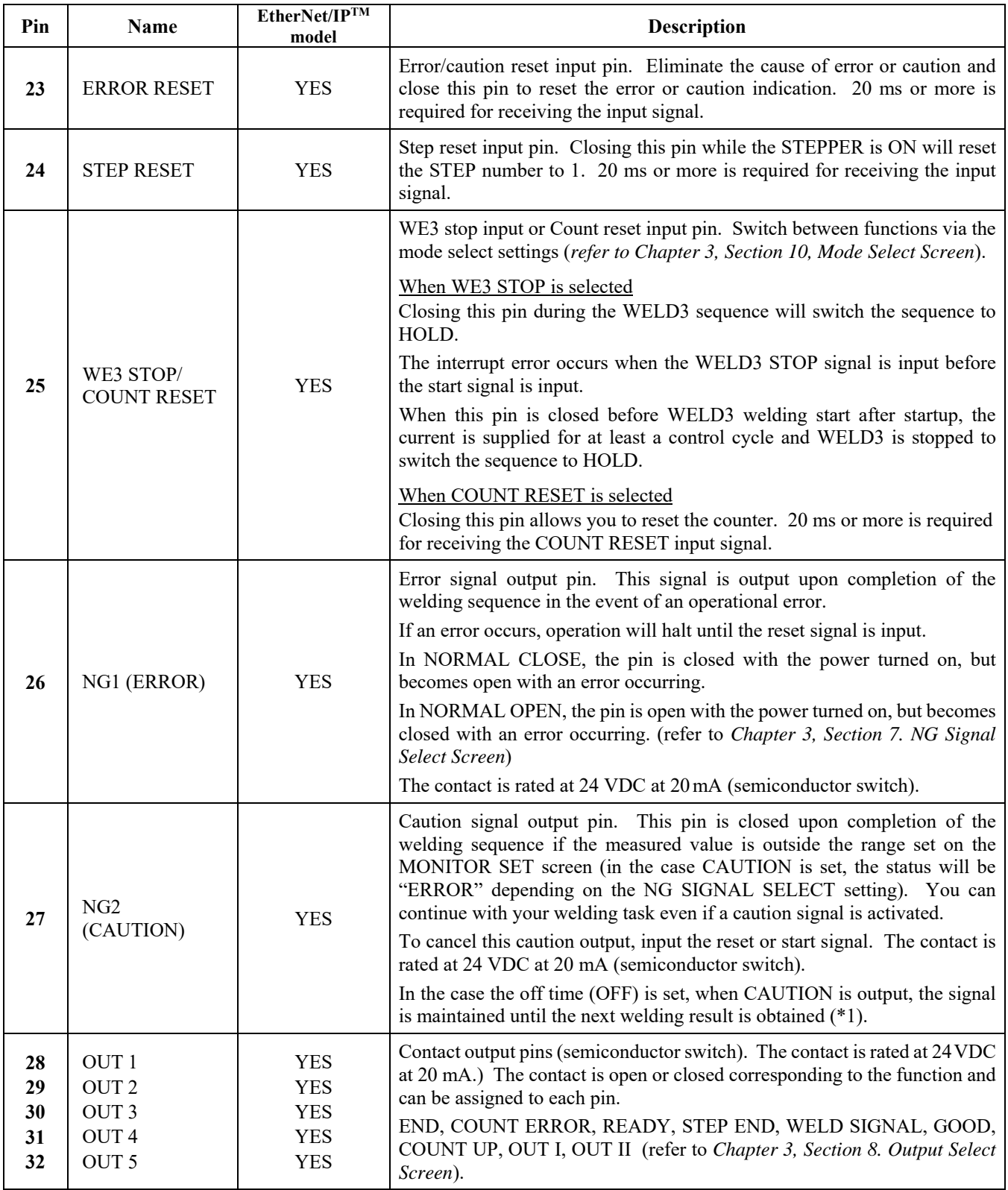

# **APPENDIX B. ELECTRICAL AND DATA CONNECTIONS**

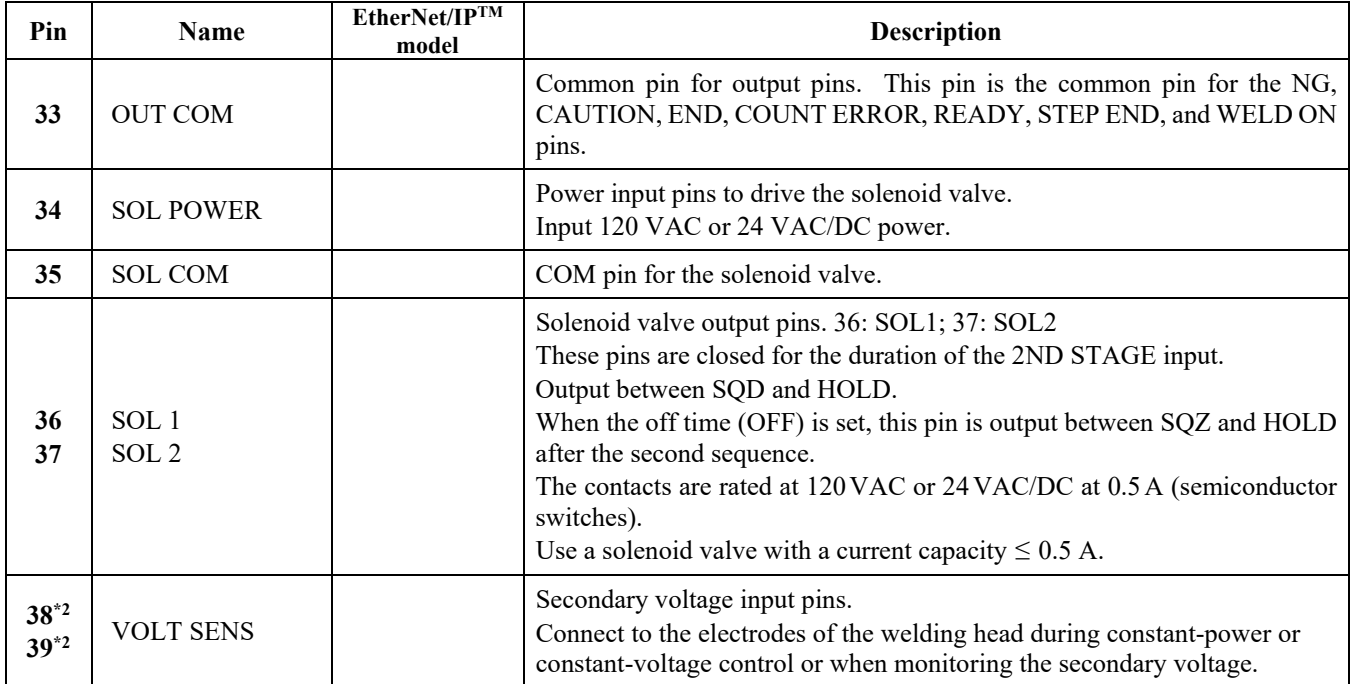

\*1 NG2 CAUTION example

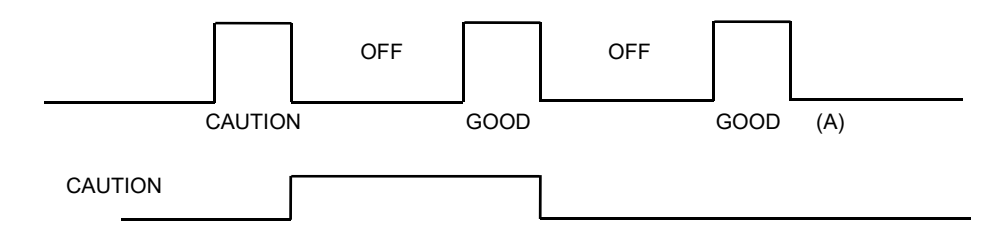

 When the sequence is stopped at (A), error (Caution) is not displayed. It's because the contents when stopped is displayed on the program unit.

 \*2 When using 24VDC solenoids, install diodes across the solenoid coils to prevent reverse surge voltages. Example; when inputting +24 VDC to Pin 34 (SOL POWER) and – (24V GND) to Pin 35 (SOL COM).

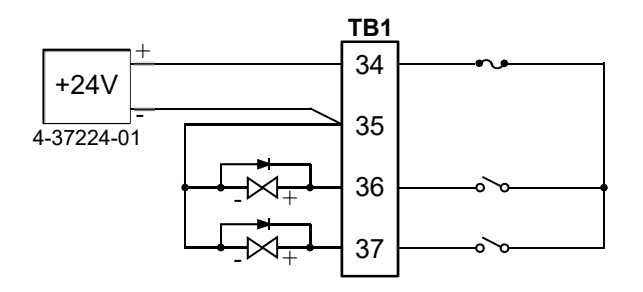

# **TB1 - Input Signal Connection Examples**

1. Connection with equipment having a contact input (sink). Connect pins 1 and 2 (+24 V to EXT COM).

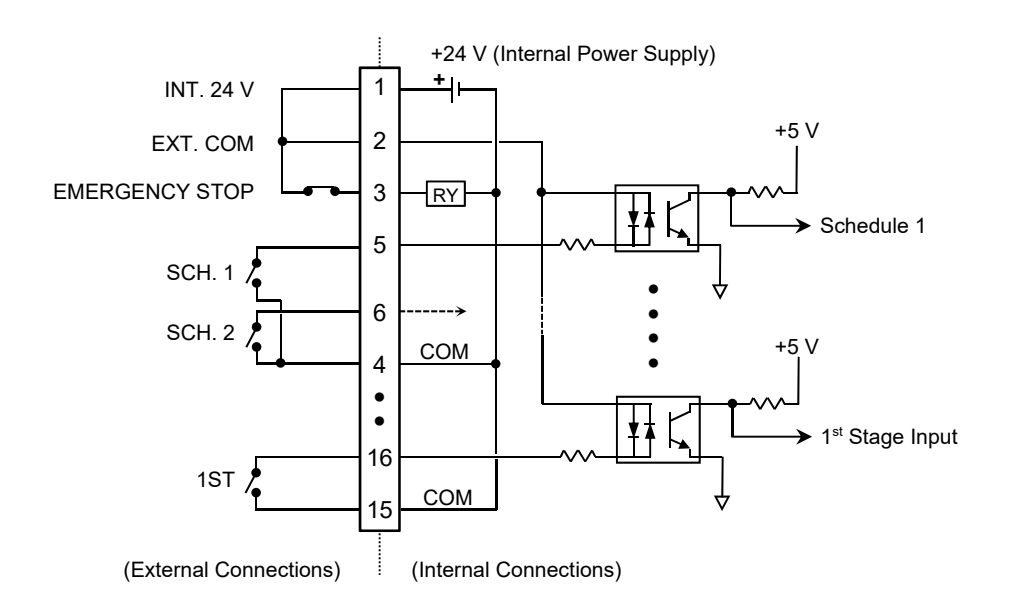

2. Connection with equipment featuring NPN (sink) open collector output using internal +24 VDC power supply. Connect pins 1 and 2 (+24 V to EXT COM).

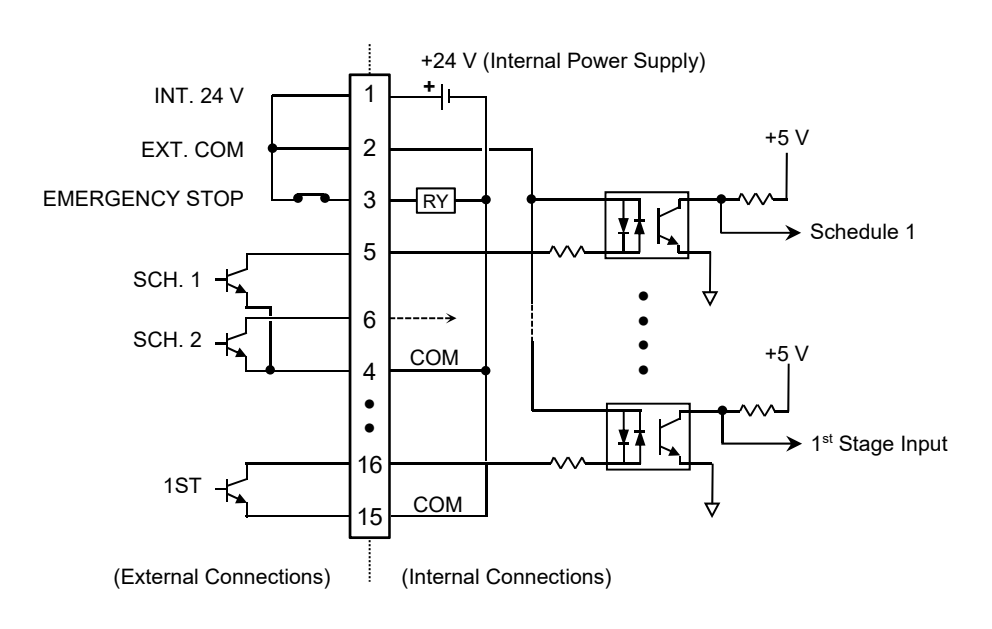

3. Connection with equipment featuring PNP (source) current output using external power supply. Connect the negative side of an external 24 VDC power supply to pin 2 (COM to EXT COM).

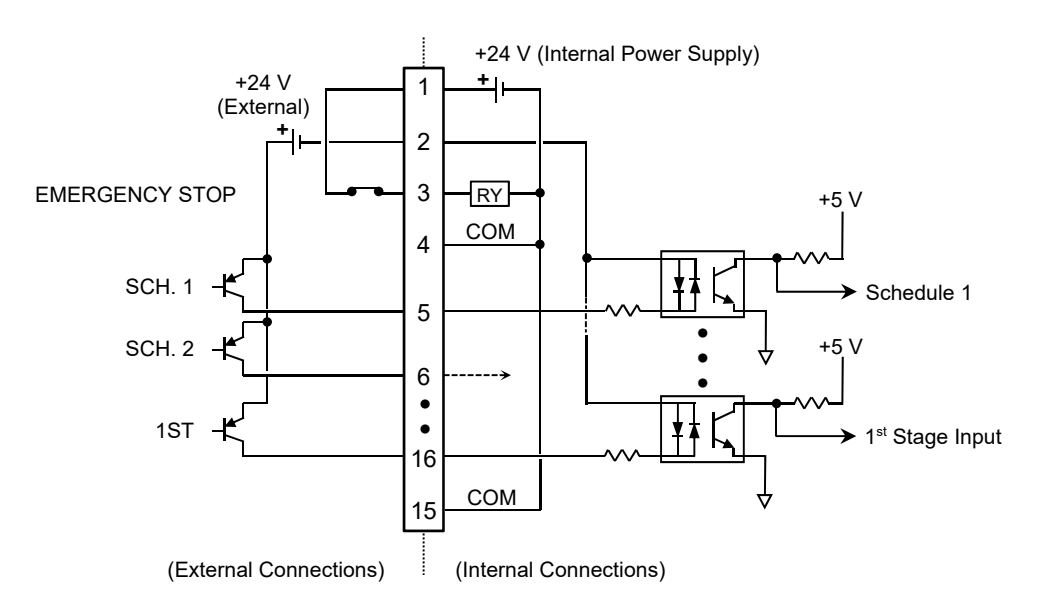

4. Connection with equipment featuring NPN (sink) open collector output using external power supply. Connect the positive side of an external 24 VDC power supply to pin 2 (EXT COM).

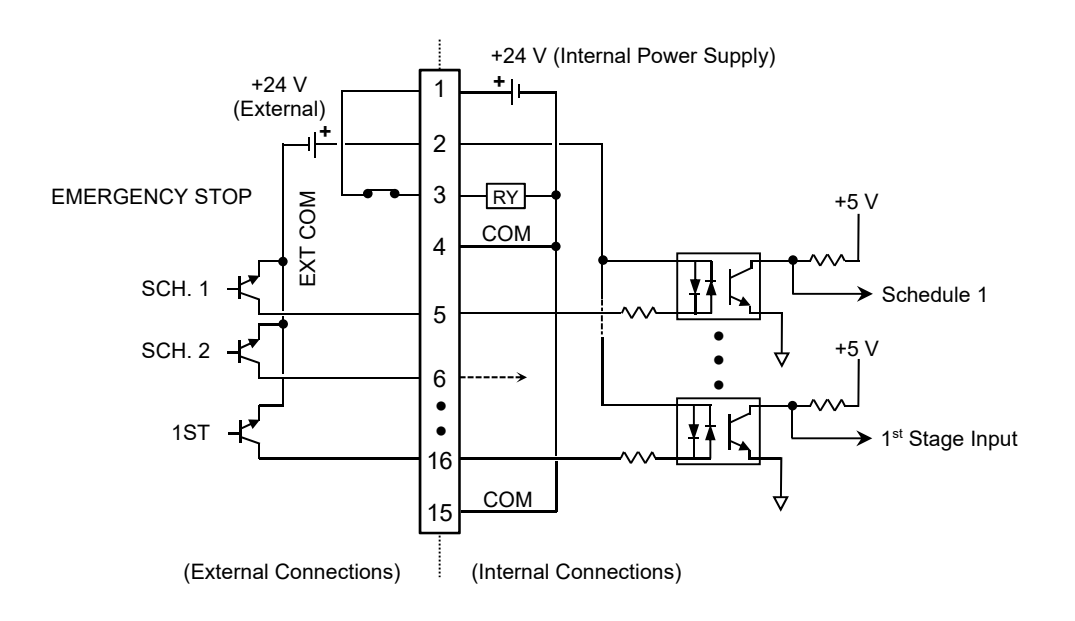

Note: A basic IS-300CA (without a Standard, Advanced or Ethernet I/O option) will be configured with jumpers located between pins  $1-2-3$ ,  $4-5$ ,  $18-19-20$ , and  $21-22$  on TB1 when shipped.

# **TB1 - External Output Signals**

The following signals can be assigned on the OUTPUT SELECT screen to output on pins TB1-28 to TB1-32 (OUT 1 to 5):

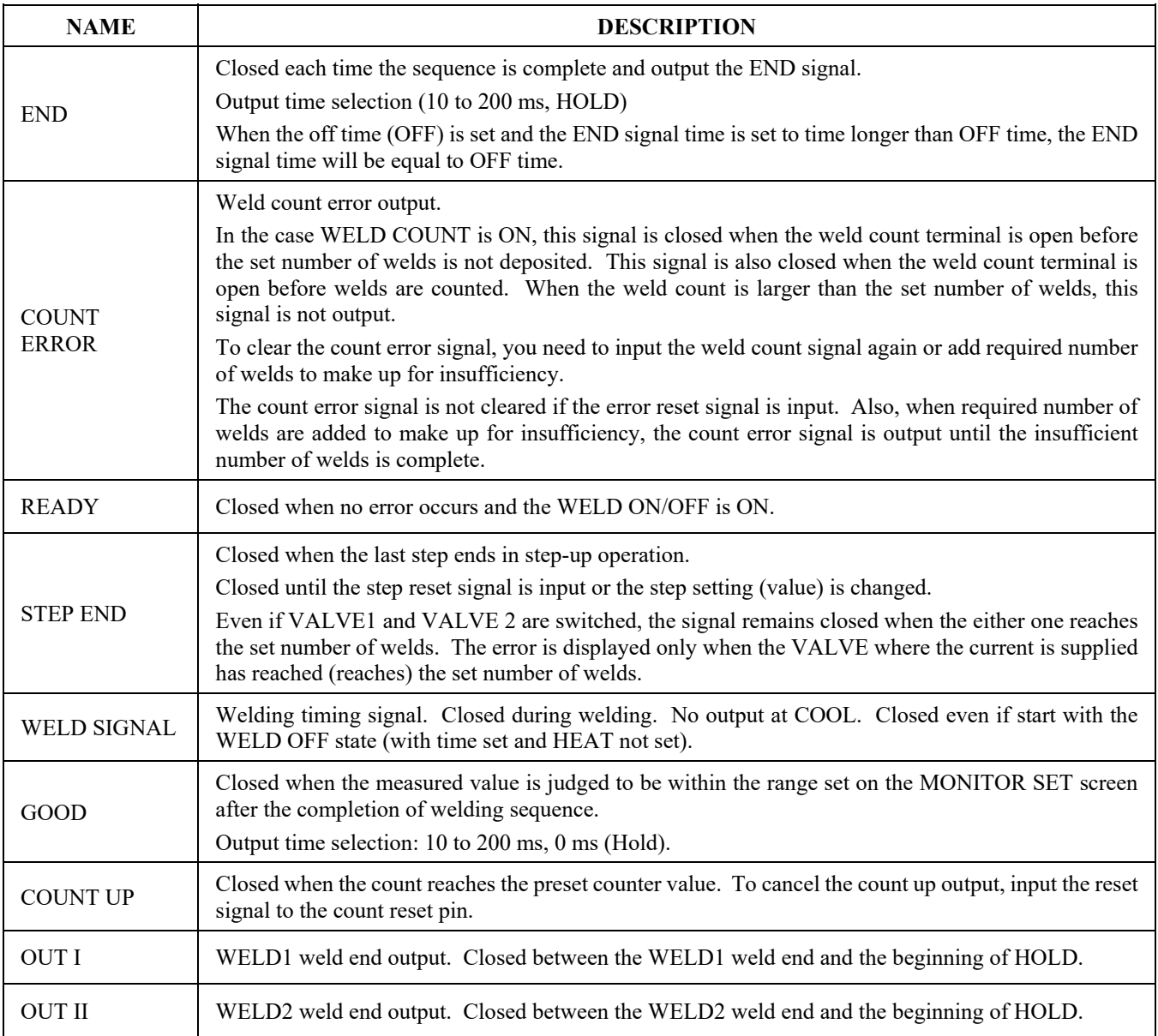

# **REFERENCE SECTION**

The schematics below show how each of the I/O Connector Panels are factory wired.

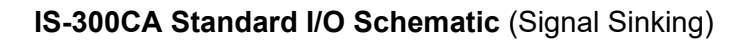

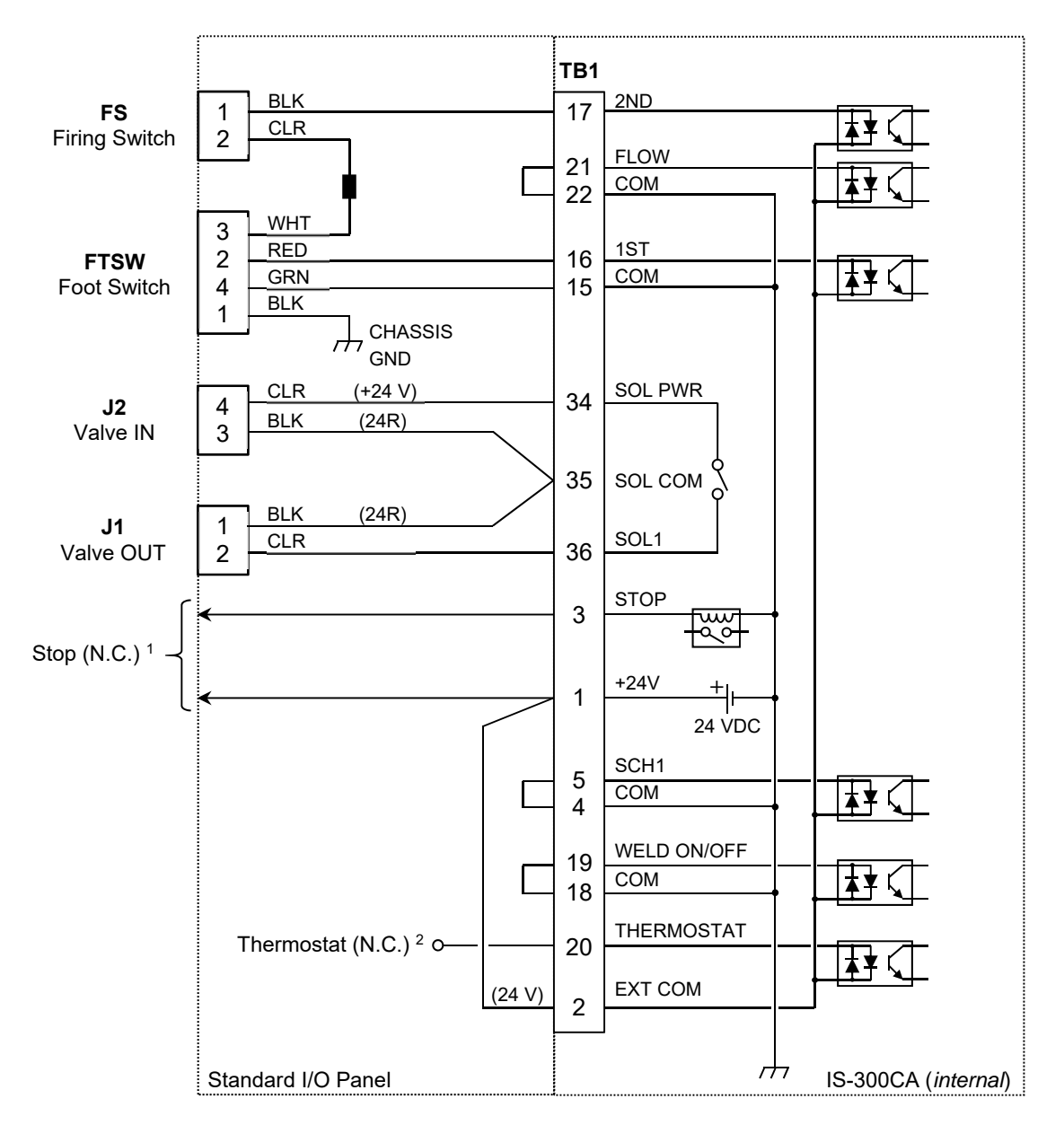

- *Note 1:* Available in IS-300CA Standard Units after June 2022. If leads are present, the Stop input leads must be terminated with a N.C. (normally-closed) switch, or shorted together. Units prior to June 2022 will have a jumper tied between TB1-1 and TB1-3.
- *Note 2:* See **SCAN MODE** detail in *Chapter 3*, Pg. 3-35 for details. If unused, short TB1-18 to TB1-20.

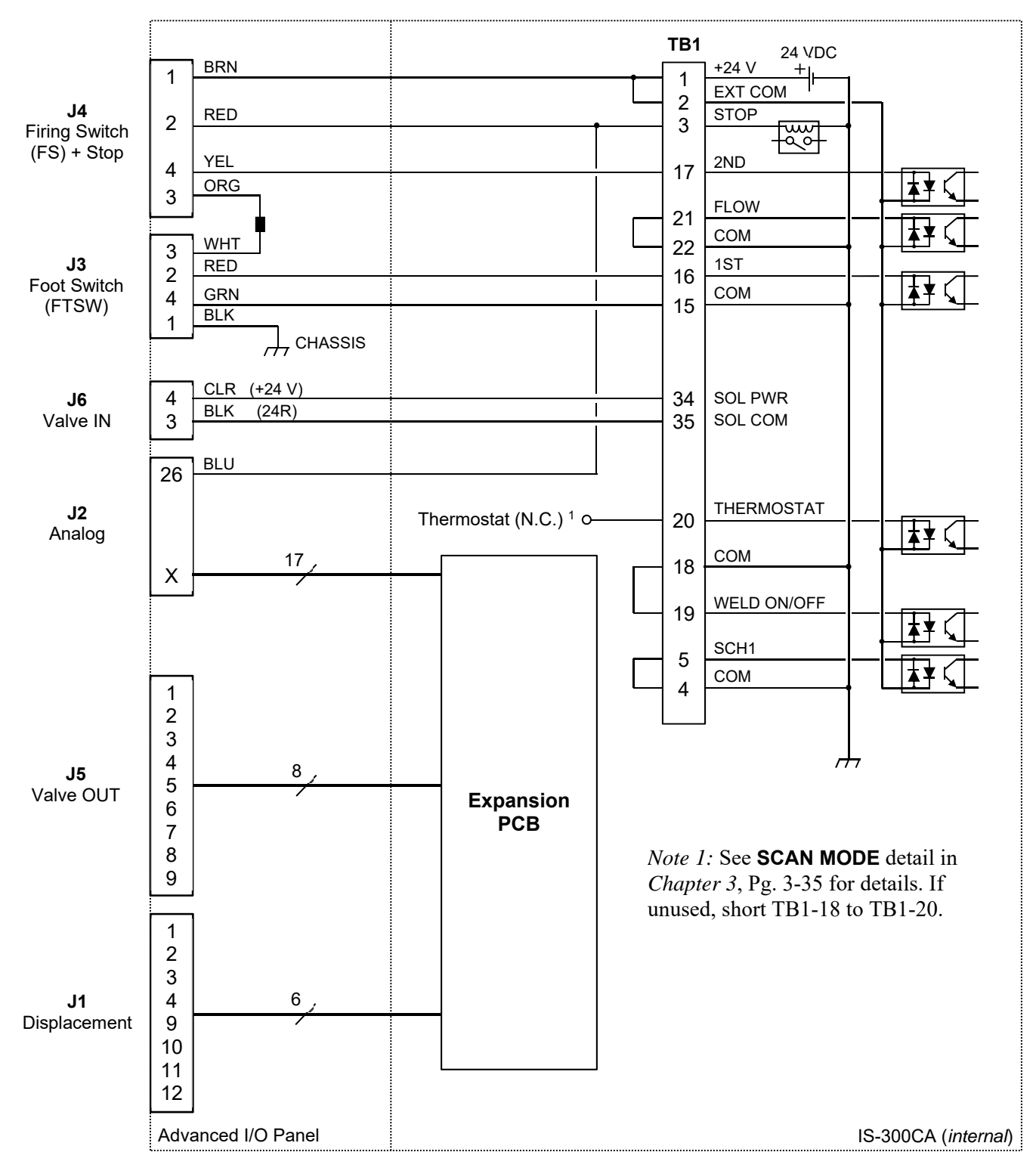

**IS-300CA Advanced I/O Schematic** (Signal Sinking)

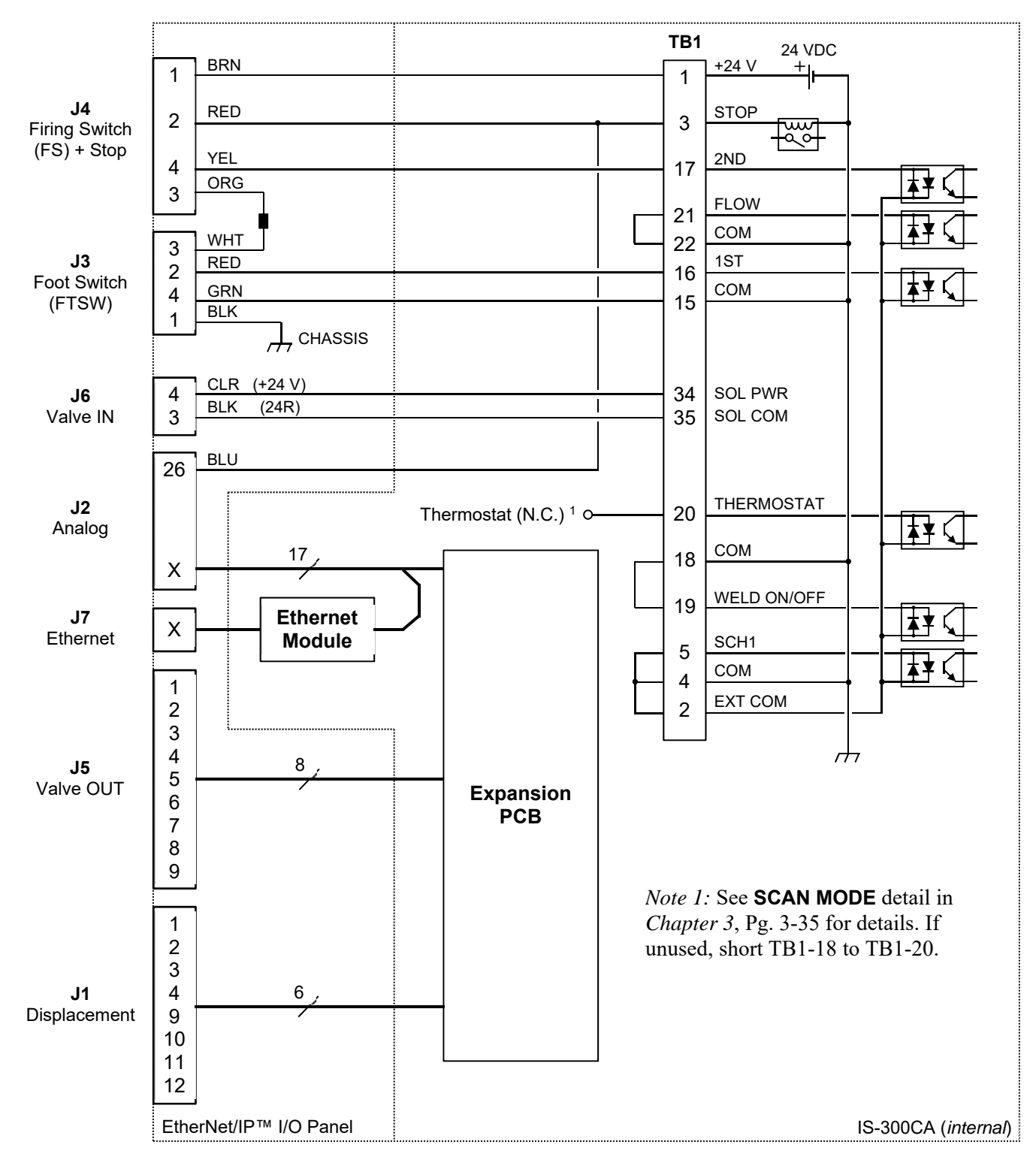

## **IS-300CA EtherNet/IP™ I/O Schematic** (Signal Sourcing)

# **APPENDIX C SYSTEM TIMING**

# **Input and Output Timing Signals**

The following illustrations show the timing signals for different functions of the Power Supply.

## **Start Signal Input**

Weld sequence operation varies by the setting of **START SIG. MODE** on the Mode Select screen.

## **Maintained Mode**

If the 2ND STAGE signal stops halfway through the welding sequence (from the beginning of initial squeeze delay time through the end of hold time), the welding sequence will halt at that point.

Note that the **END** signal depends on the **END SIG.MODE** setting.

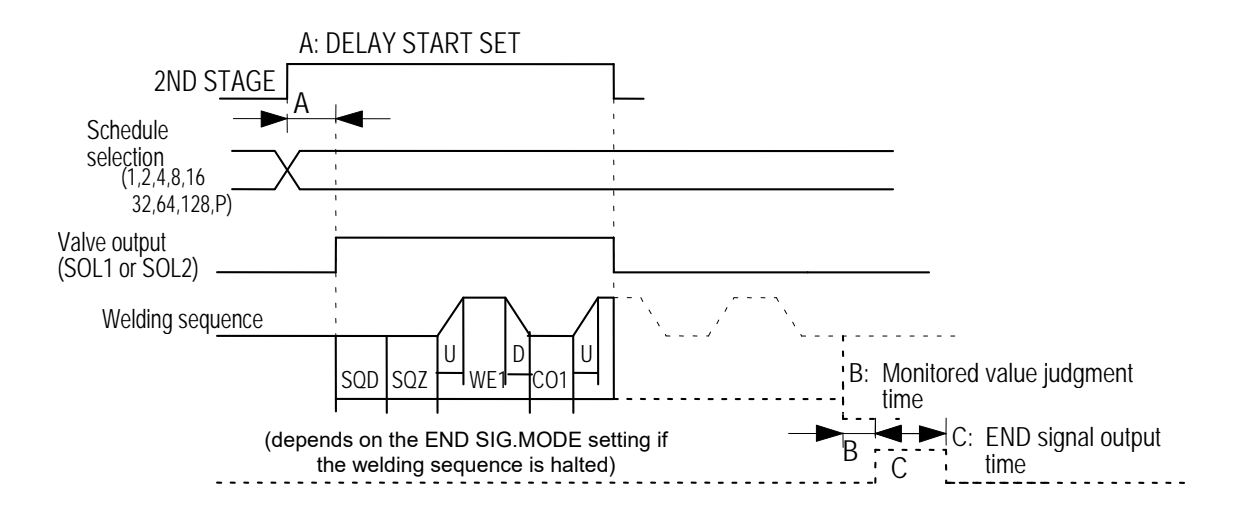

**Start Signal Input in Maintained Mode** 

## **Pulsed Mode**

When the 2ND STAGE signal is input for more than the time set through DELAY START SET and then stops, the welding sequence will proceed to completion.

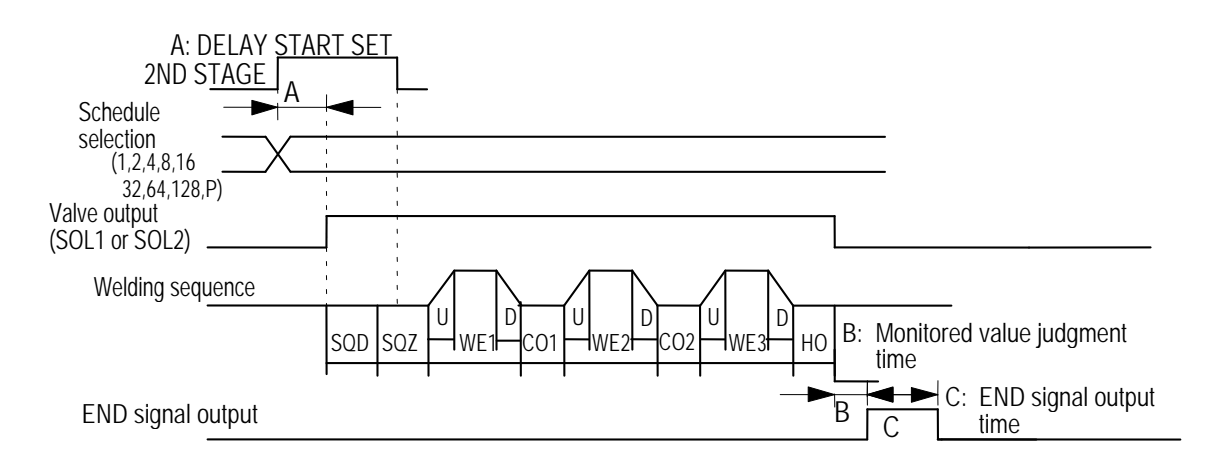

**Start Signal Input in Pulsed Mode** 

## **Latched Mode**

- The welding sequence halts if the 2ND STAGE signal stops during squeeze time (**SQZ**).
- The welding sequence proceeds to completion when the 2ND STAGE signal stops during Weld 1 time (**WE1**) or later.

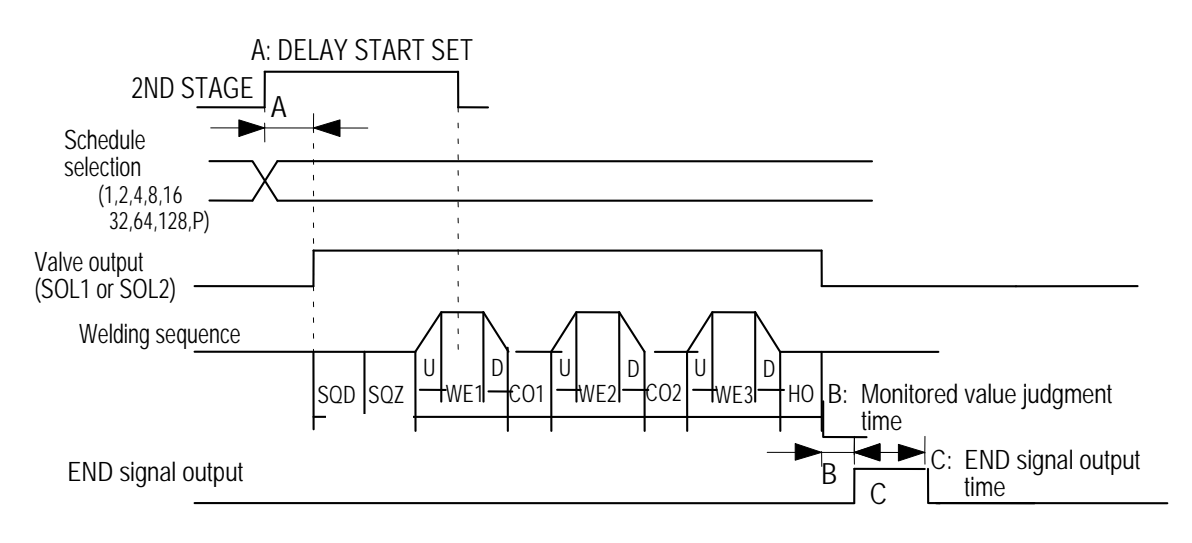

## **Start Signal Input in Latched Mode**

## **One-Stage Start**

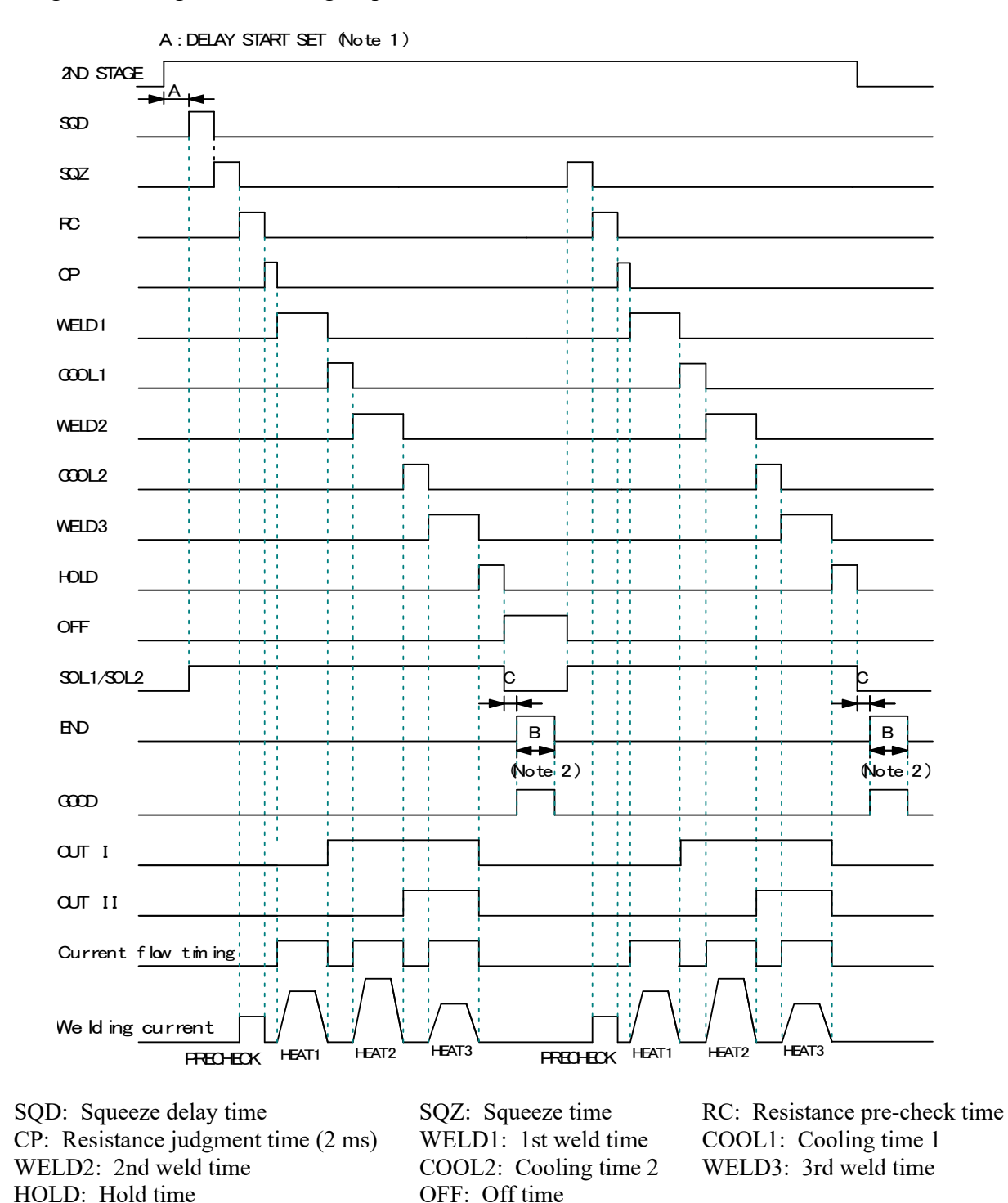

Stage 2 signal will begin the welding sequence with the selected Schedule #.

### **One-Stage Start**

A: DELAY START SET setting + Welding preparation time The welding preparation time changes depending on the WELD TRANS FREQ (frequency) setting.

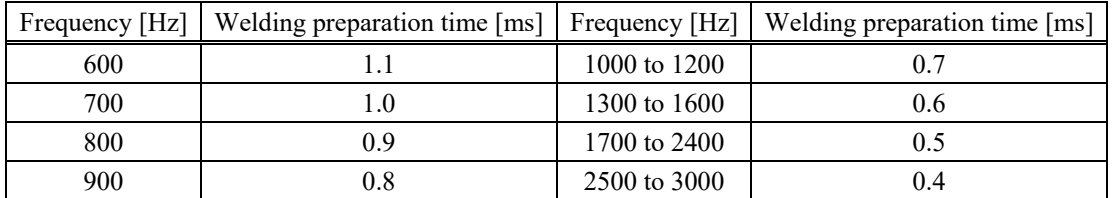

B: END SIG. TIME setting

The output time changes depending on the OFF time. See *Chapter 3, Section 10, sub-section c. End Signal Time*.

C: Monitored value judgment time 200 μs max.

- (Note 1) To stop the sequence during **SQD** or **SQZ**(possible only when LATCHED or MAINTAINED is selected for **START SIG. MODE**; see *Chapter 3, Section 10, sub-section b. Start Signal Mode*, stop the 2ND STAGE input for a period longer than that set for **DELAYSTART SET**.
- (Note 2) When the current gets out of the range of upper/lower limit judgment (ERROR) in a sequence, repetition operation ends even if the OFF time is set.

## **Two-Stage Start**

When the 1ST STAGE is input, the solenoid valve output (SOL1 or SOL2) is turned ON and goes in to the standby state of the 2ND STAGE input. When the 2ND STAGE is input, welding sequence starts.

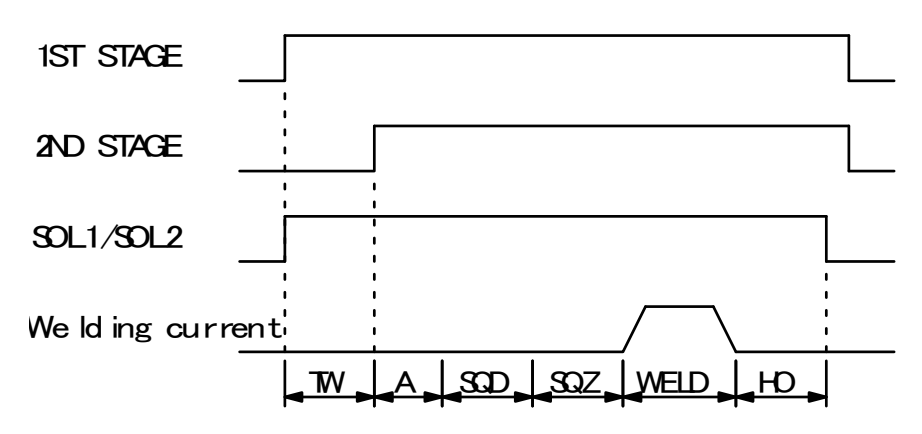

TW: 2ND STAGE input standby state. A: DELAY START SET setting + Welding preparation time.

When the 2ND STAGE is input before the 1ST STAGE input, welding sequence starts. When welding sequence starts, 1ST STAGE signal is not received until welding sequence ends.

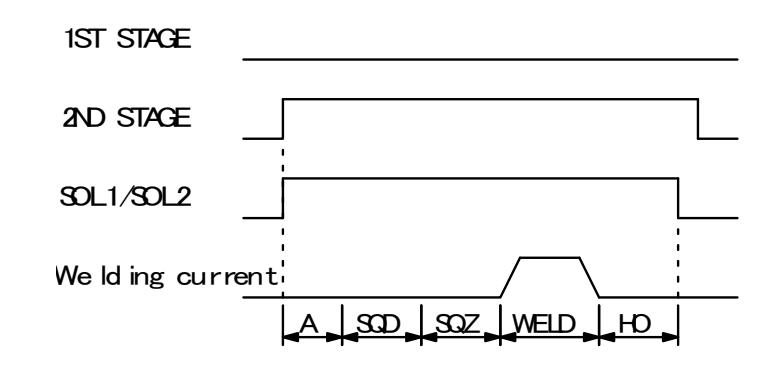

A: DELAY START SET setting + Welding preparation time.

## **Two-Stage Start**

## **Repeat Operation**

Repeat operation will occur whenever the Off time is set to any value other than zero (0).

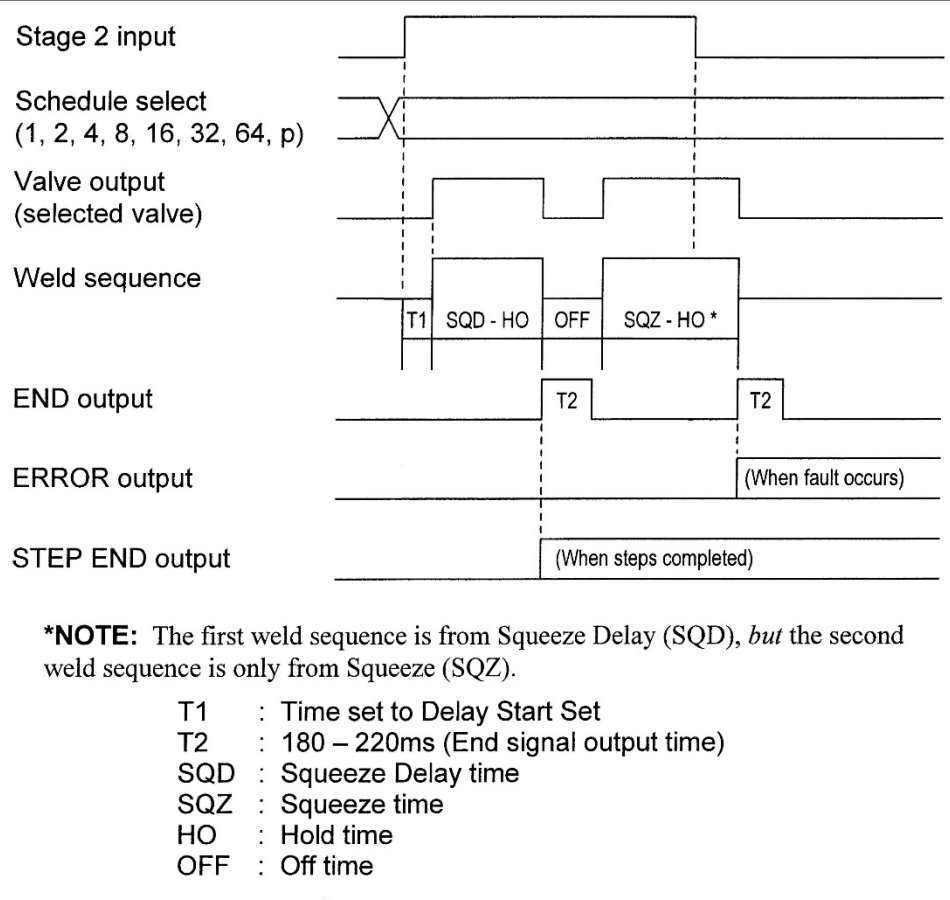

**Repeat Operation** 

## **Pulsation**

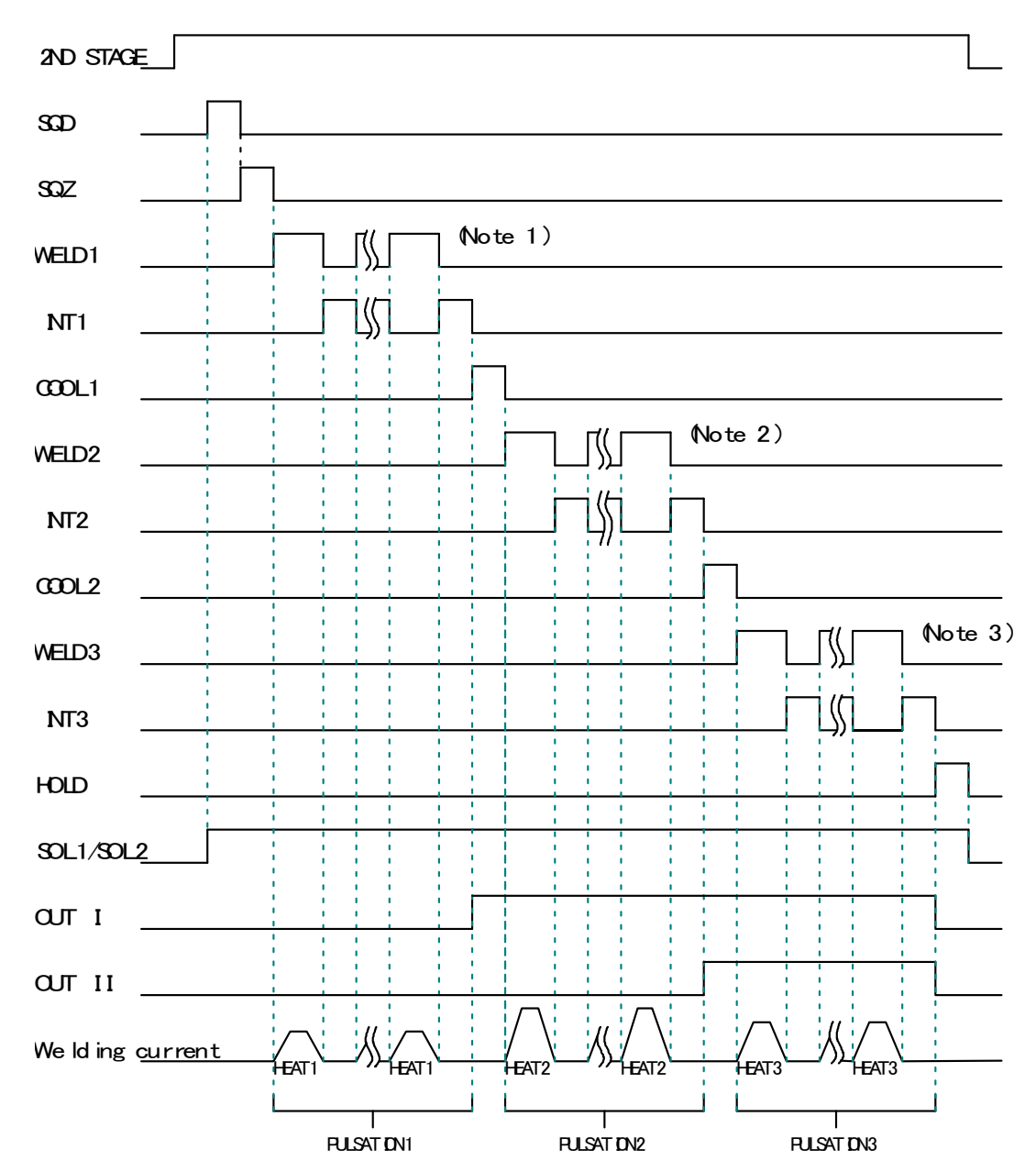

Operation is repeated in **WELD** and **INT** set times.

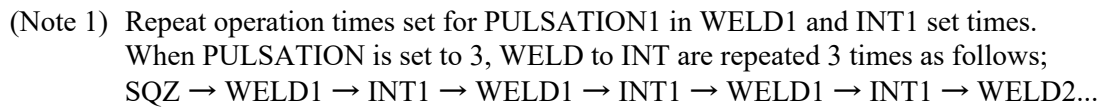

- (Note 2) Repeat operation times set for PULSATION2 in WELD2 and INT2 set times.
- (Note 3) Repeat operation times set for PULSATION3 in WELD3 and INT3 set times.

## **Re-Weld**

Re-weld will occur when Re-Weld is set On (Mode Select screen), and a current monitor error occurs as a low weld current shown below. Under that circumstance, a re-weld will occur with a 5% increase in weld current.

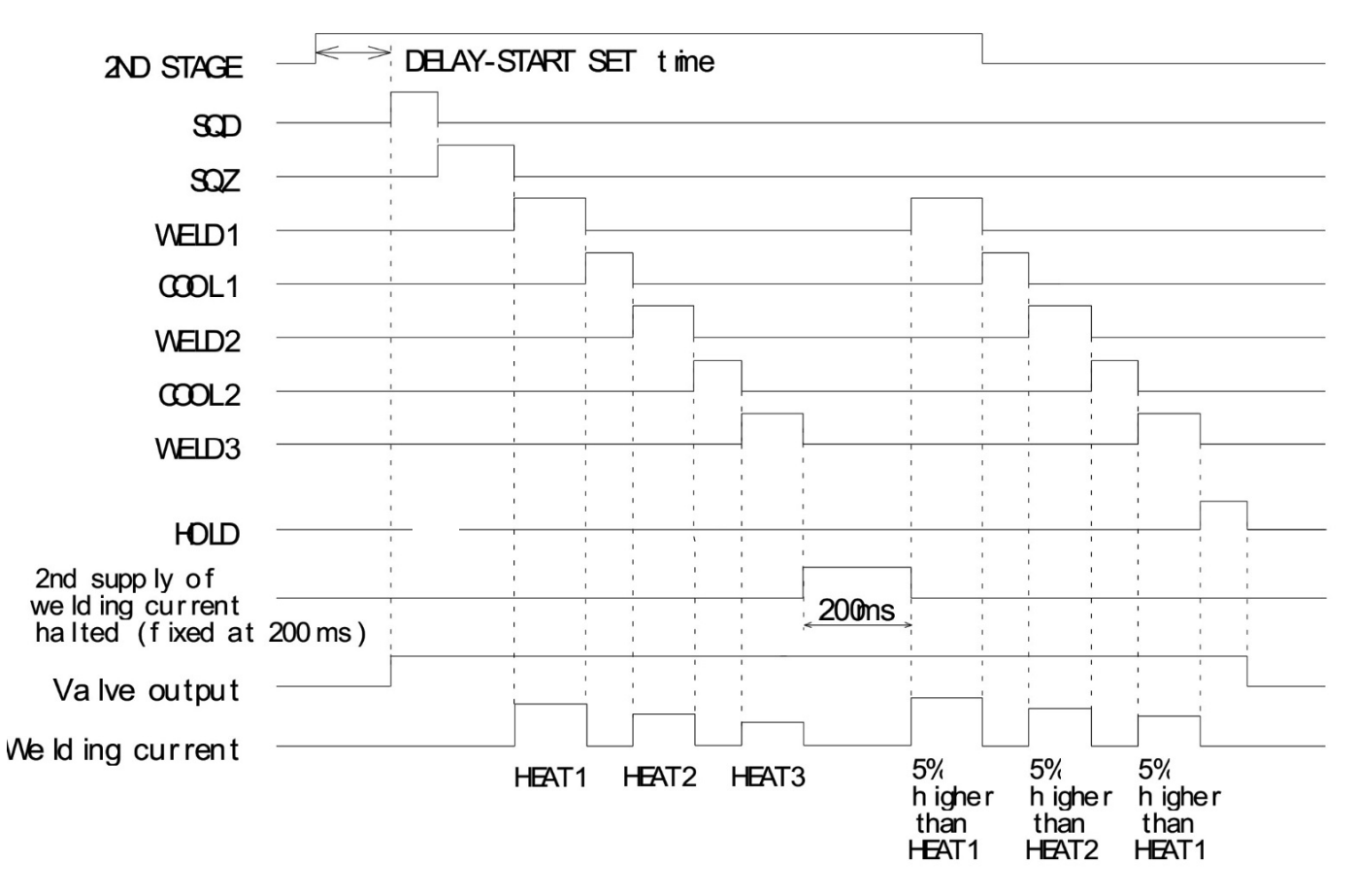

**Re-Weld** 

## **Interrupt**

Interrupt will occur when Interrupt is set On (Mode Select screen), and an Interrupt signal is applied during a weld sequence. The weld cycle is immediately stopped and shifted to Hold (HO).

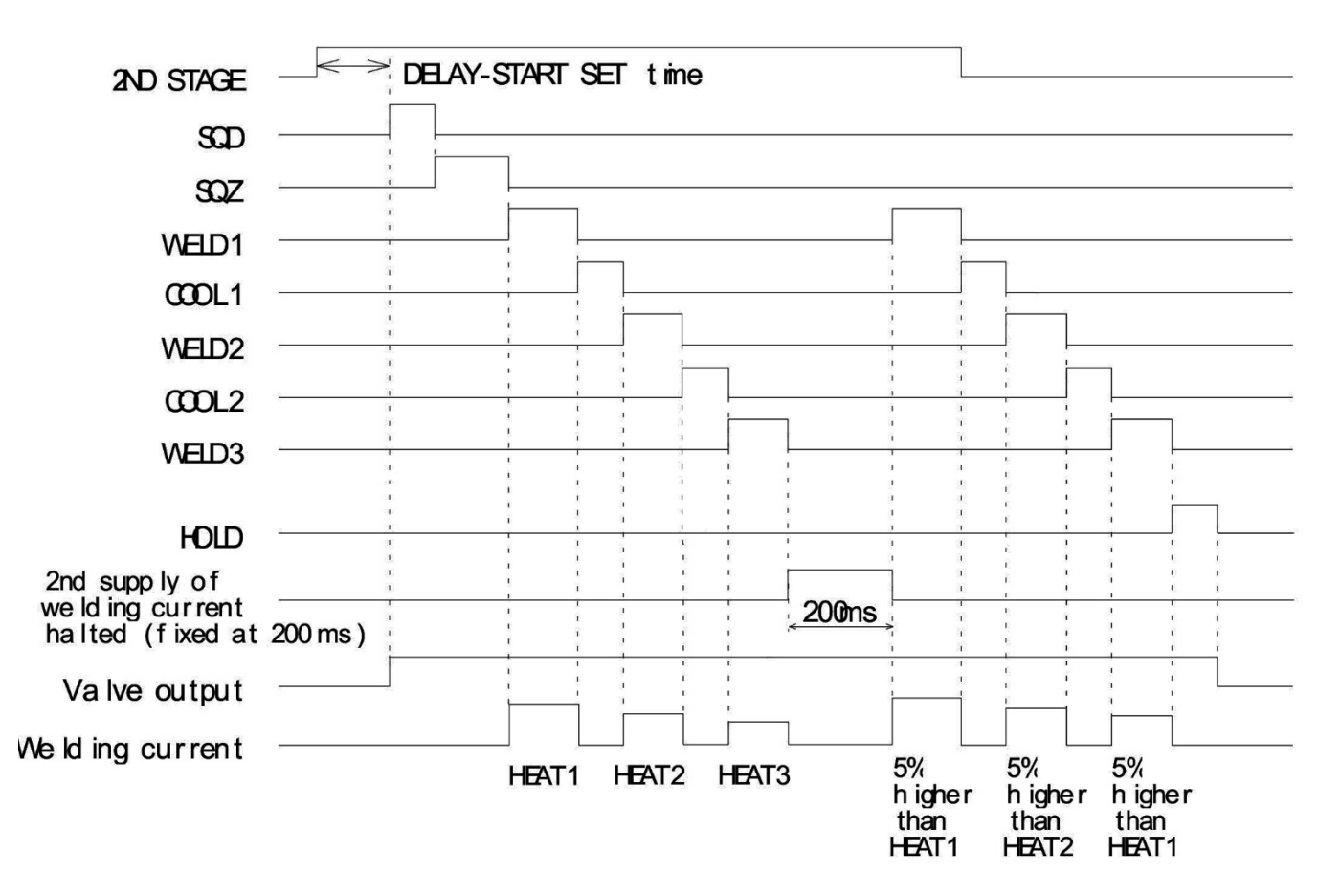

#### **VALVE MODE- specific difference in sequence**

When VALVE MODE is changed to "2 VALVE" from "1 VALVE", two valve signals (SOL1 and SOL2) are output in a sequence. In this case, the settable VALVE No. is 1 or 2.

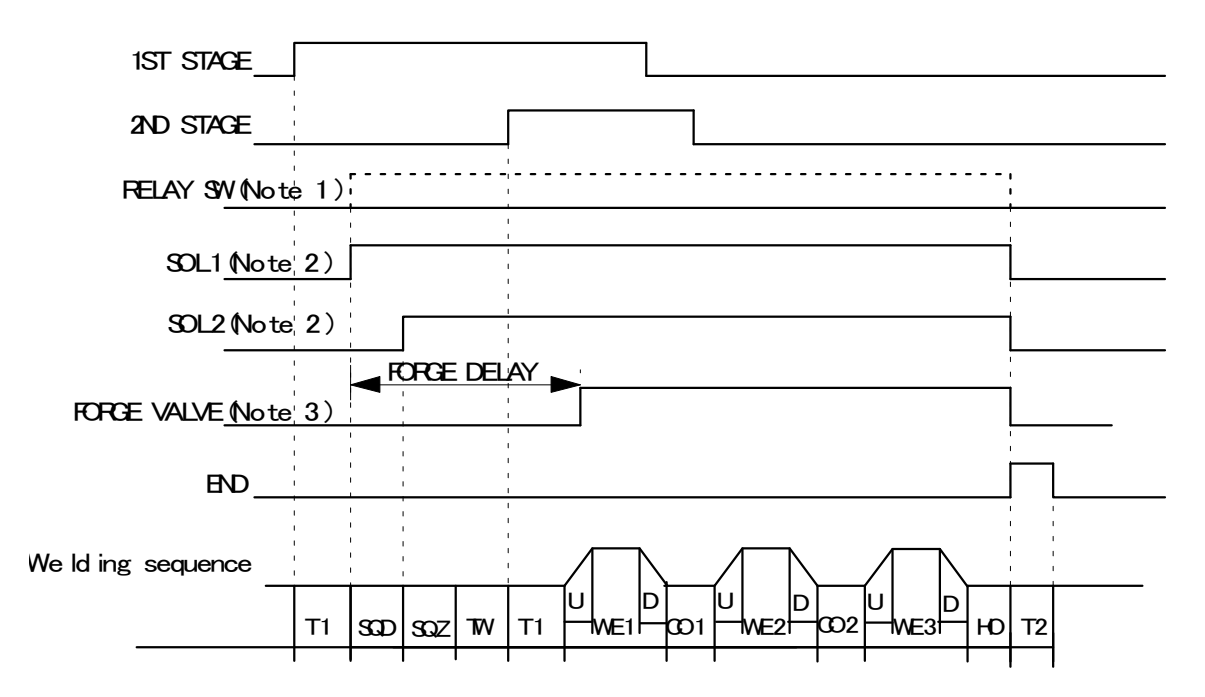

- (Note 1) The RELAY SW signal is not output when VALVE# is set to "1". It is output from SQD to HOLD only when VALVE# is set to "2".
- (Note 2) When VALVE# is set to "1", the output signal No. of SOL1 is 36 and that of SOL2 is 37 on the 39-pin terminal strip. When VALVE# is set to "2", the output signal No. of SOL1 is 2 (EX SOL1) and that of SOL2 is 3(EX SOL2) on the 25-pin D-Sub connector.
- (Note 3) The output signal No. of FORGE VALVE is 4 (EX SOL3) when VALVE# is set to "1", and 5(EX SOL4) on the 25-pin D-Sub connector when VALVE# is set to "2".

# **The timing charts below are for IS-300CA Advanced ONLY**

## **CHAINING Function**

This function can call up welding multiple SCHEDULEs in order to perform them while the 1ST STAGE signal and the 2ND STAGE signal are input.

The SCHEDULE used in the chaining function is set in CHAINING on the FORCE SETUP & MONITOR screen. For details, see *Chapter 3, Section III, Force Setup & Monitor Screen*. Even if start is maintained, the sequence executes the final SCHEDULE and ends.

#### **[Example] At 1-stage start operation**

(For 2-stage start, the start method is different, but the operation after start is the same.) In this example, the CHAINING settings for SCHEDULE1, 2, 5, and 6 are ON, and those for other SCHEDULEs are OFF.

Since the 2ND STAGE signal is OFF when the sequence of SCHEDULE5 ends, SCHEDULE6 is not executed.

Next, when the 2ND STAGE signal is input, the sequence starts from the first SCHEDULE1.

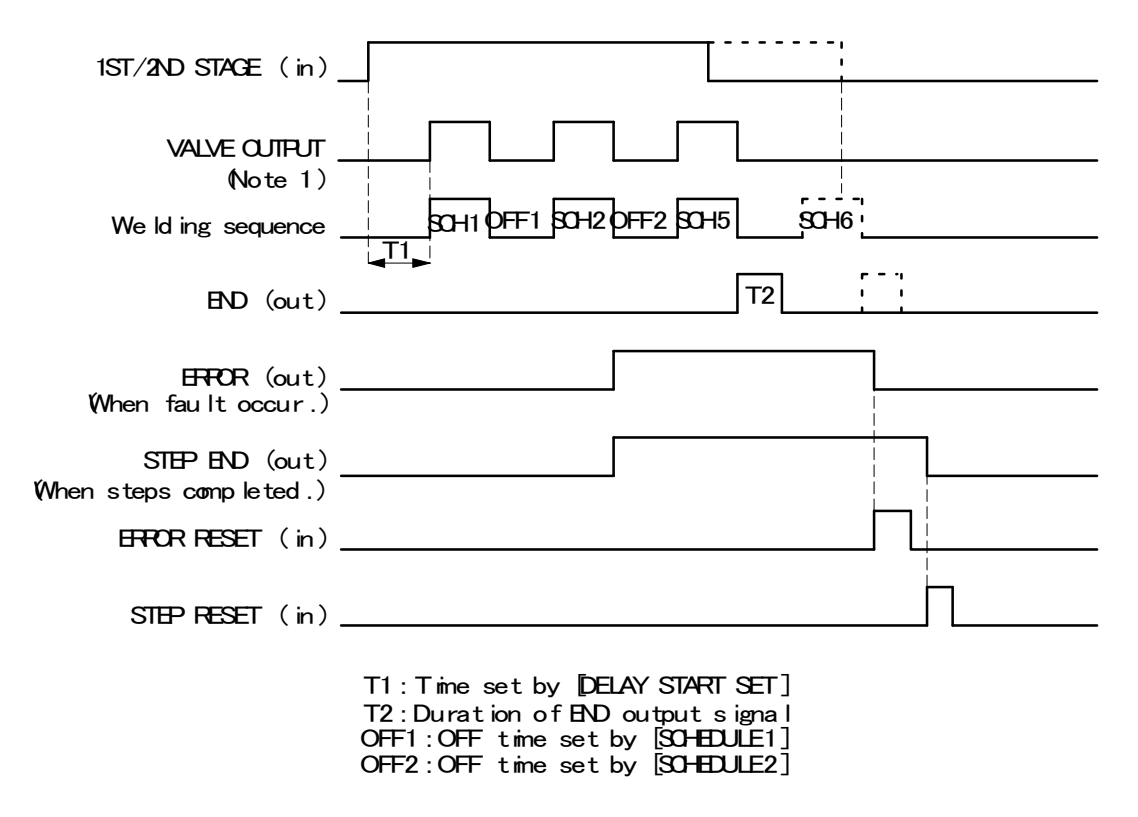

 (Note 1) When the VALVE MODE setting is 1 VALVE, the valve selected from EXSOL1 to 4 is output.

#### **Successive and Back Step Function**

This function can switch welding multiple SCHEDULEs in order to perform them each time the 1ST STAGE signal and the 2ND STAGE signal are input.

The SCHEDULE used in the successive function is set in SUCCESSIVE on the FORCE SETUP & MONITOR screen. For details, see *Chapter 3, Section III, Force Setup & Monitor Screen*.

When the back step signal is input, SCHEDULE returns to the previous one.

Also, when the back step signal is input over 1.5 seconds, SCHEDULE returns to the first one.

The END signal is output at the end of each SCHEDULE.

#### **[Example] At 1-stage start operation**

(For 2-stage start, the start method is different, but the operation after start is the same.) In this example, the SUCCESSIVE settings for SCHEDULE1, 2 and 5 are ON, and those for other SCHEDULEs are OFF.

SCHEDULE1 comes after SCHEDULE5.

Next, when the 2ND STAGE signal is input, the sequence starts from the first SCHEDULE1. The sequence also starts from SCHEDULE1 once the power supply is turned off.

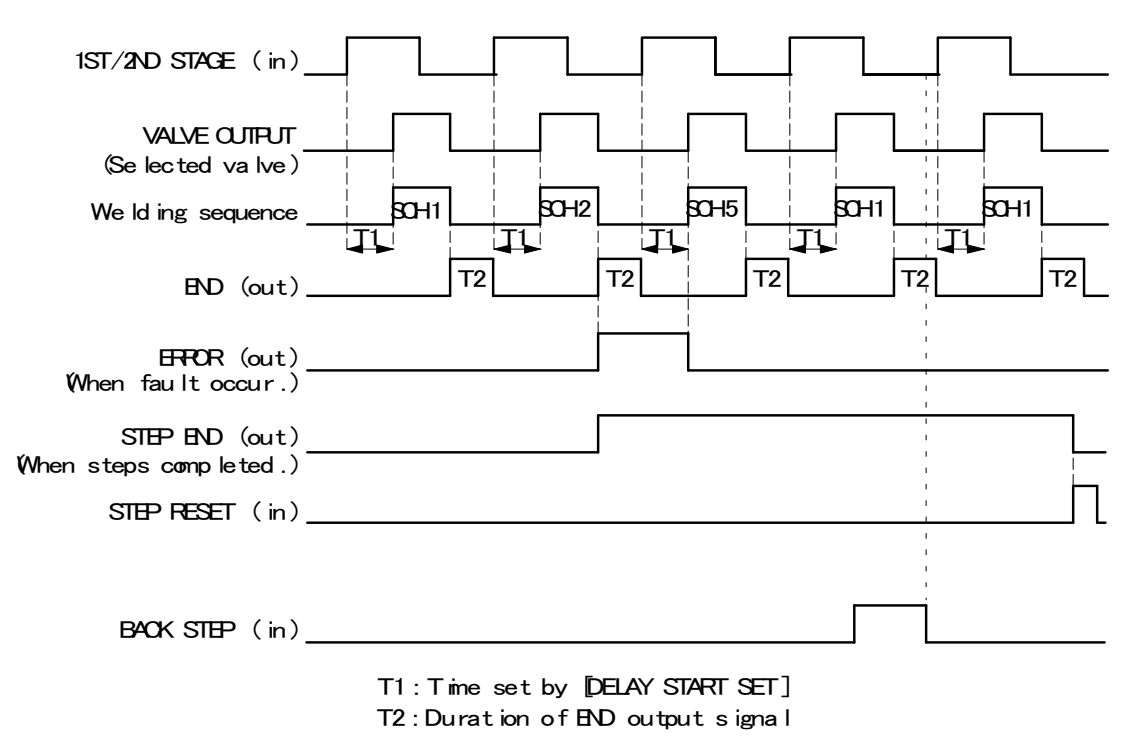

### **Retraction Function**

This function can output the retraction valve signal while the retraction signal is input. Since the electrode opening can be temporarily extended during welding, the direction of workpiece can be easily changed. However, the retraction valve signal cannot be turned ON/OFF during welding sequence.

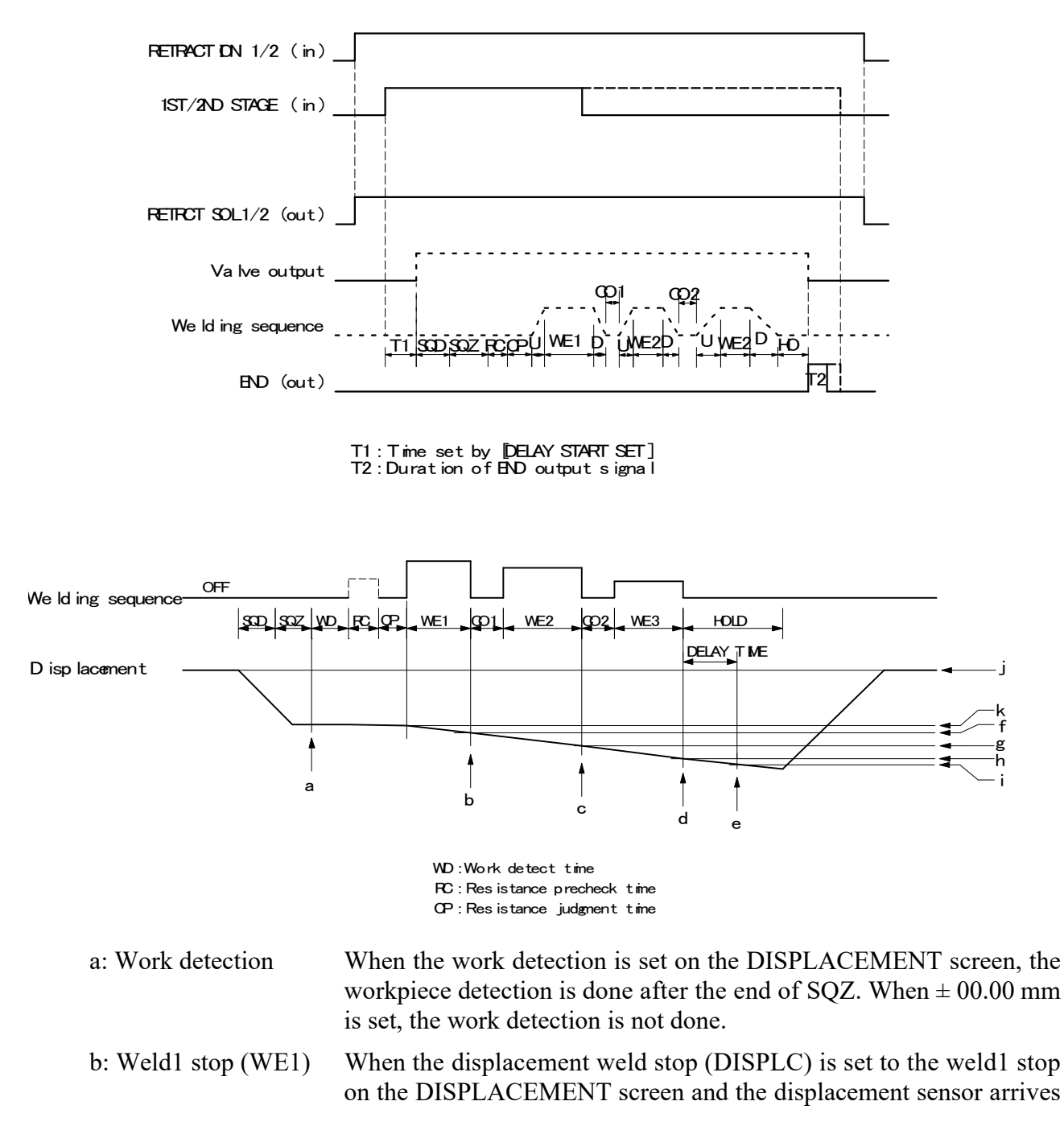

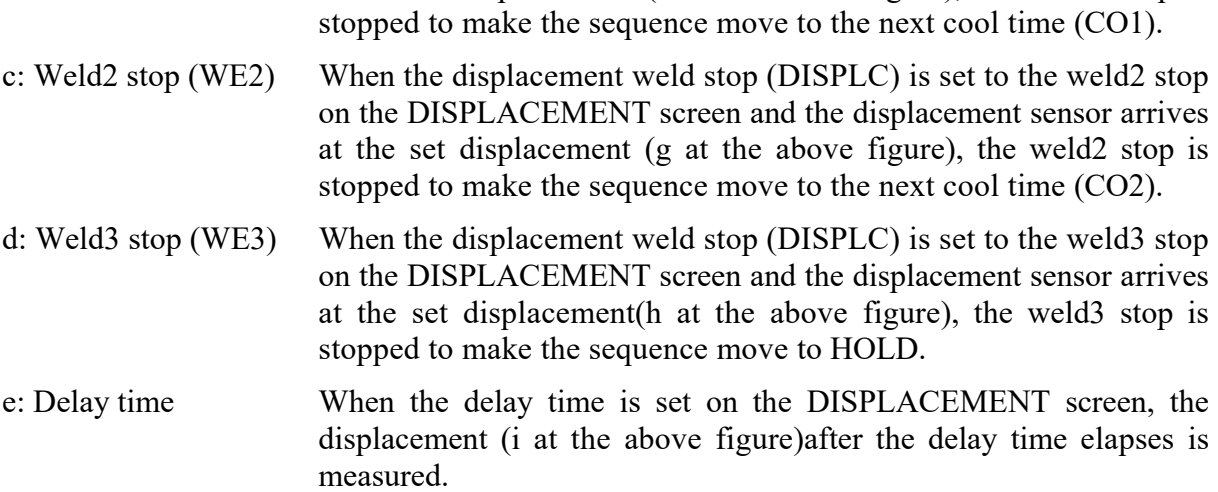

at the set displacement (f in the above figure), the weld1 stop is

(Notes)

- The displacement of work detection is set as 0 mm (reference point) at "j" (right before SQD).
- "k" at the end of work detection is set as 0 mm (reference point) of weld stop and the final displacement (0 mm for work detection and 0 mm for the final displacement monitor are different.)
- The displacement between "k" and "j" is the monitor displacement (WORK DETECT MONITOR) for work detection.
- The displacement between "j" and "i" is the monitored value of the final displacement (DISPLACEMENT MONITOR).

# **APPENDIX D Communications**

# **Section I. Description**

# **Overview**

The standard communication is RS-232C. RS-485 is a hardware option (pendant needs to be set to RS-232C)

# **Remote Programming**

Advanced users may wish to perform programming for custom welding applications. The codes needed to perform remote programming are listed in *Section II. Communications Protocol and Commands*. Using these codes, users can write customized software for controlling all functions of the welding control and interfacing the unit to automation control systems.

# **Section II. External Communication Function**

# **Introduction**

The **IS-300CA** can be used to set schedules from an externally-connected personal computer (abbreviated as PC) or to read monitored data and several kinds of status data.

# **Data Transmission**

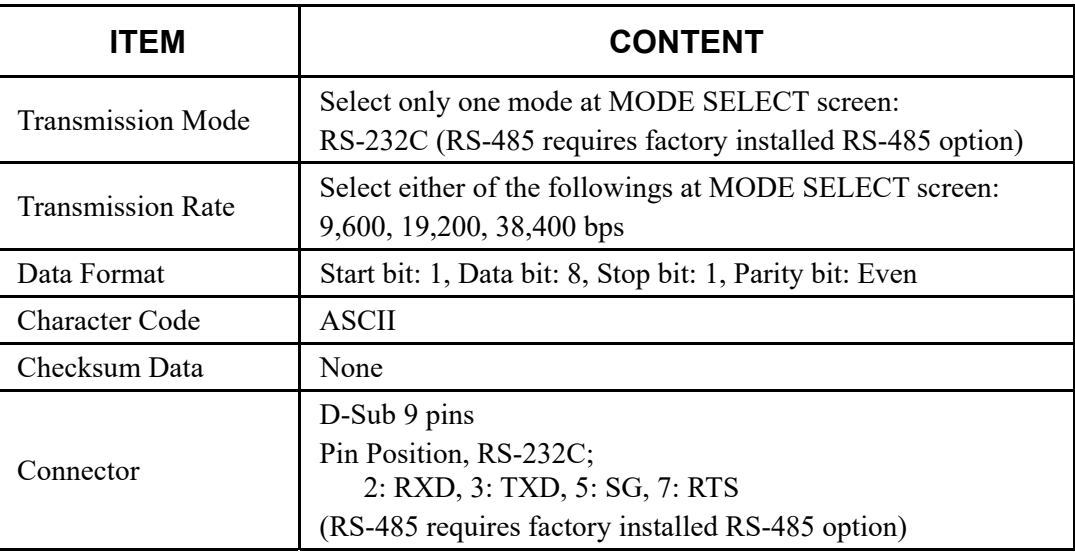

# **Configuration**

## ○**1 RS-485**

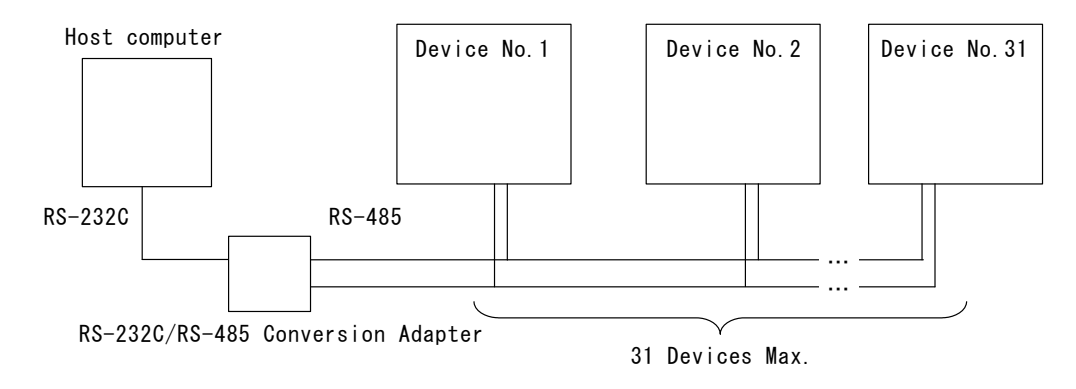

- (Note 1) When controlling two or more devices with one host computer, register the device No. (**CONTROL#**) for each device. Set the device No. at **POWER SUPPLY STATE Screen** (See *Chapter 3, Section II, sub-section 2. Power Supply State Screen*).
- (Note 2) Do not assign one number to more than one device. Also, do not send data simultaneously from two or more devices in the single-directional communication mode. Otherwise, data collision and inappropriate system operations may result.
- (Note 3) The RS-232C/RS-485 conversion adapter is not included in the accessories. It is required to prepare the adapter at customer's side.

#### ○**2 RS-232C**

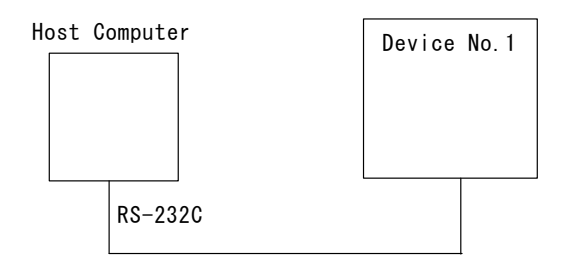

Only a single device can be connected.

## **Protocol**

- **1. Single-directional Communication Mode**  (When **-->** is selected at **COMM CONTROL** in **MODE SELECT Screen**)
	- **a) Monitor Data**

#### **IS-300CA Basic Data strings:**

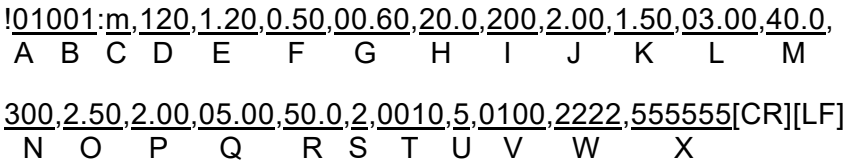

## **IS-300CA Advanced / EtherNet/IPTM Data strings:**

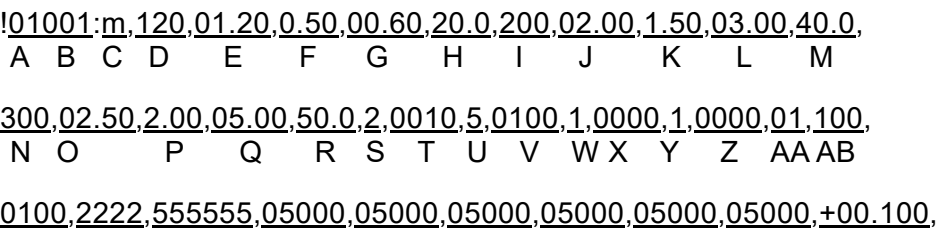

AC AD AE AF AG AH AI AJ AK AL

+01.120[CR][LF]

AM

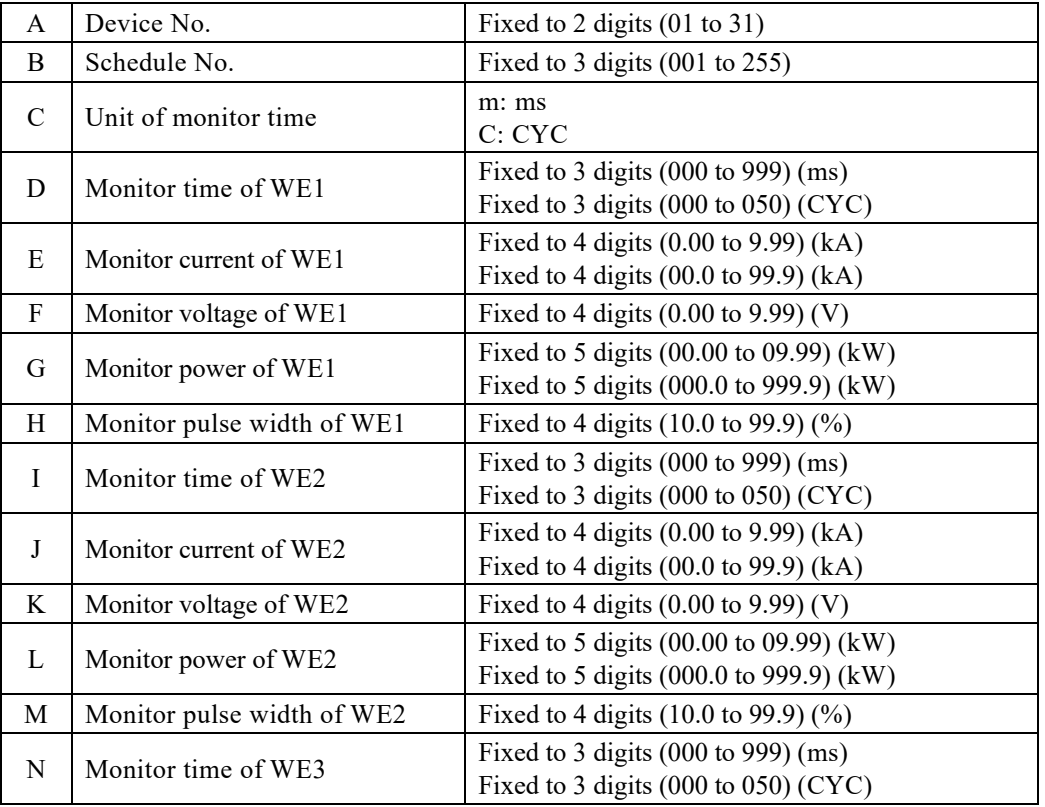

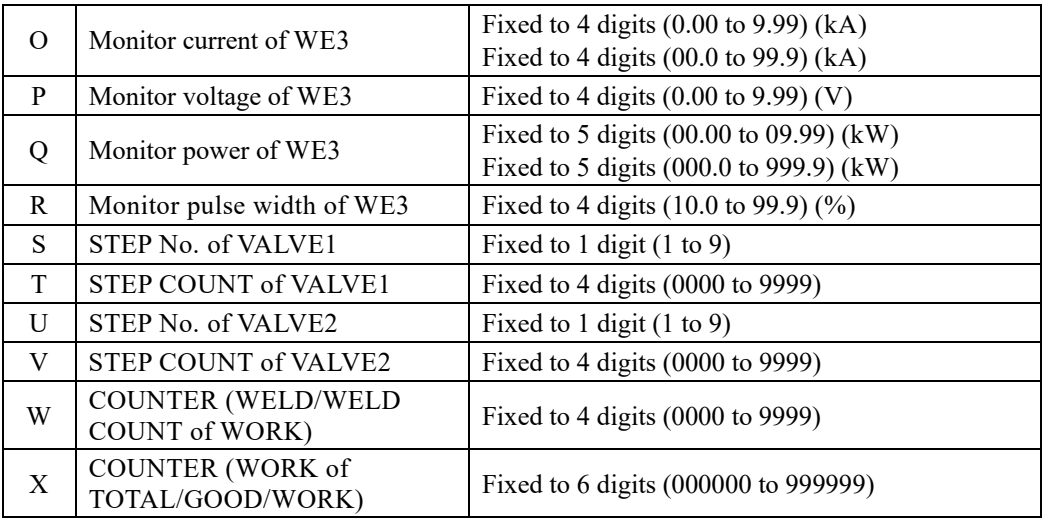

The following additional commands are for IS-300CA **Advanced** / **EtherNet/IPTM** only:

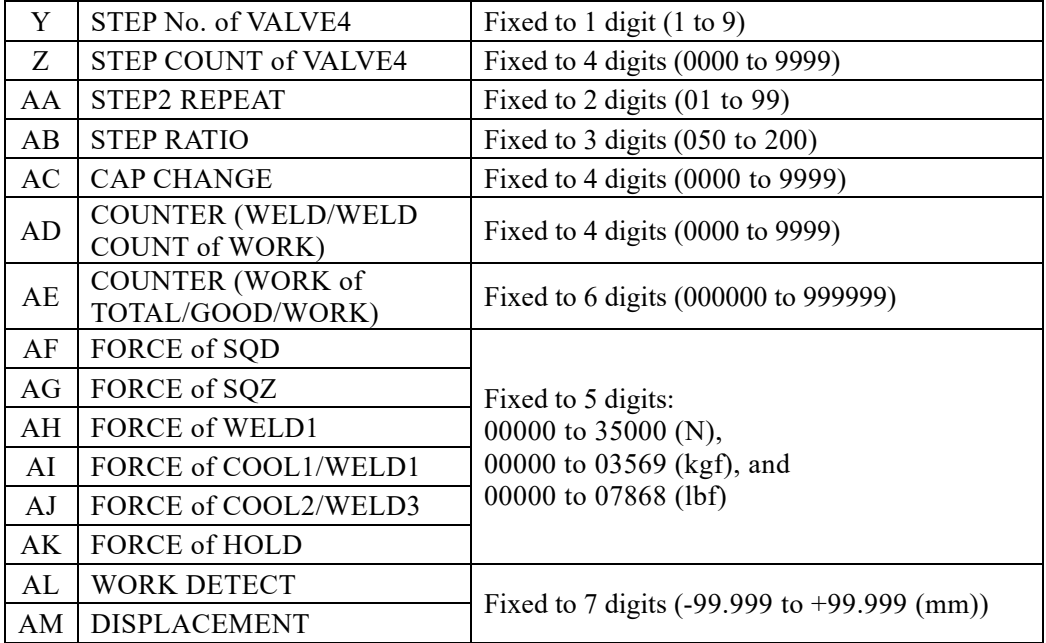

#### **b) Error Data**

IS-300CA **Basic** Data strings:

!01000:E03,04,12,15,17[CR][LF] A B C D E F G

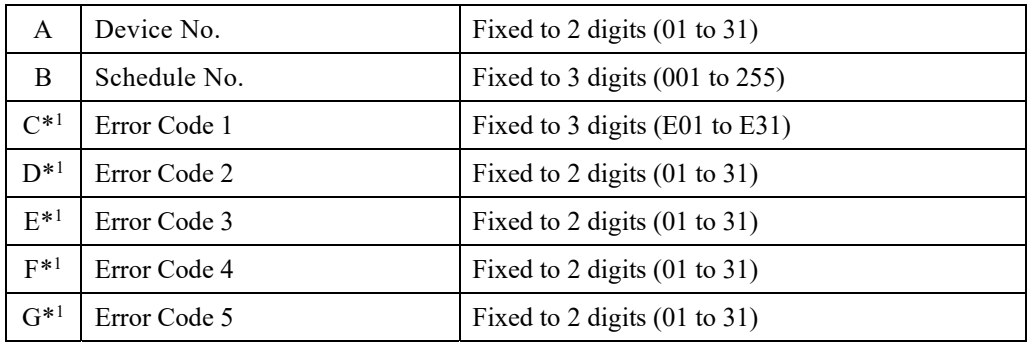

#### IS-300CA **Advanced** / **EtherNet/IPTM** Data strings:

!01000:E03,04,12,15,17,19,22,26[CR][LF] A B C D E F G H I J

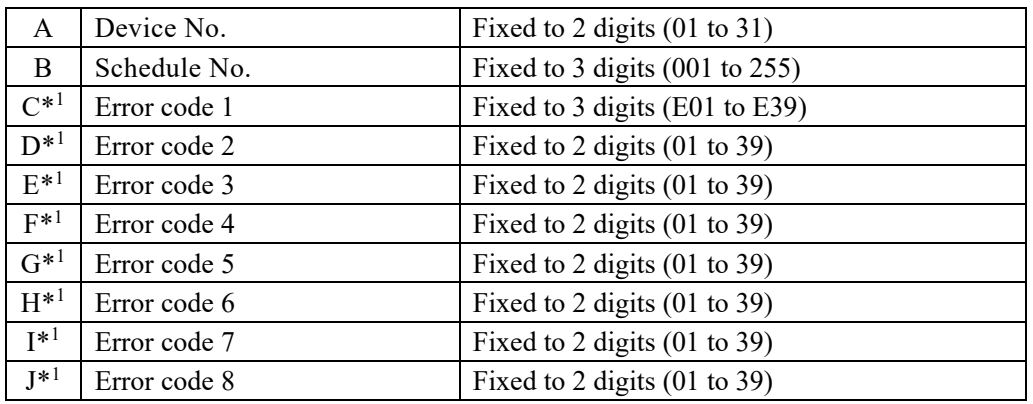

- \*1 The maximum number of Error Codes is five for IS-300CA **Basic** and eight for **Advanced** / **EtherNet/IPTM** Models. In the case of only one error code, the error codes D to G (**Basic**) and D to J (**Advanced** / **EtherNet/IPTM**) are omitted. For Error Codes, see *Chapter 5, Maintenance*.
- \*2 Error codes are transmitted when errors are detected. For the monitored value error and counter error, however, the error is transmitted after the monitored data is transmitted.

#### **2) Bi-directional Communication Mode**

(When **<-->** is selected at **COMM CONTROL** in **MODE SELECT Screen**)

Reading of Trouble Code: # Device No. R Schedule No. Screen No. \*

Example: Read all troubled data in the specified device, No. 01. (Schedule No. is "008" and Voltage error and Electric power error are occurring.)

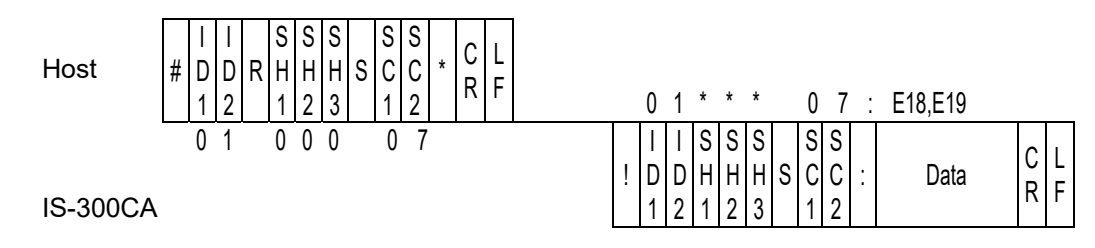

1) Schedule numbers, SH1, SH2 and SH3 are fixed to 000.

However, schedule numbers are sent from **IS-300CA** when "E06: Current error", "E18: Voltage error", "E19: Electric power error" and "E07: Pulse width error" occurs.

- 2) Screen numbers, SC1 and SC2 are fixed to 07.
- 3) If there is no error, data of "00" returned.

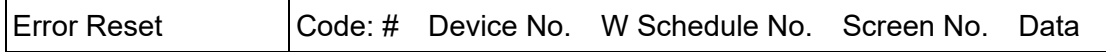

Example: Resets the trouble of the specified device, No. 01.

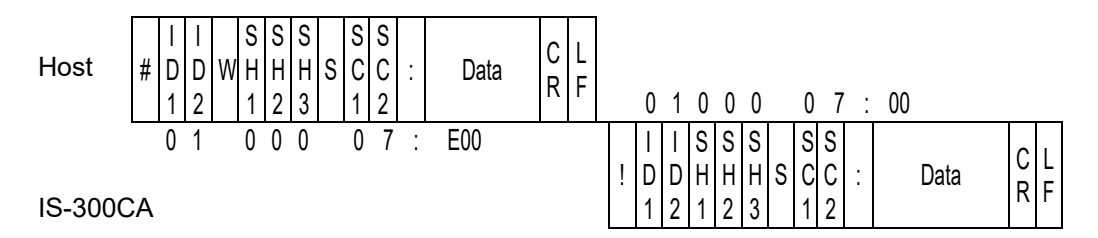

1) Schedule Nos, SH1, SH2 and SH3 are fixed to 000.

2) Screen Nos, SC1 and SC2 are fixed to 07.

3) "00" (no trouble) is returned as a confirmation data

Reading of Data | Code: # Device No. Screen No. R Schedule No. \*

Example: Read all data of Screen No. "01" of Schedule No. "008" of the specified device No. 01.

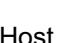

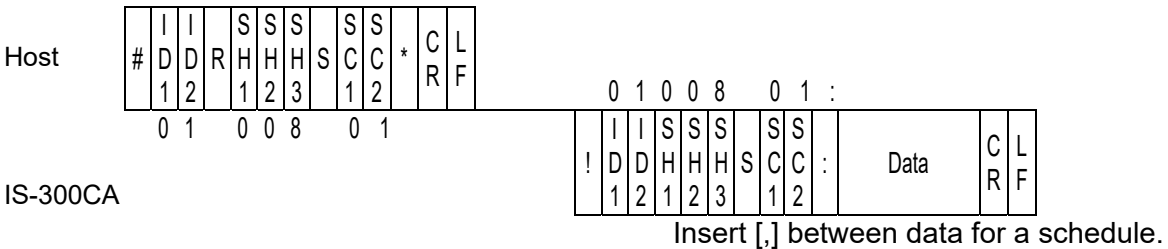

1) SH1, SH2 and SH3 are schedule numbers.

Fixed to 3 digits (SH1=Hundred's place, SH2=Ten's place, SH3=One's place) However, screen 03, 05 and 07 are fixed to the schedule No. 000.

2) SC1 and SC2 are screen numbers.

Fixed to 2 digits (SC1=Ten's place, SC2=One's place)

3) For the data order for a schedule of each screen No., see Data Code List below.

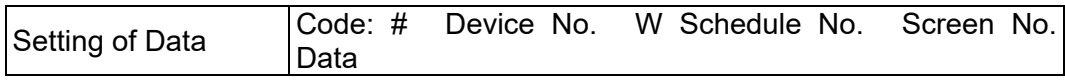

Example: Write data for a schedule of Screen No "01" of Schedule No. "008" of the specified device No. 01.

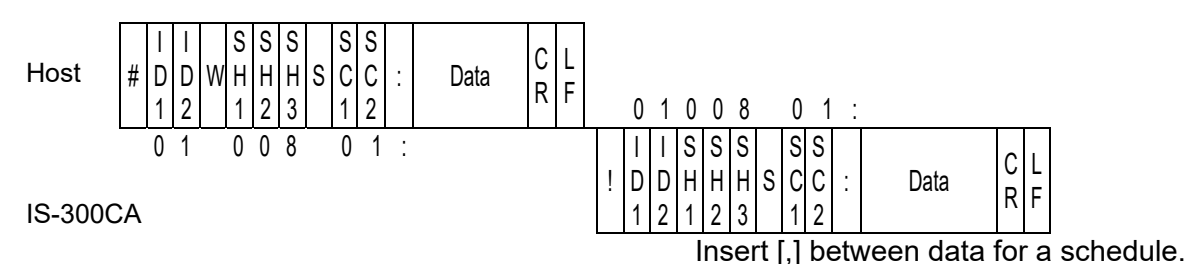

- 1) SH1, SH2 and SH3 are schedule numbers. Fixed to 3 digits (SH1=Hundred's place, SH2=Ten's place, SH3=One's place) However, screen 03, 05 and 07 are fixed to 000 of schedule No.
- 2) SC1 and SC2 are screen numbers. Fixed to 2 digits (SC1=Ten's place, SC2=One's place) (Note) Screen 04 and 07 (1) are read only and cannot be written.
- 3) For the data order for a schedule and the screen No., see Data Code List below.
- 4) The set data is returned as a confirmation data. When data which is outside the range is set, previous data is returned.
- 5) It takes about 1 second at most to save data into the internal memory (READY is turned off during saving). Be careful when writing continuously.
# **Data Code Table**

Screen 01 (SCHEDULE data) Specific data in accordance with Schedule No. (Schedule No.: 001 to 255)

### **Example of data writing (Advanced / EtherNet/IPTM unit):**

#01W001S01:0,0,0,m,0000,0000,000,000,000,0000,000,000,000,0000,000,000,000,00000,0000,1 ,00.50,00.50,00.50,00.50,00.50,00.50,00.50,00.50,00.50,01,000,01,000,01,000,1000,01,1,001.0,0, 000,99.9,99.9,99.9,010,1[CR][LF]

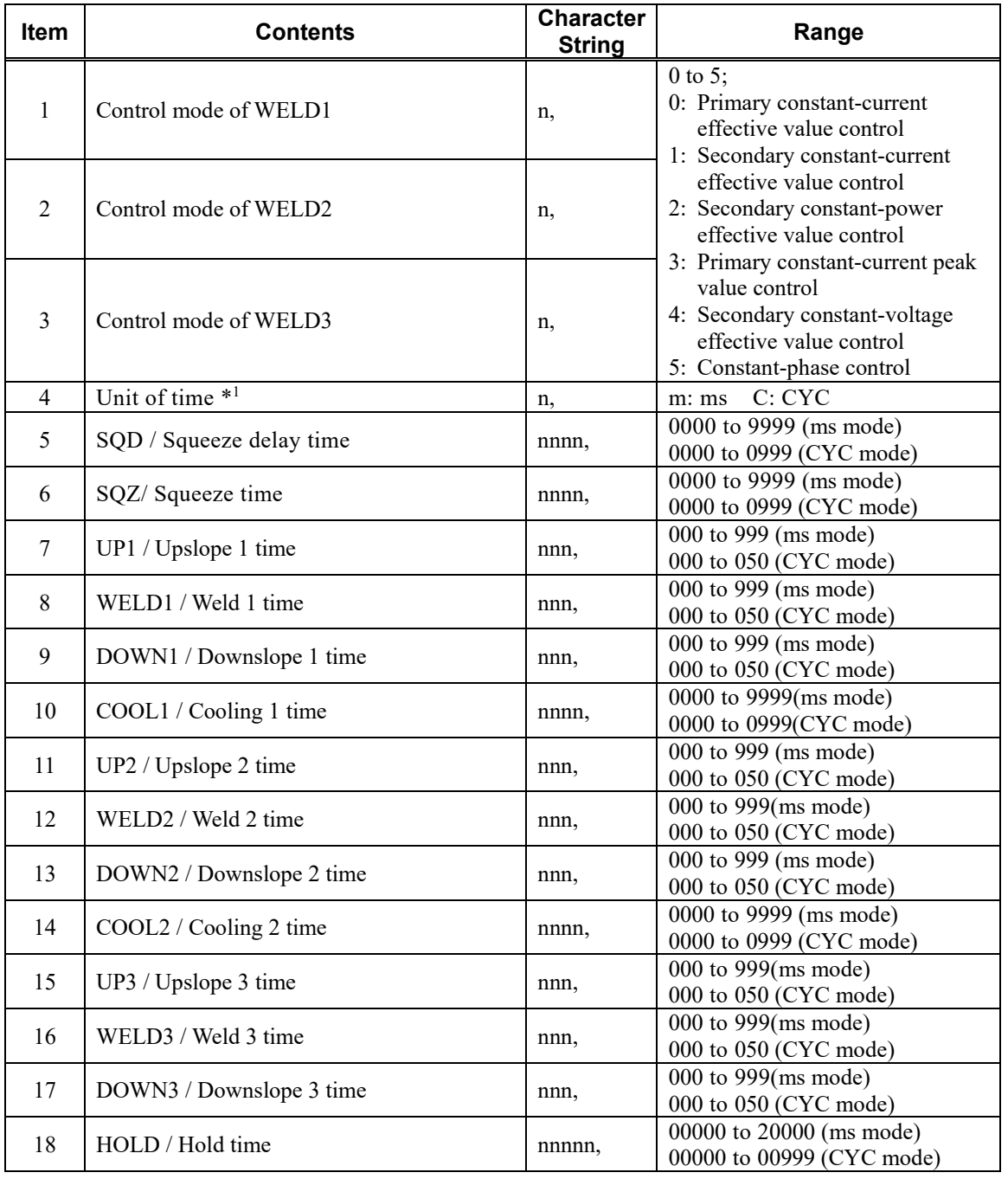

## **APPENDIX D: COMMUNICATIONS**

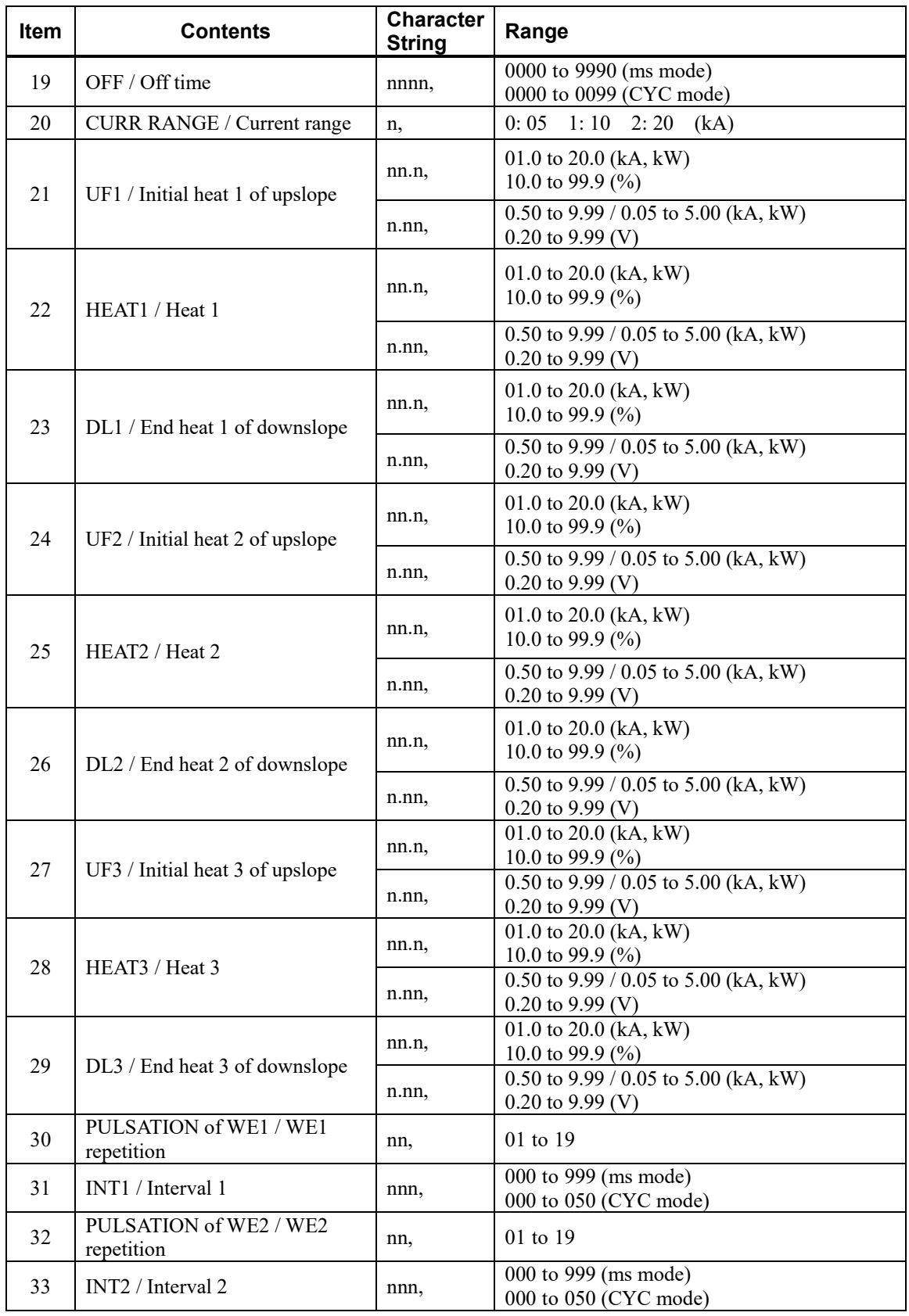

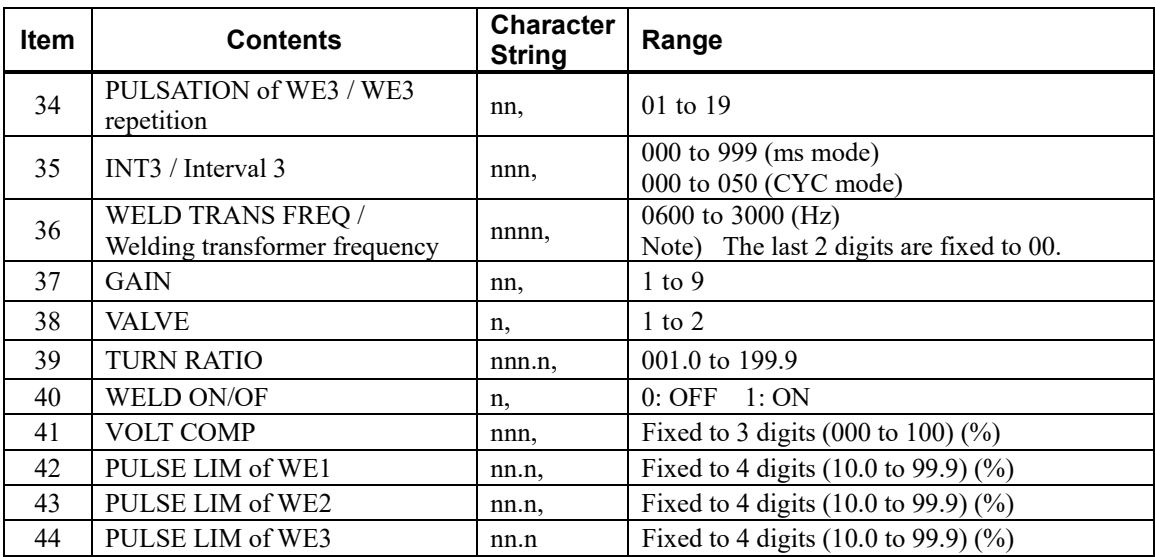

The following is additional data for IS-300CA **Advanced** / **EtherNet/IPTM**

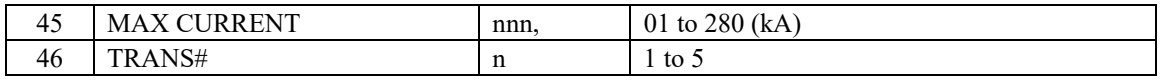

\*1 The setting of ms/CYC cannot be changed. You can change it via Screen 05 (SYSTEM data).

\*3 Screen 02 (MONITOR SET data) Specific data in accordance with Schedule No. (Schedule No.: 001 to 255)

### **Example of data writing (Basic, Advanced and EtherNet/IPTM):**

#01W001S02:999,000,99.99,00.00,9.99,0.00,99.99,00.00,100.0,999,000,99.99,00.00,9.99,0.00,99. 99,00.00,100.0,999,000,99.99,00.00,9.99,0.00,99.99,00.00,100.0[CR][LF]

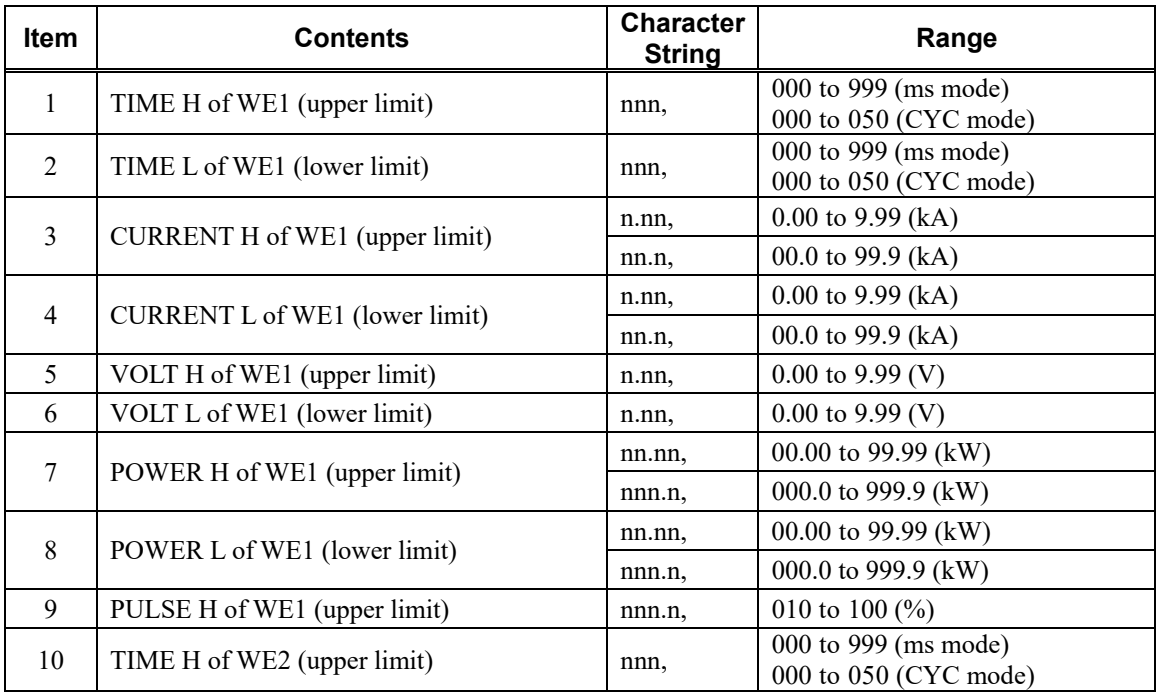

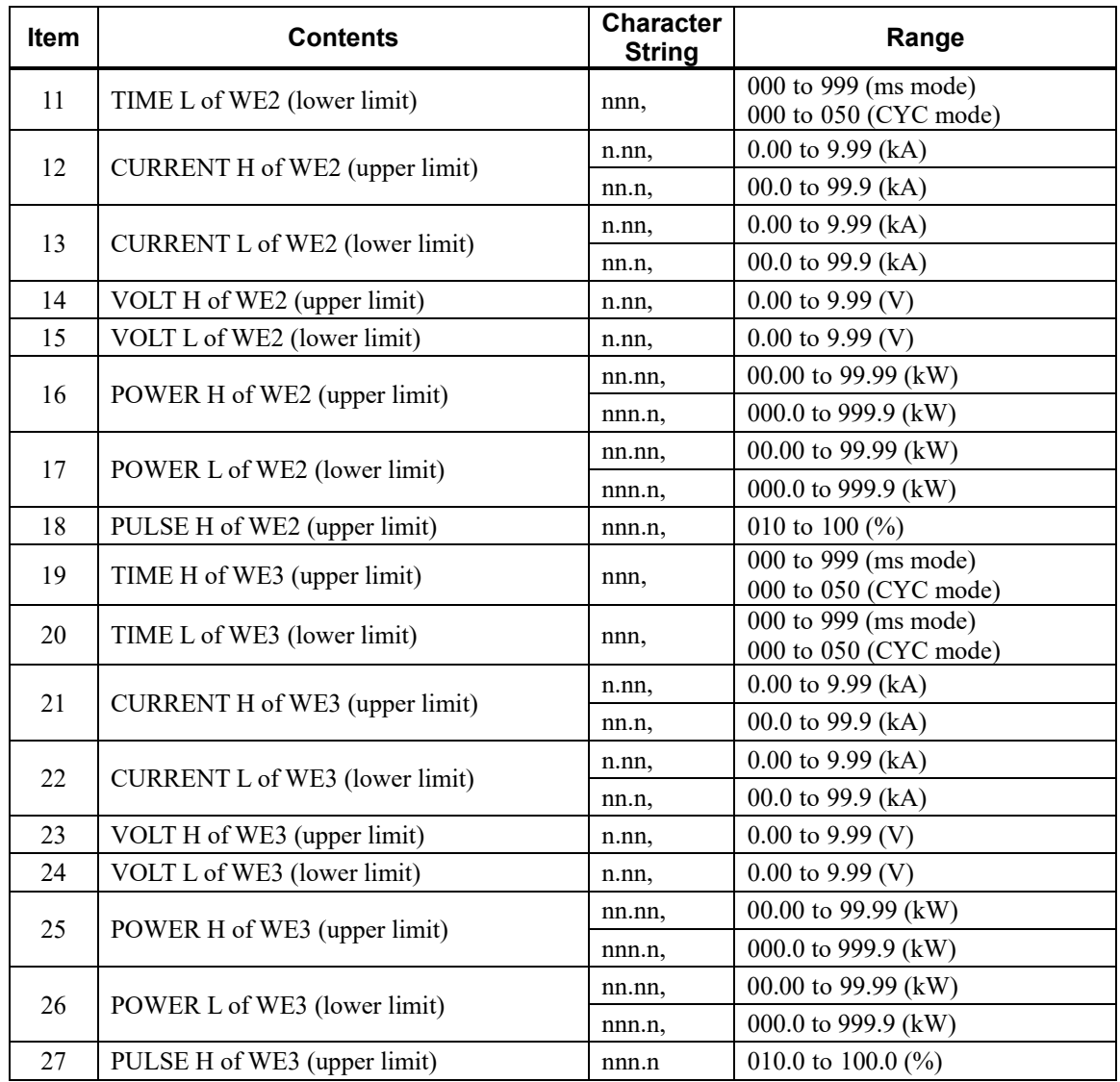

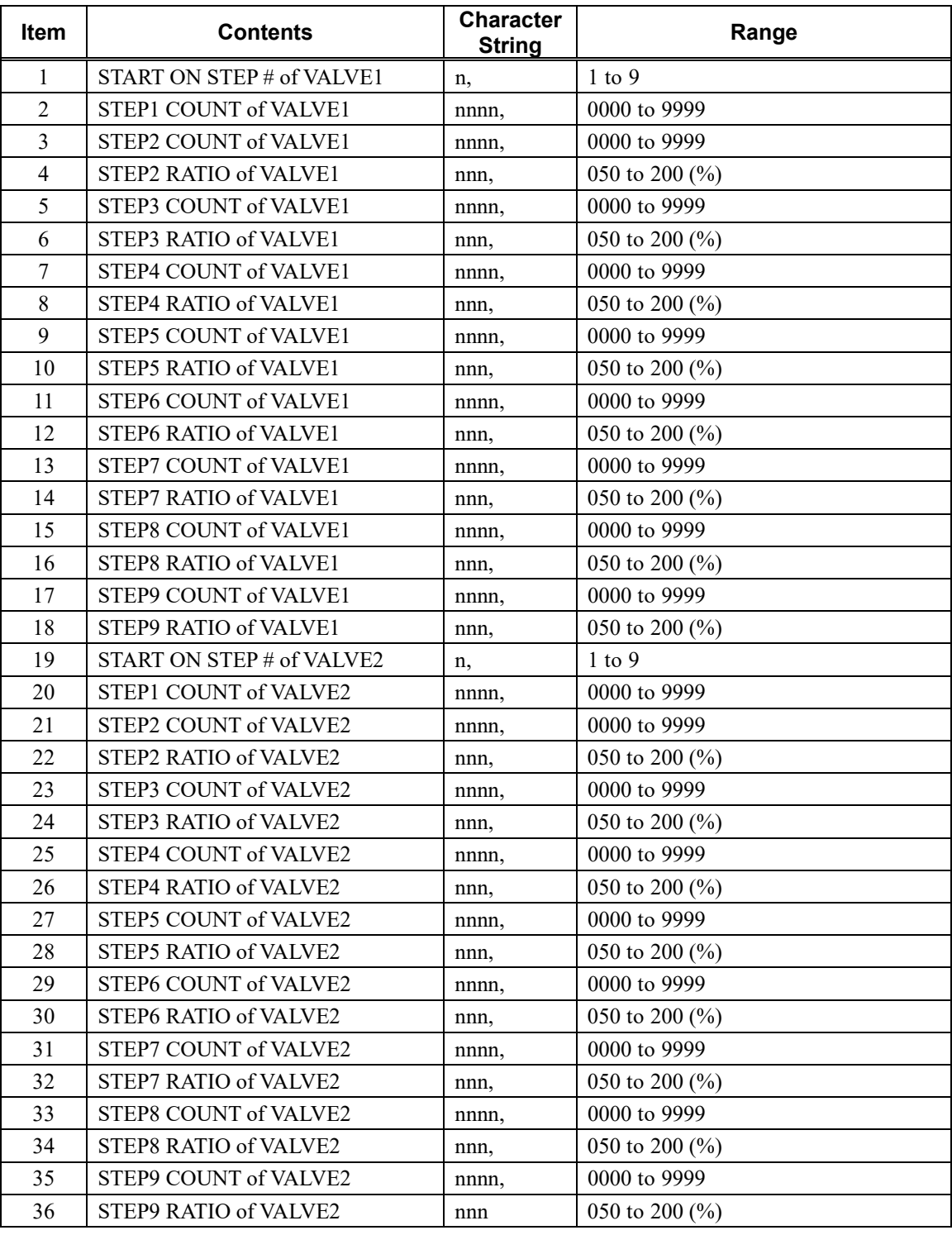

### **IS-300CA Basic:** Screen 03 (STEPPER data) Common data (Schedule No.: 000)

**IS-300CA Advanced / EtherNet/IP™:** Screen 03 (STEPPER data) Common data (Valve No.: 001 to 004)

### **Example of data writing:**

#01W001S03:1,0000,0,0000,100,0,0000,100,0,0000,100,0,0000,100,0,0000,100,0,0000,100,0,000 0,100,0,0000,100,0,01,0000[CR][LF]

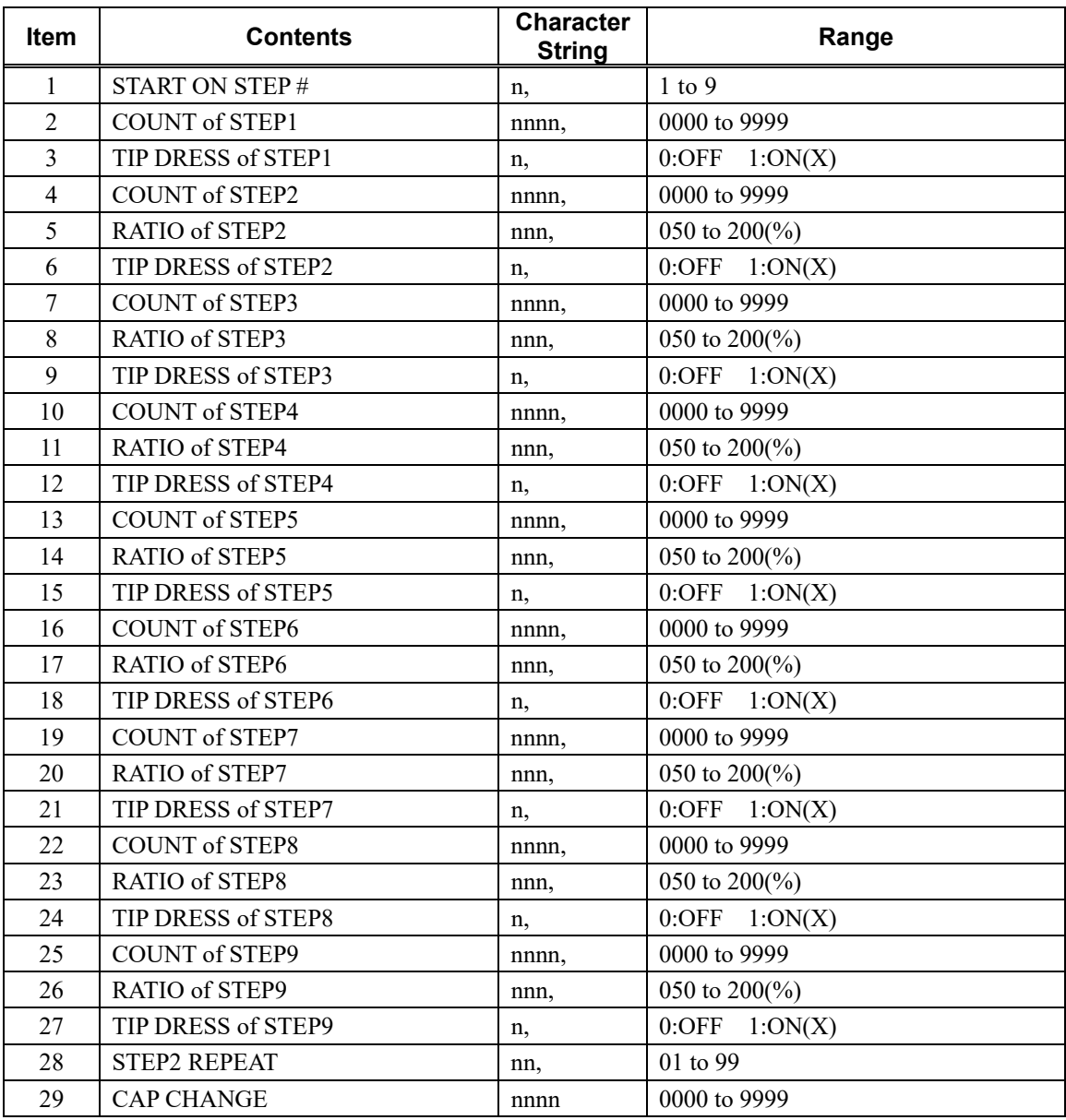

**IS-300CA Basic:** Screen 04 (MONITOR data) (Data reading only). Specific data in accordance with Schedule No. (Schedule No.: 001 to 255)

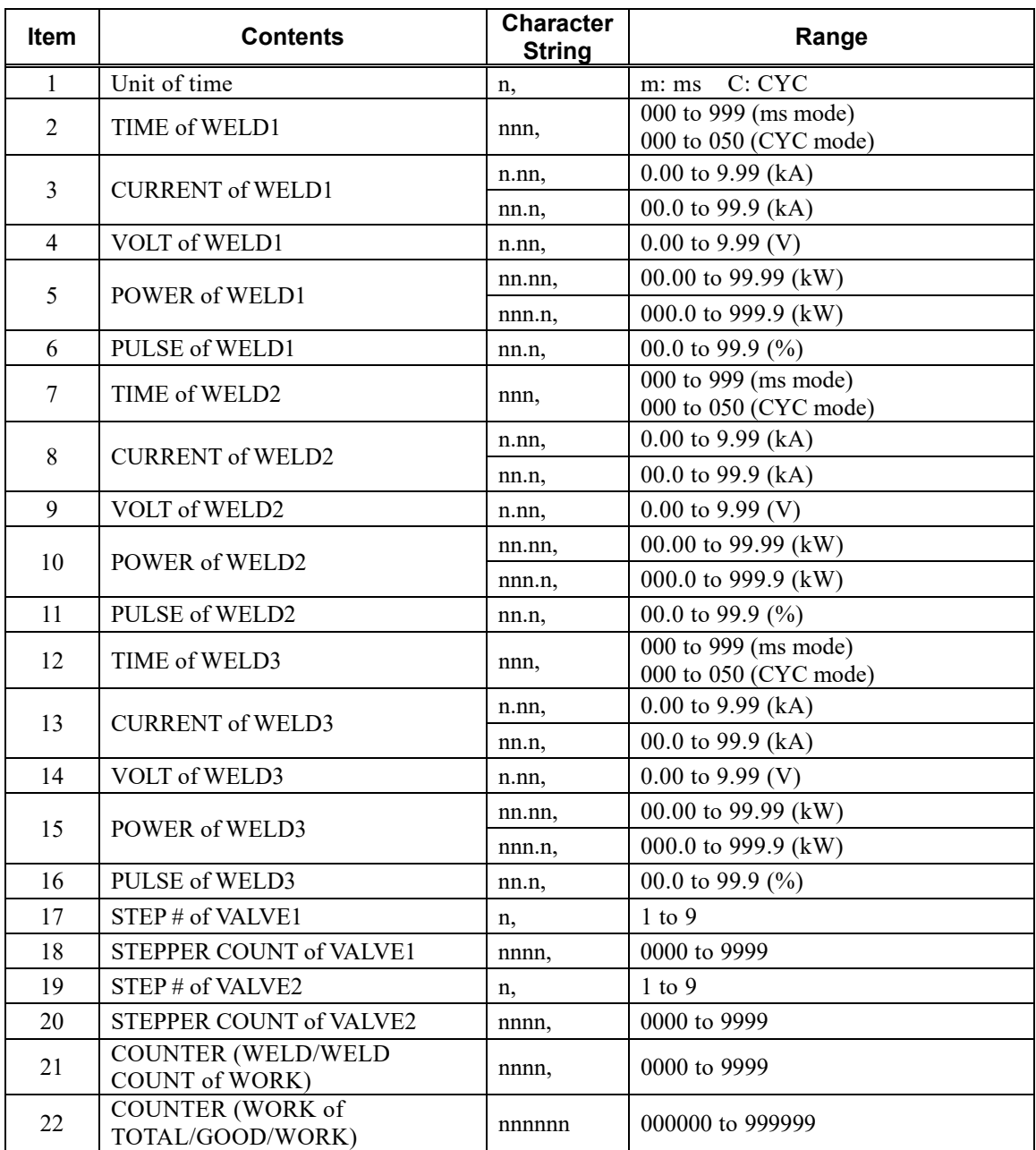

**IS-300CA Advanced / EtherNet/IPTM:** Screen 04 (MONITOR data) (Data reading only) Specific data in accordance with Schedule No. (Schedule No.: 001 to 255)

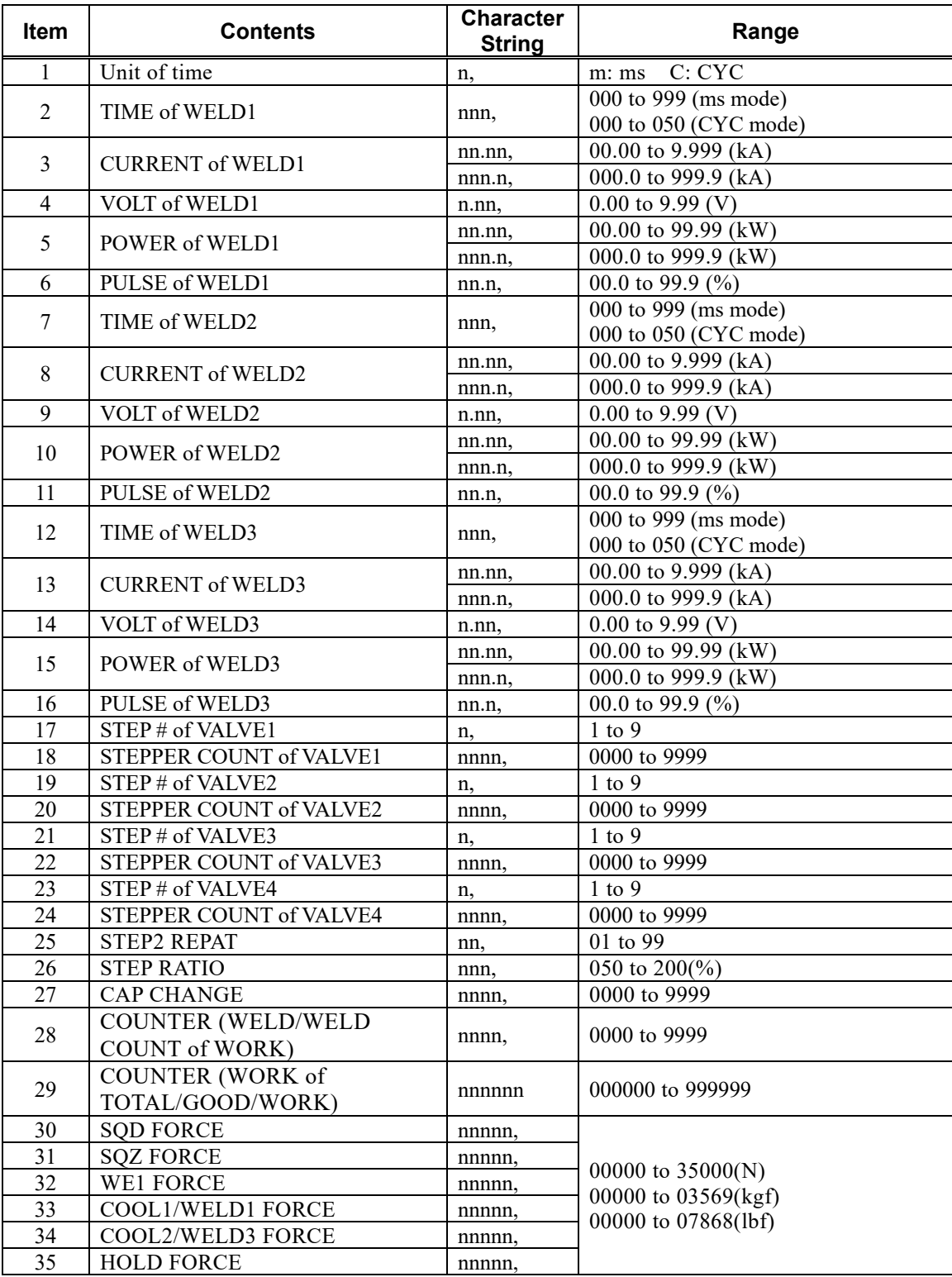

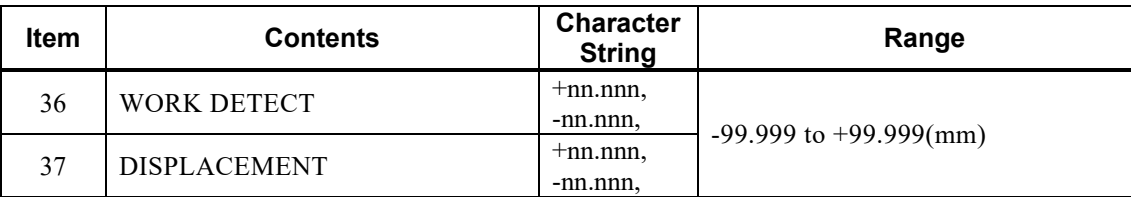

Screen 05 (PRE-CHECK data) Specific data in accordance with Schedule No. (Schedule No.: 001 to 255)

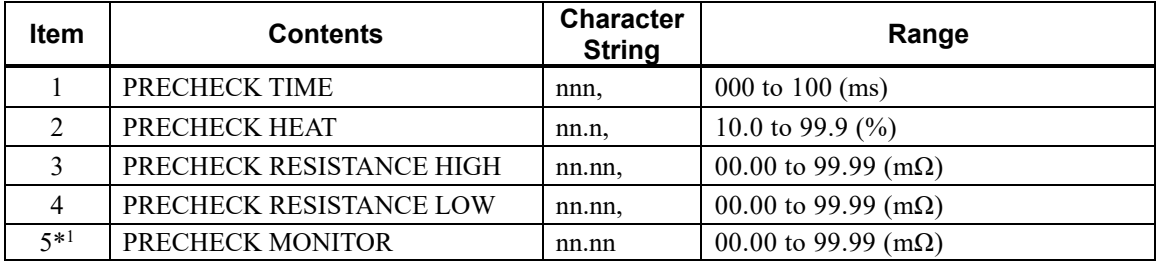

\*1 Items inhibited from setting (When setting data, omit these items.)

**IS-300CA Basic:** Screen 06 (SYSTEM data) Common data (Schedule No.: 000)

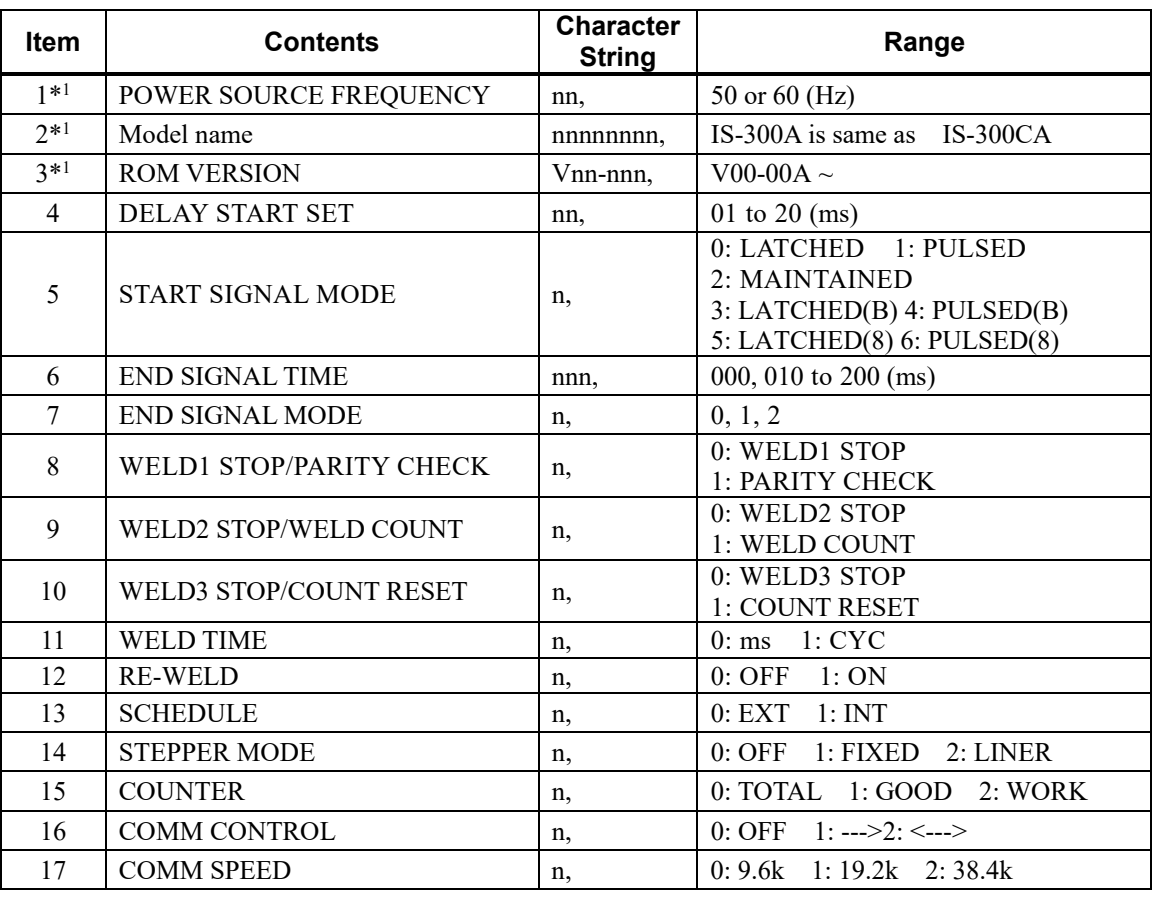

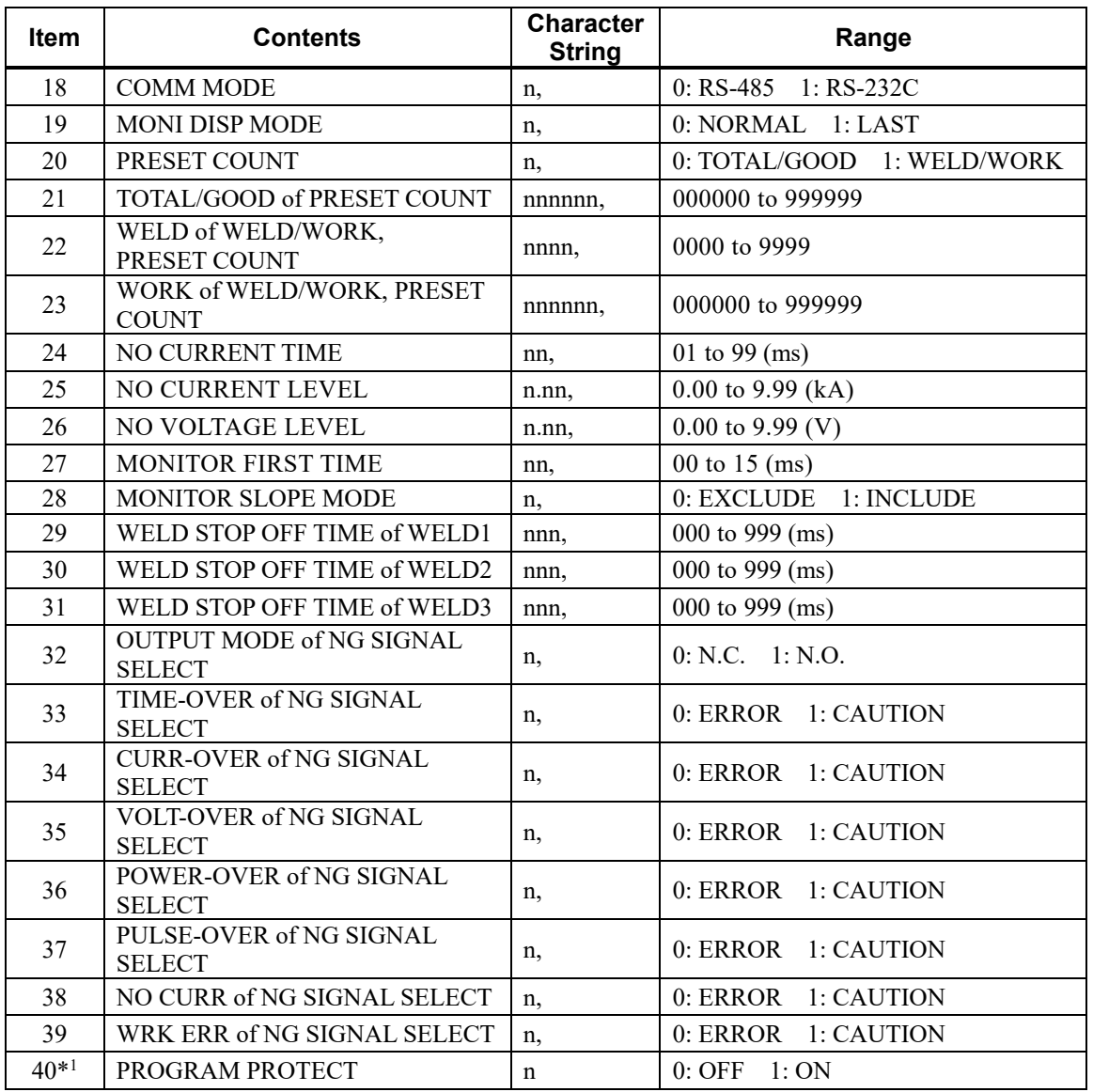

\*1 Items inhibited from setting (When setting data, omit these items.)

"," is not transmitted, too. In other words, the 4th item (DELAY START SET) will be the first data.

**IS-300CA Advanced / EtherNet/IPTM:** Screen 06 (SYSTEM data) Common data (Schedule No.: 000)

#### **Example of data writing:**

#01W000S06:20,0,200,0,0,0,0,0,0,0,0,0,0,000000,0000,000000,0000,50,0.00,0.00,15,0,000,000,0 00,0,1,1,1,1,1,0,0,0,1,2014,02,27,0,0,0,0,1,2,3,4,1.0[CR][LF]

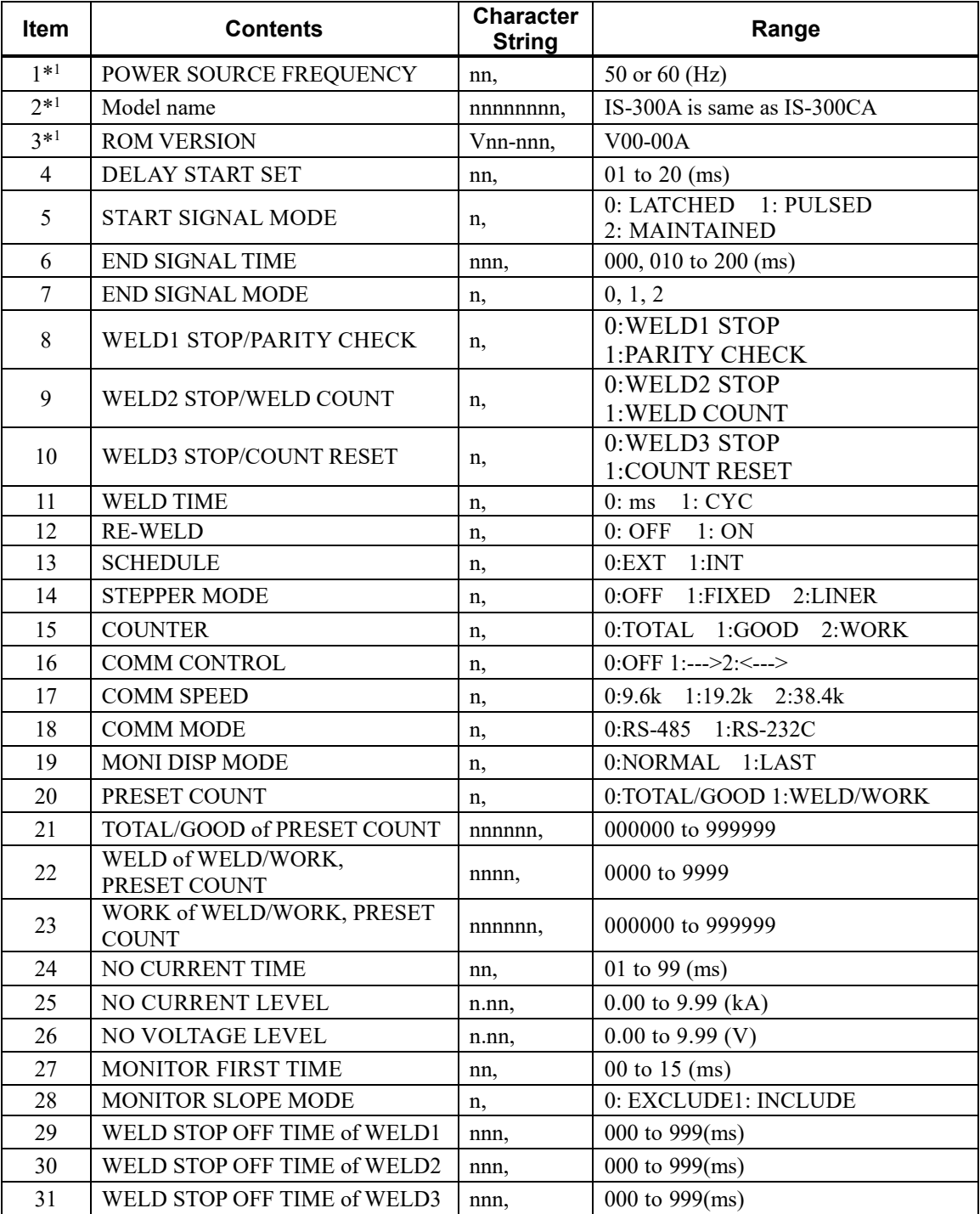

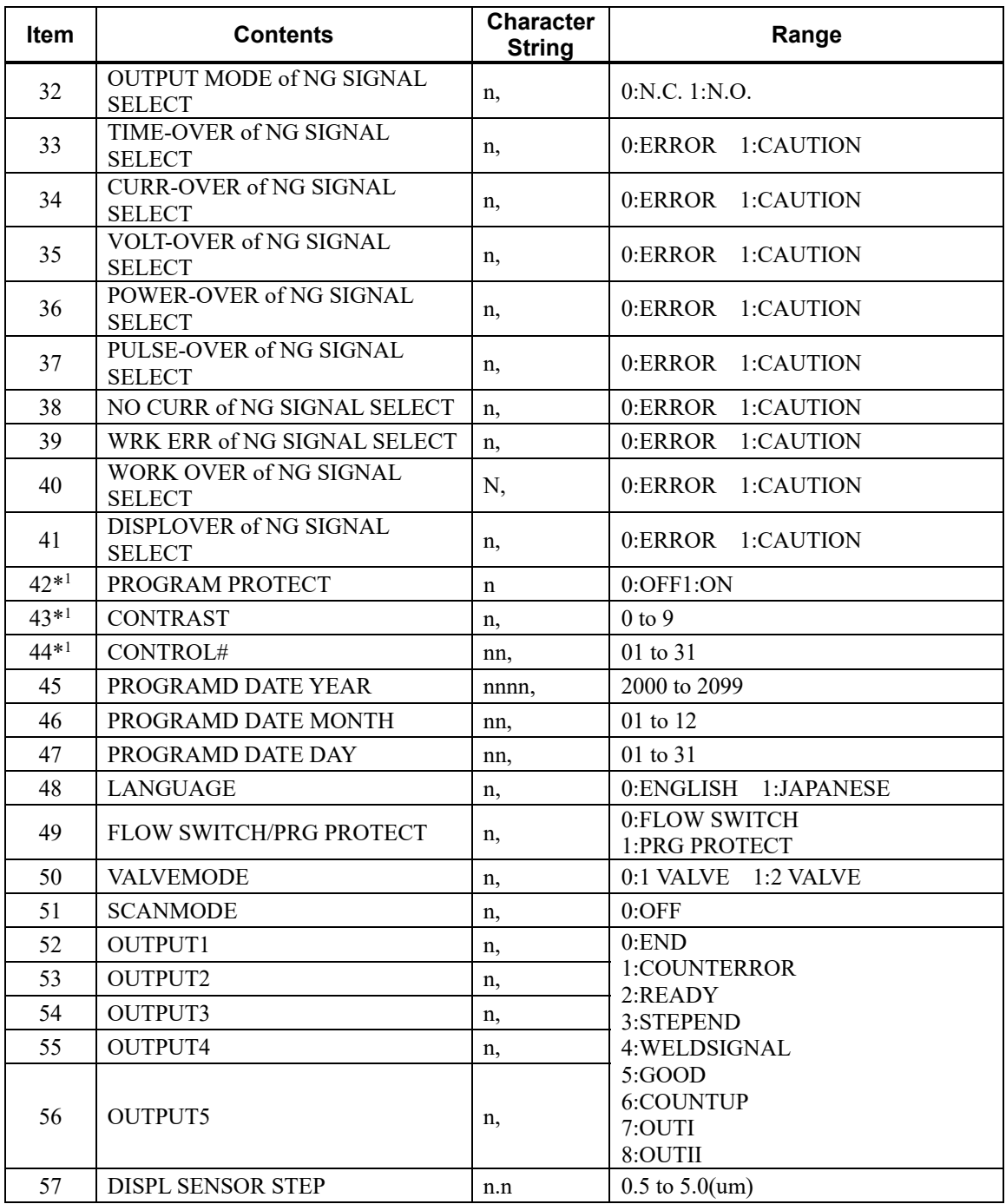

 \*1 Items inhibited from setting (When setting data, omit these items.) "," is not transmitted, too.

**IS-300CA Basic:** Screen 07 (Error data) Common data (Schedule No.: 000)

- **Item Contents Contents Character Range**<br> **Range** 1 Error code 1 nnn, E01 to E32 2 Error code 2  $\ln n$ , 01 to 32  $3 \quad$  Error code 3 nn, 01 to 32 4 Error code 4 nn, 01 to 32  $5 \quad$  Error code 5  $\quad$  nn  $\quad$  01 to 32
- Error data confirmation (Data reading only)

The number of Error Codes is of five max. In the case of only one error code, the items 2 to 5 are omitted. For Error Codes, see *Chapter 5, Maintenance*.

**IS-300CA Advanced / EtherNet/IP™:** Screen 07 (Error data) Common data (Schedule No.: 000)

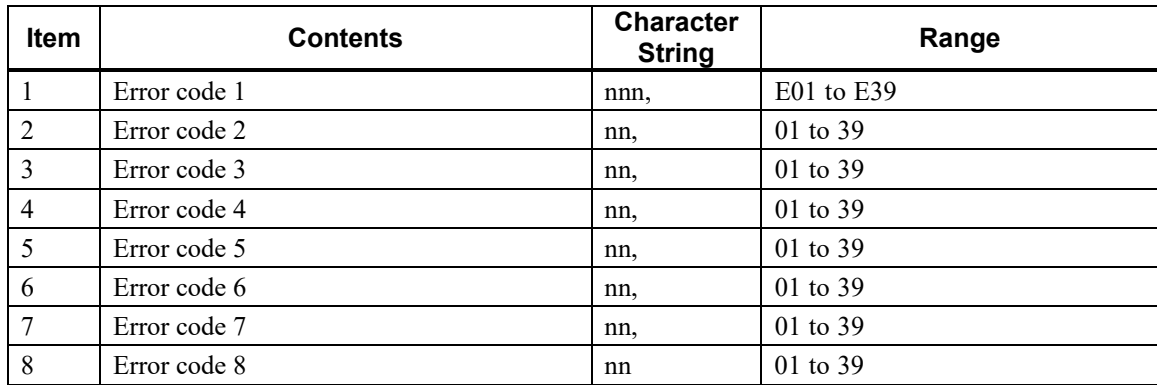

• Error data confirmation (Data reading only)

The number of error codes is of eight max. In the case of only one error code, the items 2 to 8 are omitted. For error codes, see *Chapter 5, Maintenance*.

• Error reset (Data setting only)

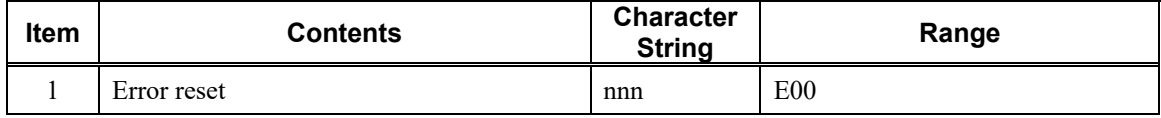

**IS-300CA Advanced / EtherNet/IPTM:** Screen 08 FORCE SETUP screen Specific data in accordance with Schedule No. (Schedule No.: 001 to 255)

#### **Example of data writing:**

#01W001S08:1,02000,02100,02200,02300,02400,02500,1,0,0,00000,0[CR][LF]

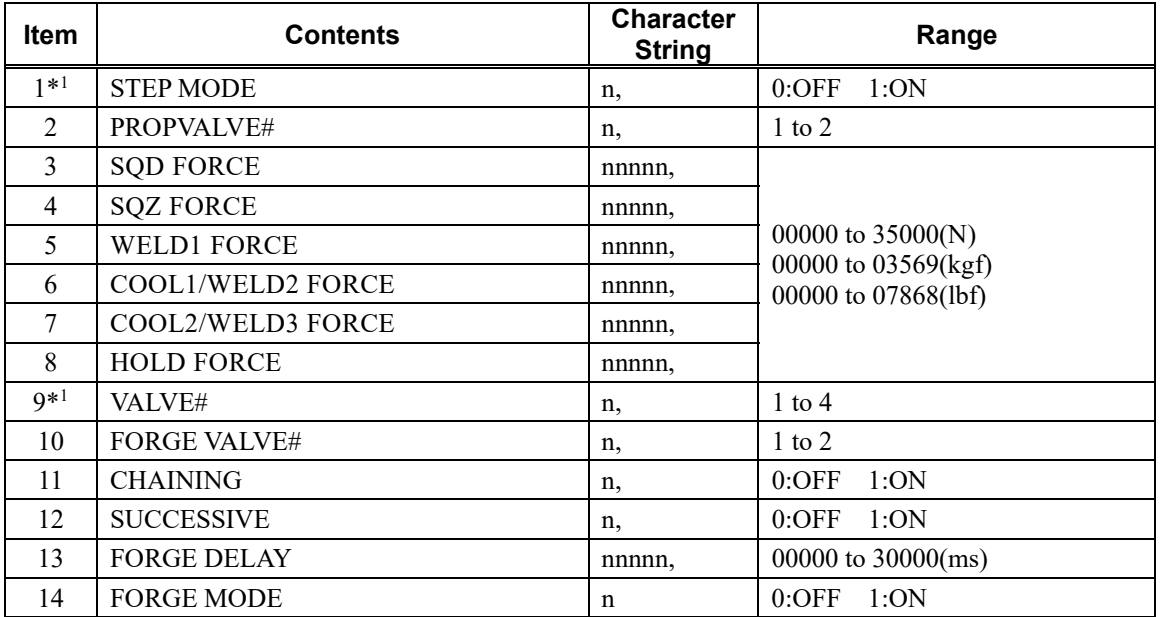

\*1 Items inhibited from setting (When setting data, omit these items.)

"," is not transmitted, too.

**IS-300CA Advanced / EtherNet/IPTM:** Screen 09 DISPLACEMENT screen Specific data in accordance with Schedule No. (Schedule No.: 001 to 255)

### **Example of data writing:**

#01W001S09:0,0,0,0000000,0000000,0000000,+00.000,+00.000,+00.000,+00.000,000[CR][LF]

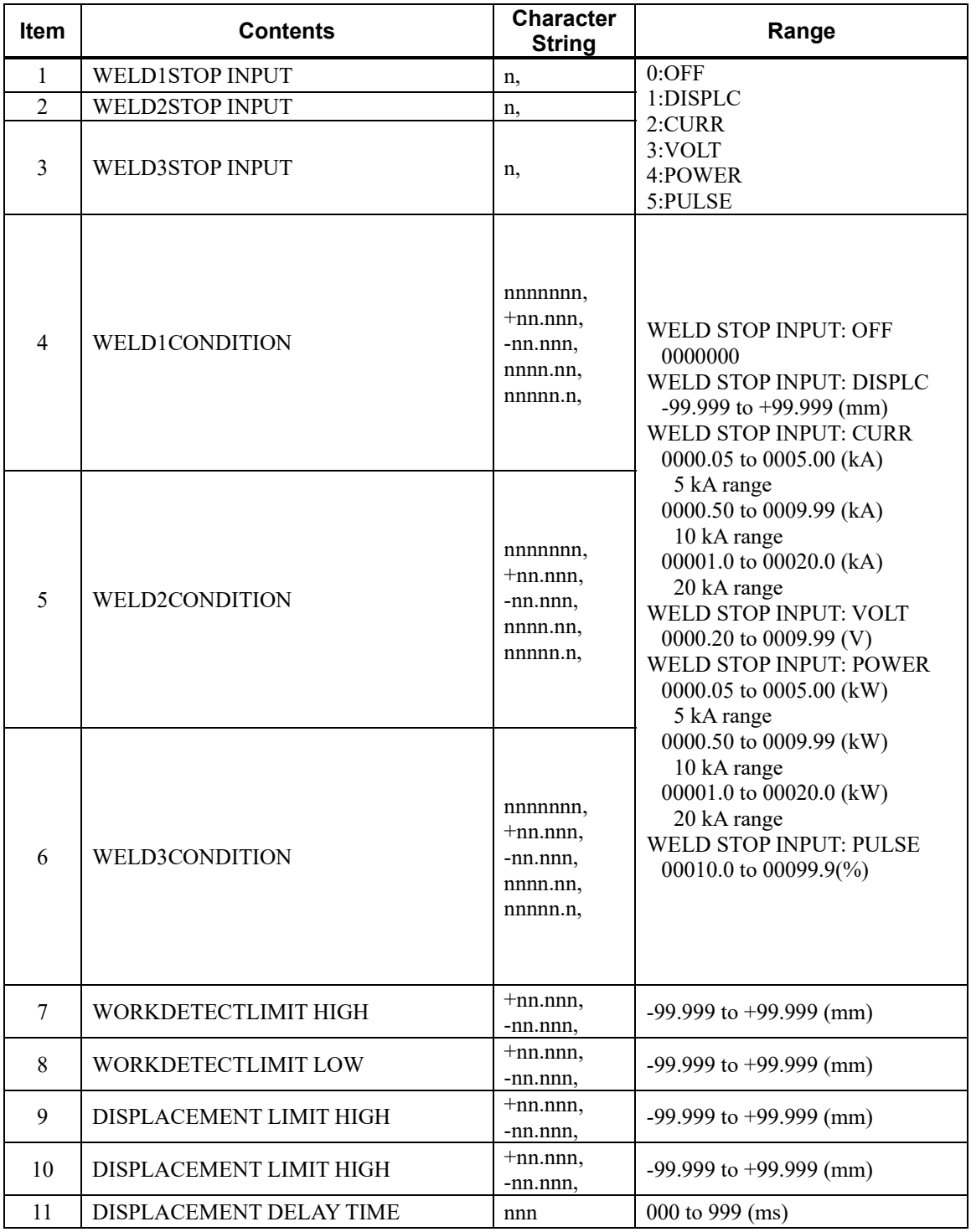

**IS-300CA Advanced / EtherNet/IPTM:** Screen 10 PRESSURE REGULATOR screen Common data (Schedule No.: 000)

### **Example of data writing:**

#01W000S10:1,0,0,200.0,0.40,00000,00000,00000,000.0,0.00,00000,00000,00000[CR][LF]

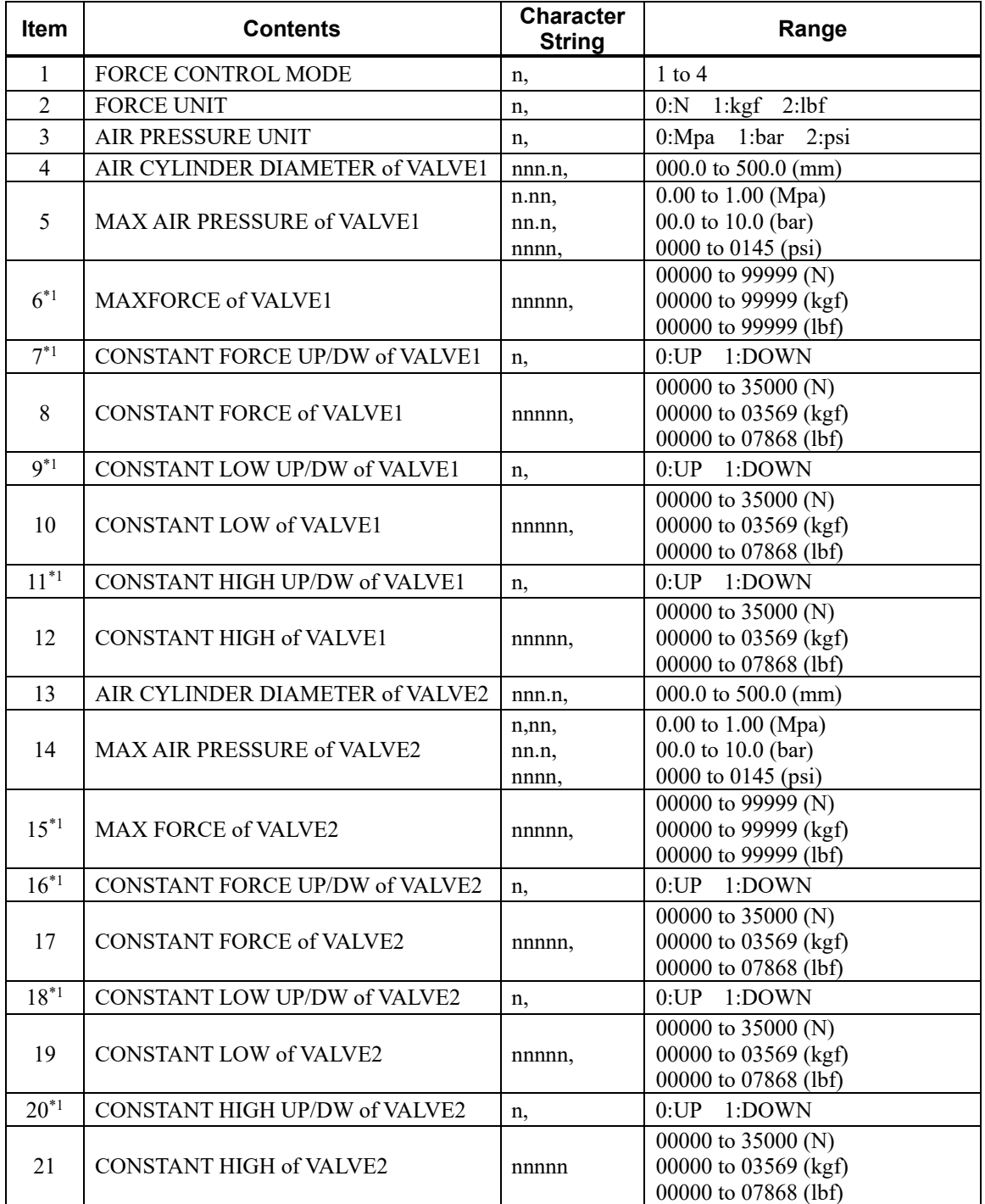

\*1 Items inhibited from setting (When setting data, omit these items.)

"," is not transmitted, too.

# **APPENDIX E EtherNet/IPTM Communications**

# **Section I. Introduction**

### **Introduction**

This appendix will provide the instructions on how to setup the connectivity from an Allen Bradley<sup>®</sup> PLC to the AMADA WELD TECH IS-300CR Inverter Power Supply via an EtherNet/IP<sup>TM</sup> bus controller (X20BC0088). The machine builder / user who integrates the IS-300CR EtherNet/IP<sup>TM</sup> communication installation kits should have some working knowledge with the Allen Bradley® PLC and the RSLogix5000 programming logics.

The EtherNet/IP<sup>TM</sup> bus controller (X20BC0088) that is built into the IS-300CR, includes modules that serve as communication adapters between the IS-300CR and the Allen Bradley<sup>®</sup> PLC. This allows the reading and writing of the digital I/O's, analog I/O's and serial communication screen data to / from the IS-300CR Inverter Power Supply via any EtherNet/IPTM protocol scanner like an Allen Bradley® Host PLC.

The IS-300CR EtherNet/IP<sup>TM</sup> support files are located on the USB Flash Memory that was shipped with your Power Supply (AMYA # 4-40965-01). These support files include:

- A functional sample program of the Allen Bradley<sup>®</sup> 1769-L32E PLC that communicates to the Bus Controller. This file is located under the folder: \IS\_Series\_AB\_EthernetIP\RSLogix\_PLC (40368)\IS\_1769\_L32E.ACD
- An \*\*.L5K digital & analog I/O configurations file. This file is located under the folder: \IS\_Series\_AB\_EthernetIP\RSLogix\_PLC (40368)\Importable\IS\_1769-L32E.L5K
- Data Types / Tags / Program Routines. These files are located under the folders: \IS\_Series\_AB\_EthernetIP\RSLogix\_PLC (40368)\Importable\DataTypes \IS\_Series\_AB\_EthernetIP\RSLogix\_PLC (40368)\Importable\Tags \IS\_Series\_AB\_EthernetIP\RSLogix\_PLC (40368)\Importable\Programs
- IS-300CR Weld Schedule Controller Windows Application. This file is located under the folder: \IS\_Series\_AB\_EthernetIP\Windows\_EthernetIP\_WeldControl (40713)\
- Panel View Plus HMI. This Factory Talk ME Runtime support file is located under the folder: \IS\_Series\_AB\_EthernetIP \PanelViewPlus\_EthernetIP\_WeldControl (40715)\

This appendix will provide the user;

- How to setup the IP address of the EtherNet/IP<sup>TM</sup> bus controller via webserver.
- Two available options for configuring the bus controller communication with Allen-Bradly<sup>®</sup> PLC Software:
	- a. Automatic configuration (via a pre-generated .L5K configuration)
	- b. Manual configuration (user configured).
- How to import data types, tags, program routines to a PLC.

## **System Hardware Overview**

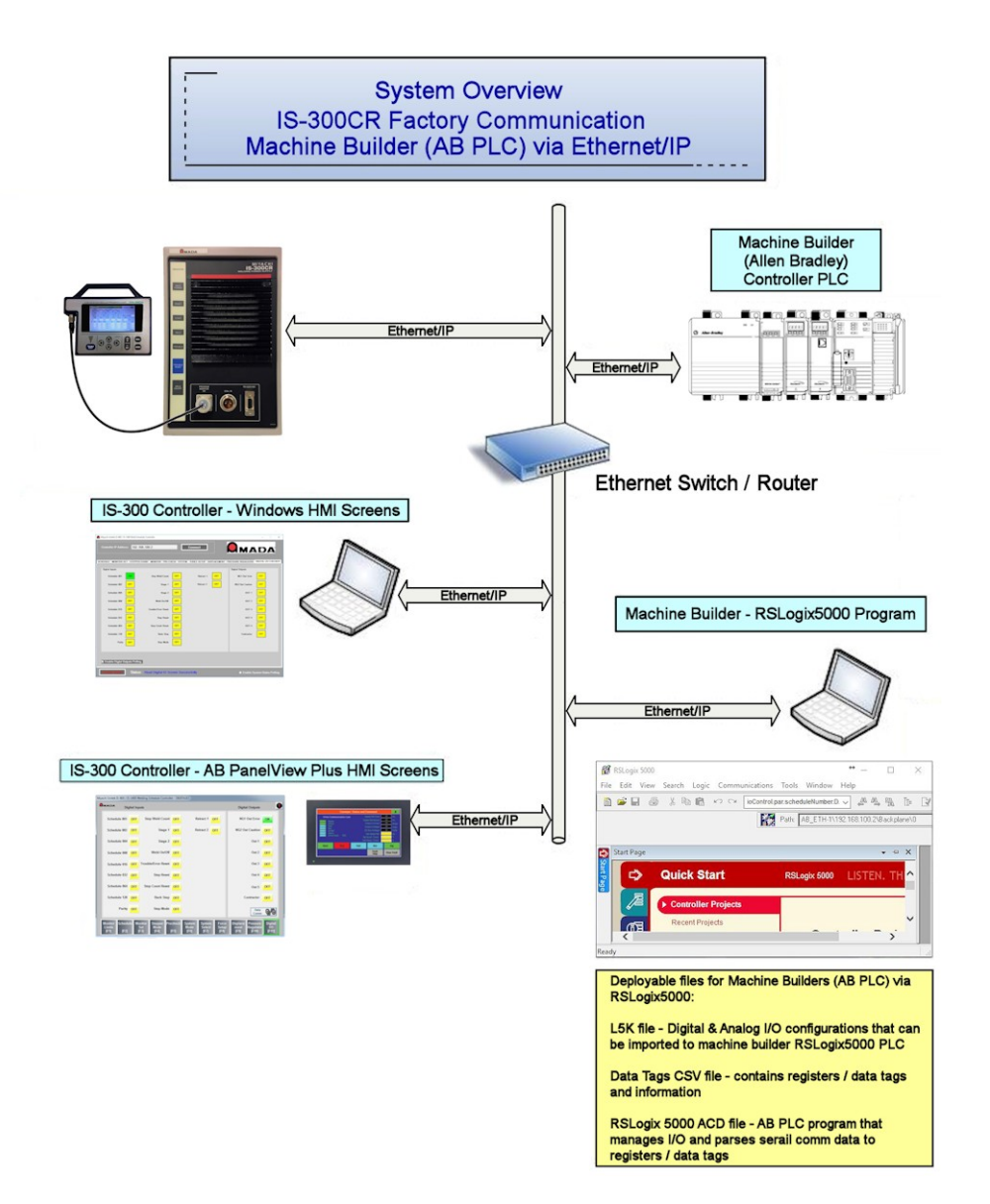

# **Section II. Setting up the Bus Controller IP Address**

By default, the bus controller is pre-configured with an IP address of 192.168.100.1 (subnet 255.255.255.0). If the Allen Bradley® PLC also has a pre-configured IP address in this range (ex. 192.168.x.x), then the bus controller IP address does not need to be modified. The user can skip all of the steps under this Section II and proceed on to Section III. If the Allen Bradley® PLC has a preconfigured IP address of something other than 192.168.x.x, for instance in the 10.0.0.2 range with (subnet 255.0.0.0), then follow the steps below to configure the bus controller IP address.

### **Setting up the IP Address of the Bus Controller**

In order to connect to the bus controller webserver via a web browser at IP address 192.168.100.1, we want to make sure that the current bus controller is not configured to some other unknown IP address. Set both rotary switches to "F" position and cycle the power. The Bus Controller will automatically reset the bus controller IP address back to the default IP address of 192.168.100.1.

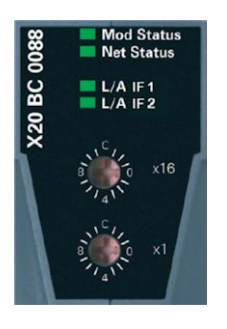

The image on the left shows the switch position is at "0 0" position. To switch to "F F" position, turn both knobs counter-clockwise by one tick from the "0" position to the "F" position. The Bus Controller will now boot with default values:

FF IP address: Network mask: 255.255.255.0 Gateway: 192.168.100.1 192.169.100.254

*Note:* The IP address stored in the flash memory is not changed.

### **Setting up the Local Area Connection**

Set the IP address on your PC:

**192.168.100.x** (example: 192.168.100.10)

*Note:* Do not set "x" to 1, this IP address is reserved for the Bus Controller

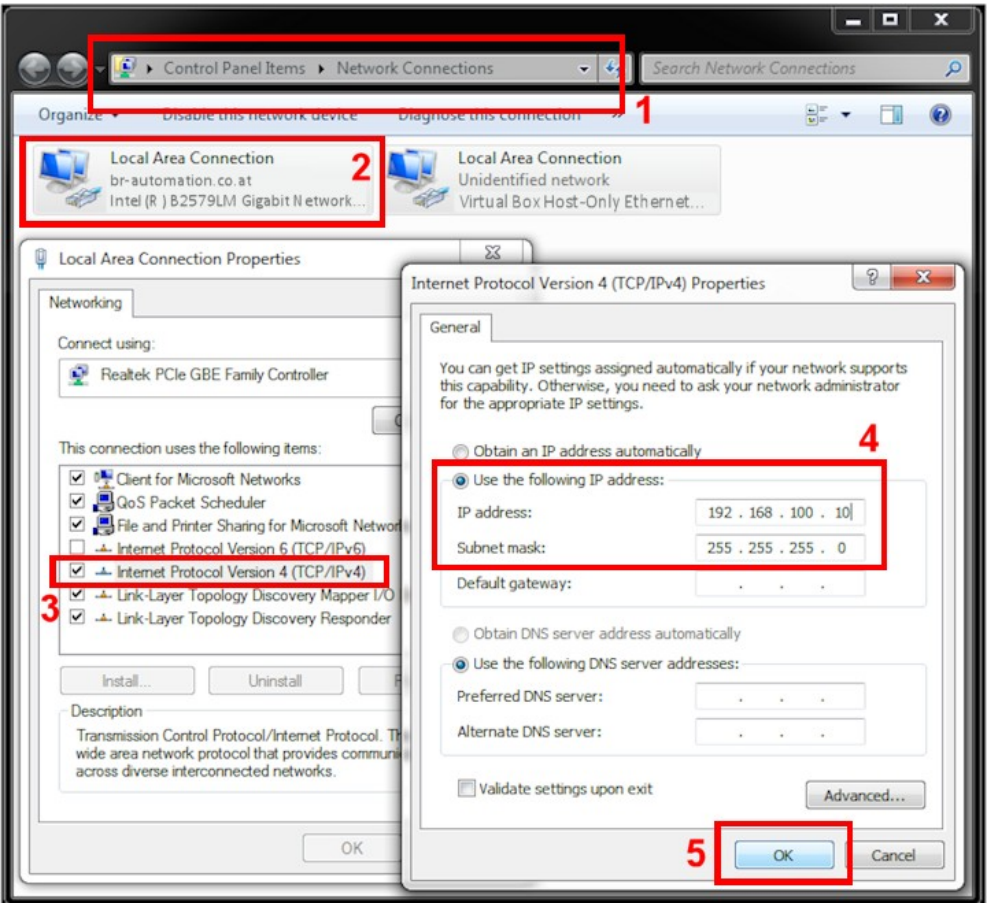

Connect the PC/Laptop directly to the first network connection port on the Bus Controller with a CAT 5E cable as shown on the right.

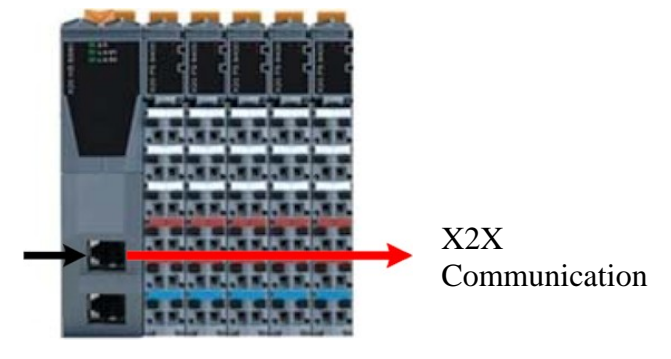

**X20BC0088**

Edit

Favorites

File

View

 $\bigodot$   $\bigodot$   $\bigodot$  **EM** http://192.168.100.1/ File Edit View Favorites Tools Help Favorites EA B&R X20BC00B8 Web Interface

Adapter Status Module Diagnostics

Advanced

**Set Network** 

Parameters

C B&R X20BC0088 Web Interface - Windows In M http://192.168.100.1/

Favorites Tools Help

Perfection in Automation

C B&R X20BC0088 Web Interface - Windows Internet Explorer

1

2

**Connect to 192.168.100.1** 

User name: **3** admin

Password: X20BC0088

Host name

IP address

Remember my password

EX B&R X20BC0088 Web Interface

Perfection in Automation

Login

 $\overline{a}$ 

1

 $\overline{2}$ 

Now the web server can be started from any browser by calling the IP address 192.168.100.1.

Go to **Advanced** > **Set Network Parameters** and Select on [Login].

Enter the *User name* and *Password* as shown, then select [OK].

 User name: admin Password: X20BC0088

> **Both parameters are case-sensitiv** Cancel rok Advanced > Set Network Parameters **Set Network Parameters Bus Controller** Host name IP address  $10001$ 255.0.0.0 Subnet mask 10.0.0.254 Standard gateway ResetForm Submit

Now the bus controller IP address can be modified to a different IP (10.0.0.1) by setting all the parameters as shown on the right. Then select [Submit] and change the Bus Controller switch position back to "0 0" and power cycle to the bus controller unit. The bus controller should now boot with IP address of 10.0.0.1

# **Section III. Configuring the Bus Controller with an Allen Bradley® PLC**

There are two options on how to add a Bus Controller Ethernet communication module to an Allen Bradley® PLC .ACD project.

- Option 1 Add an Ethernet communication module to a new ACD project on an Allen Bradley® PLC (refer to page E-7).
- Option 2 If the machine builder already has an existing functional Allen Bradley<sup>®</sup> PLC ACD project, this option will show how to add the Ethernet module through the RSLogix5000 backplane and import the data types, tags and program routines (refer to page E-12).

Refer to the appropriate section below for details of each option.

### **Option 1 – Add Ethernet Communication Module to New ACD Project**

### **Allen Bradley® 1769 PLC**

If the machine builder PLC is either an AB1769, there is already a pre-configured, tested, sample of IS\_1769\_L32E.ACD (respectively) included in the installation package that contains the PLC programming routines and logic ready for controlling the IS-300CR digital I/O and reading/writing serial communication data. The machine builder can use these samples as a starting point for an .ACD project. These sample \*.ACD files are located under the *IS\_Series\_AB\_EthernetIP\RSLogix\_PLC\* folder of the installation package.

After the \*.ACD project is opened, make sure that the Module IP address matches the Bus Controller IP address which was assigned in Section II above. Double-click on the **ETHERNET-MODULE ST1** as shown below to open the *Module Properties Report* window and verify the IP address. If the bus controller IP address is different than the IP Address under module properties window as shown below, modify it to the correct IP address.

*Example 1:* IS\_1769\_L32E.ACD has the Bus Controller IP address pre-assigned with 192.168.100.1.

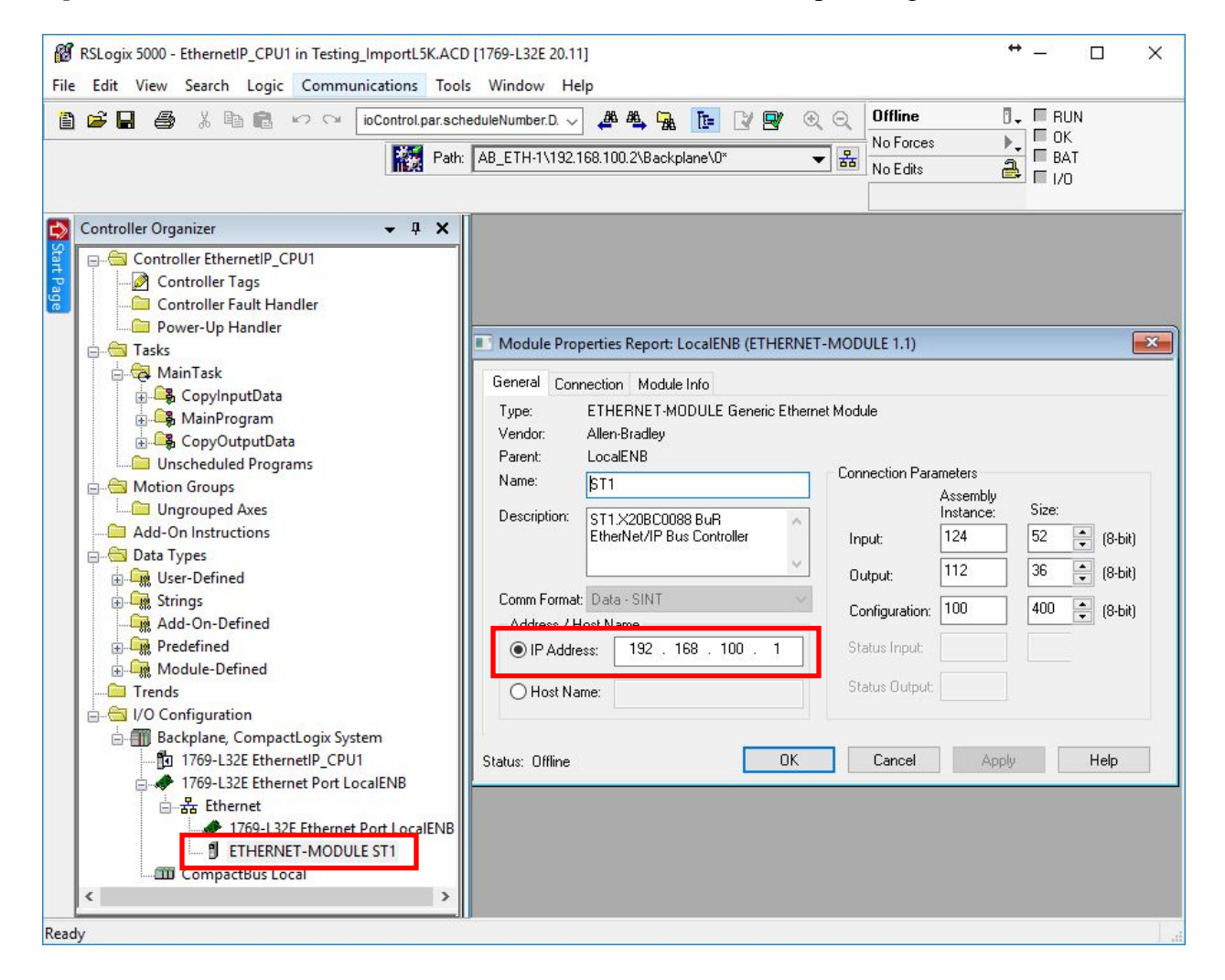

*Example 2:* IS\_1769\_L32E.ACD has the Bus Controller IP address pre-assigned with 10.0.0.1.

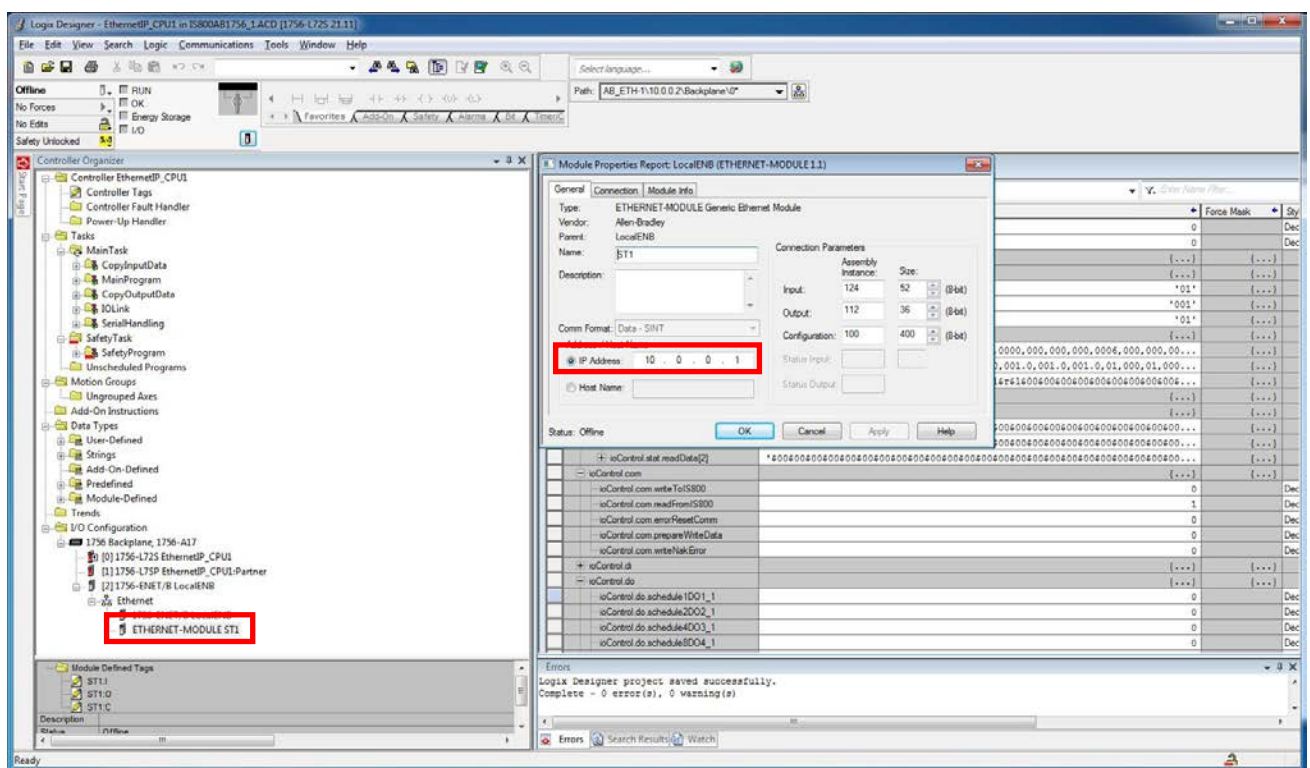

Before downloading this opened ACD project, make sure the Project Path to the controller backplane is set correctly. If not, select the [Who Active] icon to select and set the correct PLC path.

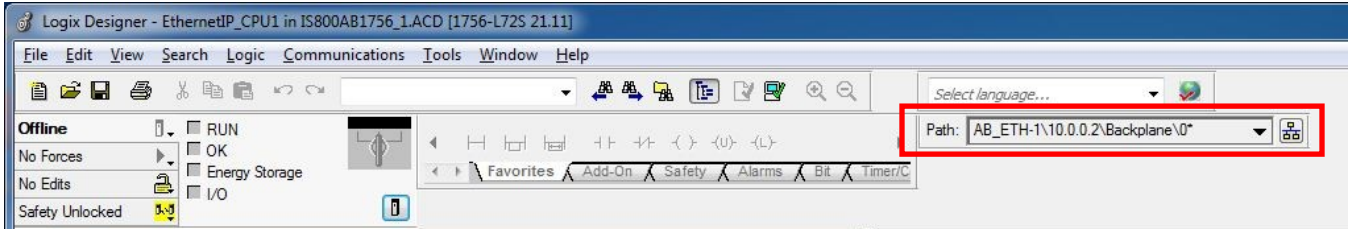

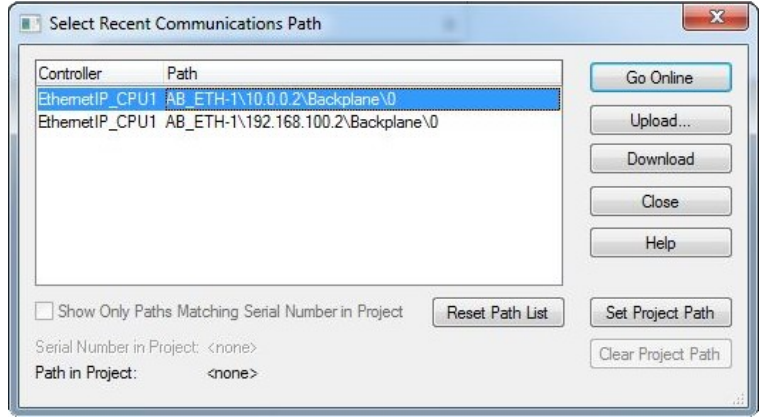

### **Other Allen Bradley® PLC's**

If the machine builder PLC is **NOT** AB1769, the machine builder can open either the included IS\_1769\_L32E.ACD (respectively) and convert to their Allen Bradley controller type. The sample steps below demonstrate how to open an existing IS\_1769\_L32E.ACD and convert it to the machine builder PLC, assume it is an Allen Bradley® 1756.

Open the ACD project file *\IS\_Series\_AB\_EthernetIP\RSLogix\_PLC\IS\_1769\_L32E.ACD* from the RSLogix5000. When RSLogix5000 detects the IS\_1769\_L32E.ACD is from another controller, it would prompt the user to select the controller to convert to. Choose the *To Type:* controller with **1756-L72S** from the dropdown selection.

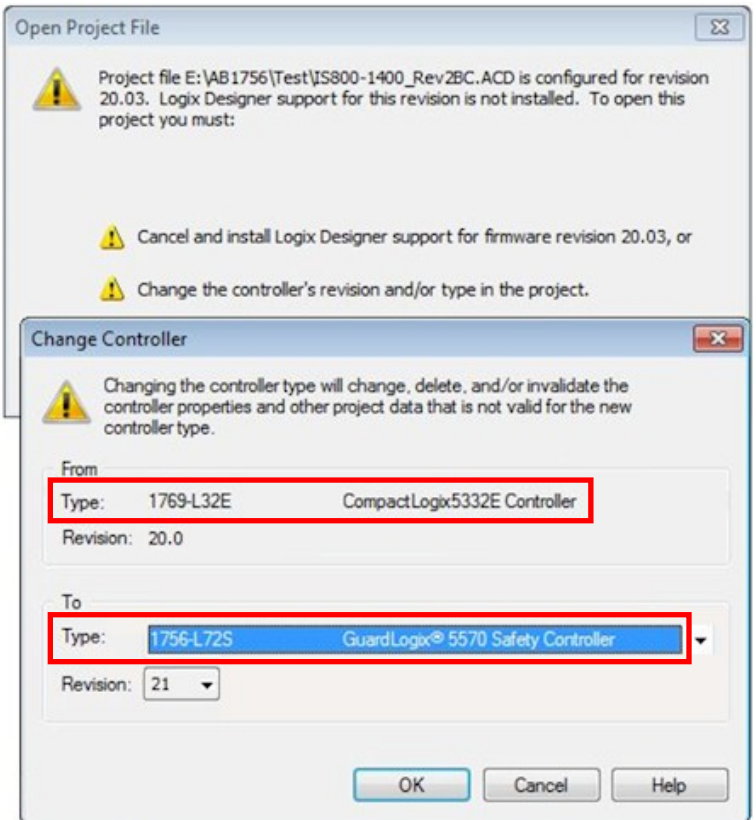

#### Then select [YES] to confirm

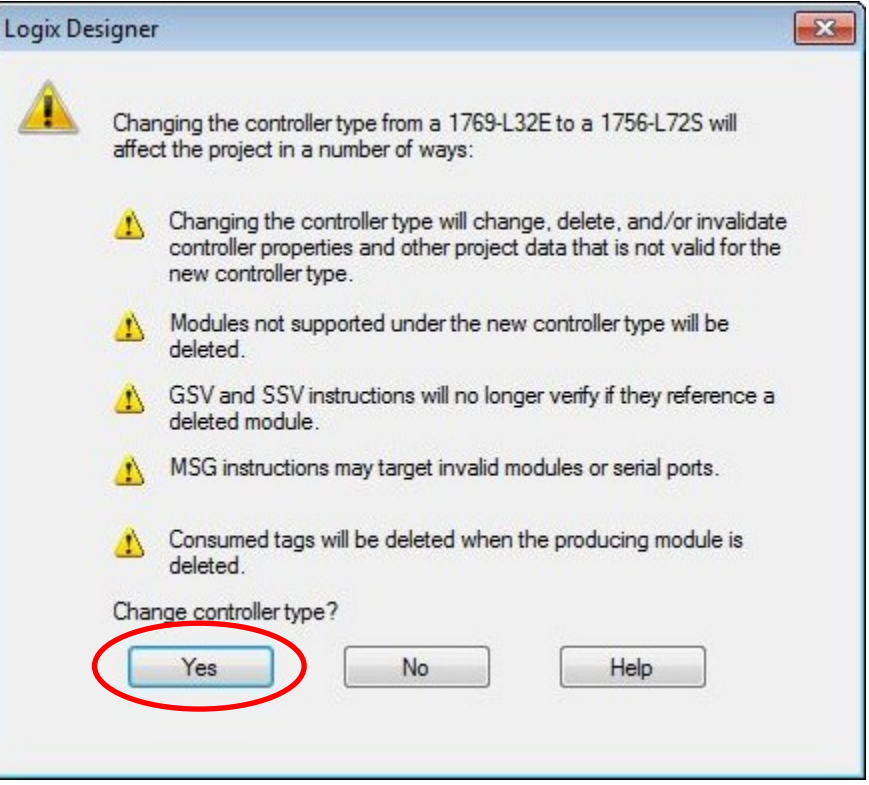

If the ACD project is converted successfully, it should include the Ethernet communication module as shown below. All of the Controller Tags, Task program routines and Data Types should be converted and included as well. Therefore no additional data importing is required.

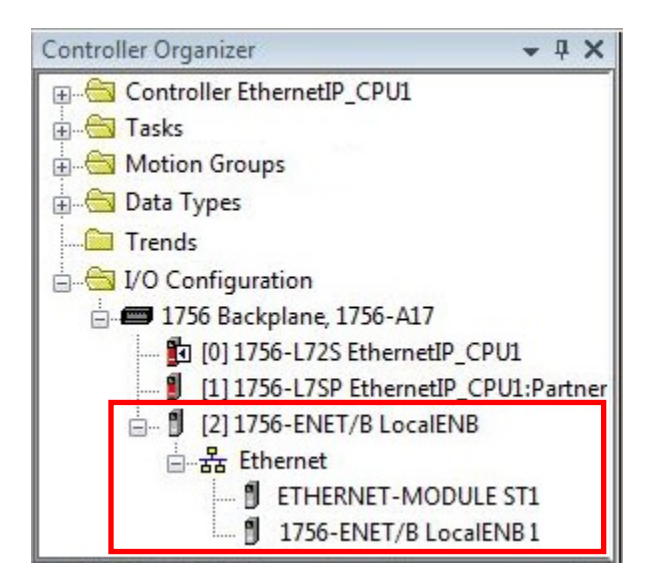

The machine builder/user would only need to verify that the bus controller IP address to connect to is correct by double-clicking on the **ETHERNET-MODULE ST1** to open the *Module Properties Report* window and verify the IP address.

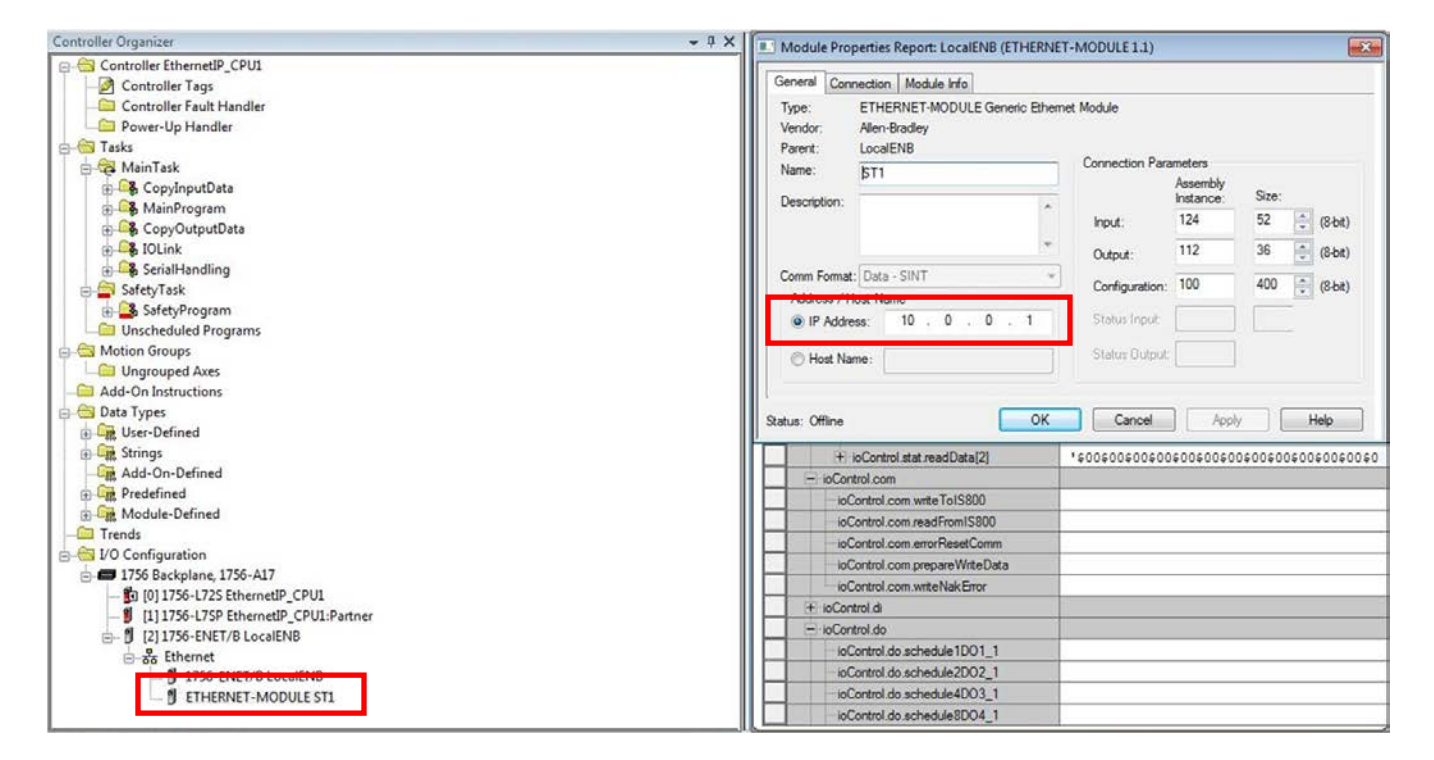

If for some reason the ACD controller type conversion failed to add the Ethernet Communication Module, follow the steps under the next section (Option 2) on how to add the Ethernet communication module.

### **Option 2 – Add Ethernet Communication Module to an Existing ACD**

If the machine builder already has an existing functional Allen Bradley® PLC ACD project, this option will show how to add the Ethernet module through the RSLogix5000 backplane and import the data types, tags and program routines.

To add a new Ethernet communication module, first, highlight the **'PLC' backplane** and perform a right-mouse select and then choose the *Select New Module* option from the popup menu to define a new Ethernet Interface.

When the *Select Module Type* window appears, select the **1756 Ethernet Communication Interface** option and then select the [Create] button.

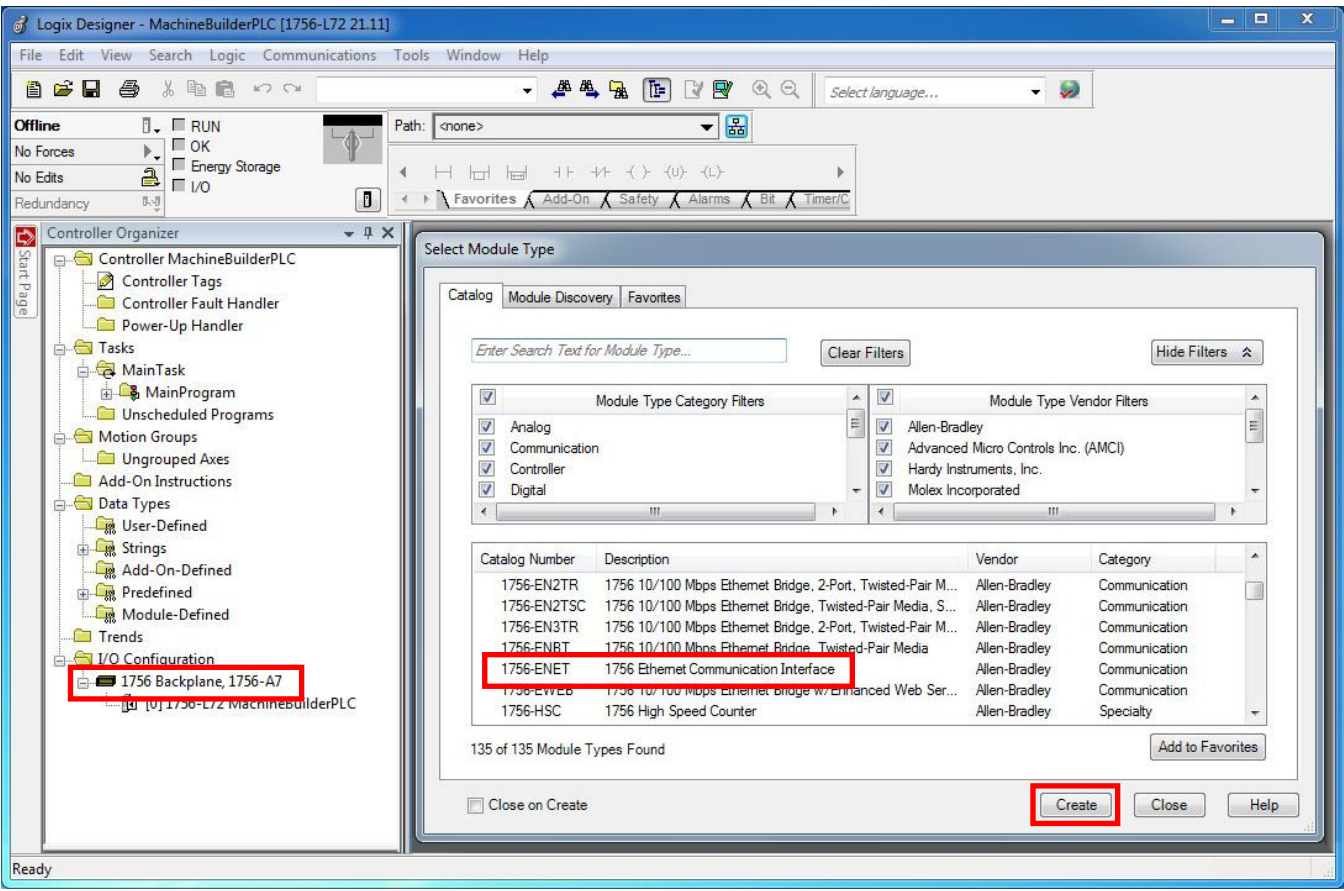

When the *New Module* window is opened, enter the name *LocalENB* and IP Address of the Allen Bradley<sup>®</sup> PLC. In this example, the IP address 10.0.0.2 is used. Under the **Electronic Keying** selection, choose the *Disable Keying* selection. Select [OK] when finished.

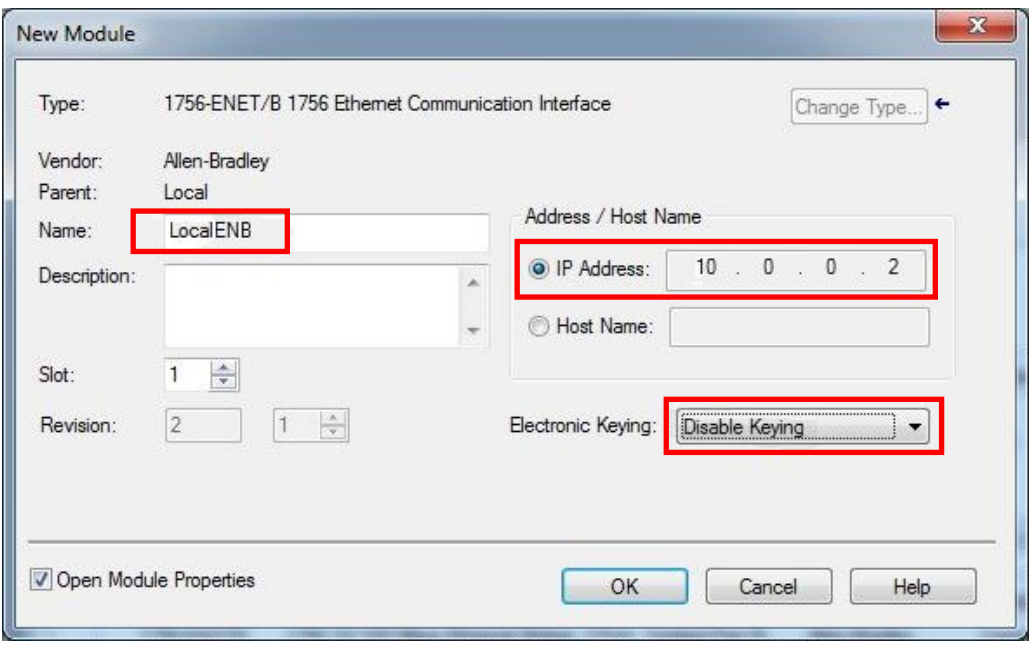

### **APPENDIX E: EtherNet/IPTM COMMUNICATIONS**

Then highlight the *Ethernet* item, perform a right-mouse select and select **New Module**. When the *Select Module Type* window appears, enter the word *Generic* in the search field to search for all of Generic Ethernet modules and select the **Generic Ethernet Module**. Select [Create] to open a new Ethernet communication module.

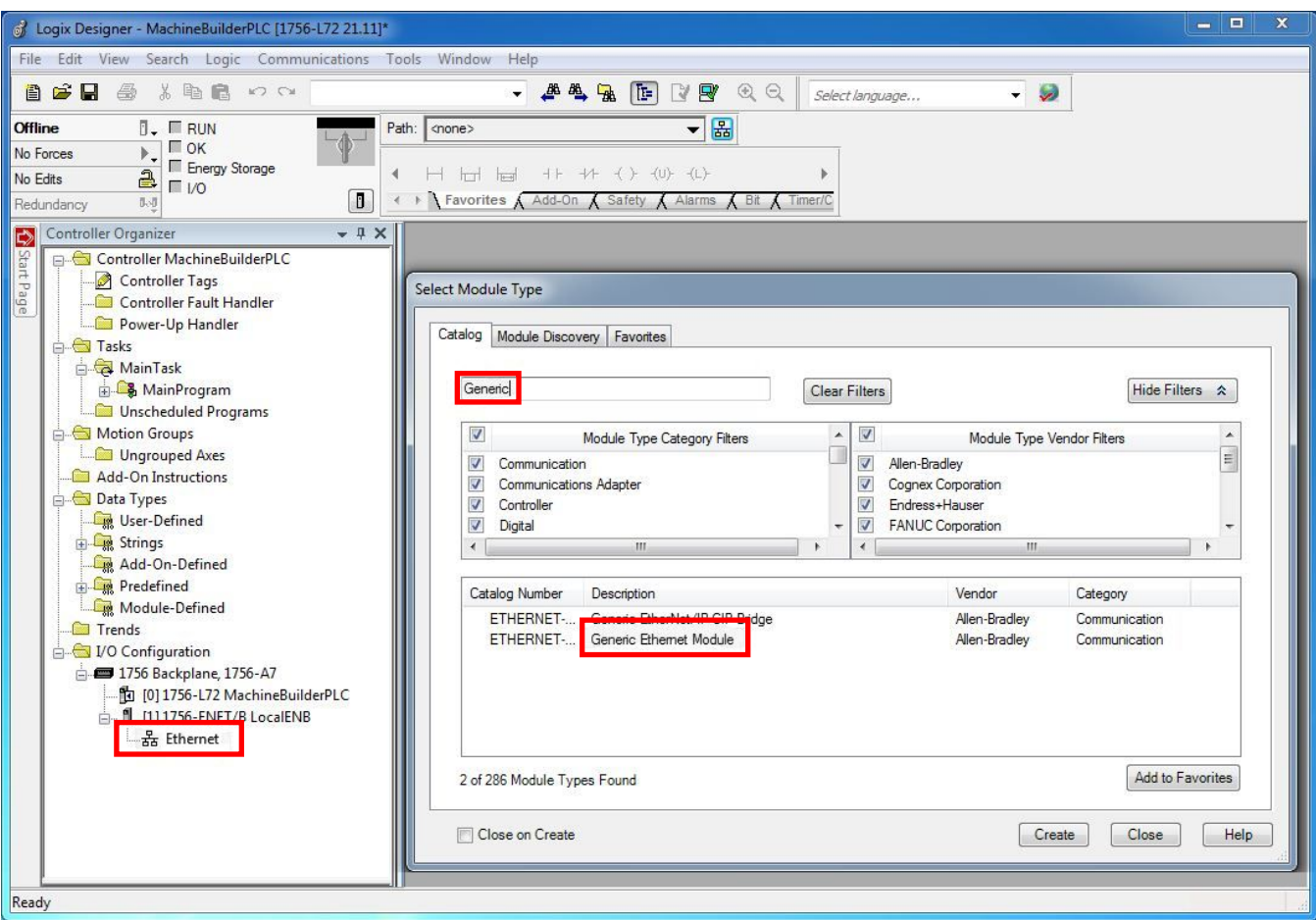

When the New Module window appears, enter the data as shown below, then select [OK].

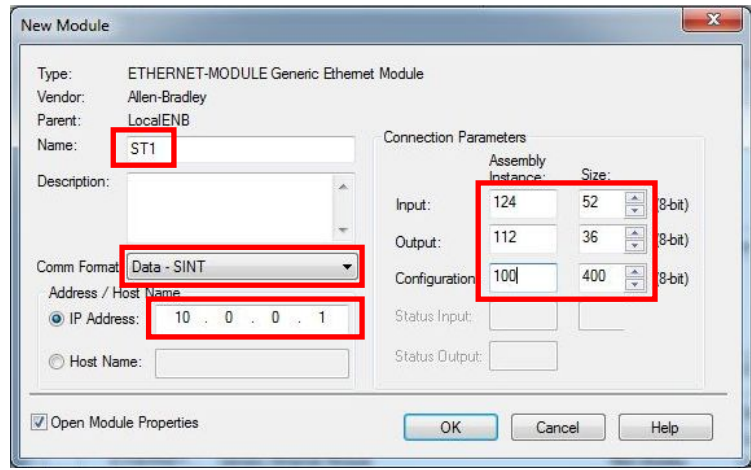

Select the "Connection" tab and change the highlight fields as shown below:

- Requested Packet Interval (RP1) from *10.0* ms to *1.0* ms
- Uncheck the *Use Unicast Connection over EtherNet/IP*

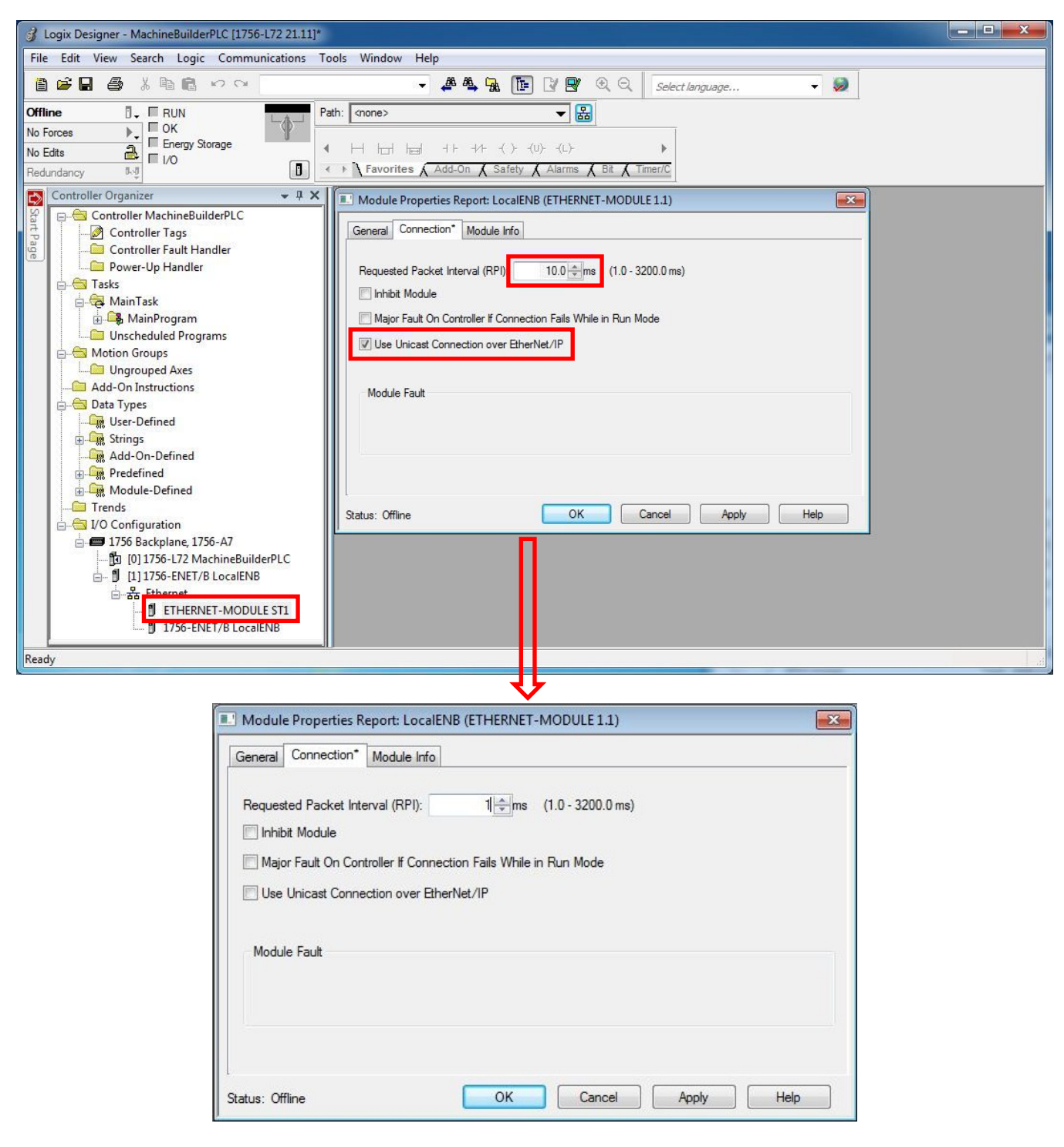

Select [OK] when changes are complete.

### **Importing Data Types**

Under **Data Types** > **User-Defined**, select *User-Defined* and perform a right-mouse select. Select the Import option from the popup menu. When the Import Data Type window appears, navigate to the installation package *\IS\_Series\_AB\_EthernetIP\RSLogix\_PLC\Importable\DataTypes* folder. Select each of the \*.L5X items from this folder to import the data types.

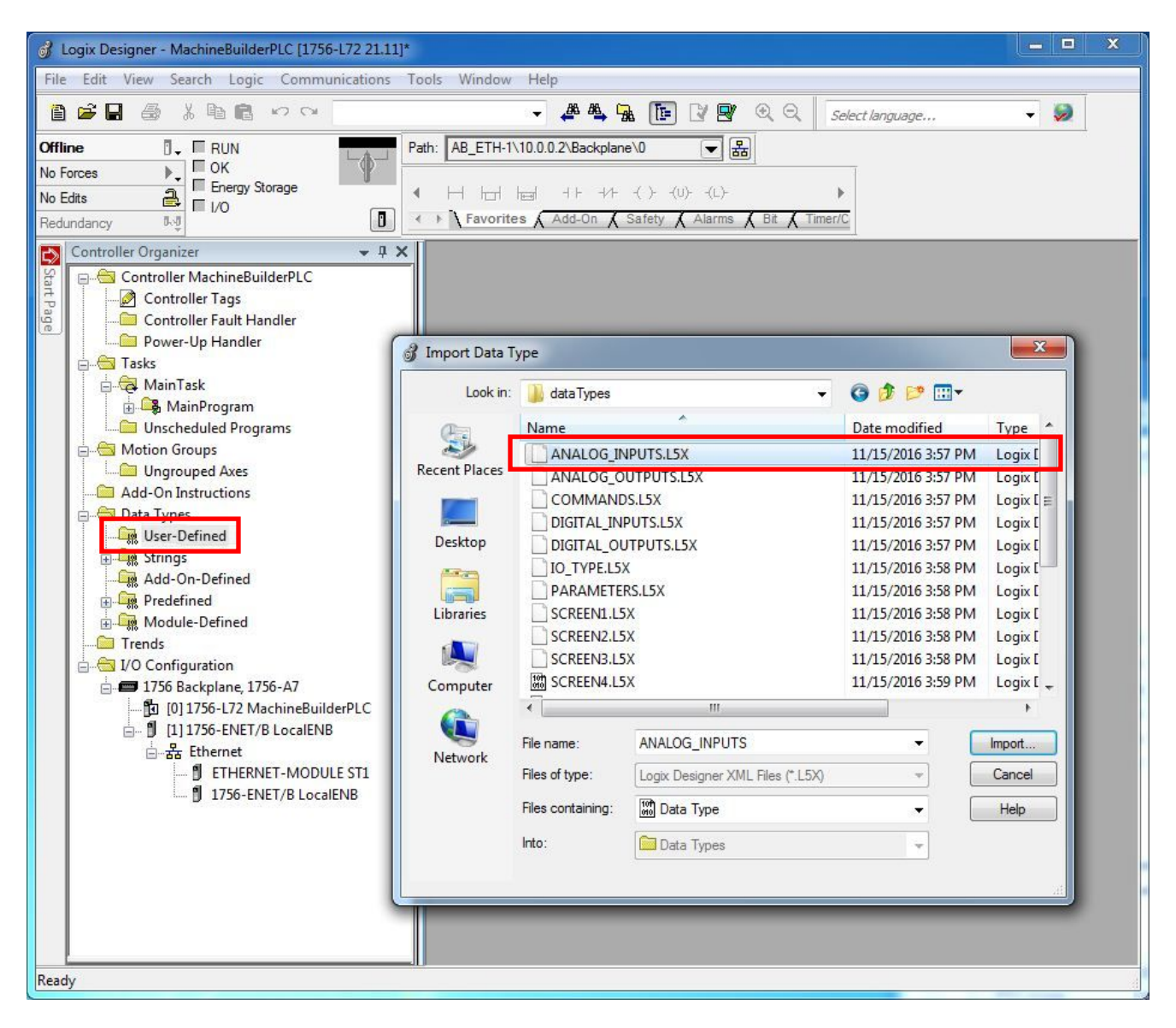

Select the "ANALOG\_INPUTS.L5X" item and select the [Import] button.

When the Import Configuration window opens, select [OK] to continue.

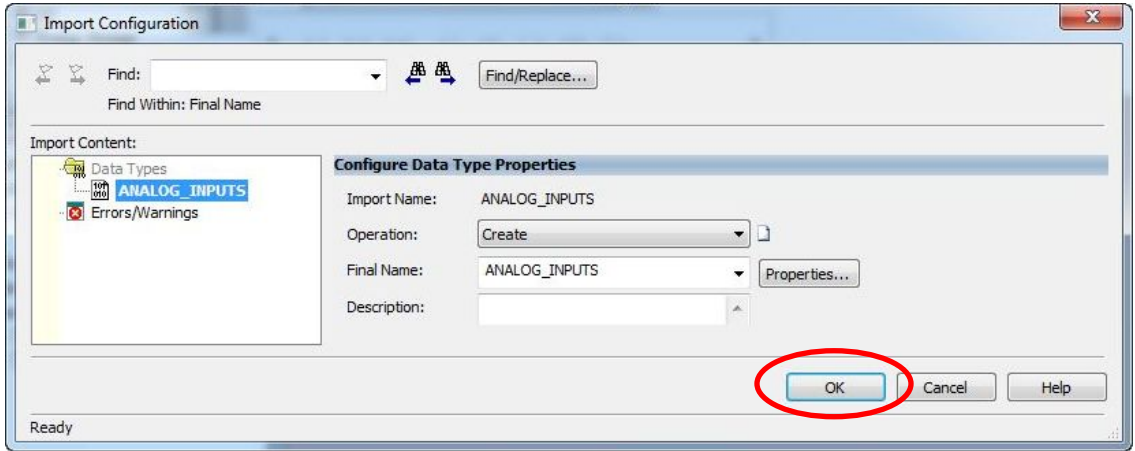

Repeat the import steps until all of \*.L5X data type items get imported into the ACD project.

### **Task Programs / Routines**

Under **Tasks** > **MainTask**, select *MainTask* and perform a right-mouse select. Select the **Import** option from the popup menu. When the *Import Program* window is opened, navigate to the installation package *\IS\_Series\_AB\_EthernetIP\RSLogix\_PLC\Importable\programs* folder. Select each of the \*.L5X item from this folder to import the programs.

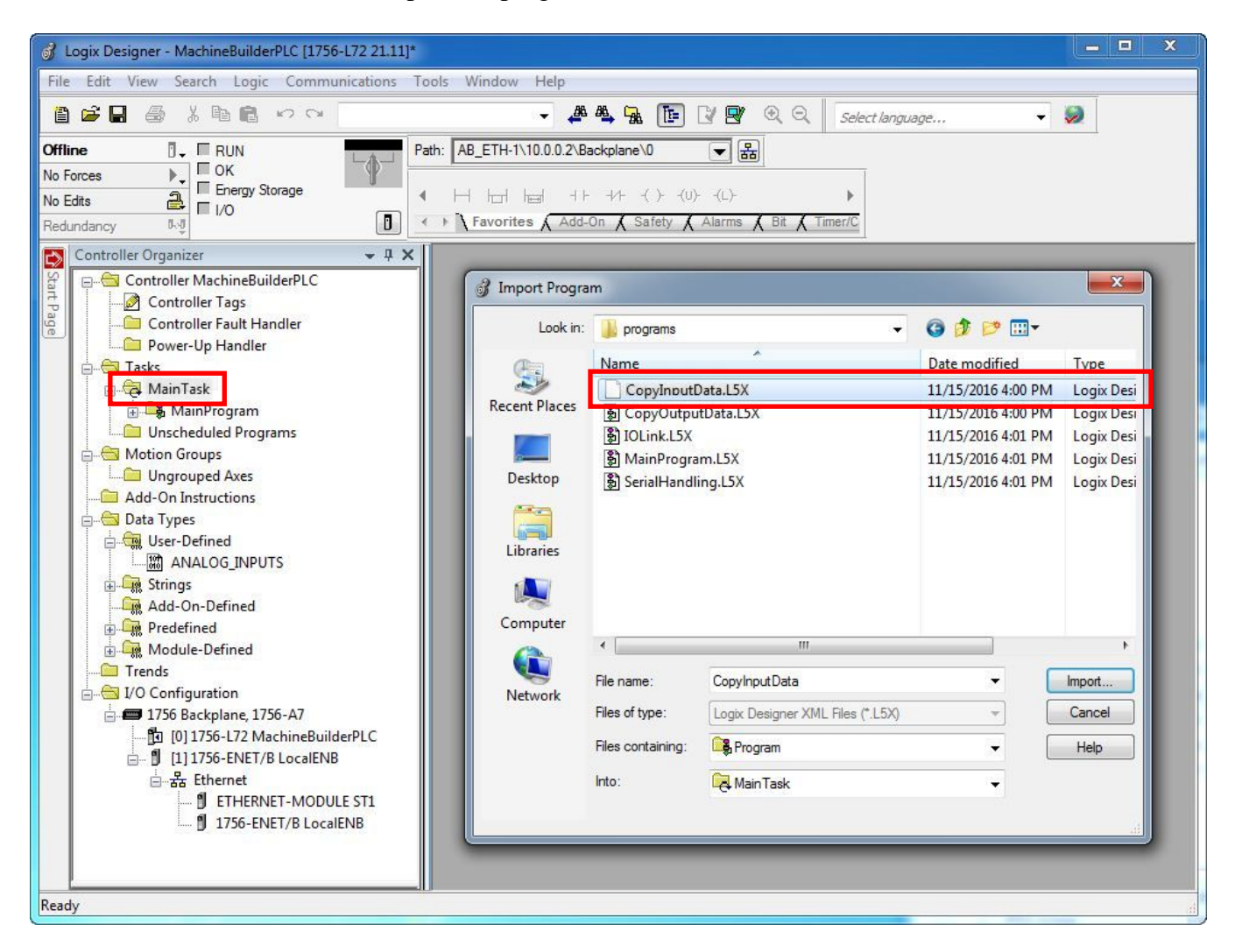

Select the *CopyInputData.L5X* item and select the [Import] button.

When the *Import Configuration* window is open, select [OK] to continue.

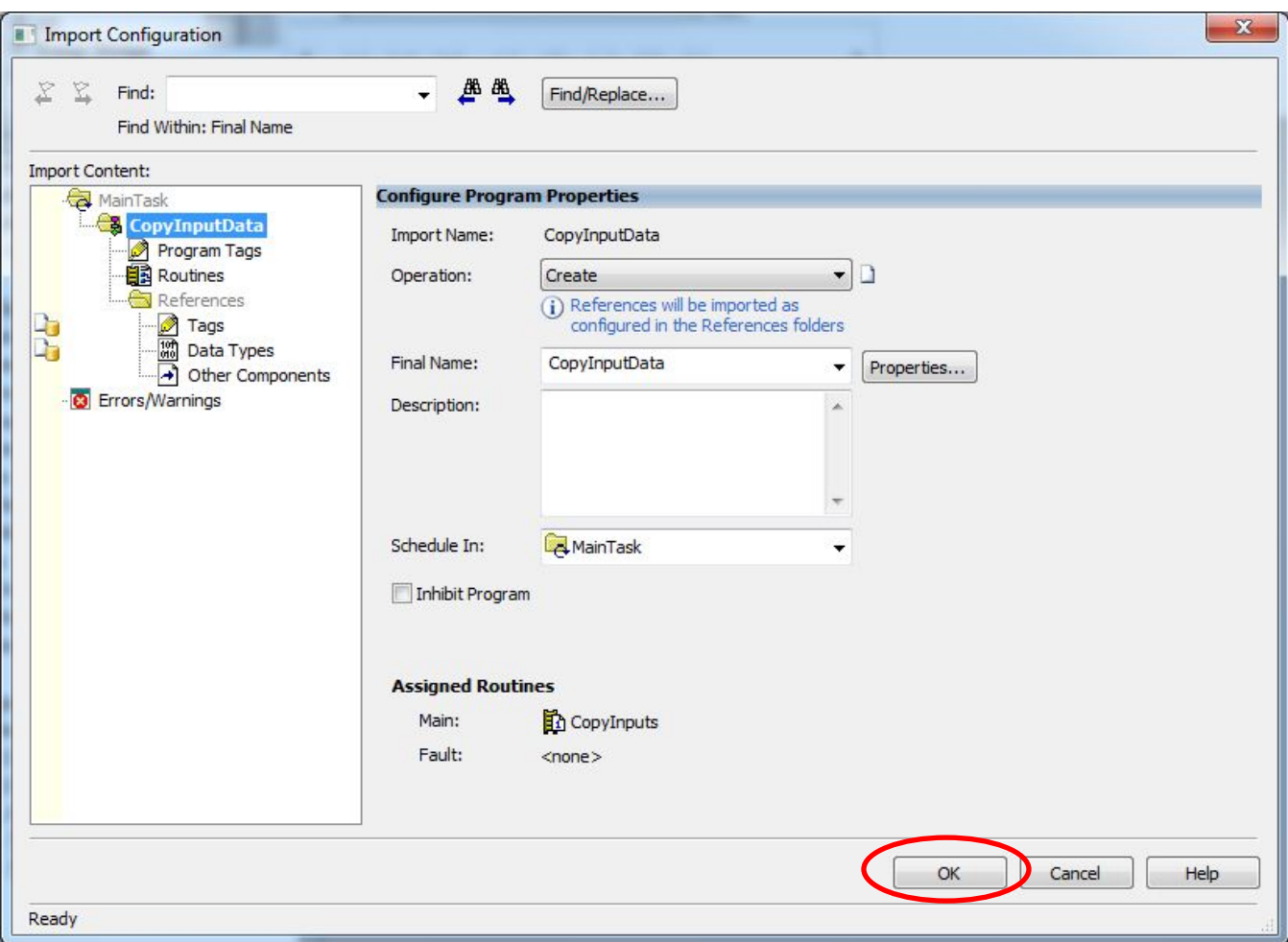

Repeat the import steps until all of \*.L5X program items get imported into the ACD project.

### **Controller Tags**

From the *Tools* menu, select **Import** > **Tags and Logic Comments…**

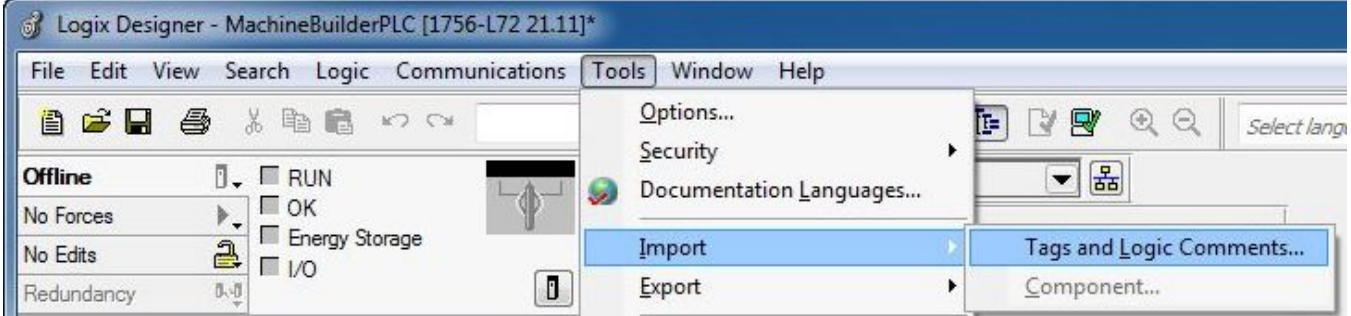

When the Import window opens, navigate to the installation package *\IS\_Series\_AB\_EthernetIP\ RSLogix\_PLC\Importable\Tags* folder and select the *IS800-Controller-Tags.CSV* item. Select [Import] to continue.

Before downloading this machine builder ACD project to the PLC and Go Online in the RUN mode, make sure the Project *Path* to the controller backplane is set correctly. If not, select the [Who Active] icon to select and set the correct PLC path.

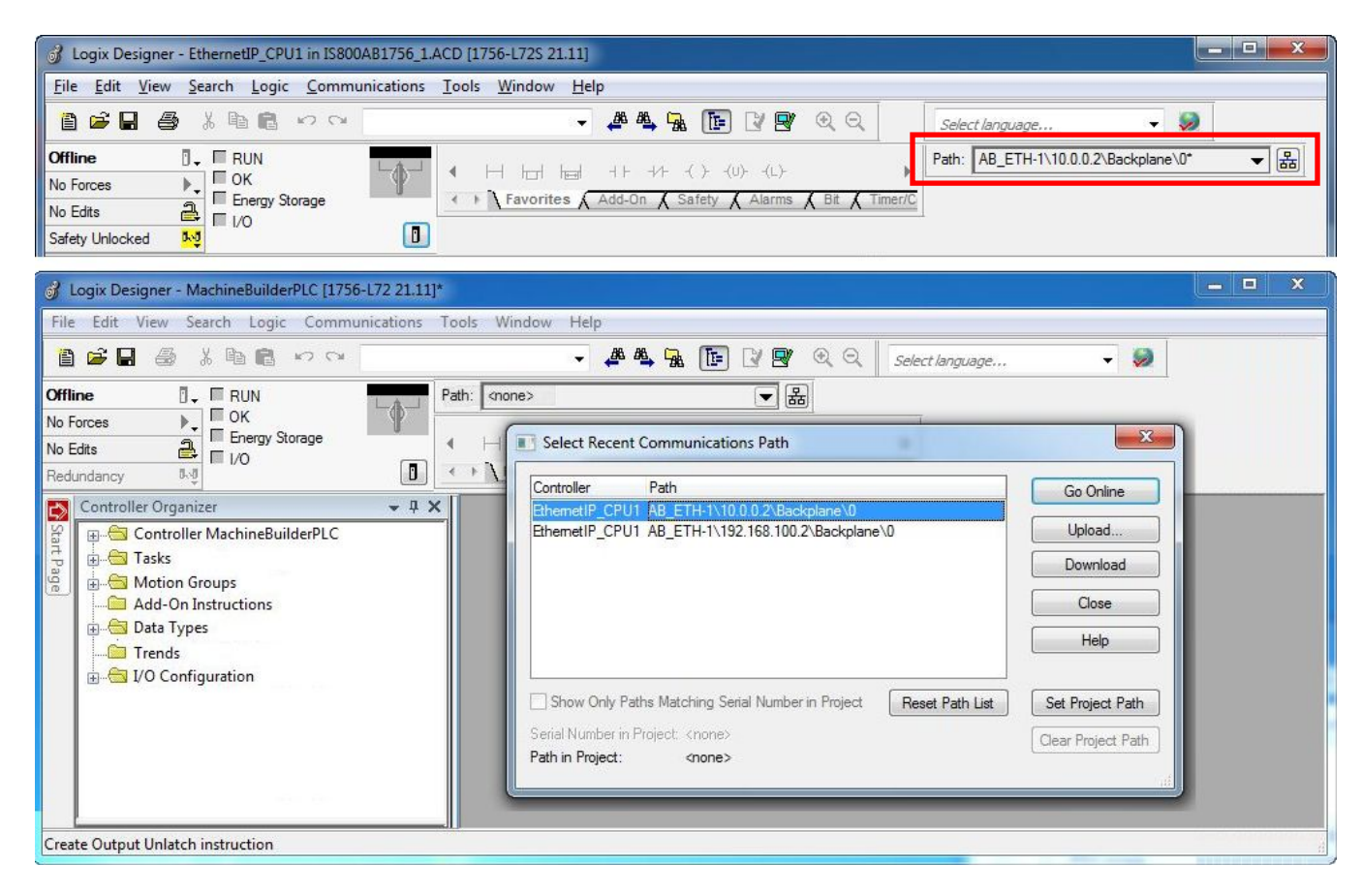
# **Section IV. System Configurations**

#### **Communication Settings**

Before running the RSLogix 5000 PLC and putting it online to communicate with the IS-300CR via the bus controller, make sure the serial communication mode is configured correctly in the MA-660 Pendant.

From the **Menu** screen, select the [Mode Select] screen

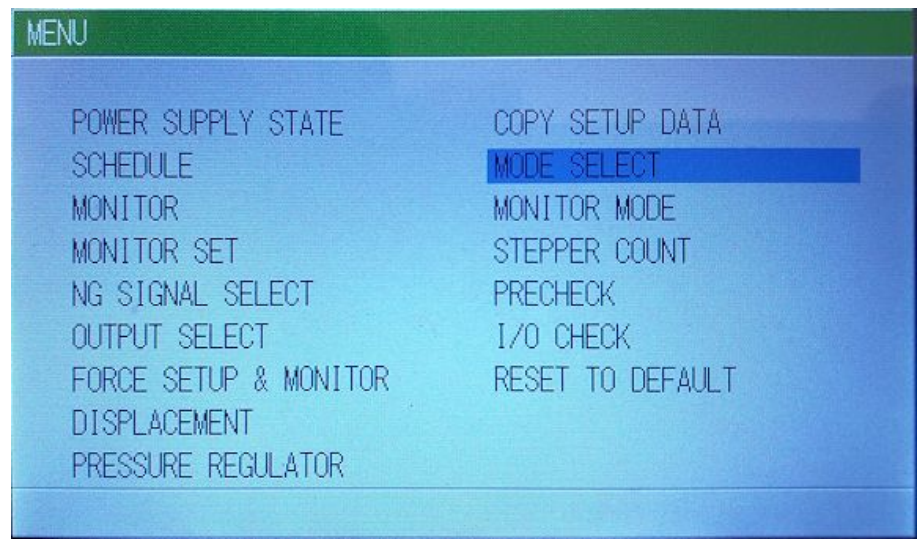

Navigate to the [NEXT] button at the bottom, then press [ENTER] to advance to the next **Mode Select(2)** screen.

On this screen, make sure the *COMM CONTROL*, *COMM MODE* and *COMM SPEED* are set to; "bi-directional [<−>]", "RS-232C" and "19.2k" baud rate respectively as shown below.

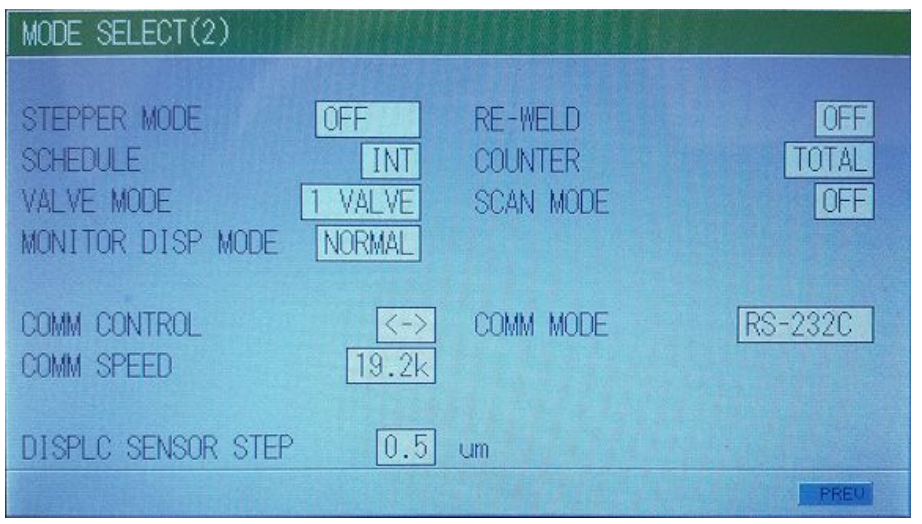

From the **Menu** screen, select the [NG Signal Select] and make sure the *ERROR OUTPUT MODE* is set as [N.O] normal open.

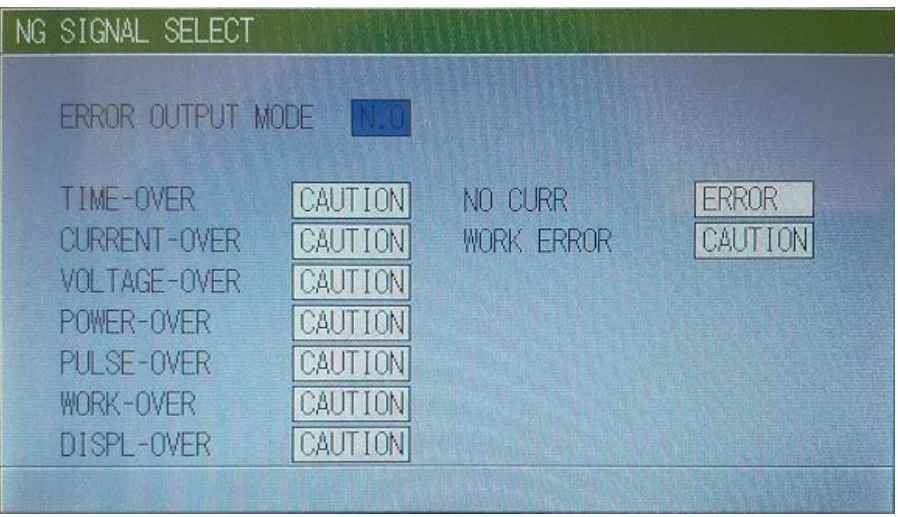

### **IS-300CR Type Settings**

Each IS-Series type will have a different range of power level and limitations and must be specified so the Allen Bradley® Controller PLC knows which IS-Series Inverter Power Supply type (IS-300CR) it is communicating with. Open the Controller Tag and assign the iInverterType data tag with the specified value:

• IS-300CR – set the iInverterType  $= 2$ 

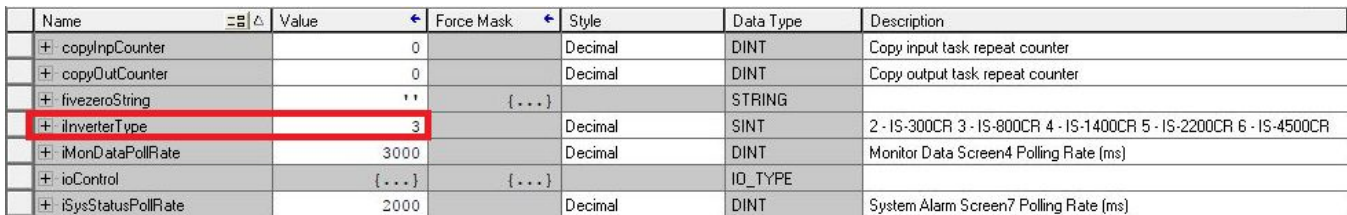

• Select the [Save] button to save the iInverterType controller tag value.

# **Section V. Digital/Analog I/O's and Weld Data Controls**

When online with the CPU in RSLogix 5000, the IS-300CR digital and analog inputs / outputs and screen data can be accessed and controlled through the Controller Tags. The controllable input and output tags of IS-300CR are defined under the "ioControl" group and the serial communication screen data tags are defined under the screen1Data, screen2Data, .... screen9Data and screen10Data groups.

#### **Controller Tag Definitions**

#### **IO Parameter Tags**

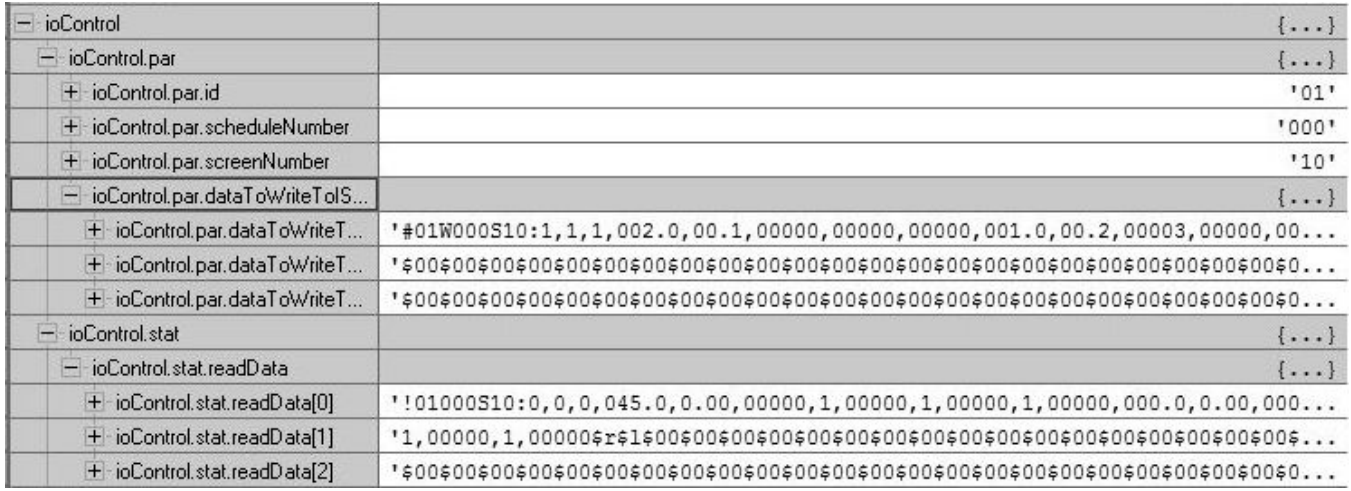

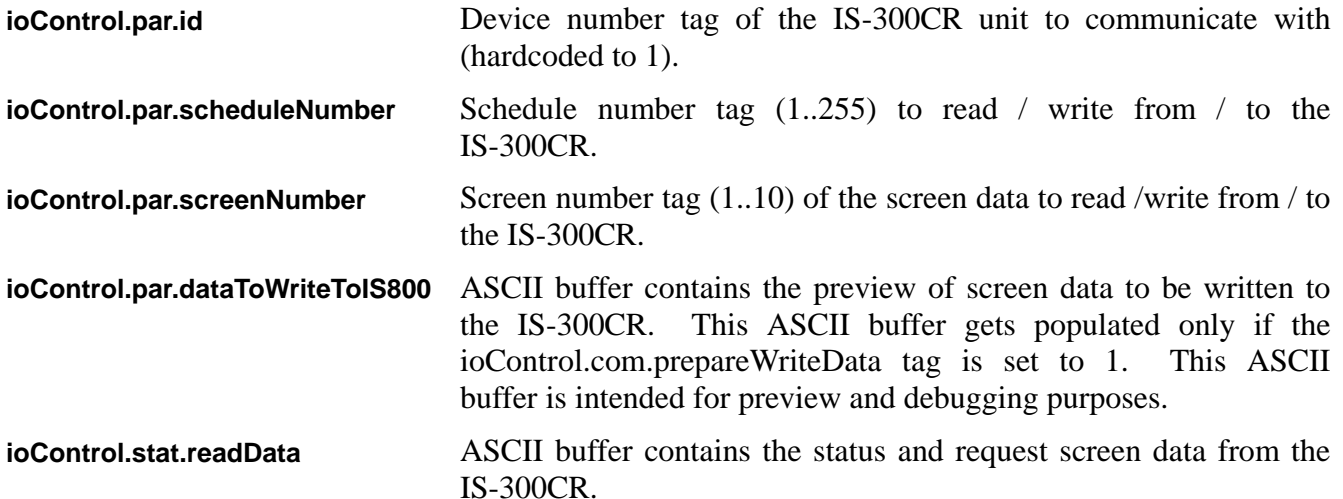

### **IO Read / Write Control Tags**

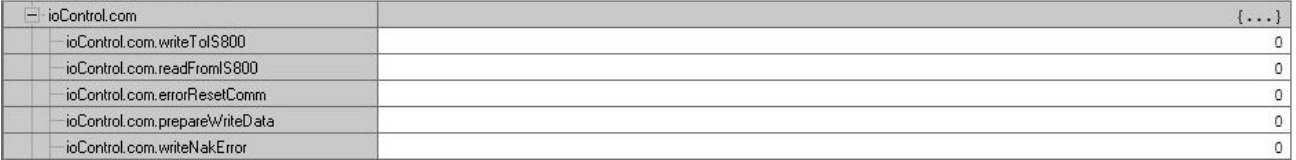

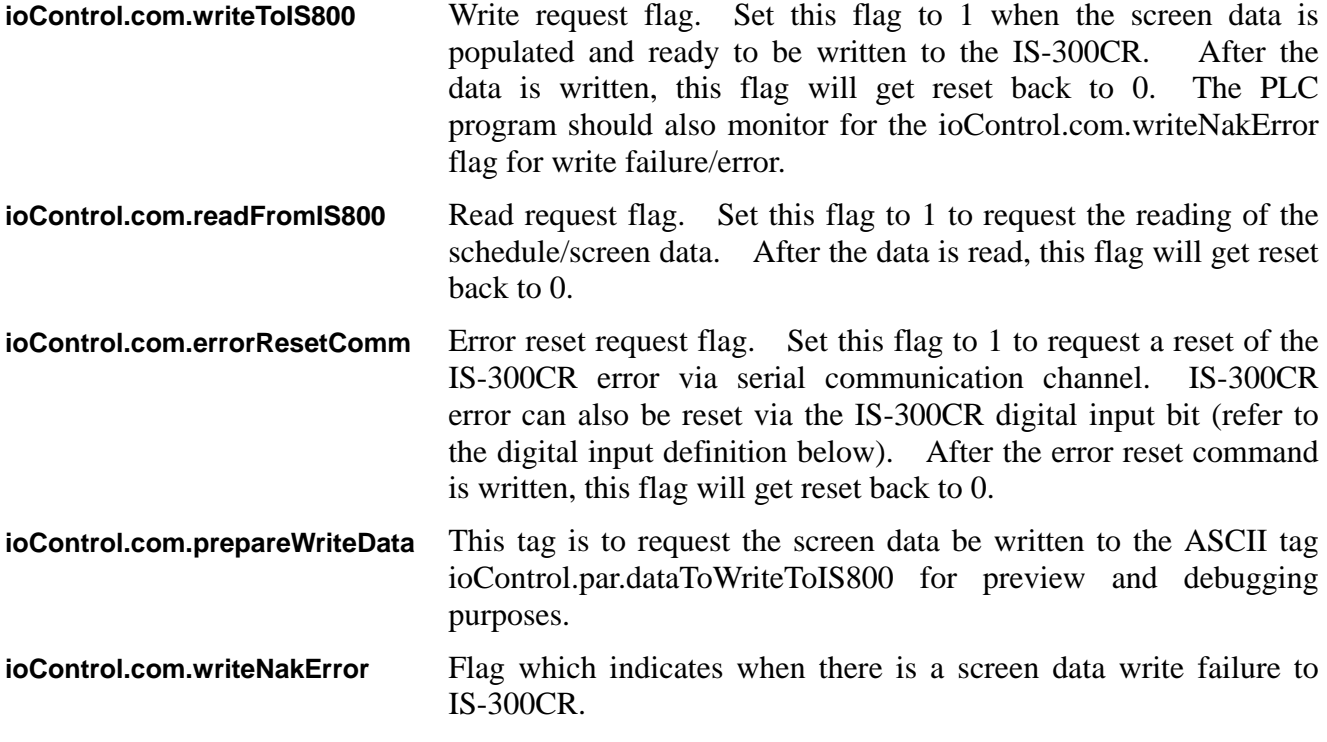

# **Digital Output Tags**

The digital output tags are inputs into the IS-300CR Inverter Power Supply

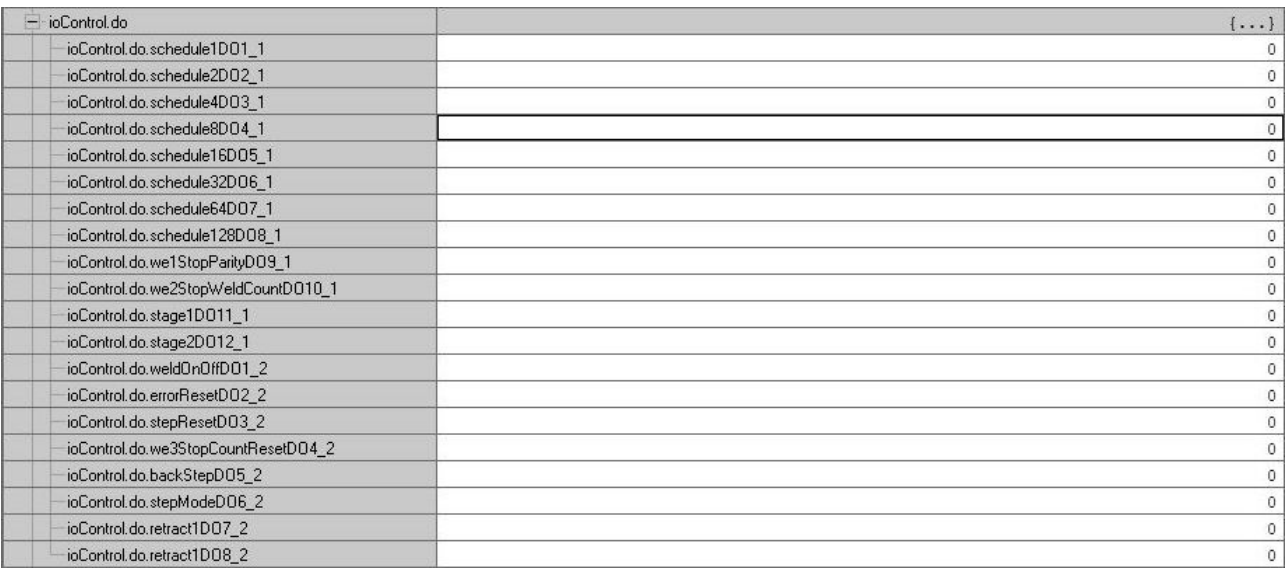

These controller tags contain the mask bits to control the IS-300CR digital inputs. The PLC program is responsible for setting and clearing the bit tag since it doesn't self-clear like the request flag tags.

For example; to select schedule number 5 via digital inputs, ioControl.do.schdule1DO1\_1 and ioControl.do.schdule4DO3\_1 must be set to 1.

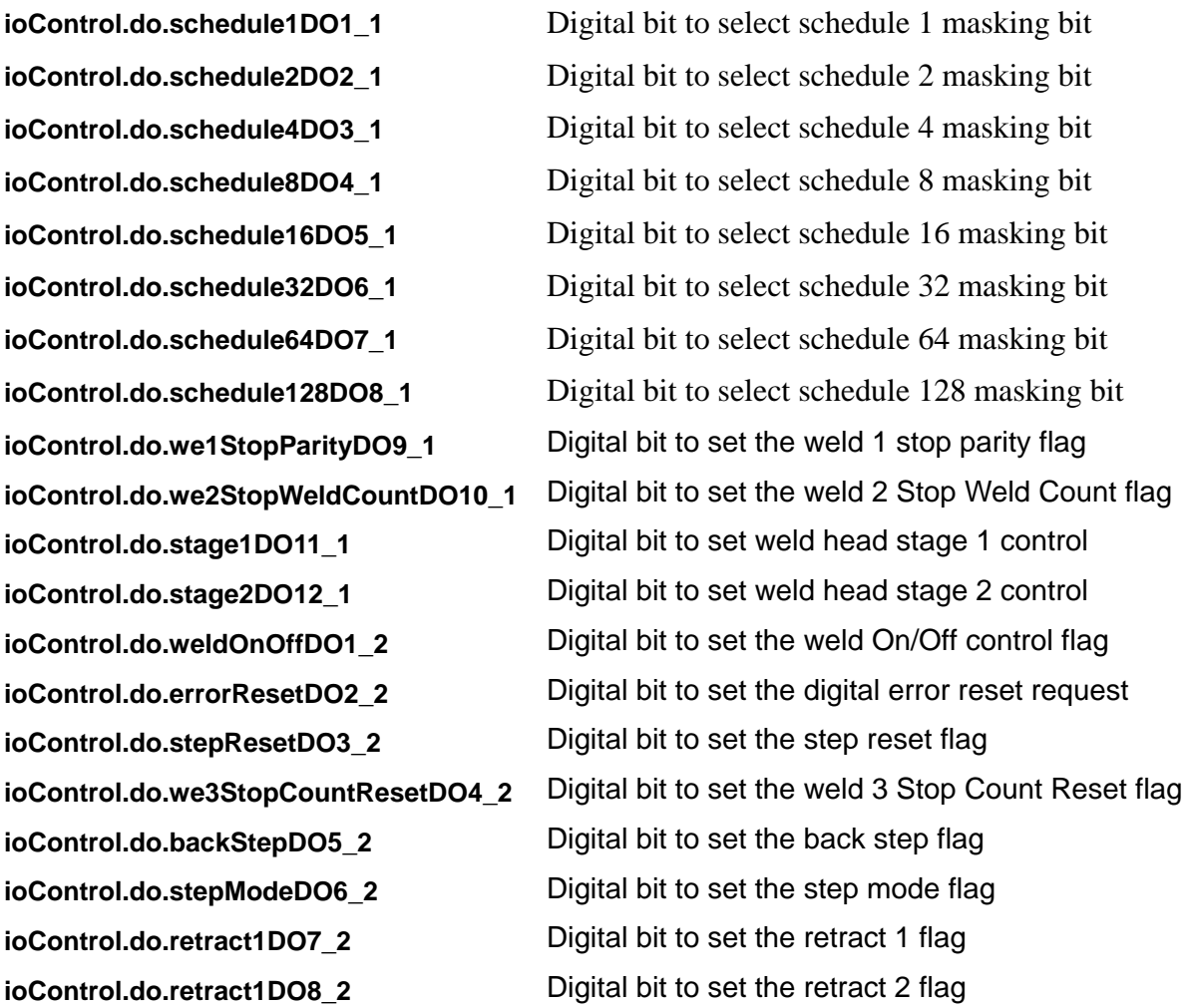

## **Digital Input Tags**

The digital input tags are outputs from IS-300CR Inverter Power Supply. These digital input tags are read-only and for monitoring the digital output status of the IS-300CR Inverter Power Supply.

# **APPENDIX E: EtherNet/IPTM COMMUNICATIONS**

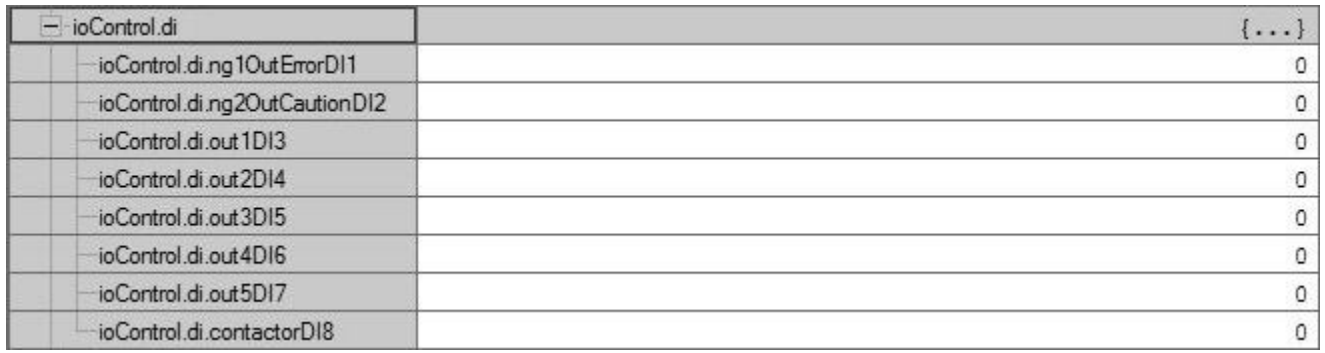

These controller tags contain the IS-300CR digital outputs. These tags are read only tag from the IS-300CR digital outputs. The ioControl.di.out1 …. ioControl.di.out5 contain the assigned outputs from the Output Select Menu on the MA-660A pendant.

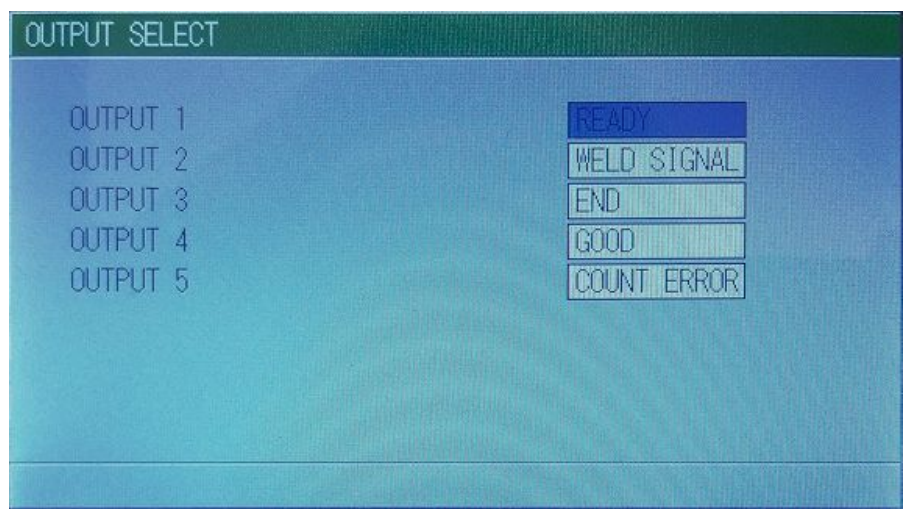

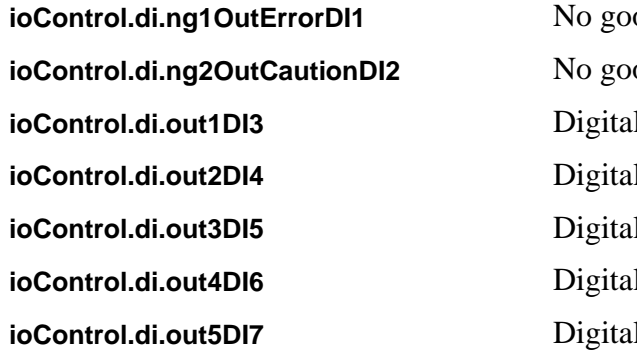

od weld output 1 error **iocol** weld output 2 caution **i** output 1 from the Output Select menu **i** output 2 from the Output Select menu **i** output 3 from the Output Select menu **i** output 4 from the Output Select menu **i** output 5 from the Output Select menu

# **Analog Input / Output Tags**

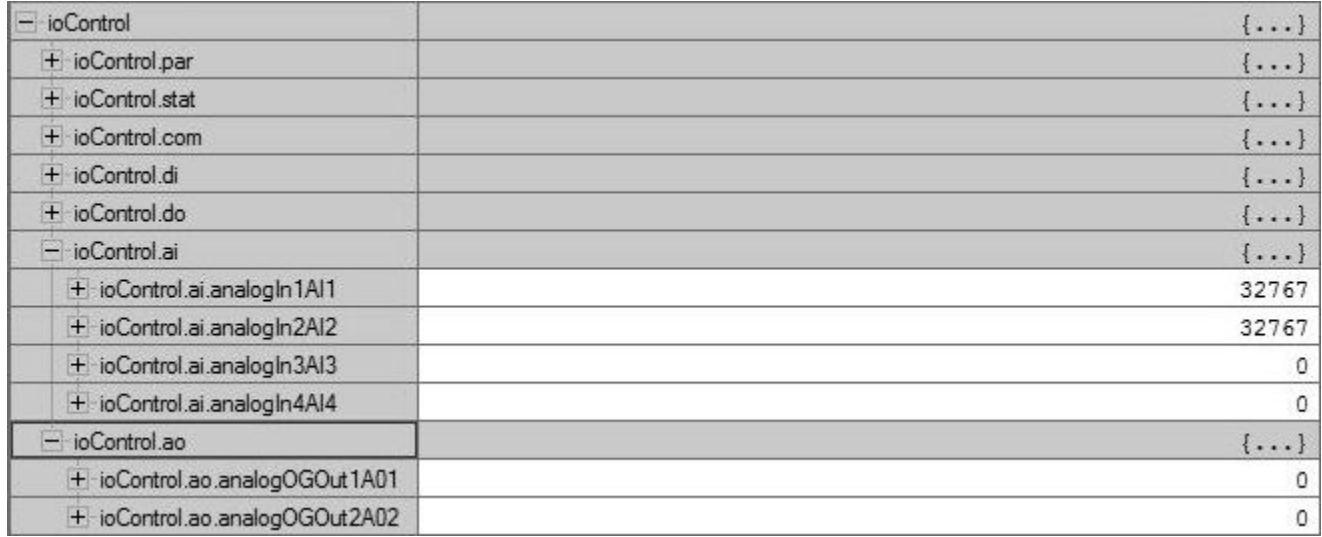

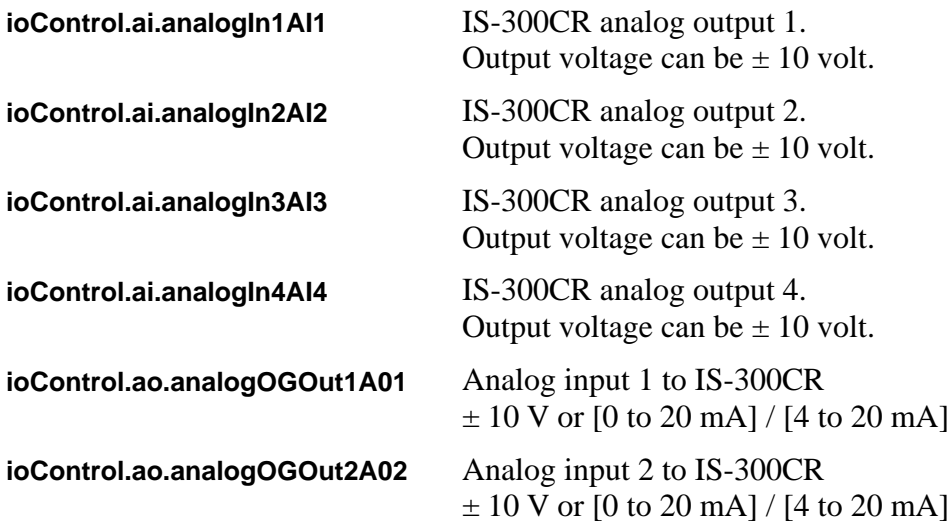

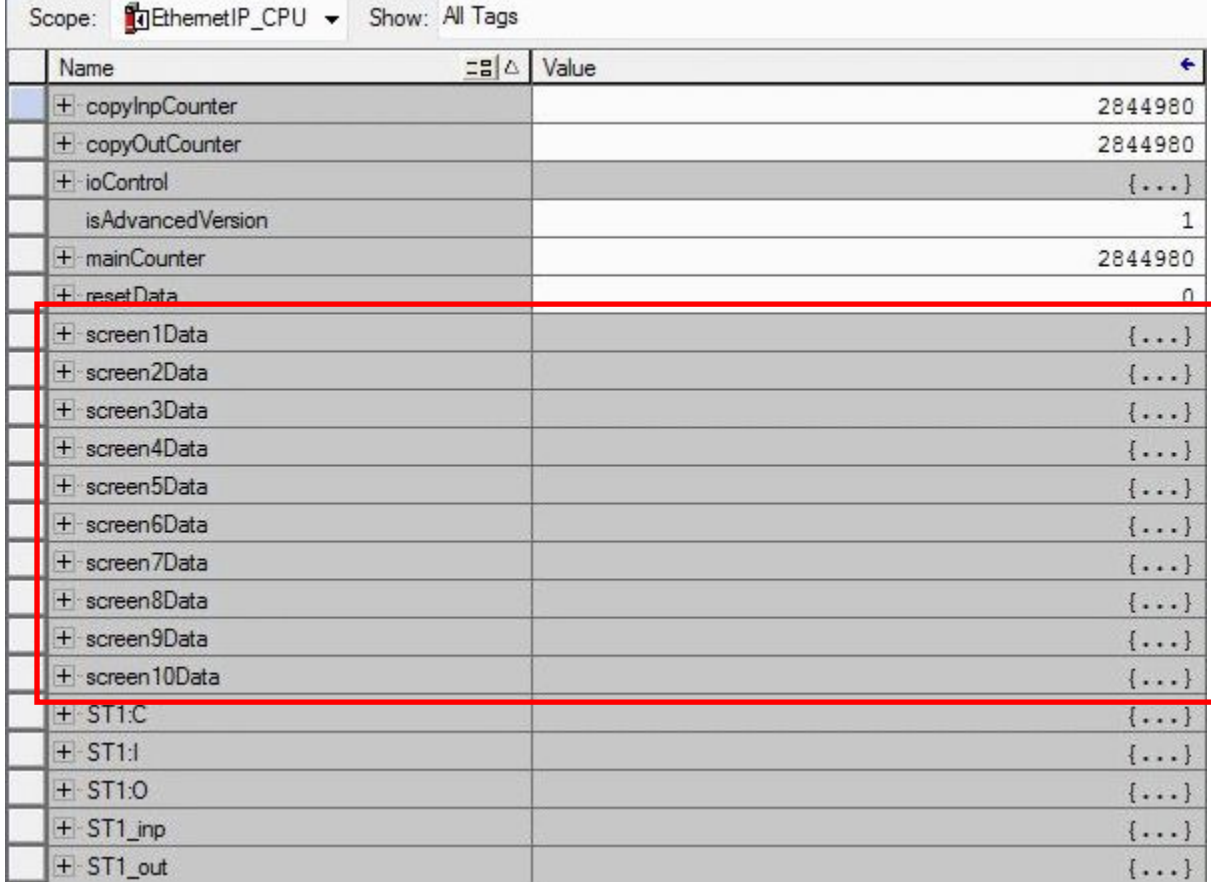

### **Screen Data Tags**

Ē

The PLC program can also request screen data for each of the 10 screens. Refer to the example in the *Screen Data and Weld Control* section below for steps to request screen data and write/update the screen data via the controller screen data tags.

#### **Screen Data and Weld Control**

To read and write the weld screen data and/or weld schedule data, refer to the next two sections for the steps and tags required to populate the read request and the write update.

It is recommended the PLC program initialize/reset the data on PLC program startup before performing a read and write request of the serial data. To reset/initialize the data, the PLC program must set the controller tag **resetData** = 0 to initiate a reset request. Once the PLC data gets initialized/reset, the 'resetData' will automatically toggle back to 1

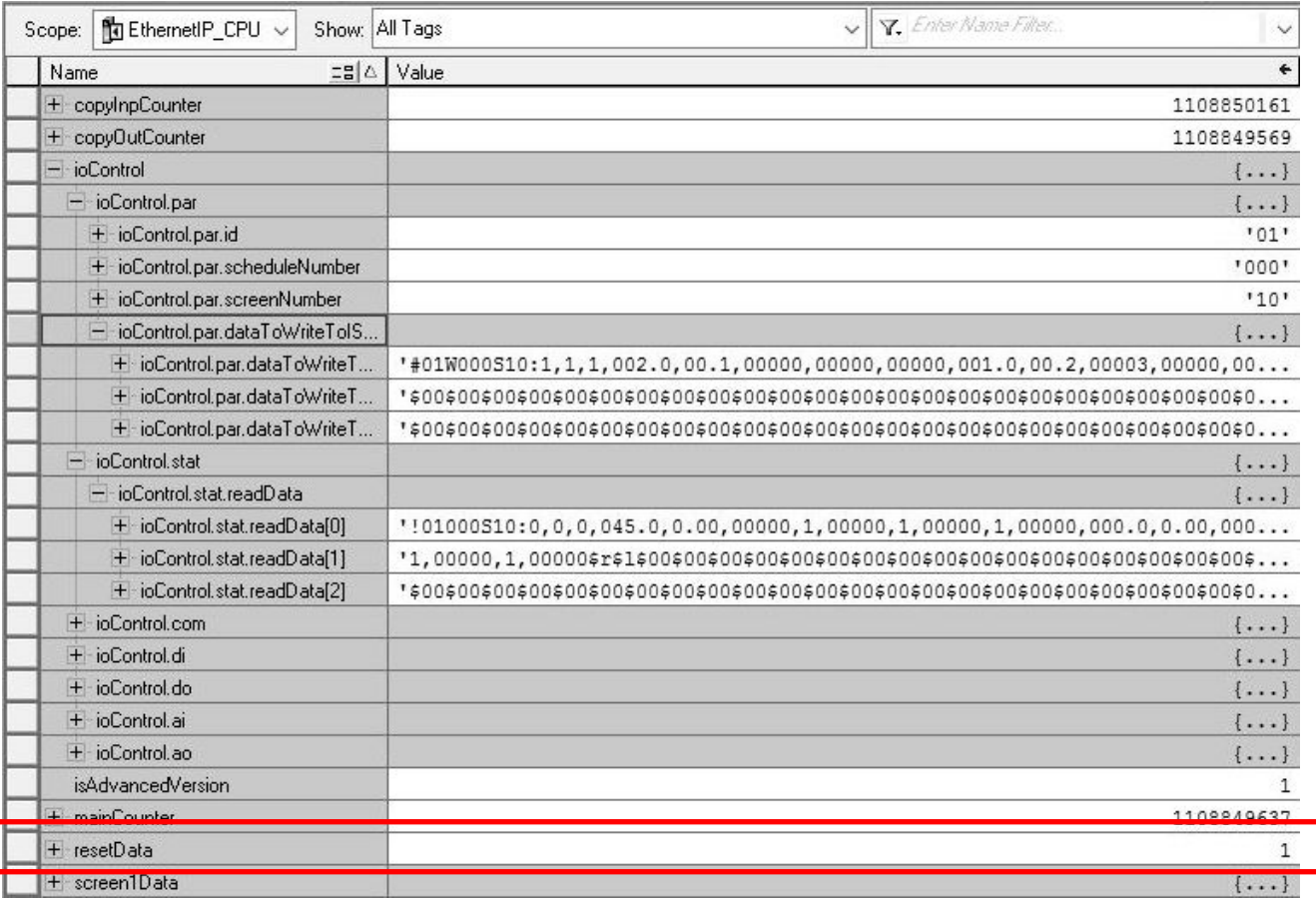

#### **Reading of Screen Data from the IS-300CR**

To read screen data, the user must first specify the screen number and schedule number to read with the read request flag set to 1.

For example, to read screen data #1 from schedule #1, user must populate the controller schedule, screen number tags below with these requested values and set the read request flag to 1.

 **ioControl.par.id = '01'** (this is always hardcode = 1 since there is only device #1 of IS-300CR)

 **ioControl.par.scheduleNumber = '001'**

 **ioControl.par.screenNumber = '01'**

 **ioControl.com.readFromIS800 = 1**

Once the screen data is successfully read, the 'ioControl.com.readFromIS800' read request tag will be reset back to 0. The data for screen 1, schedule 1 will be populated into each field individually

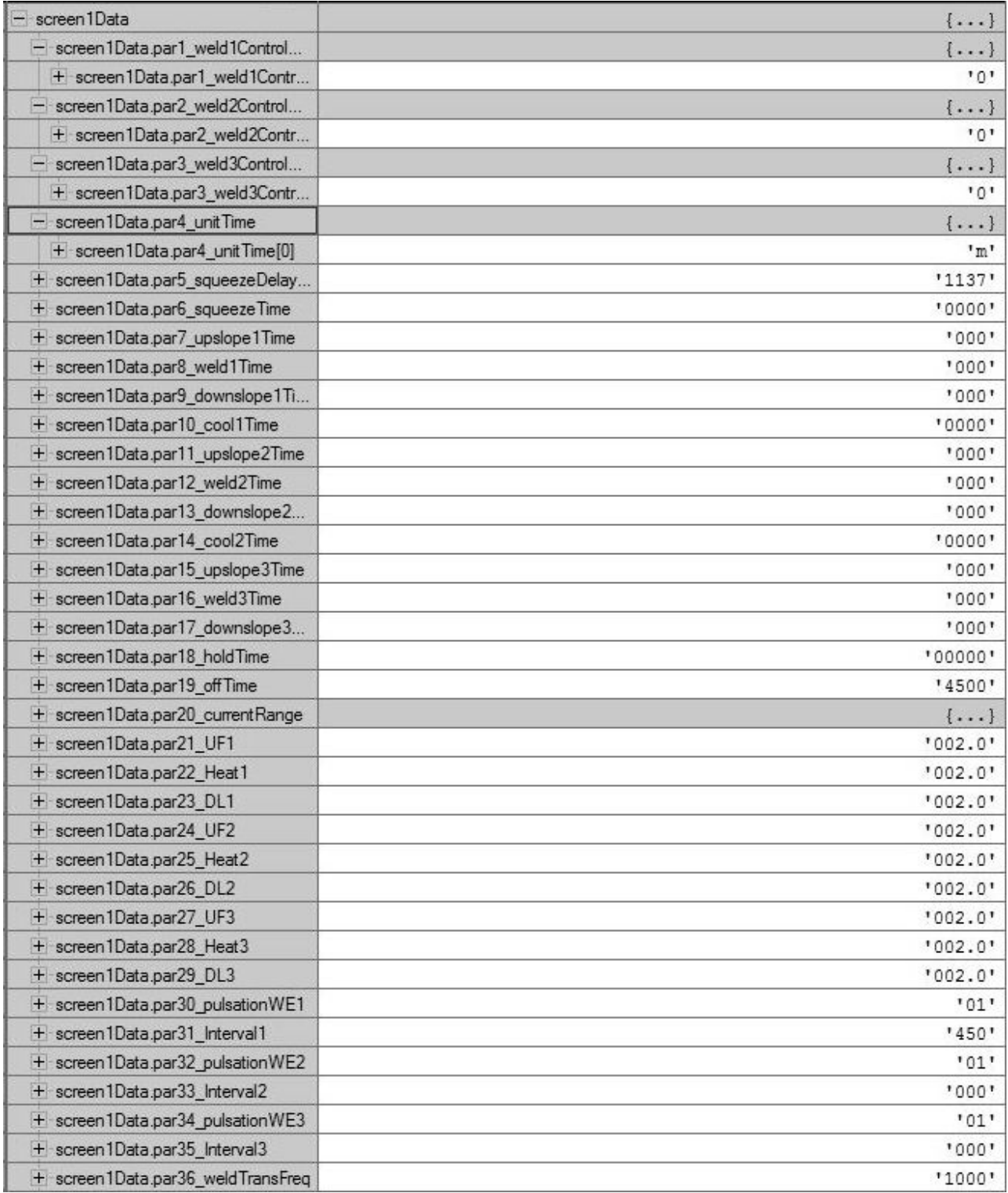

### **Writing Screen Data to the IS-300CR**

To update the screen data, user must first populate every individual screen data tag with the validated data value. User may also perform a screen data read request and then modify / update only the value of the tag that the user wants to change.

For example, to update the data tag 'screen1Data.par19\_offTime' value from '4500' to '5000', user must have these tags populated:

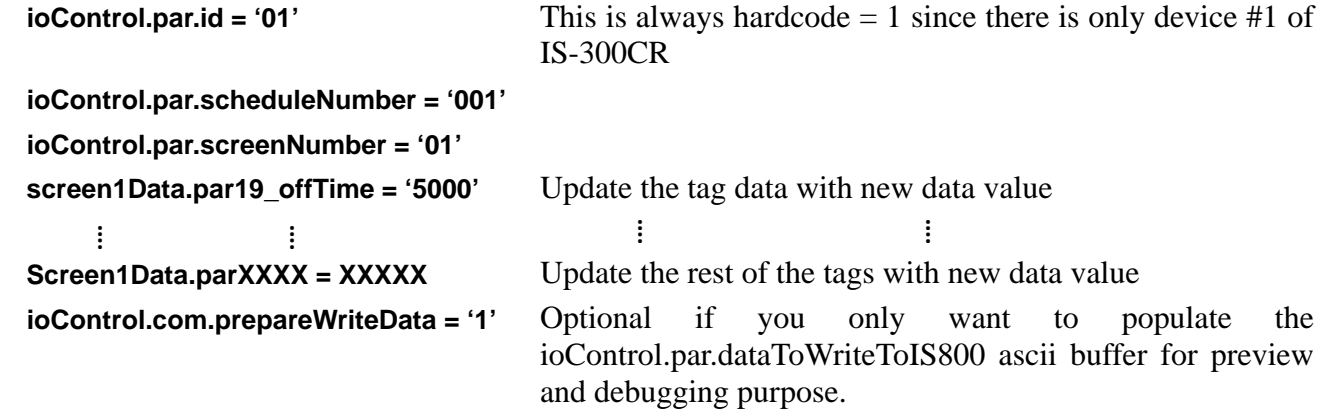

*and finally set the write request flag to 1 to write screen data to IS-300CR:*

#### **ioControl.com.writeToIS800 = 1**

Once the screen data is written successfully, the 'ioControl.com.writeToIS800' write request flag will be reset back to 0. Make sure to monitor for the 'ioControl.com.writeNakError' status tag for any failure if value  $> 0$ .

### **Weld Control via Digital Input Tags**

To perform a weld via the IS-300CR digital inputs, the machine builder PLC can program the controller digital input tags to control the weld process.

For example, to select the weld schedule number 2 and command the weld, the PLC program must set these tags as:

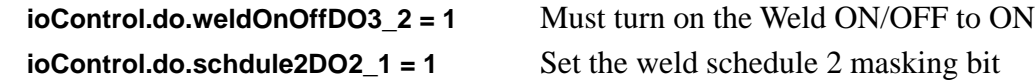

Is the System READY? Monitoring for the digital output ioControl.di.out1DI3  $> 0$ ?

Note: the System READY is mapped to the digital output 1 on the pendant OUTPUT SELECT menu.

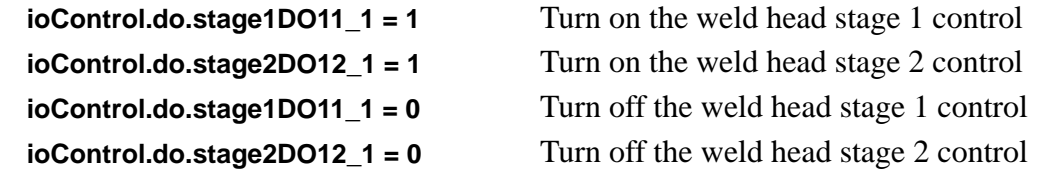

Note: The requirement to turn ON/OFF both Stage 1 and Stage 2 is depending on the weld configurations. A weld can also be controlled with only having a weld head stage 2 ON/OFF

# **Section VI. Weld Schedule Controller Software Application**

Besides controlling the IS-300CR inverter power supply via a supplied MA-660A pendant, an IS-300CR that has built-in EtherNet/IPTM connectivity can also be controlled with the "IS-300CR Weld Controller Windows Software" Application. The "IS-300CR Weld Controller Windows Software" Application allows the user to control the IS-300CR weld screen data and weld schedules via the Allen Bradley® PLC controller tags by using the EtherNet/IP<sup>TM</sup> communication protocol. To communicate, the user would need to configure the IS-300CR Weld Controller Application with the Allen Bradley® PLC IP address that it needs to connect and communicate with.

#### **Communication Setup**

By default the IS-300CR Weld Controller Application is configured to communicate with Allen Bradley® PLC IP address '192.168.100.2'.

To change to a different Allen Bradley® PLC IP address, for example with IP address '10.0.0.2', from the *\IS\_Series\_AB\_EthernetIP\Windows\_EthernetIP\_WeldControl\* folder,

#### • Select the file **IS800-IS1400EIPControl.reg**

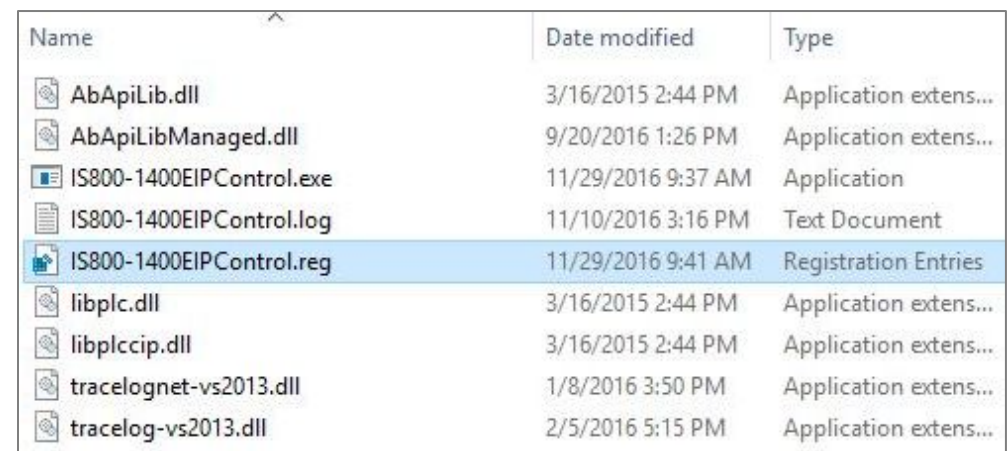

- Perform a right-mouse select.
- When the pop-up menu appears, choose the *Edit* option.
- The "IS800-IS1400EIPControl.reg" file will open in notepad for editing. Another option is to open a new notepad session, then drag and drop this "IS800-IS1400EIPControl.reg" file into it.

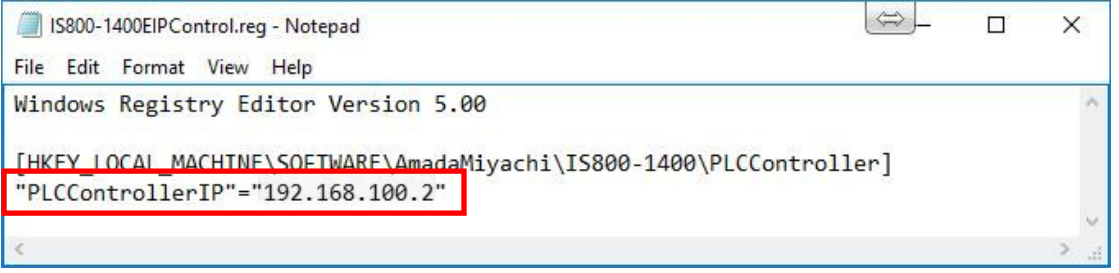

• Now change the IP Address as shown above to "10.0.0.2".

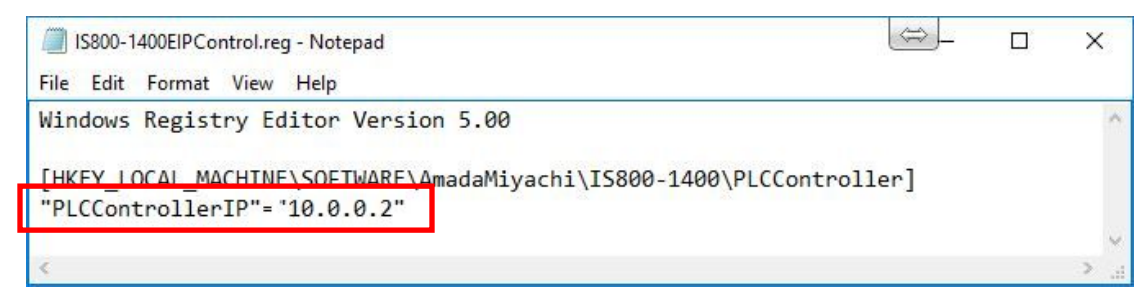

- Save and close this notepad file when completed.
- From the *\IS\_Series\_AB\_EthernetIP\Windows\_EthernetIP\_WeldControl\* folder, select the file "IS800-IS1400EIPControl.reg"
- Double-click on this file to open it.

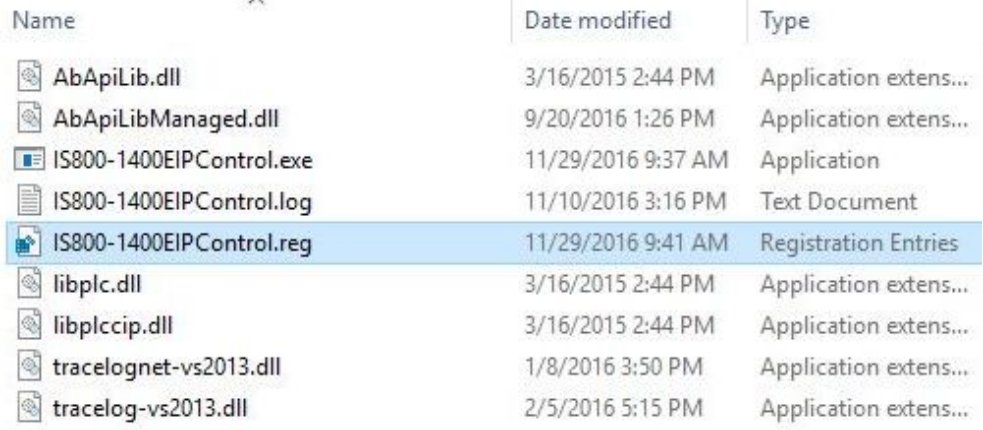

• When the popup confirmation dialog window displays, select [YES] to continue and then select [OK] to accept the change.

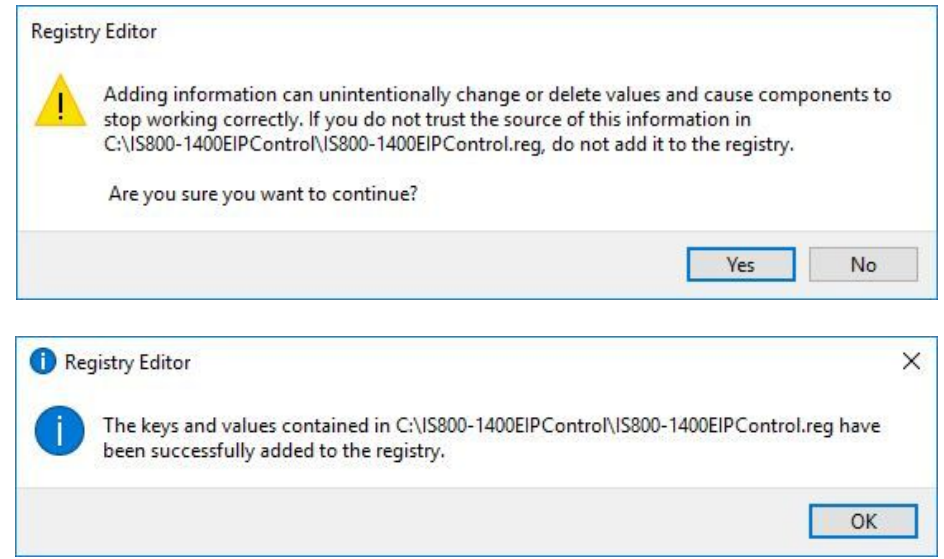

• Make sure that the Allen Bradley® PLC is online and running in remote RUN mode. From the *\IS\_Series\_AB\_EthernetIP\Windows\_EthernetIP\_WeldControl\* folder, double-click on the "IS800-IS1400EIPControl.exe" to start the Welder Controller Application. The Controller IP Address field should now show the "10.0.0.2" address.

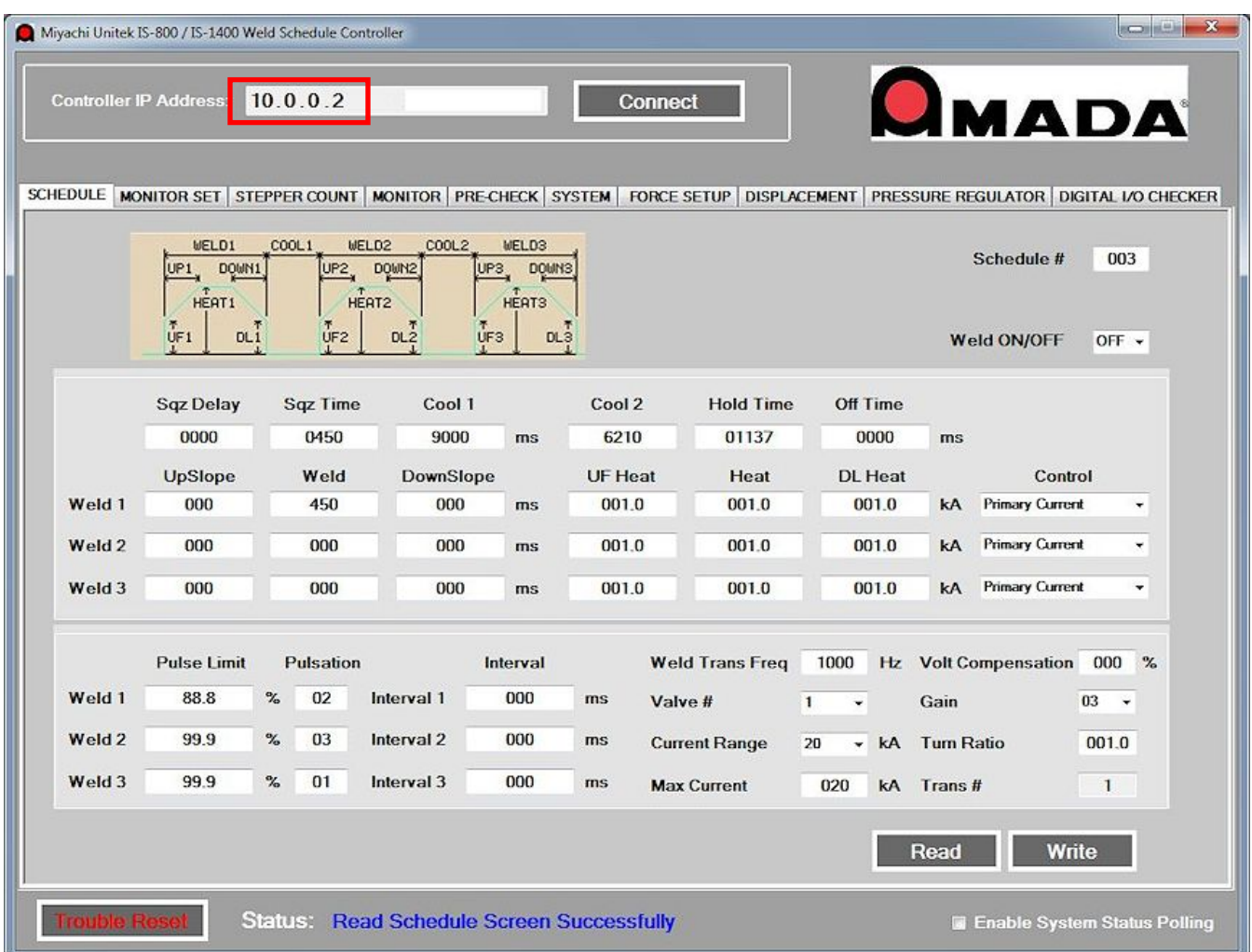

#### **IS-300CR Weld Schedule Controller Screens**

There are 10 different controlled screens with data similar to the screens on the MA-660A pendant. To access the weld schedule for each screen on the IS-300CR, the user must populate the Schedule # field with the schedule number and select the [Read] button. Likewise, to write the weld schedule to each screen on the IS-300CR, select the [Write] button to update the screen data.

To continuously poll the IS-300CR system error status, select the "Enable System Status Polling" checkbox to enable polling. If the Allen Bradley® PLC is programmed to control the weld with rapid / fast speed welding, it is NOT recommended to enable any status or data polling since the continuous polling time will slow down the PLC program weld response time.

#### **Schedule Screen**

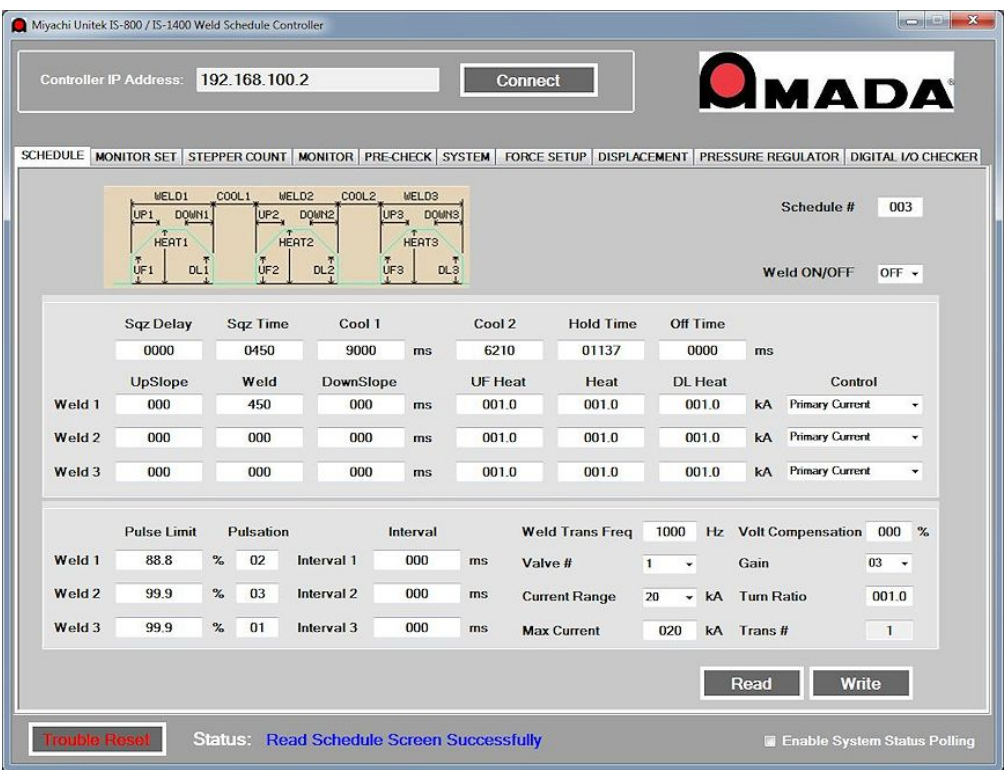

### **Monitor Set Screen**

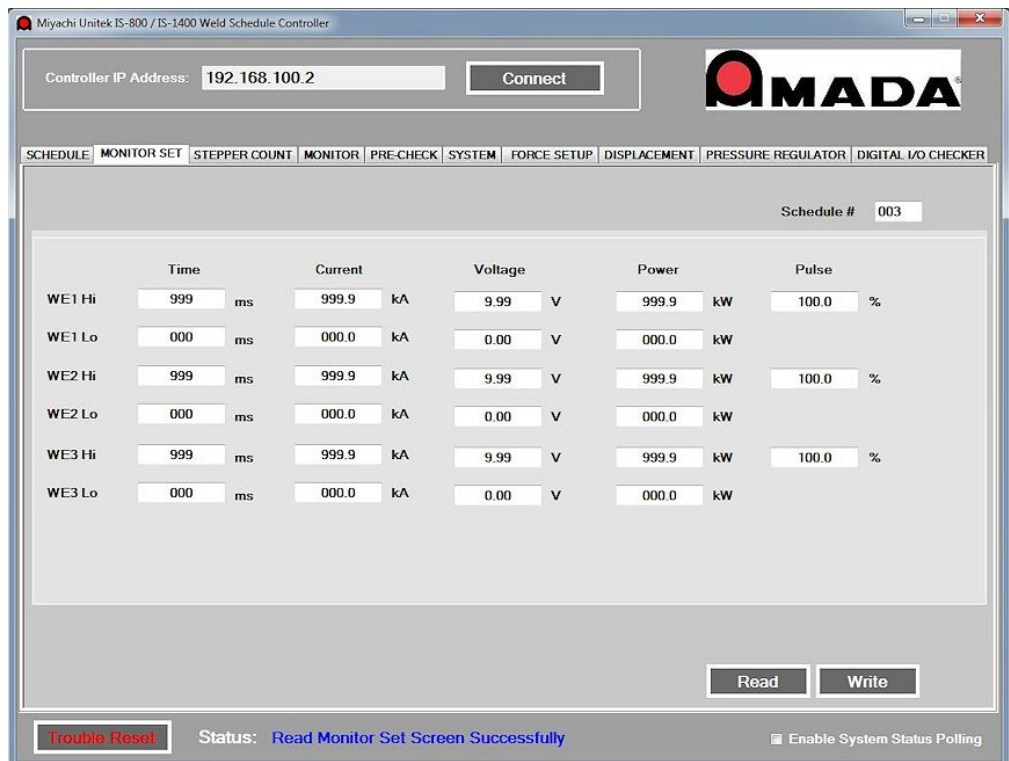

### **Stepper Count Screen**

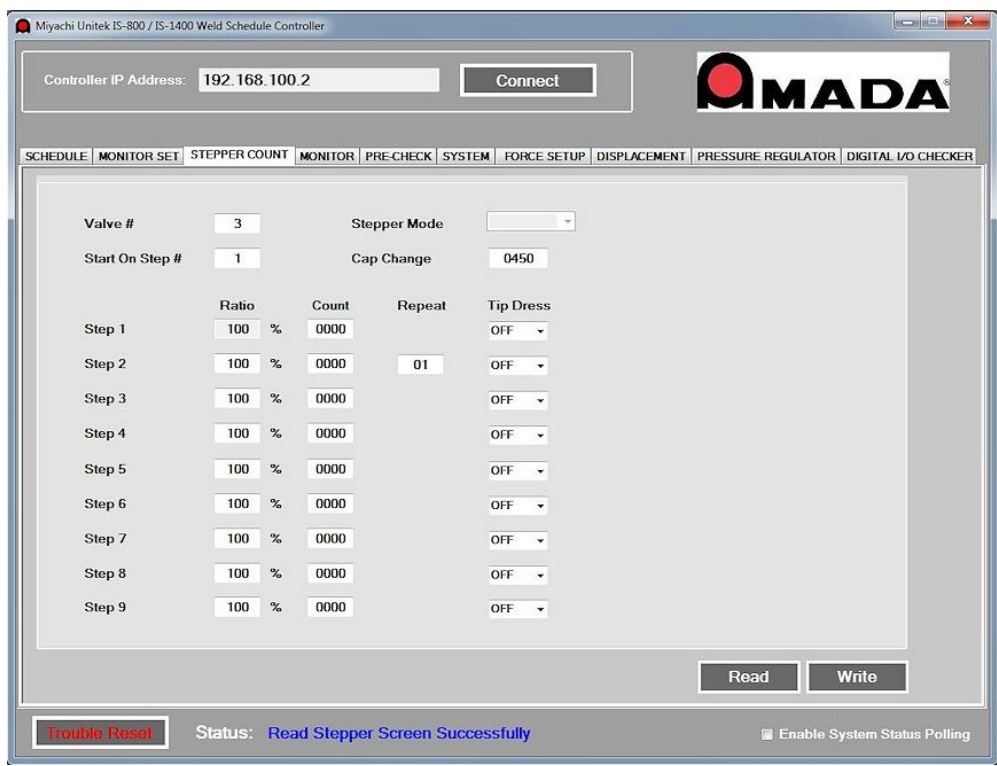

#### **Monitor Screen (READ ONLY)**

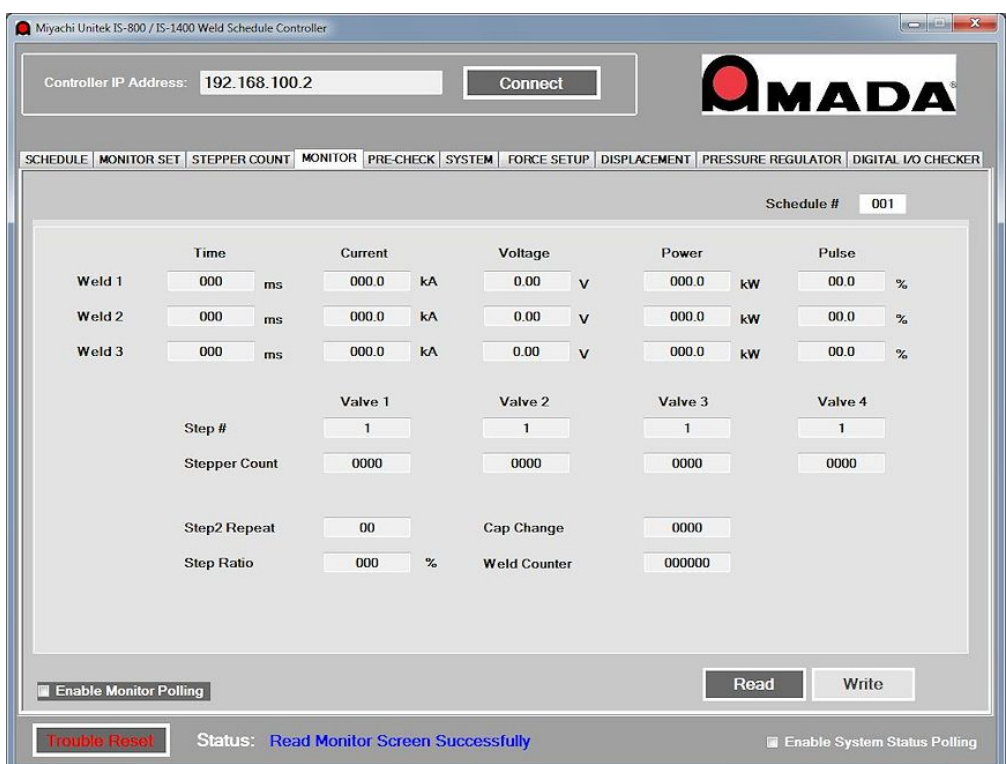

# **Pre-Check Screen**

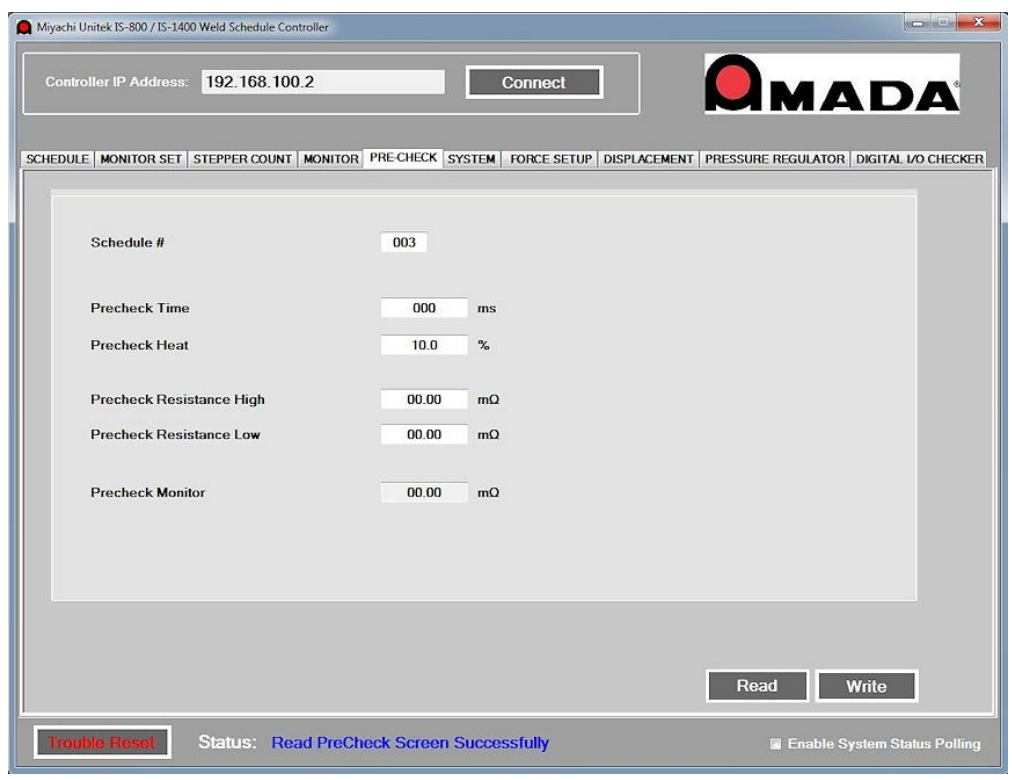

# **System Mode Screen**

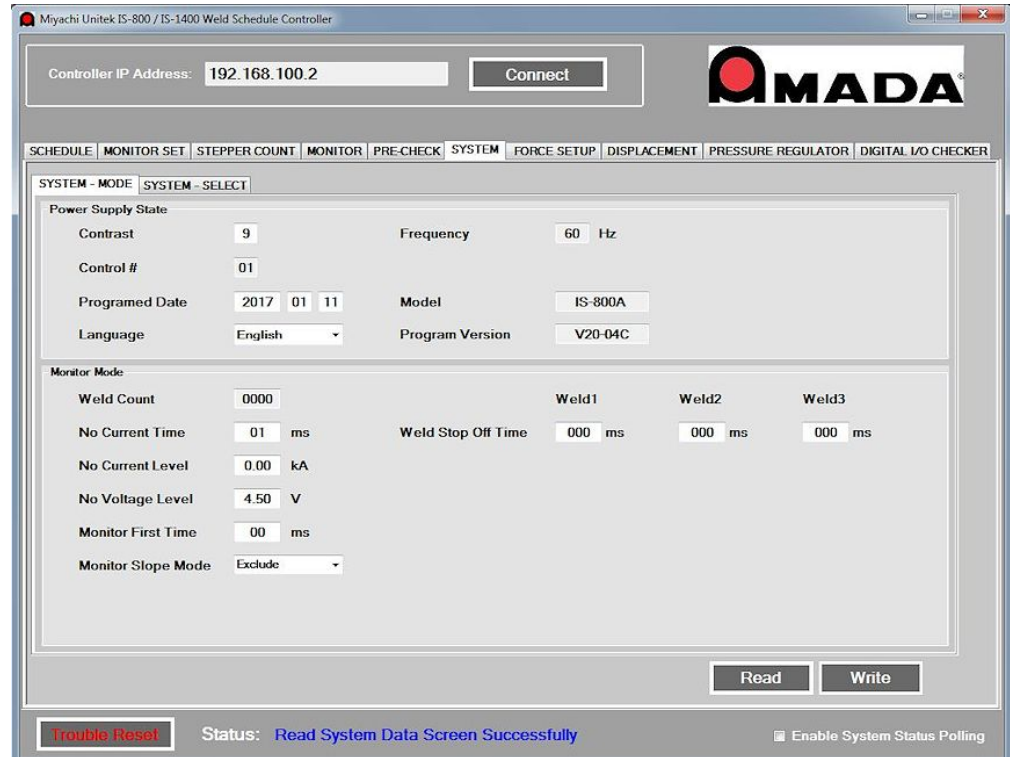

# **System Select Screen**

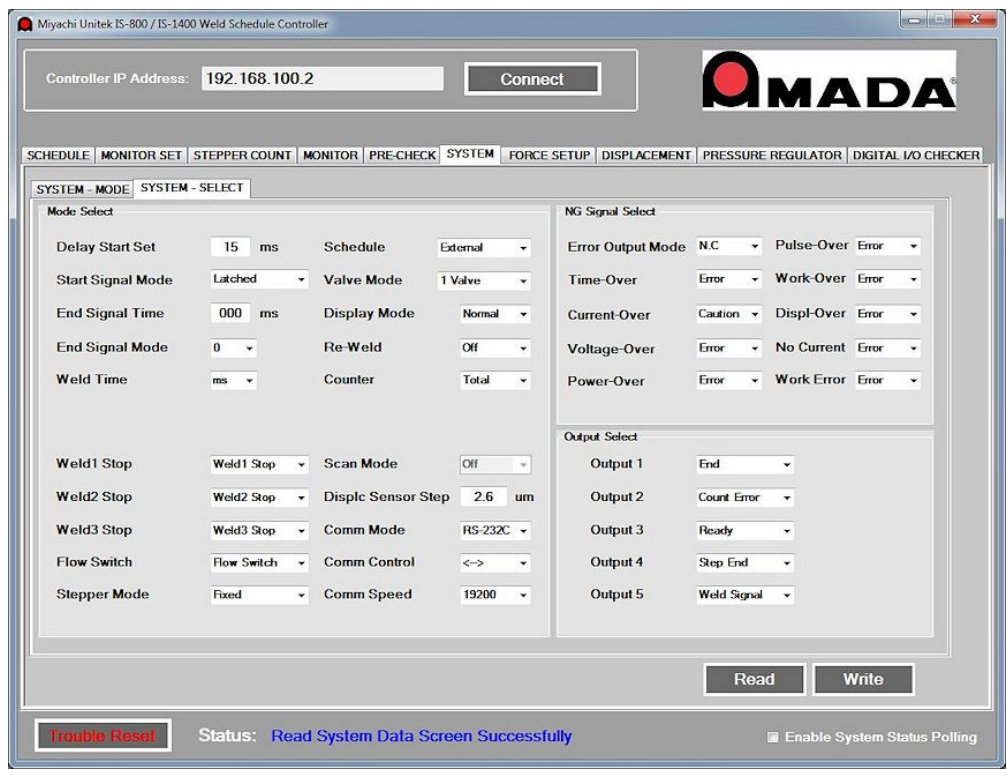

**IS-300CR INVERTER POWER SUPPLY**

# **Force Setup Screen**

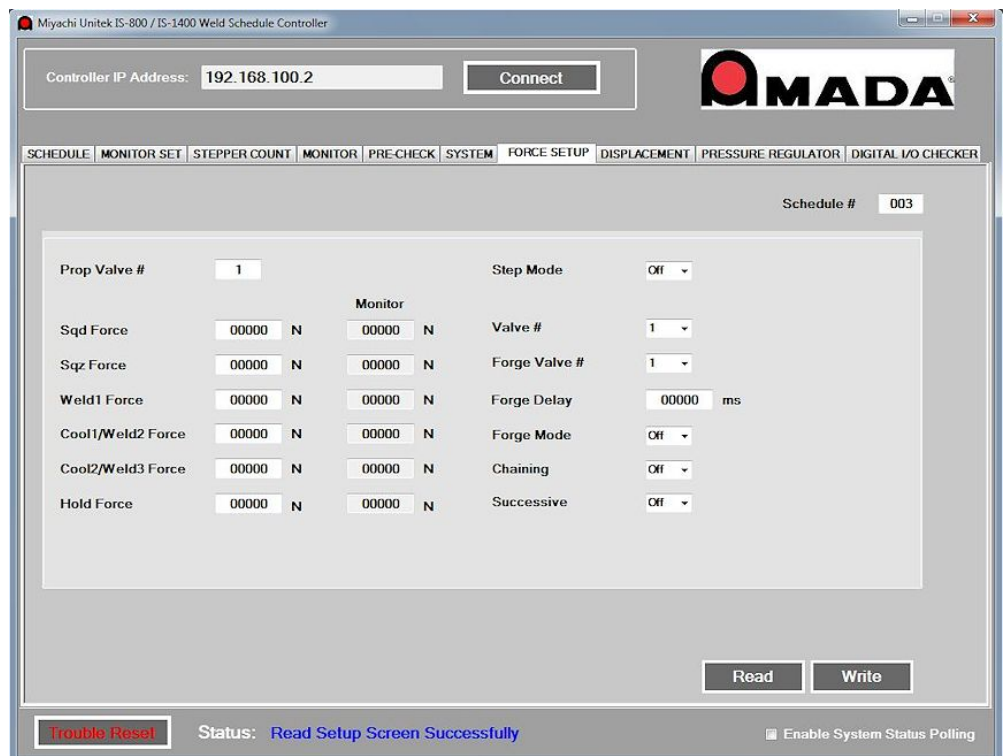

### **Displacement Screen**

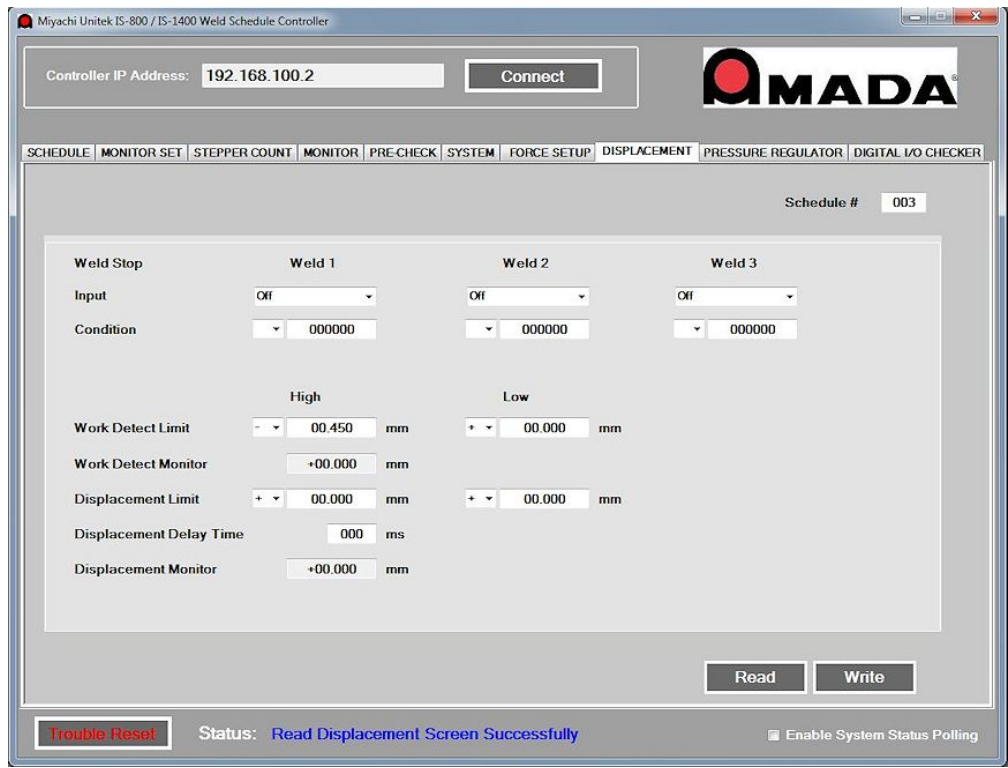

# **Pressure Regulator Screen**

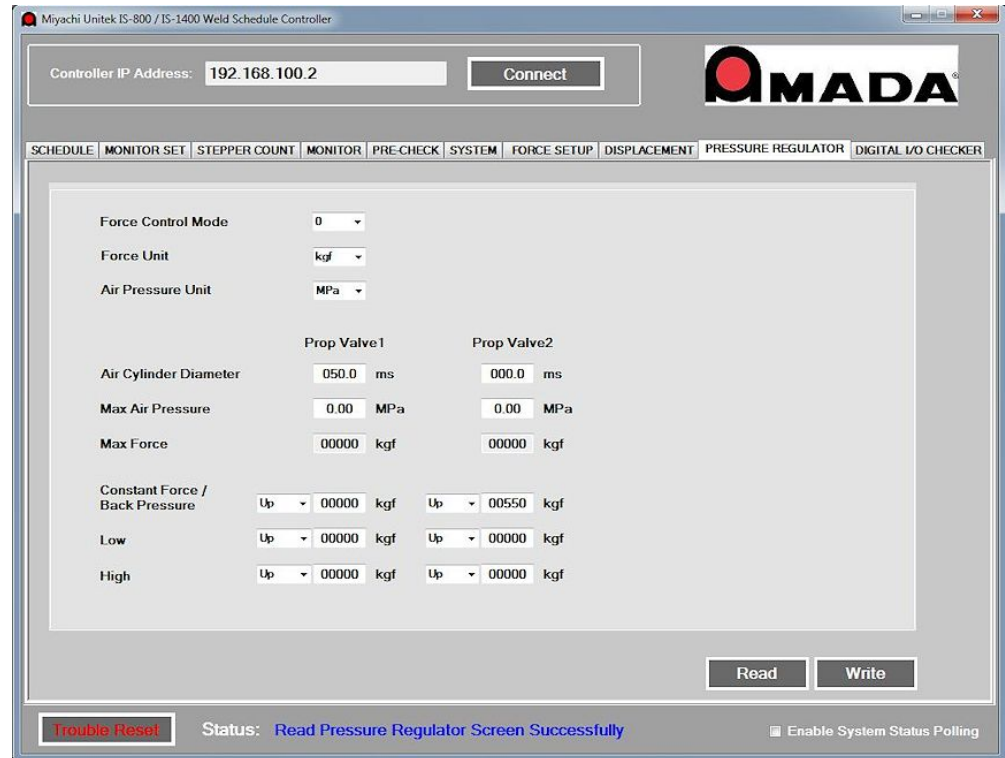

# **Digital I/O Checker Screen**

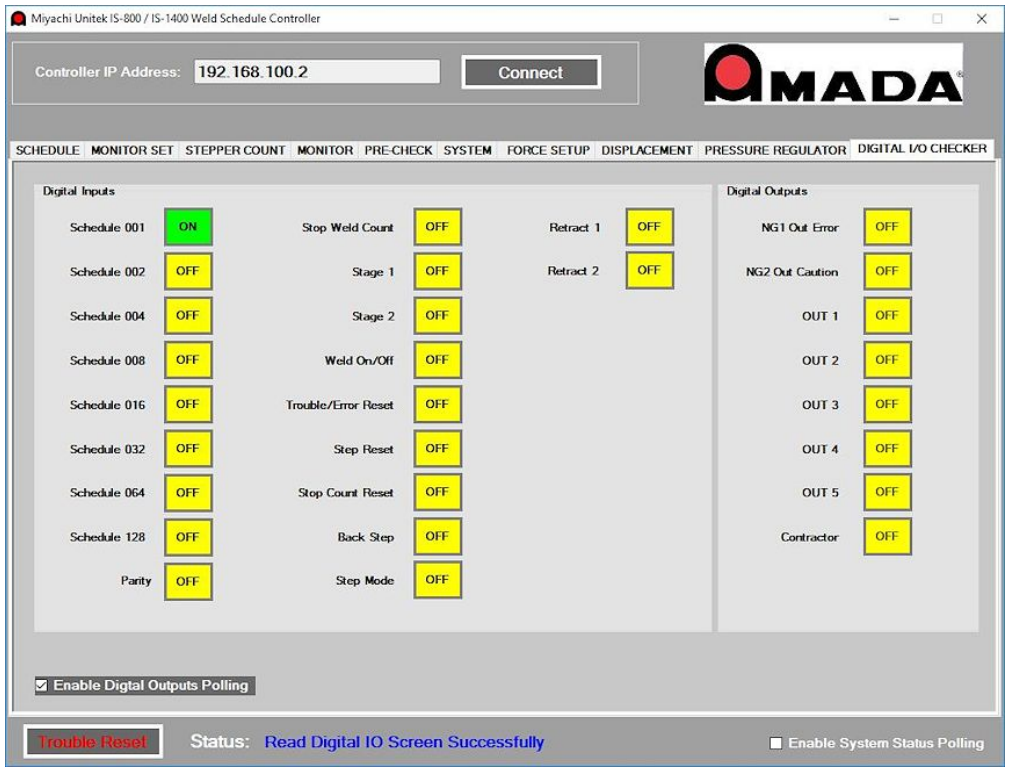

# **IS-300CR INVERTER POWER SUPPLY**

# **Section VII. Bus Controller Diagnostic Status and Wiring Diagrams**

The X20BC0088 bus controller makes it possible to connect the X20 I/O modules to the Allen Bradley<sup>®</sup> PLC via EtherNet/IP<sup>TM</sup>. Once the bus controller is properly configured and powered up, it should automatically listen for an active (host) scanner connection. When the Allen Bradley® PLC is commanded to go ONLINE in run mode, it will try to connect to the bus controller with the assigned IP address. If the connection between the Allen Bradley® PLC and bus controller is established, the LED status indicators on the X20BC0088 should display as follows:

- Mod Status Green and stays ON
- Net Status Green and stays ON
- L/A IF1 Green and continuously blinks

Or of the bus controller is connected via L/A IF2, then:

• L/A IF2 – Green and continuously blinks

If the Mod status or Net Status LED indicator shows anything other than the Green/On, the bus controller either has not been properly configured or there is some communication issue. Refer to the X20BC0088 LED Status Indicator section below for the descriptions of each status indicator.

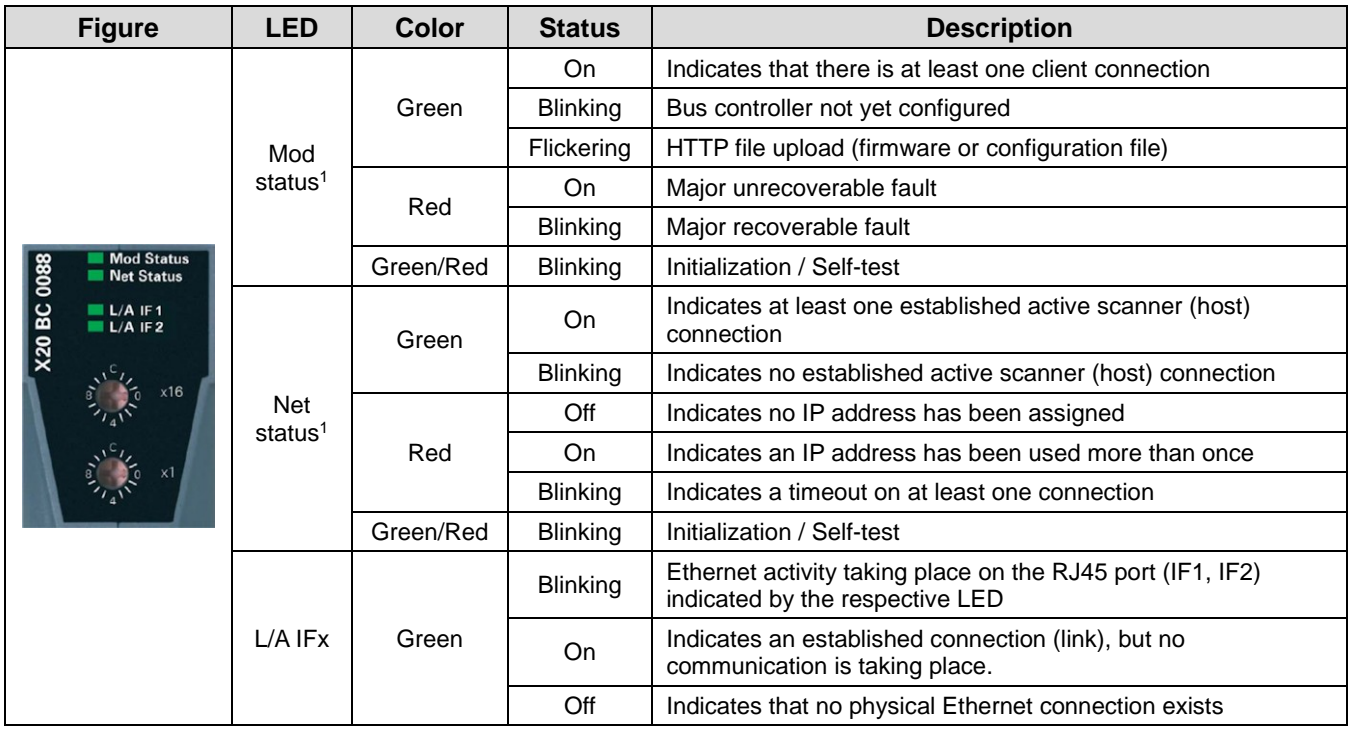

#### **X20BC0088 LED Status Indicators**

1. The "Mod Status" and "Net Status" LED's are green/red dual LED's

# **Bus Controller I/O Wiring Diagrams**

# **XC20BC0088 – Controller Module**

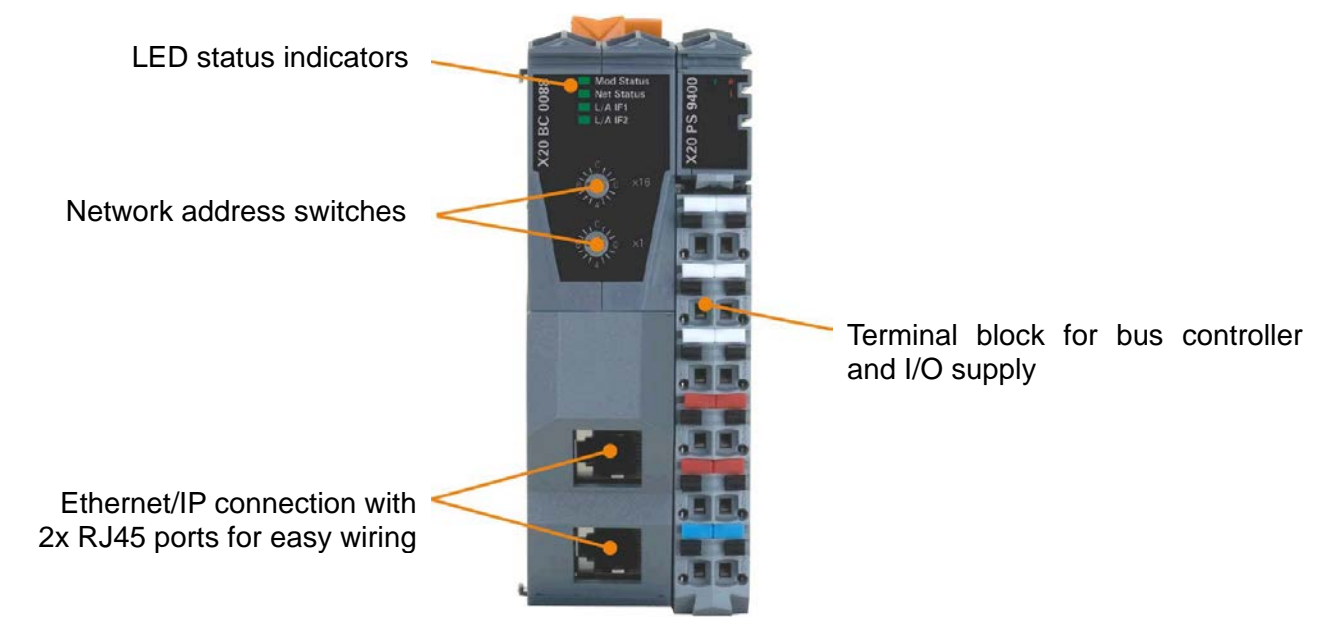

**X20 PS9400 – I/O Supply Module**

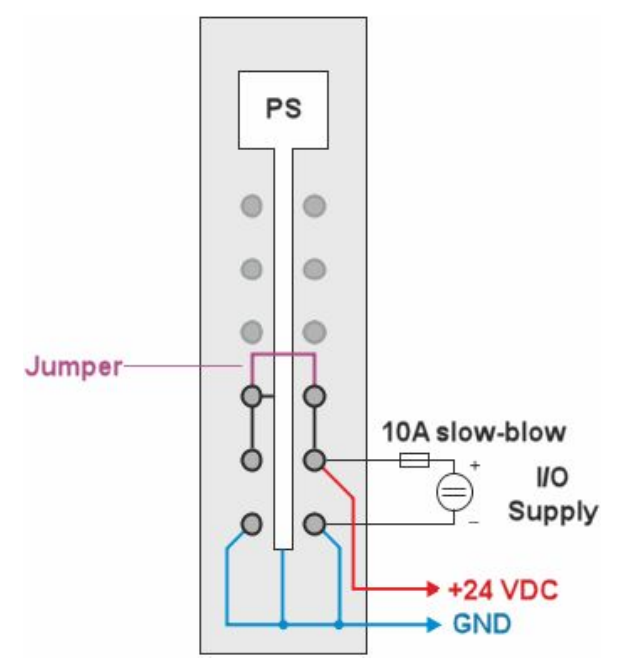

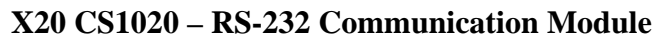

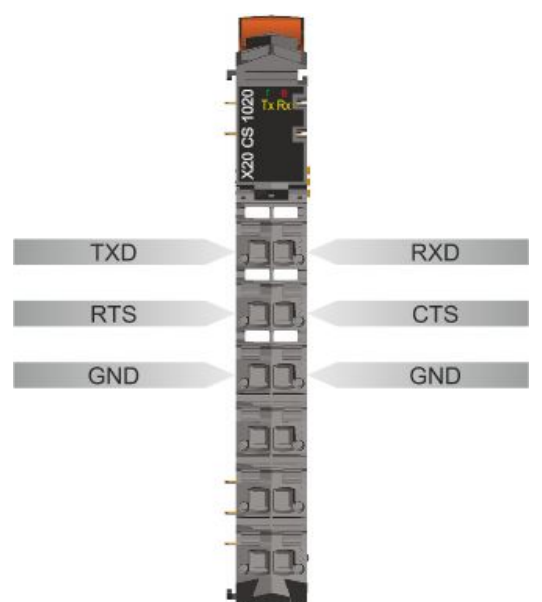

### **X20DO9322 – Digital Output Module 1**

The digital output signals from this module are wired to the digital input pins on the IS-300CR terminal block. Connection example:

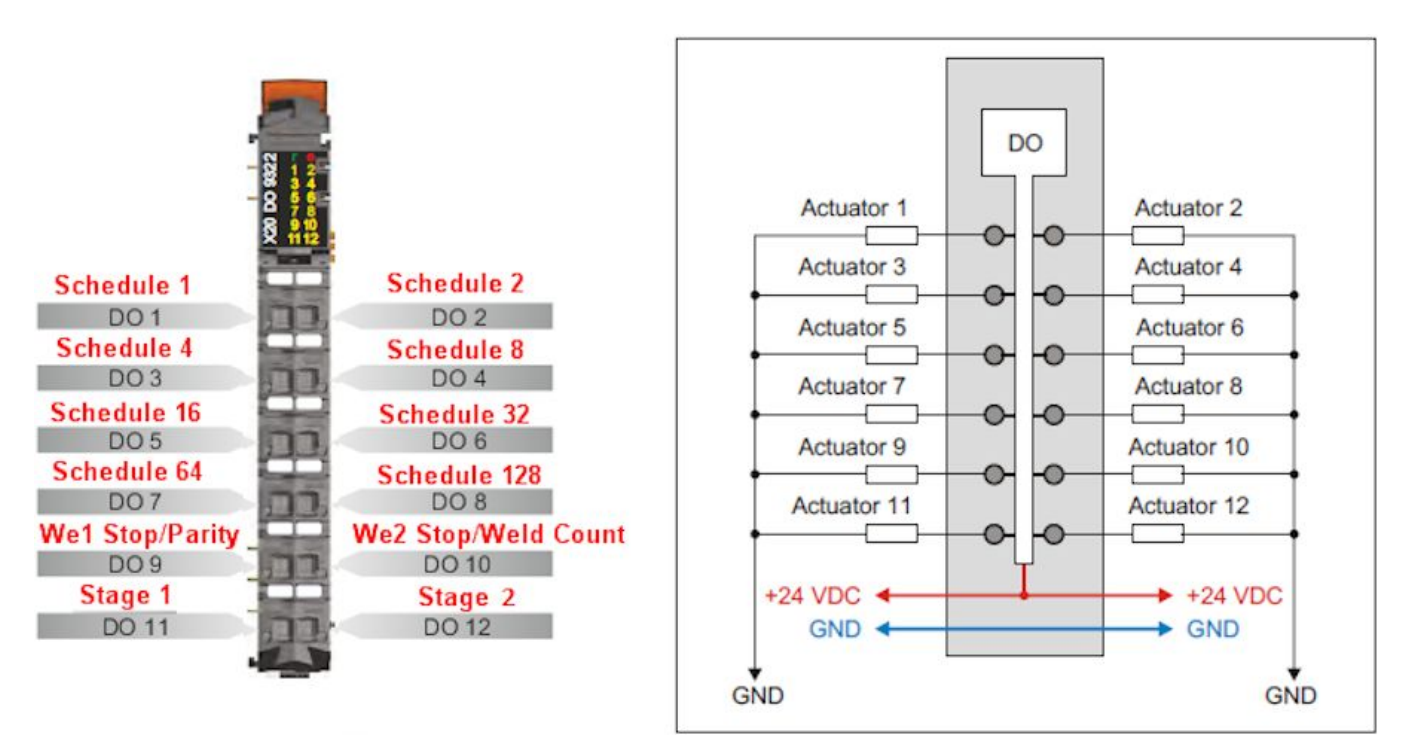

## **X20DO9322 – Digital Output Module 2**

The digital output signals from this module are wired to the digital input pins on the IS-300CR terminal block. Connection example:

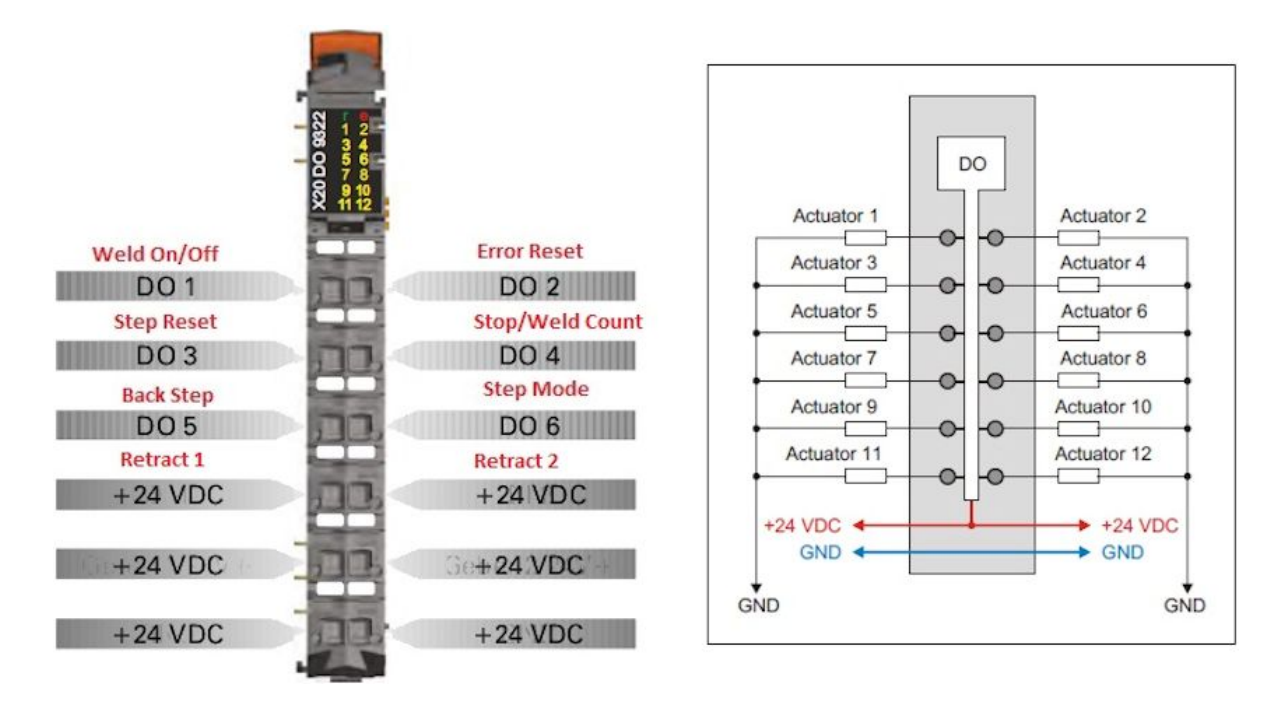

## **X20AO2622 – Analog Output Module**

The analog output signals from this module are wired to the analog input pins on the IS-300CR terminal block. Connection example:

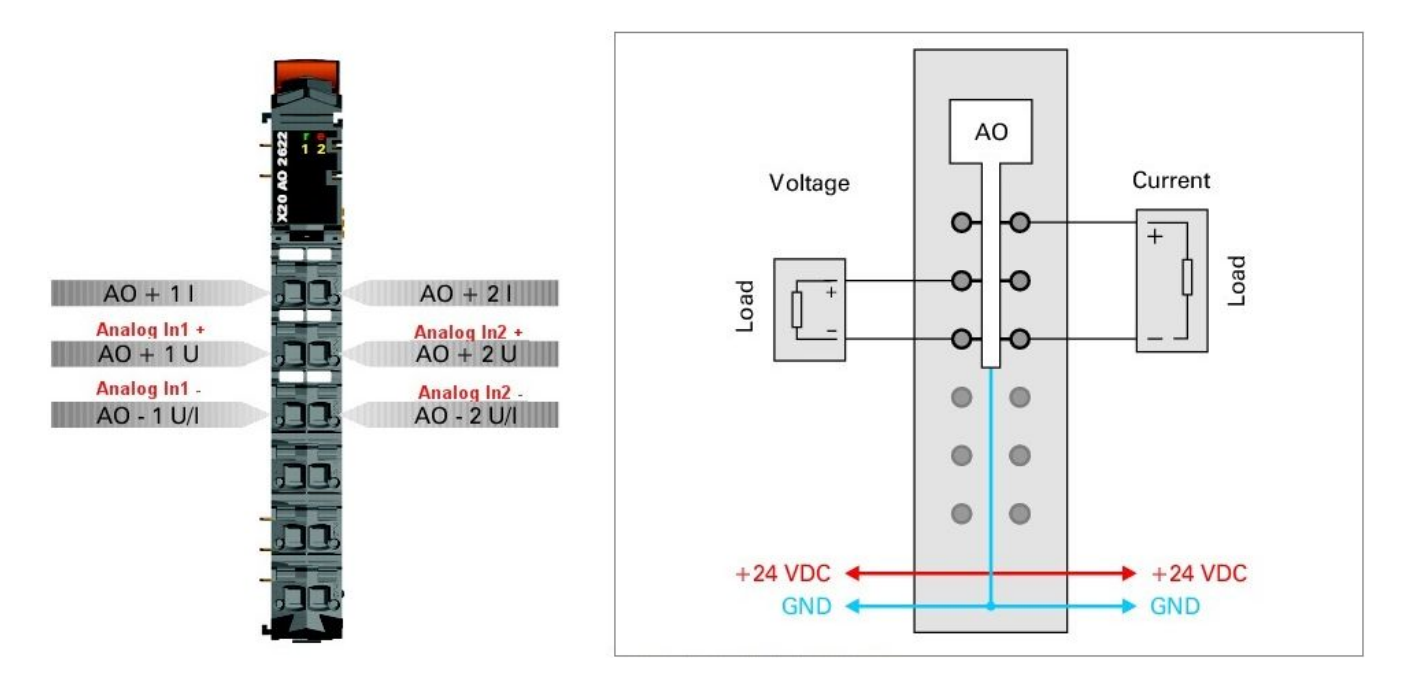

# **IS-300CR INVERTER POWER SUPPLY**

### **X20AI4622 – Analog Input Module**

The analog output signals from the IS-300CR terminal block are wired to this module. Connection example:

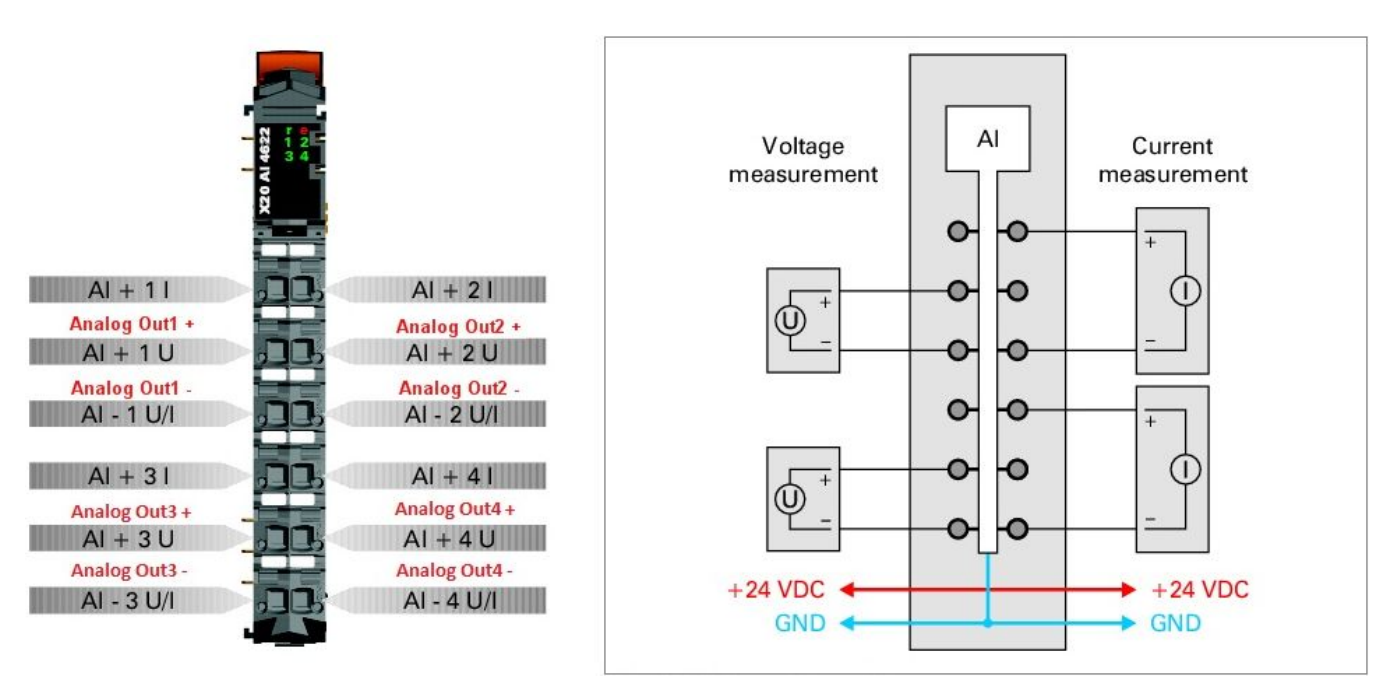

## **X20DI9371 – Digital Input Module**

The digital output signals from the IS-300CR terminal block are wired to this module. Connection example:

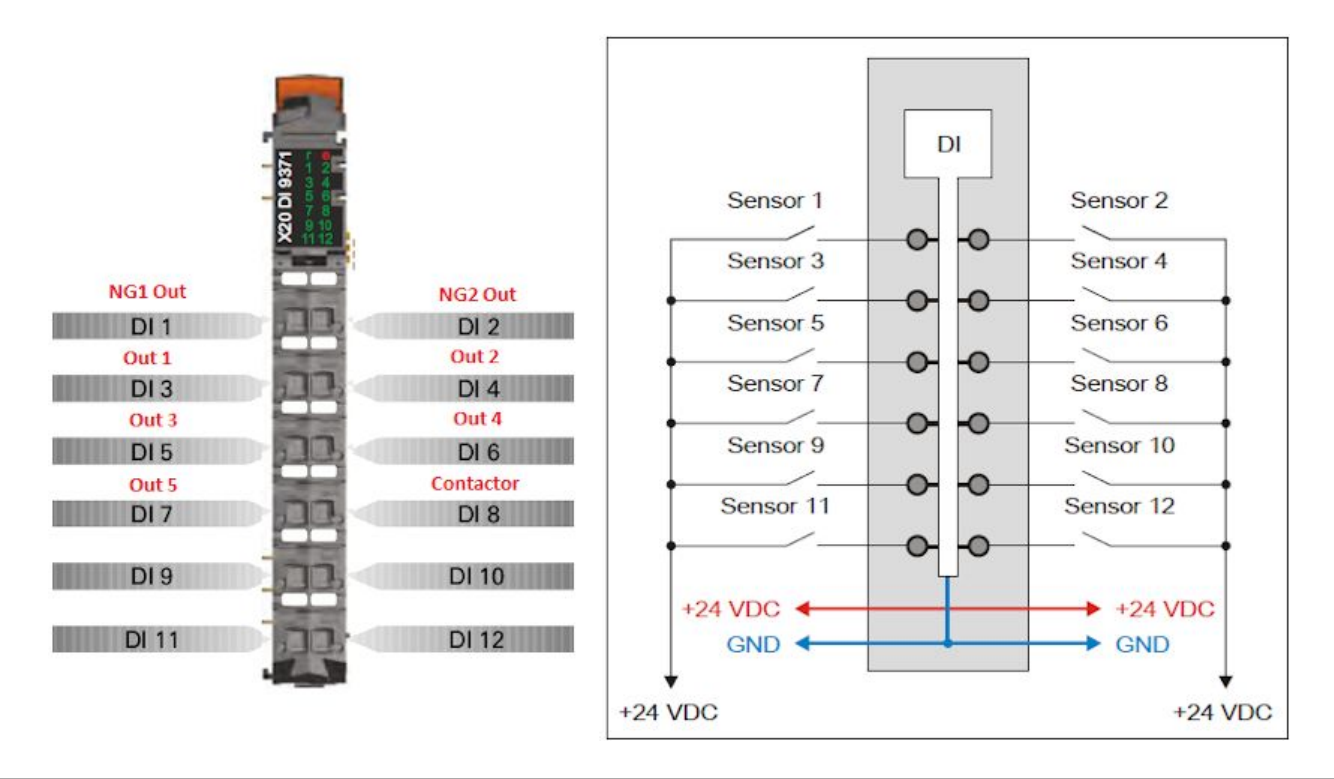

# **IS-300CR INVERTER POWER SUPPLY**

# **AMADA WELD TECH INC.**

http://www.amadaweldtech.com

#### **AMADA WELD TECH INC.**

1820 South Myrtle Ave., Monrovia, CA 91016, U.S.A. TEL. +1-626-303-5676 FAX, +1-626-358-8048 http://www.amadaweldtech.com

#### **AMADA WELD TECH CO., LTD.**

200, Ishida, Isehara-shi, Kanagawa 259-1196, Japan

#### **AMADA WELD TECH KOREA CO., LTD.**

28, Dongtanhana 1-gil, Hwaseong-si, Gyeonggi-do, 18423, Korea TEL. +82-31-8015-6810 FAX. +82-31-8003-5995

#### **AMADA WELD TECH SHANGHAI CO., LTD.**

Unit 401, A206(C8), No. 77, Hongcao Road, Xuhui District, Shanghai, China TEL. +86-21-6448-6000 FAX. +86-21-6448-6550

#### **AMADA WELD TECH GmbH**

Lindberghstrasse 1, DE-82178 Puchheim, Germany TEL. +49-89-839403-0 FAX. +49-89-839403-68

#### **AMADA WELD TECH TAIWAN CO., LTD.**

Rm. 5, 2F., No. 9, Dehui St., Zhongshan Dist., Taipei 10461, Taiwan (R.O.C.) TEL. +886-2-2585-0161 FAX. +886-2-2585-0162

#### **AMADA VIETNAM CO., LTD.**

469 Ha Huy Tap Road, Yen Vien, Gia Lam, Ha Noi, Vietnam TEL. +84-4-6261-4583 FAX. +84-4-6261-4584

#### **AMADA (THAILAND) CO., LTD.**

Asia Industrial Estate Suvarnabhumi (AIES) 88/41 Moo 4, Khlongsuan, Bangbo, Samutprakarn 10560, Thailand TEL. +66 2170-5900 FAX. +66 2170-5909

#### **AMADA WELD TECH INDIA PVT. LTD.**

G-A Ground Floor, 5C-409, 5th Cross, Kammanahalli Main Road, HRBR Layout, Kalyan Nagar, Bengaluru, - 560043, India TEL. +91-80-4092-1749 FAX. +91-80-4091-0592

#### **AMADA WELD TECH LTDA.**

Av. Tamboré, 965/973, Salas P22e F11, bairro Tamboré, 06460-000-Barueri-SP, Brazil TEL. +55-11-4193-1187

# **AMADA WELD TECH INC.**

1820 South Myrtle Ave., Monrovia, CA 91016, U.S.A. TEL. +1-626-303-5676 FAX. +1-626-358-8048